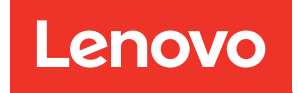

# ThinkSystem DA240 Gehäuse und ThinkSystem SD630 V2 Rechenknoten Wartungshandbuch

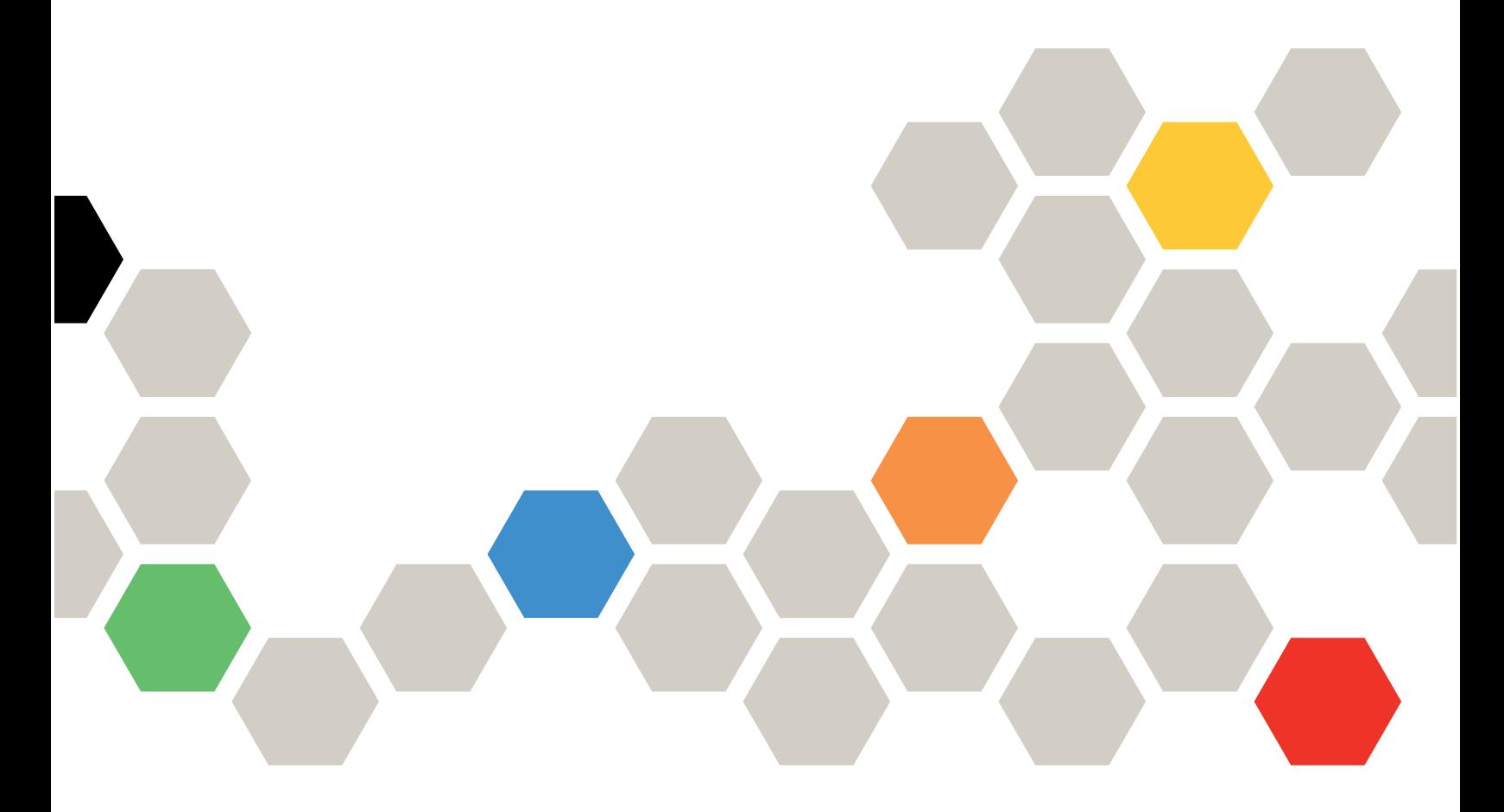

Maschinentypen: 7D1J und 7D1K

#### Anmerkung

Vor Verwendung dieser Informationen und des darin beschriebenen Produkts lesen Sie die Sicherheitsinformationen und -hinweise, die auf der folgenden Website verfügbar sind: [https://pubs.lenovo.com/safety\\_documentation/](https://pubs.lenovo.com/safety_documentation/)

Außerdem müssen Sie sicherstellen, dass Sie mit den Geschäftsbedingungen der Lenovo Warranty für Ihre Lösung vertraut sind, die Sie hier finden: <http://datacentersupport.lenovo.com/warrantylookup>

Achte Ausgabe (Dezember 2023)

© Copyright Lenovo 2021, 2023.

LENOVO und THINKSYSTEM sind Marken von Lenovo. Alle anderen Marken sind Eigentum der jeweiligen Inhaber.

HINWEIS ZU EINGESCHRÄNKTEN RECHTEN: Werden Daten oder Software gemäß einem GSA-Vertrag (General Services Administration) ausgeliefert, unterliegt die Verwendung, Vervielfältigung oder Offenlegung den in Vertrag Nr. GS-35F-05925 festgelegten Einschränkungen.

# <span id="page-2-0"></span>Inhaltsverzeichnis

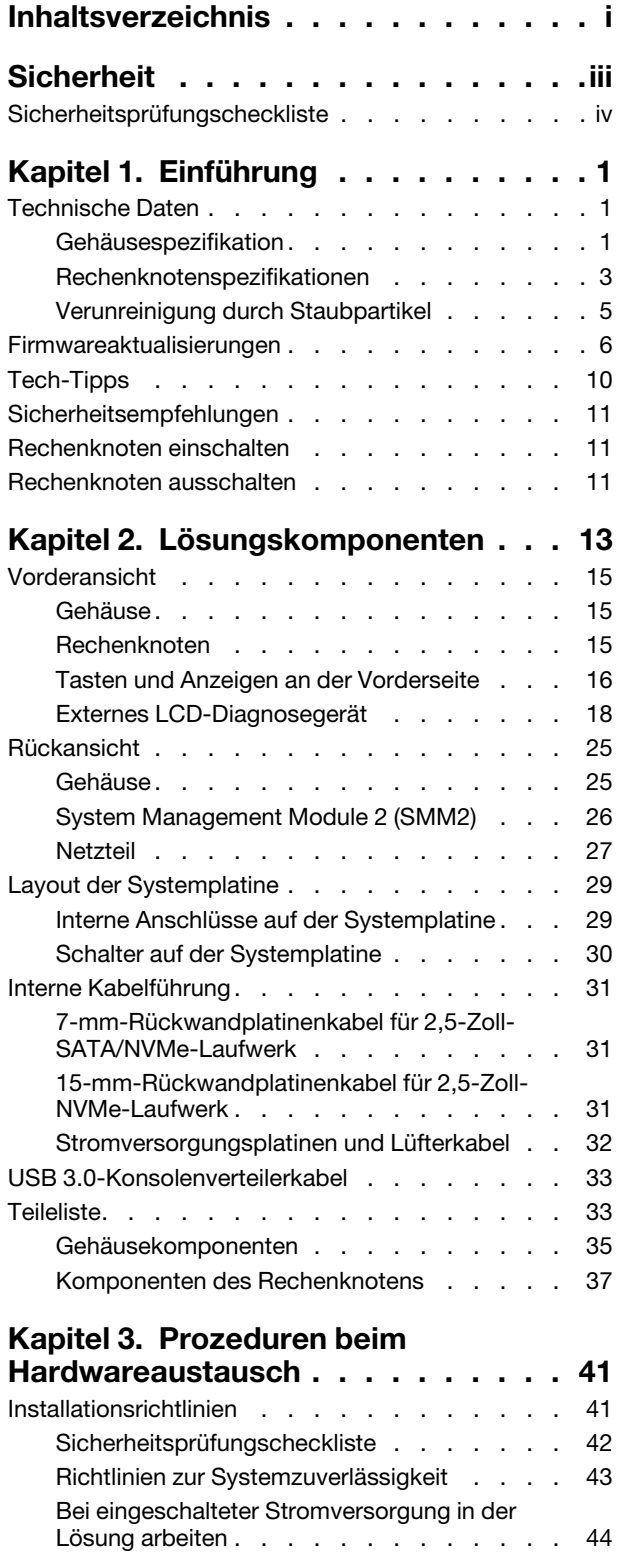

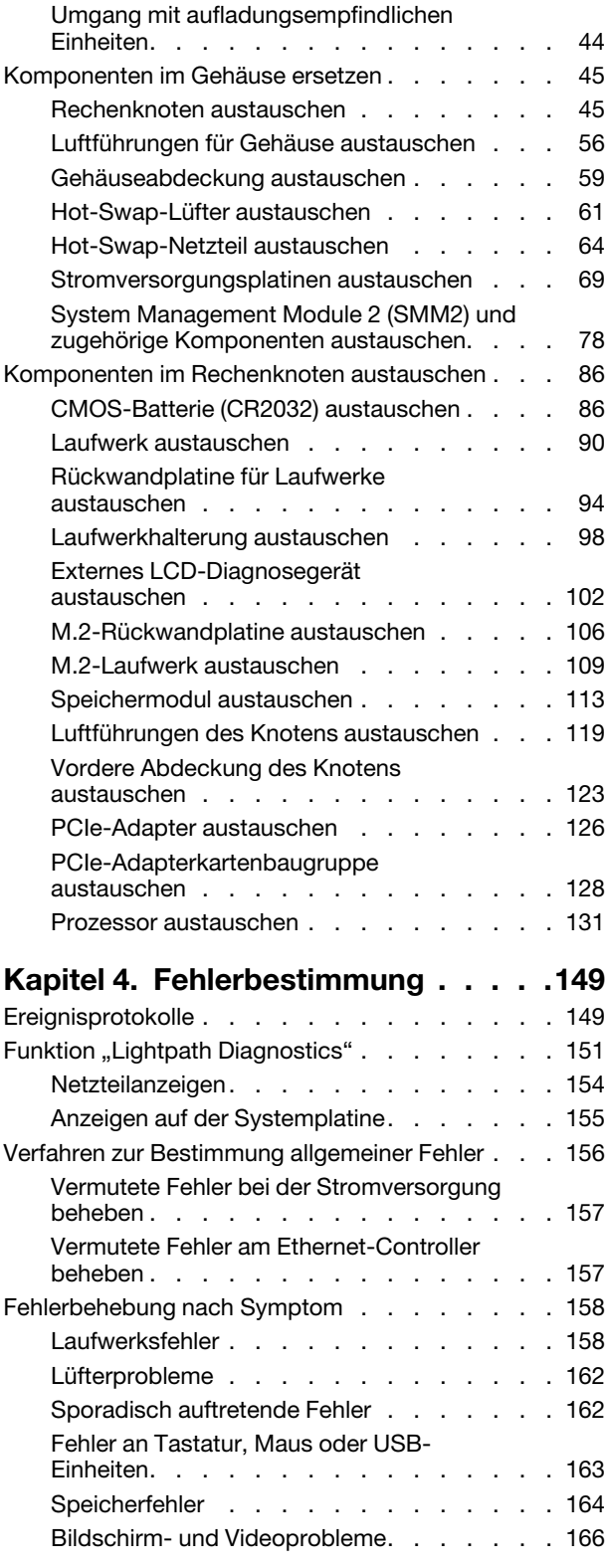

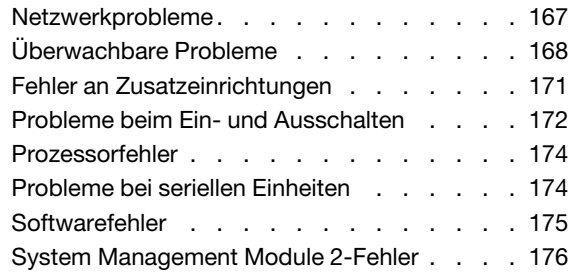

#### [Anhang A. Hardware zum Recyceln](#page-186-0)

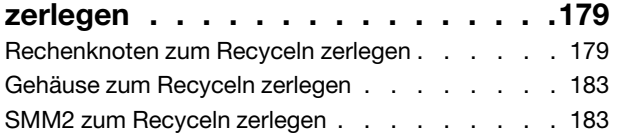

### [Anhang B. Hilfe und technische](#page-192-0)

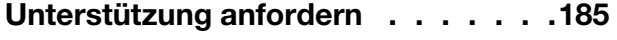

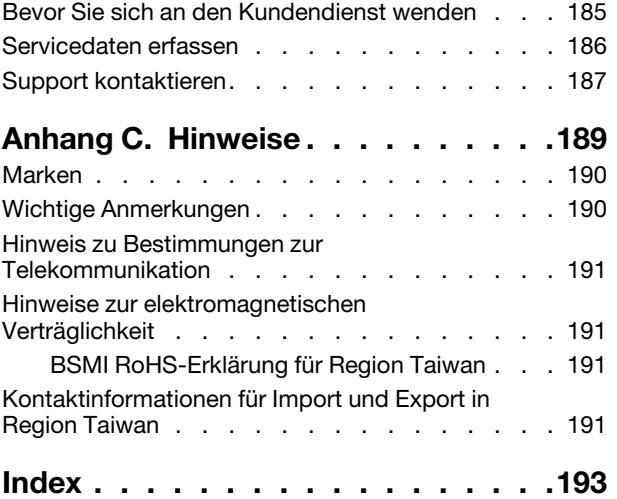

## <span id="page-4-0"></span>**Sicherheit**

Before installing this product, read the Safety Information.

قبل تركيب هذا المنتج، يجب قر اءة الملاحظات الآمنية

Antes de instalar este produto, leia as Informações de Segurança.

在安装本产品之前,请仔细阅读 Safety Information (安全信息)。

安裝本產品之前,請先閱讀「安全資訊」。

Prije instalacije ovog produkta obavezno pročitajte Sigurnosne Upute.

Před instalací tohoto produktu si přečtěte příručku bezpečnostních instrukcí.

Læs sikkerhedsforskrifterne, før du installerer dette produkt.

Lees voordat u dit product installeert eerst de veiligheidsvoorschriften.

Ennen kuin asennat tämän tuotteen, lue turvaohjeet kohdasta Safety Information.

Avant d'installer ce produit, lisez les consignes de sécurité.

Vor der Installation dieses Produkts die Sicherheitshinweise lesen.

Πριν εγκαταστήσετε το προϊόν αυτό, διαβάστε τις πληροφορίες ασφάλειας (safety information).

לפני שתתקינו מוצר זה, קראו את הוראות הבטיחות.

A termék telepítése előtt olvassa el a Biztonsági előírásokat!

Prima di installare questo prodotto, leggere le Informazioni sulla Sicurezza.

製品の設置の前に、安全情報をお読みください。

본 제품을 설치하기 전에 안전 정보를 읽으십시오.

Пред да се инсталира овој продукт, прочитајте информацијата за безбедност.

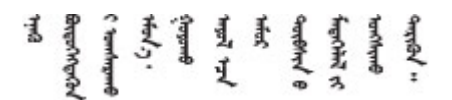

Les sikkerhetsinformasjonen (Safety Information) før du installerer dette produktet.

Przed zainstalowaniem tego produktu, należy zapoznać się z książką "Informacje dotyczące bezpieczeństwa" (Safety Information).

Antes de instalar este produto, leia as Informações sobre Segurança.

Перед установкой продукта прочтите инструкции по технике безопасности.

Pred inštaláciou tohto zariadenia si pečítaje Bezpečnostné predpisy.

Pred namestitvijo tega proizvoda preberite Varnostne informacije.

Antes de instalar este producto, lea la información de seguridad.

Läs säkerhetsinformationen innan du installerar den här produkten.

Bu ürünü kurmadan önce güvenlik bilgilerini okuyun.

مەزكۇر مەھسۇلاتنى ئورنىتىشتىن بۇرۇن بىخەتەرلىك ئۇچۇرلىرىنى ئوقۇپ چىقىڭ.

Youq mwngz yungh canjbinj neix gaxgonq, itdingh aeu doeg aen canjbinj soengq cungj vahgangj ancien siusik.

### <span id="page-5-0"></span>Sicherheitsprüfungscheckliste

Verwenden Sie die Informationen in diesem Abschnitt, um mögliche Gefahrenquellen an der Lösung zu identifizieren. Beim Design und der Herstellung jedes Computers wurden erforderliche Sicherheitselemente installiert, um Benutzer und Kundendiensttechniker vor Verletzungen zu schützen.

#### Anmerkungen:

- Das Produkt ist nicht für den Einsatz an Bildschirmarbeitsplätzen im Sinne § 2 der Arbeitsstättenverordnung geeignet.
- Die Konfiguration des Servers erfolgt ausschließlich im Serverraum.

#### Vorsicht:

Dieses Gerät muss von qualifizierten Kundendiensttechnikern installiert und gewartet werden (gemäß NEC, IEC 62368-1 und IEC 60950-1, den Sicherheitsstandards für elektronische Ausrüstung im Bereich Audio-, Video-, Informations- und Kommunikationstechnologie). Lenovo setzt voraus, dass Sie für die Wartung der Hardware qualifiziert und im Umgang mit Produkten mit gefährlichen Stromstärken geschult sind. Der Zugriff auf das Gerät erfolgt mit einem Werkzeug, mit einer Sperre und einem Schlüssel oder mit anderen Sicherheitsmaßnahmen. Der Zugriff wird von der für den Standort verantwortlichen Stelle kontrolliert.

Wichtig: Die elektrische Erdung der Lösung ist für die Sicherheit des Bedieners und die ordnungsgemäße Funktionalität erforderlich. Die ordnungsgemäße Erdung der Netzsteckdose kann von einem zertifizierten Elektriker überprüft werden.

Stellen Sie anhand der folgenden Prüfliste sicher, dass es keine möglichen Gefahrenquellen gibt:

- 1. Stellen Sie sicher, dass der Netzstrom ausgeschaltet und das Netzkabel abgezogen ist.
- 2. Prüfen Sie das Netzkabel.
	- Stellen Sie sicher, dass der Erdungsanschluss in gutem Zustand ist. Messen Sie mit einem Messgerät, ob die Schutzleiterverbindung zwischen dem externen Schutzleiterkontakt und der Rahmenerdung 0,1 Ohm oder weniger beträgt.
	- Stellen Sie sicher, dass Sie den richtigen Typ Netzkabel verwenden.

Für die Lösung verfügbare Netzkabel finden:

a. Rufen Sie die folgende Website auf:

<http://dcsc.lenovo.com/#/>

- b. Klicken Sie auf Preconfigured Model (Vorkonfiguriertes Modell) oder Configure to order (Für Bestellung konfigurieren).
- c. Geben Sie Maschinentyp und Modell Ihres Servers ein, damit die Konfigurationsseite angezeigt wird.
- d. Klicken Sie auf Power (Energie) → Power Cables (Netzkabel), um alle Netzkabel anzuzeigen.
- Stellen Sie sicher, dass die Isolierung nicht verschlissen oder abgenutzt ist.
- 3. Prüfen Sie das Produkt auf Änderungen hin, die nicht durch Lenovo vorgenommen wurden. Achten Sie bei Änderungen, die nicht von Lenovo vorgenommen wurden, besonders auf die Sicherheit.
- 4. Überprüfen Sie die Lösung auf Gefahrenquellen wie Metallspäne, Verunreinigungen, Wasser oder Feuchtigkeit, Brand- oder Rauchschäden, Metallteilchen, Staub etc.
- 5. Prüfen Sie, ob Kabel abgenutzt, durchgescheuert oder eingequetscht sind.
- 6. Prüfen Sie, ob die Abdeckungen des Netzteils (Schrauben oder Nieten) vorhanden und unbeschädigt sind.

# <span id="page-8-0"></span>Kapitel 1. Einführung

ThinkSystem DA240 Gehäusetyp 7D1J und ThinkSystem SD630 V2 Rechenknotentyp 7D1K ist eine 2U-Lösung für leistungsstarke Datenverarbeitung. Diese Lösung umfasst ein einzelnes Gehäuse, das bis zu vier SD630 V2-Rechenknoten aufnehmen kann, die für eine dichte und skalierbare Plattform für verteilte Enterprise- und hyperkonvergente Lösungen entwickelt wurden.

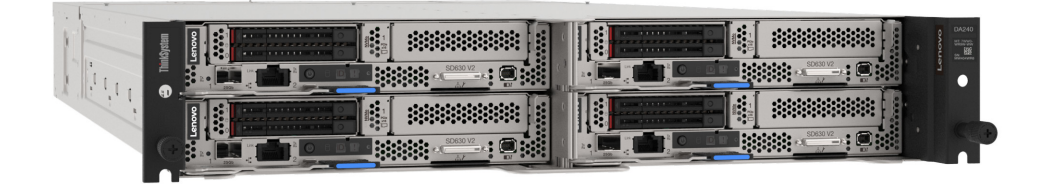

Für die Lösung besteht eine beschränkte Garantie. Weitere Informationen zur Garantie finden Sie unter: <https://support.lenovo.com/us/en/solutions/ht503310>

Weitere Informationen zur Ihrer speziellen Garantie finden Sie unter: <http://datacentersupport.lenovo.com/warrantylookup>

### <span id="page-8-1"></span>Technische Daten

Die folgenden Informationen stellen eine Zusammenfassung der Merkmale und technischen Daten der Lösung dar. Je nach Modell treffen einige Angaben möglicherweise nicht zu.

### <span id="page-8-2"></span>Gehäusespezifikation

Produktmerkmale und technische Daten des Gehäuses.

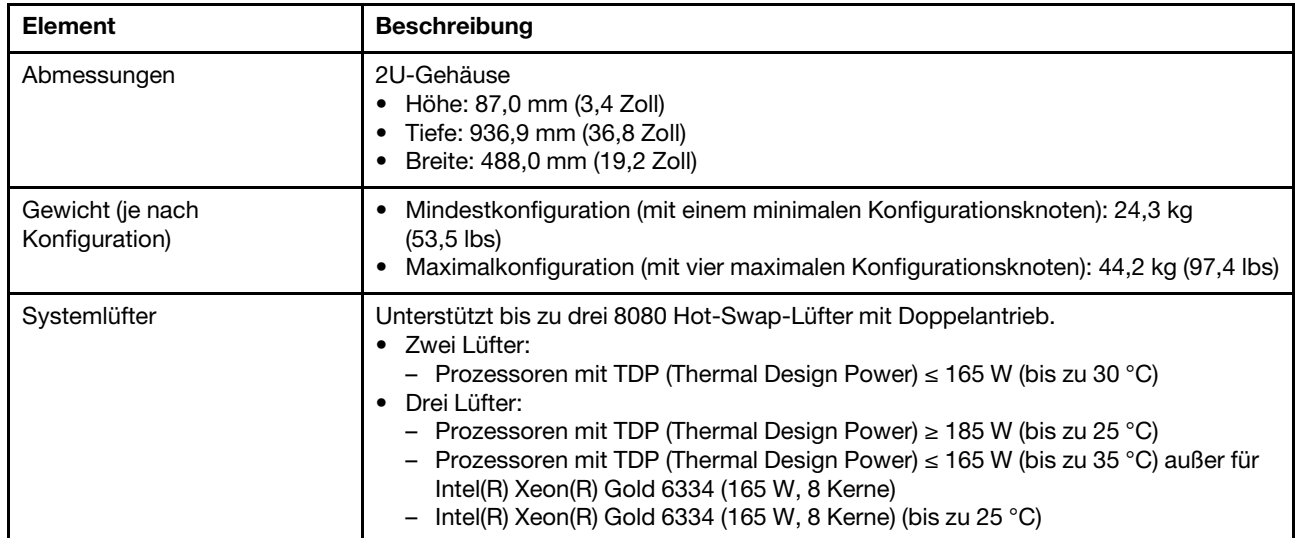

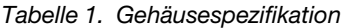

Tabelle 1. Gehäusespezifikation (Forts.)

| <b>Element</b>                       | <b>Beschreibung</b>                                                                                                    |
|--------------------------------------|----------------------------------------------------------------------------------------------------|
| Netzteil                             | Unterstützt zwei Hot-Swap-Wechselstromnetzteile.<br>Eingangsspannung: 200-240 V Wechselstrom<br>• Wattleistung: 1.800 W, 2.400 W und 2.600 W<br><b>VORSICHT:</b><br>• Die Netzteile und redundanten Netzteile im Gehäuse müssen dieselbe<br>Belastbarkeit, Wattleistung oder Stufe aufweisen.<br>240 V Gleichstrom wird NUR auf dem chinesischen Kontinent unterstützt.<br>Netzteile mit 240 V Gleichstromeingang unterstützen keine Hot-Plug-<br>Netzkabelfunktionen. Um das Netzkabel zu entfernen, schalten Sie die<br>Lösung aus oder trennen Sie die Verbindung mit den Gleichstromquellen am<br>Unterbrechungsschalter. Trennen Sie anschließend das Netzkabel.                                                                                                    |
| System Management Module<br>2 (SMM2) | Hot-Swap-fähig (siehe "System Management Module 2 (SMM2)" auf Seite 26 und<br>Benutzerhandbuch zum System Management Module 2).                                                                                                    |
| Geräuschemissionen                   | Die Lösung hat die folgende Erklärung über Geräuschemissionen:<br>• Schallleistungspegel (LwAd):<br>- Inaktivität: Normale Konfiguration: 6,1 dB; Maximalkonfiguration: 6,1 dB<br>- Betriebsmodus: Normale Konfiguration: 7,6 dB; Maximalkonfiguration: 8,9 dB<br>• Schalldruckpegel (L <sub>pAm</sub> ):<br>- Inaktivität: Normale Konfiguration: 45 dBA; Maximalkonfiguration: 61 dBA<br>- Betriebsmodus: Normale Konfiguration: 61 dBA; Maximalkonfiguration: 74 dBA<br>Anmerkungen:<br>• Diese Geräuschpegel wurden in kontrollierten akustischen Umgebungen<br>entsprechend den in ISO 7779 angegebenen Prozeduren gemessen und gemäß<br>ISO 9296 dokumentiert.<br>Die deklarierten Schallpegel basieren auf den entsprechenden Konfigurationen,<br>die je nach Konfiguration/Zustand geringfügig anders sind.<br>- Normale Konfiguration: zwei 205-W-Prozessoren, 16x 16-GB-DIMMs, 1x<br>S4510 240-GB-SSD, 1x Mellanox HDR200 ConnectX-6-Adapter, 25Gb SFP+<br>LOM, TPM 2.0, zwei 2.400-W-Netzteileinheiten<br>Maximalkonfiguration: zwei 250-W-Prozessoren, 16x 64-GB-DIMMs, 1x S4510<br>240-GB-SSD, 1x Mellanox HDR200 ConnectX-6-Adapter, 25Gb SFP+ LOM,<br>TPM 2.0, zwei 2.400-W-Netzteileinheiten<br>Unter Umständen müssen bei der Installation Ihrer Lösung behördliche<br>Verordnungen zum Geräuschpegel am Arbeitsplatz berücksichtigt werden, wie sie<br>beispielsweise von OSHA oder durch EU-Richtlinien vorgegeben werden. Die<br>tatsächlichen Schalldruckpegel in Ihrer Installation sind von verschiedenen<br>Faktoren abhängig, beispielsweise Anzahl der Racks, Größe und Ausstattung des<br>Raums sowie Anordnung der Komponenten im Raum, Geräuschpegel anderer<br>Geräte, Raumumgebungstemperatur und Abstand zwischen Mitarbeitern und den<br>Geräten. Die Einhaltung dieser behördlichen Bestimmungen hängt von einer<br>Vielzahl weiterer Faktoren ab, beispielsweise der Dauer der Lärmbelastung und<br>dem Tragen von Hörschutz. Lenovo empfiehlt, von einem Experten prüfen lassen,<br>ob die geltenden Verordnungen bei Ihnen eingehalten werden. |
| Wärmeabgabe                          | Ungefähre Wärmeabgabe:<br>Mindestkonfiguration (mit einem minimalen Konfigurationsknoten): 1.799,22 BTU/<br>Stunde (573 Watt)<br>Maximalkonfiguration (mit vier maximalen Konfigurationsknoten): 6.672,5 BTU/<br>Stunde (2.125 Watt)                                                                                                    |

Tabelle 1. Gehäusespezifikation (Forts.)

| <b>Element</b>                              | <b>Beschreibung</b>                                                                                                    |
|---------------------------------------------|----------------------------------------------------------------------------------------------------|
| Elektrische Eingangswerte                   | Sinusförmiger Eingangsstrom (50 bis 60 Hz) erforderlich<br>Eingangsspannungsbereich:<br>٠<br>- Minimum: 200 V Wechselstrom<br>Maximum: 240 V Wechselstrom<br><b>VORSICHT:</b><br>Damit die ThinkSystem Produkte fehlerfrei in einer elektrischen DC- oder AC-<br>Umgebung funktionieren, muss ein TN-S-Erdungssystem vorhanden oder<br>installiert sein, das dem Standard 60364-1 IEC 2005 entspricht. |
| Mindestkonfiguration für<br>Debuggingzwecke | Ein ThinkSystem DA240 Gehäuse<br>Ein ThinkSystem SD630 V2 Rechenknoten<br>Ein Prozessor in Prozessorstecksockel 1<br>Ein DIMM in Steckplatz 2 im Rechenknoten<br>٠<br>Ein 2,5-Zoll-SATA/NVMe-Solid-State-Laufwerk mit 7 mm<br>Ein SMM2<br>$\bullet$<br>Ein CFF v4 Netzteil mit 1.800 W<br>$\bullet$<br>Zwei Systemlüfter<br>٠                                                                          |

# <span id="page-10-0"></span>Rechenknotenspezifikationen

Produktmerkmale und technische Daten des Rechenknotens.

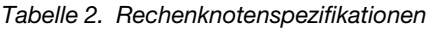

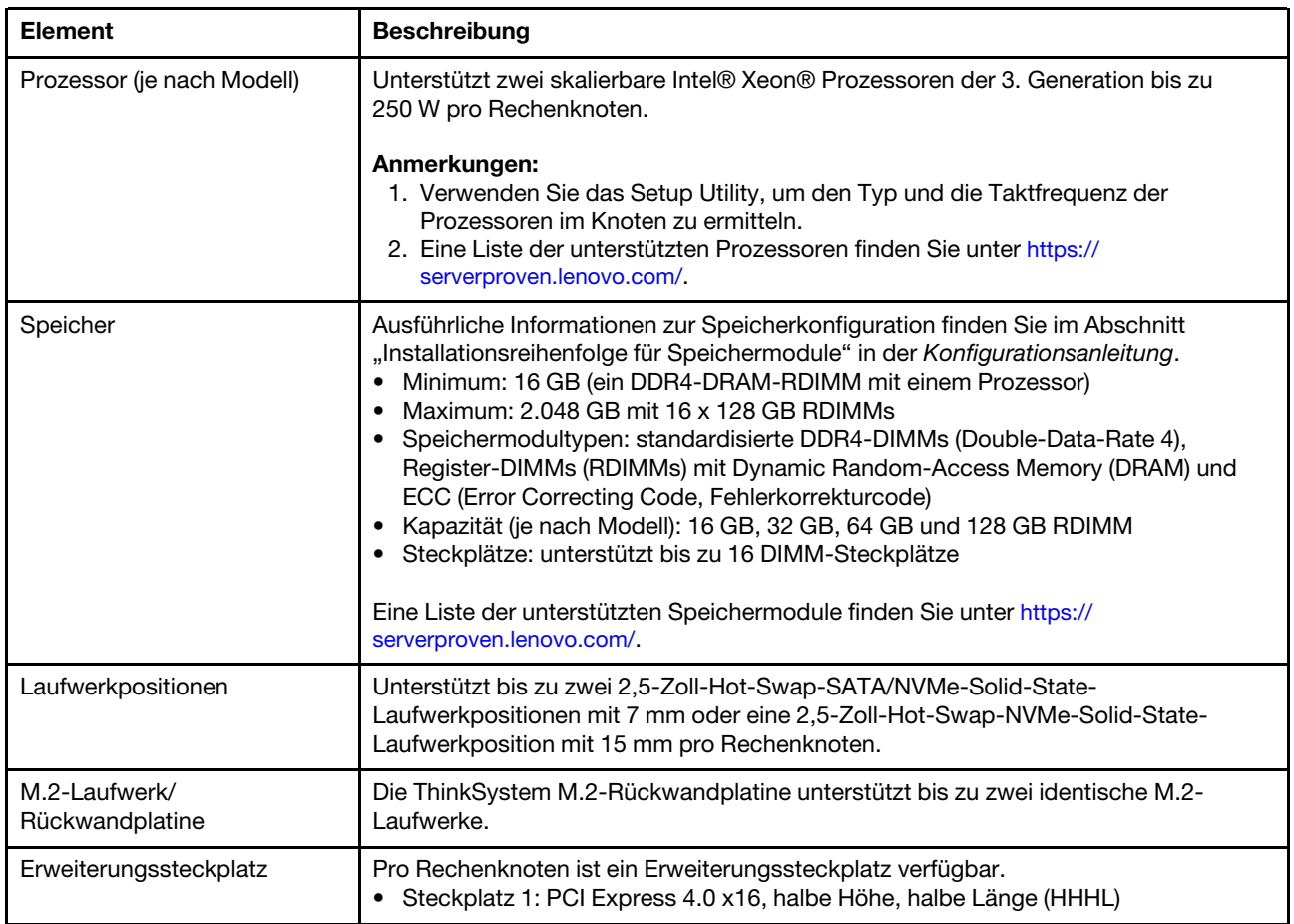

Tabelle 2. Rechenknotenspezifikationen (Forts.)

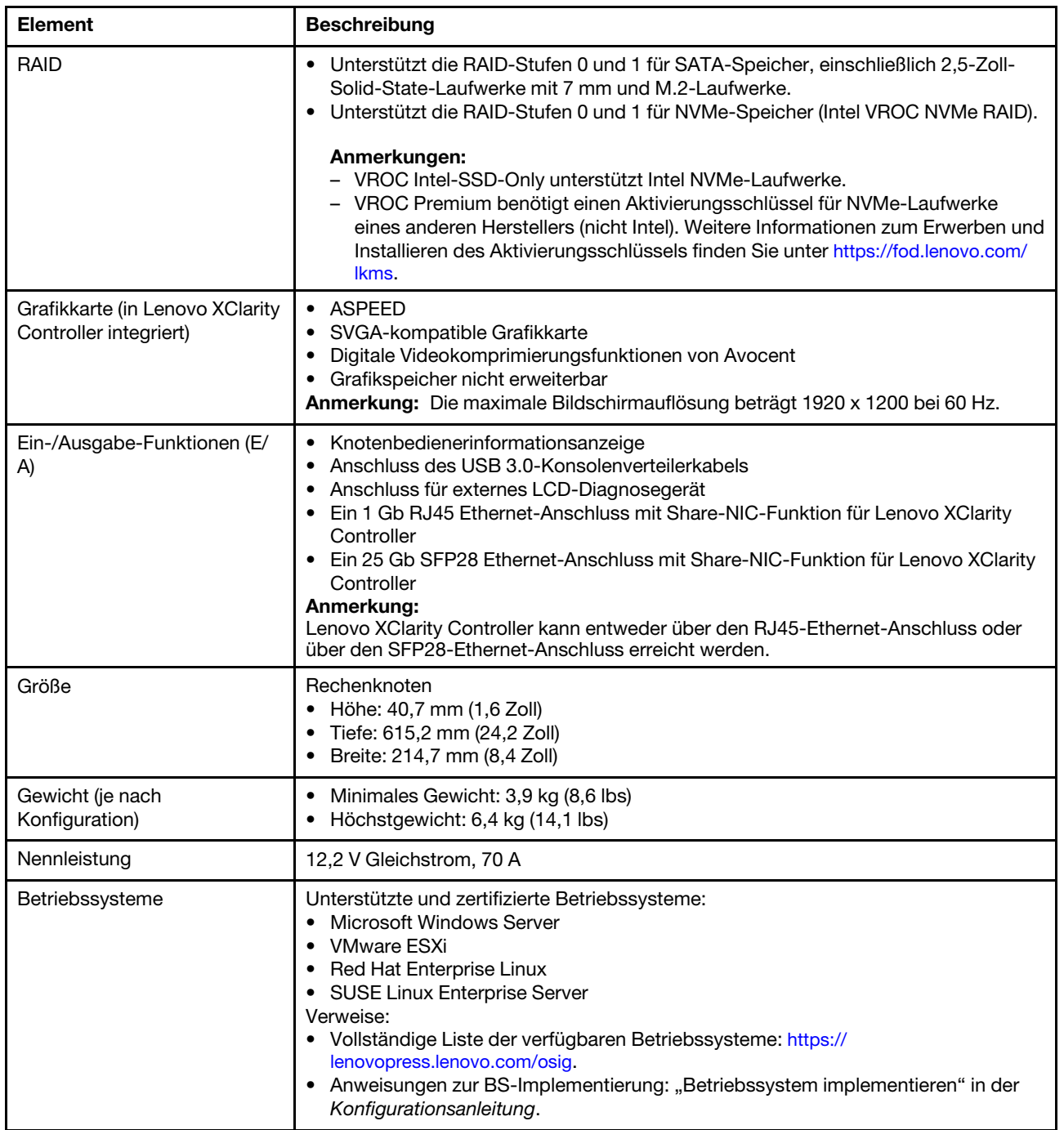

Tabelle 2. Rechenknotenspezifikationen (Forts.)

| <b>Element</b>                     | <b>Beschreibung</b>                                                                                                    |
|------------------------------------|----------------------------------------------------------------------------------------------------|
| Umgebungstemperaturverwal-<br>tung | Passen Sie die Umgebungstemperatur an, wenn bestimmte Komponenten installiert<br>sind:<br>• Halten Sie die Umgebungstemperatur auf 30 °C oder niedriger, wenn einer oder<br>mehrere der folgenden Prozessoren installiert sind:<br>- Prozessoren mit TDP (Thermal Design Power) bis 165 Watt<br>Halten Sie die Umgebungstemperatur auf 25 °C oder niedriger, wenn einer oder<br>mehrere der folgenden Prozessoren installiert sind:<br>Prozessoren mit TDP (Thermal Design Power) über 165 Watt<br>Intel(R) Xeon(R) Gold 6334 (165 W, 8 Kerne)                                                                                                    |
| Umgebung                           | Der ThinkSystem SD630 V2 Rechenknoten entspricht den Spezifikationen der<br><b>ASHRAE Klasse A2.</b><br>ThinkSystem SD630 V2 Rechenknoten wird in der folgenden Umgebung unterstützt:<br>• Lufttemperatur:<br>Eingeschaltete Lösung: 10 °C - 35 °C (50 °F - 95 °F); die maximale<br>Umgebungstemperatur verringert sich um 1 °C pro 300 m (984 ft.)<br>Höhenanstieg ab 900 m (2.953 ft.)<br>- Ausgeschaltete Lösung: 5 °C - 45 °C (41 °F - 113 °F)<br>Maximale Höhe: 3.050 m (10.000 ft.)<br>• Relative Feuchtigkeit (nicht kondensierend):<br>Eingeschaltete Lösung: 20 bis 80 %, maximaler Taupunkt: 21 °C (70 °F)<br>- Ausgeschaltete Lösung: 8 bis 80 %, maximaler Taupunkt: 27 °C (81 °F)<br>• Verunreinigung durch Staubpartikel:<br>Achtung: Staubpartikel in der Luft (beispielsweise Metallsplitter oder andere<br>Teilchen) und reaktionsfreudige Gase, die alleine oder in Kombination mit anderen<br>Umgebungsfaktoren wie Luftfeuchtigkeit oder Temperatur auftreten, können für<br>die in diesem Dokument beschriebene Lösung ein Risiko darstellen. Informationen |

### <span id="page-12-0"></span>Verunreinigung durch Staubpartikel

Achtung: Staubpartikel in der Luft (beispielsweise Metallsplitter oder andere Teilchen) und reaktionsfreudige Gase, die alleine oder in Kombination mit anderen Umgebungsfaktoren, wie Luftfeuchtigkeit oder Temperatur, auftreten, können für den in diesem Dokument beschriebenen Server ein Risiko darstellen.

Zu den Risiken, die aufgrund einer vermehrten Staubbelastung oder einer erhöhten Konzentration gefährlicher Gase bestehen, zählen Beschädigungen, die zu einer Störung oder sogar zum Totalausfall der Einheit führen können. Durch die in dieser Spezifikation festgelegten Grenzwerte für Staubpartikel und Gase sollen solche Beschädigungen vermieden werden. Diese Grenzwerte sind nicht als unveränderliche Grenzwerte zu betrachten oder zu verwenden, da viele andere Faktoren, wie z. B. die Temperatur oder der Feuchtigkeitsgehalt der Luft, die Auswirkungen von Staubpartikeln oder korrosionsfördernden Stoffen in der Umgebung sowie die Verbreitung gasförmiger Verunreinigungen beeinflussen können. Sollte ein bestimmter Grenzwert in diesem Dokument fehlen, müssen Sie versuchen, die Verunreinigung durch Staubpartikel und Gase so gering zu halten, dass die Gesundheit und die Sicherheit der beteiligten Personen dadurch nicht gefährdet sind. Wenn Lenovo feststellt, dass die Einheit aufgrund einer erhöhten Konzentration von Staubpartikeln oder Gasen in Ihrer Umgebung beschädigt wurde, kann Lenovo die Reparatur oder den Austausch von Einheiten oder Teilen unter der Bedingung durchführen, dass geeignete Maßnahmen zur Minimierung solcher Verunreinigungen in der Umgebung des Servers ergriffen werden. Die Durchführung dieser Maßnahmen obliegen dem Kunden.

Tabelle 3. Grenzwerte für Staubpartikel und Gase

| Verunreinigung                                                                                                    | Grenzwerte                                                                                                    |  |
|----------------------------------------------------------------------------------------------------|----------------------------------------------------------------------------------------------------|--|
| Reaktionsfreudige                                                                                                    | Schweregrad G1 gemäß ANSI/ISA 71.04-1985 <sup>1</sup> :                                                                                                    |  |
| Gase                                                                                                    | • Die Reaktivitätsrate von Kupfercoupons muss unter 200 Ångström pro Monat (Å/Monat $\approx$<br>0,0035 µg/cm <sup>2</sup> Gewichtszunahme pro Stunde) liegen. <sup>2</sup>                                                                      |  |
|                                                                                                    | • Die Reaktivitätsrate von Silbercoupons muss unter 200 Ångstrom pro Monat (Å/Monat $\approx$<br>0,0035 µg/cm <sup>2</sup> Gewichtszunahme pro Stunde) liegen. <sup>3</sup>                                                                      |  |
|                                                                                                    | · Die reaktive Überwachung von korrosionsfördernden Gasen muss ungefähr 5 cm (2 in.) vor<br>dem Rack auf der Luftzufuhrseite in 1/4 und 3/4 Rahmenhöhe vom Fußboden weg ausgeführt<br>werden, wo die Luftstromgeschwindigkeit weitaus höher ist. |  |
| Staubpartikel in<br>der Luft                                                                                                    | Rechenzentren müssen die Reinheitsstufe des Standards ISO 14644-1 Klasse 8 erfüllen.                                                                                                    |  |
|                                                                                                    | Für Rechenzentren ohne konditionierte Außenluftzufuhr kann die Reinheitsstufe des Standards<br>ISO 14644-1 Klasse 8 erfüllt werden, indem eine der folgenden Filtrationsmethoden ausgewählt<br>wird:                                             |  |
|                                                                                                    | • Die Raumluft kann mit MERV-8-Filtern fortlaufend gefiltert werden.                                                                                                    |  |
|                                                                                                    | • Luft, die in ein Rechenzentrum eintritt, kann mit MERV-11- oder noch besser mit MERV-13-<br>Filtern gefiltert werden.                                                                                                    |  |
|                                                                                                    | Bei Rechenzentren mit konditionierter Außenluftzufuhr hängt die Auswahl der Filter zum Erreichen<br>der ISO-Reinheitsstufe Klasse 8 von den spezifischen Bedingungen im Rechenzentrum ab.                                                        |  |
|                                                                                                    | • Die relative hygroskopische Feuchtigkeit sollte bei Verunreinigung durch Staubpartikel mehr<br>als 60 % relative Feuchtigkeit betragen <sup>4</sup> .                                                                                          |  |
|                                                                                                    | • Rechenzentren müssen frei von Zink-Whiskern sein <sup>5</sup> .                                                                                                    |  |
| cu<br><sup>1</sup> ANSI/ISA-71.04-1985. Umgebungsbedingungen für Prozessmessung und Kontrollsysteme: luftübertragene<br>Verunreinigungen. Instrument Society of America, Research Triangle Park, North Carolina, U.S.A.                              |                                                                                                    |  |
| <sup>2</sup> Bei der Ableitung der Äquivalenz zwischen der Rate des Anwachsens der Produktdicke bei der Korrosion von<br>Kupfer in Å/Monat und der Rate der Gewichtszunahme wird angenommen, dass Cu2S und Cu2O in gleichen<br>Proportionen wachsen. |                                                                                                    |  |
| <sup>3</sup> Bei der Ableitung der Äquivalenz zwischen der Rate des Anwachsens der Produktdicke bei der Korrosion von<br>Silber in Å/Monat und der Rate der Gewichtszunahme wird angenommen, dass Ag2S das einzige<br>Korrosionsprodukt ist.         |                                                                                                    |  |
| <sup>4</sup> Die relative hygroskopische Feuchtigkeit der Verunreinigung durch Staubpartikel ist die relative Feuchtigkeit, bei<br>der der Staub genug Wasser absorbiert, um nass zu werden und Ionen leiten zu können.                              |                                                                                                    |  |

<sup>5</sup>Oberflächenschmutz wird in 10 nach dem Zufallsprinzip ausgewählten Bereichen des Rechenzentrums auf einer Scheibe von 1,5 cm Durchmesser von elektrisch leitendem Klebeband auf einem Metallgriff gesammelt. Werden bei der Überprüfung des Klebebandes in einem Scanner-Elektronenmikroskop keine Zink-Whisker festgestellt, gilt das Rechenzentrum als frei von Zink-Whiskern.

### <span id="page-13-0"></span>Firmwareaktualisierungen

Es gibt mehrere Möglichkeiten zur Aktualisierung der Firmware der Lösung.

Sie können die hier angegebenen Tools verwenden, um die neueste Firmware für Ihren Server und die Einheiten zu aktualisieren, die im Server installiert sind.

- Bewährte Verfahren bei der Firmwareaktualisierung sind verfügbar unter:
	- <http://lenovopress.com/LP0656>
- Die aktuelle Firmware ist auf der folgenden Website verfügbar:
- <http://datacentersupport.lenovo.com/products/servers/system-x/system-x3850-x6/6241/downloads>
- Sie können Produktbenachrichtigungen abonnieren, um zeitnah über Firmwareaktualisierungen informiert zu werden:
	- <https://datacentersupport.lenovo.com/tw/en/solutions/ht509500>

#### UpdateXpress System Packs (UXSPs)

Lenovo veröffentlicht Firmware in der Regel in Form von Bündeln, die als UpdateXpress System Packs (UXSPs) bezeichnet werden. Um sicherzustellen, dass alle Firmwareaktualisierungen kompatibel sind, müssen Sie die gesamte Firmware gleichzeitig aktualisieren. Wenn Sie die Firmware für Lenovo XClarity Controller und UEFI aktualisieren, aktualisieren Sie zunächst die Firmware für Lenovo XClarity Controller.

#### Terminologie der Aktualisierungsmethode

- Inband-Aktualisierung. Die Installation oder Aktualisierung wird mithilfe eines Tools oder einer Anwendung auf einem Betriebssystem ausgeführt, das auf der Haupt-CPU des Servers ausgeführt wird.
- Außerband-Aktualisierung. Die Installation oder Aktualisierung wird vom Lenovo XClarity Controller ausgeführt, der die Aktualisierung erfasst und anschließend zu Zielsubsystem oder -einheit weiterleitet. Außerband-Aktualisierungen sind nicht von einem Betriebssystem abhängig, das auf der Haupt-CPU ausführt wird. Die meisten Außerband-Operationen erfordern jedoch, dass der Server im S0- Stromversorgungsstatus (arbeitet) ist.
- On-Target-Aktualisierung. Die Installation oder Aktualisierung wird von einem installierten Betriebssystem eingeleitet, das auf dem Zielserver ausgeführt wird.
- Off-Target-Aktualisierung. Die Installation oder Aktualisierung wird von einem Computer eingeleitet, der direkt mit dem Lenovo XClarity Controller des Servers interagiert.
- UpdateXpress System Packs (UXSPs). UXSPs sind gebündelte Aktualisierungen, die entwickelt und getestet wurden, um Funktionalität, Leistung und Kompatibilität bereitzustellen, die voneinander abhängig sind. UXSPs sind maschinentypspezifisch und werden (mit Firmware- und Einheitentreiberaktualisierungen) erstellt, um bestimmte Windows Server, Red Hat Enterprise Linux (RHEL) und SUSE Linux Enterprise Server (SLES) Betriebssystemverteilungen zu unterstützen. Es sind auch maschinentypspezifische UXSPs verfügbar, die nur Firmware enthalten.

#### Firmware-Aktualisierungstools

Lesen Sie die folgende Tabelle, um das Lenovo Tool zu ermitteln, das sich am besten zum Installieren und Einrichten der Firmware eignet:

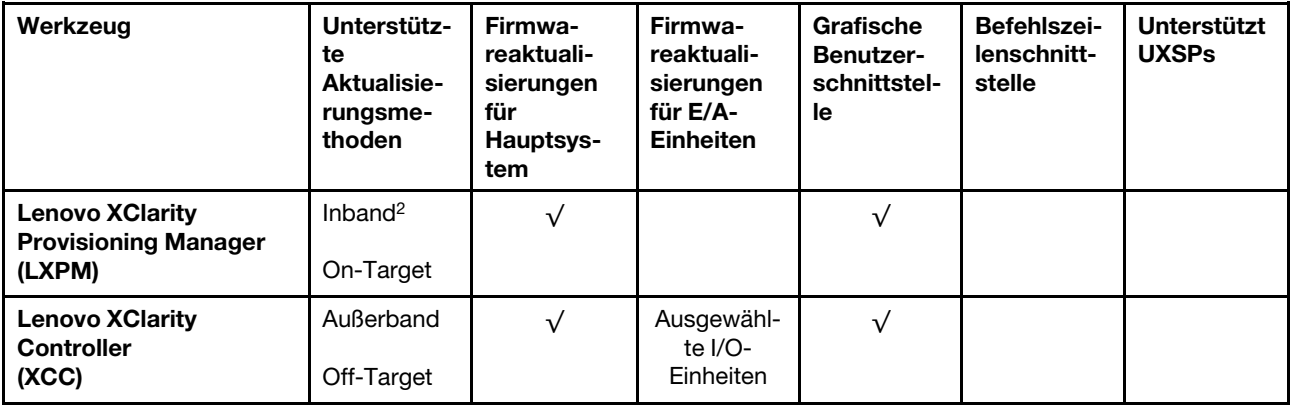

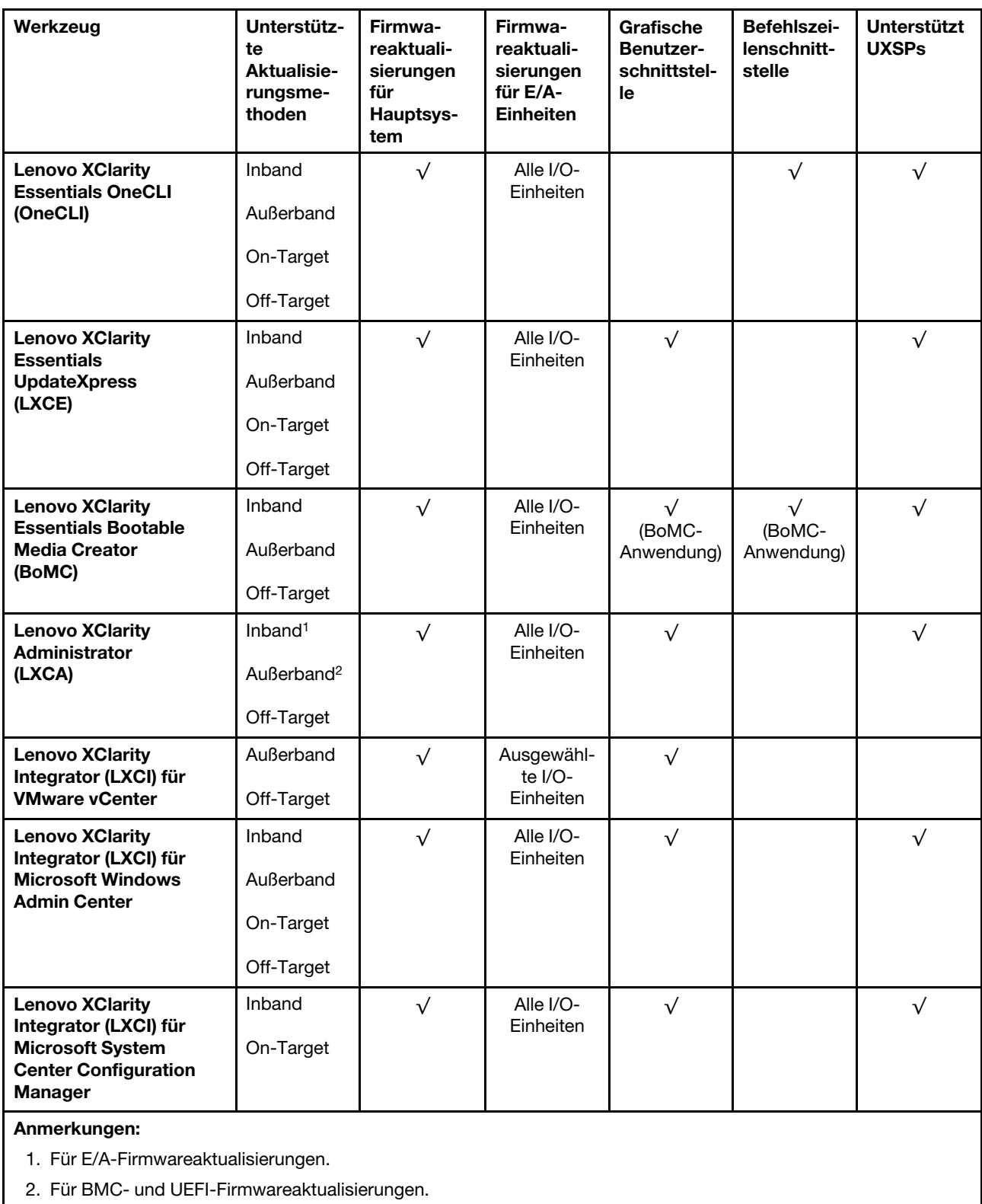

#### • Lenovo XClarity Provisioning Manager

Über Lenovo XClarity Provisioning Manager können Sie die Lenovo XClarity Controller-Firmware, die UEFI-Firmware und die Lenovo XClarity Provisioning Manager-Software aktualisieren.

Anmerkung: Wenn Sie den Server starten und die in den Anweisungen auf dem Bildschirm angegebene Taste drücken, wird standardmäßig die grafische Benutzeroberfläche Lenovo XClarity Provisioning Manager angezeigt. Wenn Sie die Standardeinstellung in die textbasierte Systemkonfiguration geändert haben, können Sie die grafische Benutzerschnittstelle über die textbasierte Schnittstelle für die Systemkonfiguration aufrufen.

Weitere Informationen zur Verwendung von Lenovo XClarity Provisioning Manager zur Firmwareaktualisierung finden Sie unter:

Abschnitt "Firmwareaktualisierung" in der LXPM-Dokumentation für Ihren Server unter https:// [pubs.lenovo.com/lxpm-overview/](https://pubs.lenovo.com/lxpm-overview/)

Wichtig: Welche Version von Lenovo XClarity Provisioning Manager (LXPM) unterstützt wird, variiert je nach Produkt. Alle Versionen von Lenovo XClarity Provisioning Manager werden in diesem Dokument als Lenovo XClarity Provisioning Manager und LXPM bezeichnet, sofern nicht anders angegeben. Die unterstützte LXPM-Version für Ihren Server finden Sie unter <https://pubs.lenovo.com/lxpm-overview/>.

#### • Lenovo XClarity Controller

Wenn Sie ein bestimmtes Update installieren müssen, können Sie für einen bestimmten Server die Lenovo XClarity Controller-Schnittstelle verwenden.

#### Anmerkungen:

– Um eine Inband-Aktualisierung über Windows oder Linux durchzuführen, muss der Betriebssystem-Treiber installiert und die Ethernet-over-USB-Schnittstelle (gelegentlich als LAN-over-USB bezeichnet) aktiviert werden.

Weitere Informationen zum Konfigurieren von Ethernet-over-USB sind verfügbar unter:

Abschnitt "Ethernet-over-USB konfigurieren" in der XCC-Dokumentation für Ihren Server unter [https://](https://pubs.lenovo.com/lxcc-overview/) [pubs.lenovo.com/lxcc-overview/](https://pubs.lenovo.com/lxcc-overview/)

– Wenn Sie Firmware über den Lenovo XClarity Controller aktualisieren, stellen Sie sicher, dass Sie die neuesten Einheitentreiber für das auf dem Server ausgeführte Betriebssystem heruntergeladen und installiert haben.

Weitere Informationen zur Verwendung von Lenovo XClarity Controller zur Firmwareaktualisierung finden Sie unter:

Abschnitt "Server-Firmware aktualisieren" in der XCC-Dokumentation für Ihren Server unter https:// [pubs.lenovo.com/lxcc-overview/](https://pubs.lenovo.com/lxcc-overview/)

Wichtig: Welche Version von Lenovo XClarity Controller (XCC) unterstützt wird, variiert je nach Produkt. Alle Versionen von Lenovo XClarity Controller werden in diesem Dokument als Lenovo XClarity Controller und XCC bezeichnet, sofern nicht anders angegeben. Die unterstützte XCC-Version für Ihren Server finden Sie unter <https://pubs.lenovo.com/lxcc-overview/>.

#### • Lenovo XClarity Essentials OneCLI

Lenovo XClarity Essentials OneCLI ist eine Zusammenstellung von Befehlszeilenanwendungen, die für die Verwaltung von Lenovo Servern verwendet werden können. Die Aktualisierungsanwendung kann zum Aktualisieren von Firmware und Einheitentreibern für Ihre Server verwendet werden. Die Aktualisierung kann innerhalb des Hostbetriebssystems des Servers (Inband) oder per Fernzugriff über das BMC des Servers (Außerband) ausgeführt werden.

Weitere Informationen zur Verwendung von Lenovo XClarity Essentials OneCLI zur Firmwareaktualisierung finden Sie unter:

[https://pubs.lenovo.com/lxce-onecli/onecli\\_c\\_update](https://pubs.lenovo.com/lxce-onecli/onecli_c_update)

• Lenovo XClarity Essentials UpdateXpress

Lenovo XClarity Essentials UpdateXpress stellt die meisten OneCLI-Aktualisierungsfunktionen über eine grafische Benutzeroberfläche (GUI) zur Verfügung. Damit können die UpdateXpress System Pack (UXSP)- Aktualisierungspakete und einzelne Aktualisierungen abgerufen und bereitgestellt werden. UpdateXpress System Packs enthalten Firmware- und Einheitentreiberaktualisierungen für Microsoft Windows und Linux.

Sie können Lenovo XClarity Essentials UpdateXpress auf der folgenden Website herunterladen:

<https://datacentersupport.lenovo.com/solutions/lnvo-xpress>

#### • Lenovo XClarity Essentials Bootable Media Creator

Sie können Lenovo XClarity Essentials Bootable Media Creator verwenden, um bootfähige Datenträger für die folgenden Aufgaben zu erstellen: Firmwareaktualisierungen, VPD-Aktualisierungen, Bestandserfassung und FFDC-Sammlung, erweiterte Systemkonfiguration, Verwaltung von FOD-Schlüsseln, sicheres Löschen, RAID-Konfiguration und Diagnose von unterstützten Servern.

Sie können Lenovo XClarity Essentials BoMC unter folgender Adresse herunterladen:

<https://datacentersupport.lenovo.com/solutions/lnvo-bomc>

#### • Lenovo XClarity Administrator

Wenn Sie mehrere Server mithilfe von Lenovo XClarity Administrator verwalten, können Sie die Firmware für alle verwalteten Server über diese Schnittstelle aktualisieren. Die Firmwareverwaltung wird vereinfacht, indem verwalteten Endpunkten Firmwarekonformitätsrichtlinien zugeordnet werden. Wenn Sie eine Konformitätsrichtlinie erstellen und verwalteten Endpunkten zuordnen, überwacht Lenovo XClarity Administrator Änderungen im Bestand für diese Endpunkte und markiert alle Endpunkte, die nicht konform sind.

Weitere Informationen zur Verwendung von Lenovo XClarity Administrator zur Firmwareaktualisierung finden Sie unter:

[http://sysmgt.lenovofiles.com/help/topic/com.lenovo.lxca.doc/update\\_fw.html](http://sysmgt.lenovofiles.com/help/topic/com.lenovo.lxca.doc/update_fw.html)

#### • Lenovo XClarity Integrator Angebote

Lenovo XClarity Integrator Angebote können die Verwaltungsfunktionen von Lenovo XClarity Administrator und Ihrem Server mit der Software in einer bestimmten Implementierungsinfrastruktur integrieren, z. B. VMware vCenter, Microsoft Admin Center oder Microsoft System Center.

Weitere Informationen zur Verwendung von Lenovo XClarity Integrator zur Firmwareaktualisierung finden Sie unter:

<span id="page-17-0"></span><https://pubs.lenovo.com/lxci-overview/>

### Tech-Tipps

Die Lenovo Supportswebsite wird fortlaufend mit den neuesten Tipps und Verfahren aktualisiert, mit deren Hilfe Sie Fehler beheben können, die möglicherweise bei Ihrem Server auftreten. Diese Tech-Tipps (auch als Retain-Tipps oder Service-Bulletins bezeichnet) stellen Vorgehensweisen zur Umgehung von Fehlern oder Lösung von Problemen im Betrieb Ihrer Lösung zur Verfügung.

So finden Sie die für Ihren Server verfügbaren Tech-Tipps:

- 1. Rufen Sie <http://datacentersupport.lenovo.com> auf und navigieren Sie zur Unterstützungsseite für Ihren Server.
- 2. Klicken Sie im Navigationsbereich auf How To's (Anleitungen).
- 3. Wählen Sie im Dropdown-Menü Article Type (Art des Artikels)  $\rightarrow$  Solution (Lösung) aus.

Befolgen Sie die Anweisungen auf dem Bildschirm für die Auswahl der Kategorie Ihres aktuellen Problems.

### <span id="page-18-0"></span>Sicherheitsempfehlungen

Lenovo hat sich der Entwicklung von Produkten und Services verschrieben, die den höchsten Sicherheitsstandards entsprechen, um seine Kunden und ihre Daten zu schützen. Wenn potenzielle Sicherheitsrisiken gemeldet werden, liegt es in der Verantwortung des Lenovo Product Security Incident Response Teams (PSIRT), diese zu untersuchen und die Kunden zu informieren. Sie können dann vorbeugende Maßnahmen ergreifen, während wir an Lösungen arbeiten.

Die Liste der aktuellen Empfehlungen ist unter der folgenden Adresse verfügbar:

<span id="page-18-1"></span>[https://datacentersupport.lenovo.com/product\\_security/home](https://datacentersupport.lenovo.com/product_security/home)

### Rechenknoten einschalten

Nach einem kurzen Selbsttest des Rechenknotens (Anzeige für Stromversorgungsstatus blinkt schnell) bei der Verbindung mit einer Stromquelle wechselt der Rechenknoten in den Standby-Modus (Betriebsanzeige blinkt einmal pro Sekunde).

Ein Rechenknoten kann auf eine der folgenden Arten eingeschaltet werden (Betriebsanzeige leuchtet):

- Sie können den Netzschalter drücken.
- Der Rechenknoten kann nach einer Stromunterbrechung automatisch erneut starten.
- Der Rechenknoten kann über Lenovo XClarity Controller auf Remoteanforderungen zum Einschalten reagieren.

Informationen zum Ausschalten des Rechenknotens finden Sie unter "Rechenknoten ausschalten" auf Seite [11.](#page-18-2)

### <span id="page-18-2"></span>Rechenknoten ausschalten

Wenn der Rechenknoten mit einer Stromquelle verbunden ist, verbleibt er in einem Standby-Modus. So kann Lenovo XClarity Controller auf Remote-Startanforderungen reagieren. Um den Rechenknoten vollständig auszuschalten (Anzeige für Stromversorgungsstatus leuchtet nicht), müssen alle Netzkabel komplett entfernt werden.

Um den Rechenknoten auszuschalten, der sich im Standby-Modus befindet (Anzeige für Stromversorgungsstatus blinkt einmal pro Sekunde):

Anmerkung: Lenovo XClarity Controller kann den Rechenknoten als automatische Reaktion auf einen kritischen Systemausfall in einen Standby-Modus versetzen.

- Starten Sie das ordnungsgemäße Herunterfahren des Betriebssystems (wenn dies vom Betriebssystem unterstützt wird).
- Drücken Sie die Netztaste, um einen ordnungsgemäßen Herunterfahrvorgang zu starten (sofern dieser vom Betriebssystem unterstützt wird).
- Drücken und halten Sie den Netzschalter für mehr als 4 Sekunden, um das Herunterfahren zu erzwingen.

Im Standby-Modus kann der Rechenknoten auf Remoteanforderungen zum Einschalten reagieren, die an Lenovo XClarity Controller gesendet werden. Informationen zum Einschalten des Rechenknotens finden Sie unter ["Rechenknoten einschalten" auf Seite 11](#page-18-1).

# <span id="page-20-0"></span>Kapitel 2. Lösungskomponenten

Mithilfe der Informationen in diesem Abschnitt erfahren Sie alles über die Komponenten Ihrer Lösung.

#### Lösung identifizieren

Wenn Sie sich an Lenovo wenden, um Unterstützung zu erhalten, können die Kundendienstmitarbeiter Ihre Lösung über den Maschinentyp, das Modell und die Seriennummer identifizieren und Sie schneller unterstützen.

Anmerkung: Die Abbildungen in diesem Handbuch weichen möglicherweise geringfügig von Ihrem Modell ab.

Der Maschinentyp des Gehäuses, die Modell- und die Seriennummer befinden sich auf dem Kennungsetikett auf der Vorderseite des Gehäuses, wie in der folgenden Abbildung dargestellt.

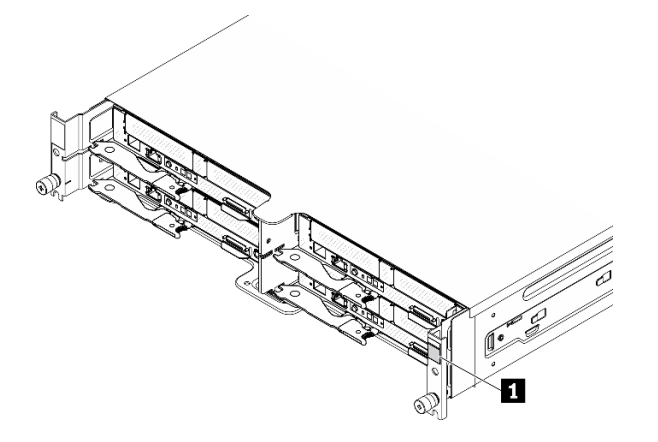

Abbildung 1. Kennungsetikett an der Vorderseite des Gehäuses

Tabelle 4. Kennungsetikett an der Vorderseite des Gehäuses

**1** Kennungsetikett des Gehäuses

Die Rechenknotenmodellnummer und die Seriennummer befinden sich auf dem Kennungsetikett auf der Vorderseite des Rechenknotens (unter dem Netzwerkzugriffsetikett), wie in der folgenden Abbildung dargestellt.

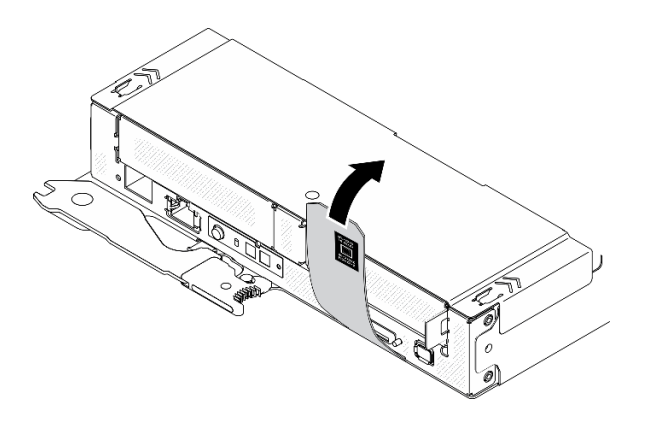

Abbildung 2. Kennungsetikett an der Vorderseite des Rechenknotens

#### Netzzugriffsetikett

Die Netzwerk-Zugriffsinformationen von Lenovo XClarity Controller befinden sich auf dem herausziehbaren Informationsaufkleber an der Vorderseite des Rechenknotens. Sie können den Informationsaufkleber auch für Ihren eigenen Rechenknoten verwenden, um Informationen wie den Hostnamen, den Systemnamen und den Inventarstrichcode anzugeben. Bewahren Sie das Netzwerkzugriffsetikett auf.

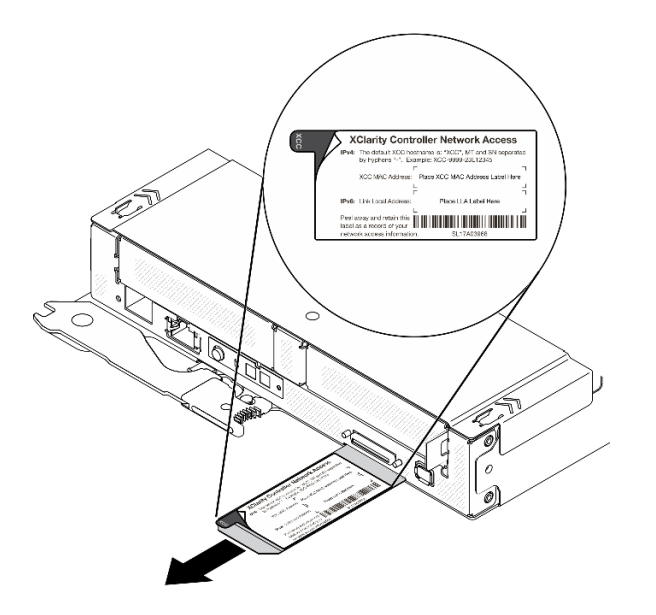

Abbildung 3. Netzwerkzugriffsetikett auf der Vorderseite des Rechenknotens

#### QR-Code

Das Service-Etikett des Systems, das sich oben auf dem Rechenknoten befindet, enthält einen QR-Code für den mobilen Zugriff auf Serviceinformationen. Sie können den QR-Code durch die Verwendung eines QR-Code-Eingabeprogramms und -Scanners mit einer mobilen Einheit scannen und schnellen Zugriff auf die Lenovo Service Information-Website erhalten. Die Website mit Lenovo Serviceinformationen stellt weitere Informationen zur Komponenteninstallation sowie Videos zum Ersetzen von Komponenten und Fehlercodes für den Lösungs-Support zur Verfügung.

Die folgende Abbildung zeigt den QR-Code [\(https://support.lenovo.com/p/servers/sd630v2\)](https://support.lenovo.com/p/servers/sd630v2) für ThinkSystem DA240 Gehäuse und ThinkSystem SD630 V2:

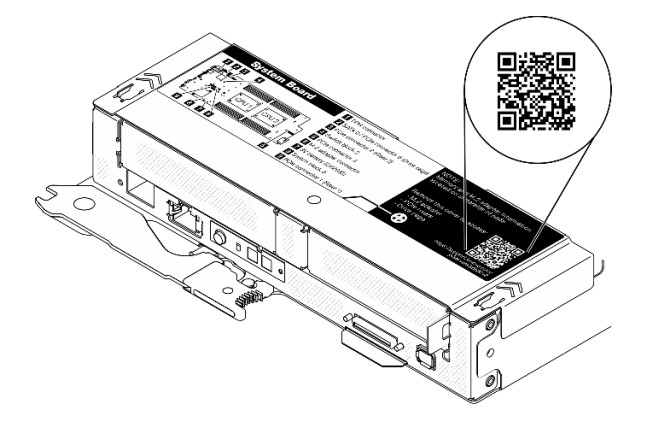

Abbildung 4. Service-Etikett und QR-Code

### <span id="page-22-0"></span>Vorderansicht

### <span id="page-22-1"></span>Gehäuse

#### Anmerkungen:

- 1. Die Abbildungen in diesem Dokument können von Ihrer Hardware geringfügig abweichen.
- 2. Um eine ordnungsgemäße Kühlung sicherzustellen, muss vor dem Einschalten der Lösung in jeder Rechenknotenposition entweder ein Rechenknoten oder eine Abdeckblende für einen Knoten installiert werden.

Das Gehäuse unterstützt bis zu vier Rechenknoten.

In der folgenden Abbildung ist die Vorderseite des Gehäuses mit den entsprechenden Knotenpositionen im Gehäuse dargestellt.

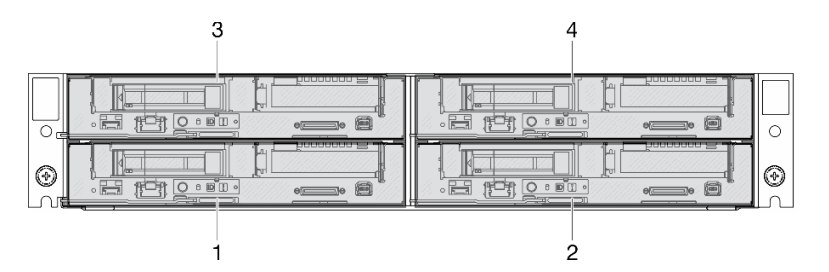

Abbildung 5. Vorderansicht des Gehäuses mit Rechenknoten und Nummerierung der Knotenpositionen

### <span id="page-22-2"></span>Rechenknoten

In der folgenden Abbildung sind die Steuerelemente, Anzeigen und Anschlüsse an der Vorderseite des Rechenknotens dargestellt.

#### Konfiguration mit zwei 2,5-Zoll-SATA/NVMe-SSDs (7 mm) und einer PCIe-Adapterkarte

In der folgenden Abbildung sehen Sie die Nummerierung der Komponenten, Anschlüsse, Laufwerkpositionen und PCIe-Steckplätze bei einer Konfiguration mit zwei 2,5-Zoll-SATA/NVMe-SSDs (7 mm) und einer PCIe-Adapterkarte.

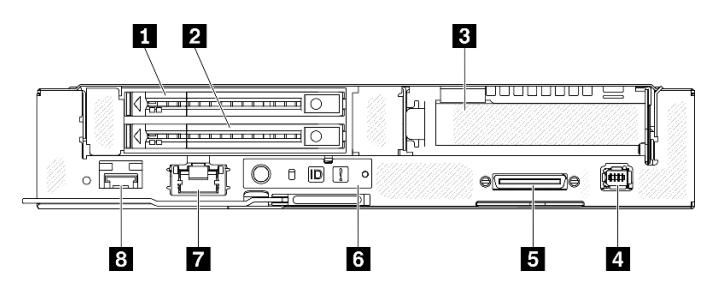

Abbildung 6. Konfiguration mit zwei 2,5-Zoll-SATA/NVMe-SSDs (7 mm) und einer PCIe-Adapterkarte

Tabelle 5. Komponenten bei einer Konfiguration mit zwei 2,5-Zoll-SATA/NVMe-SSDs (7 mm) und einer PCIe-Adapterkarte

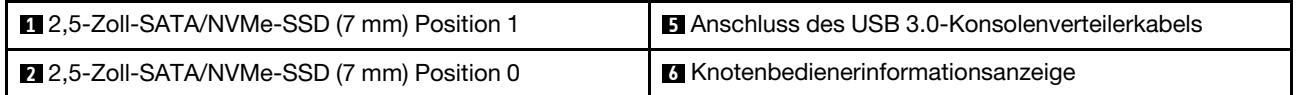

Tabelle 5. Komponenten bei einer Konfiguration mit zwei 2,5-Zoll-SATA/NVMe-SSDs (7 mm) und einer PCIe-Adapterkarte (Forts.)

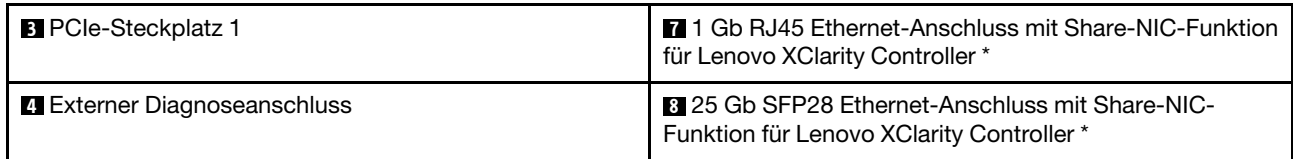

Anmerkung: \* Lenovo XClarity Controller kann entweder über den RJ45-Ethernet-Anschluss oder über den SFP28-Ethernet-Anschluss erreicht werden.

### Konfiguration mit 2,5-Zoll-NVMe-SSD (15 mm) und PCIe-Adapterkarte

In der folgenden Abbildung sehen Sie die Nummerierung der Komponenten, Anschlüsse, Laufwerkpositionen und PCIe-Steckplätze bei einer Konfiguration mit einer 2,5-Zoll-NVMe-SSD (15 mm) und einer PCIe-Adapterkarte.

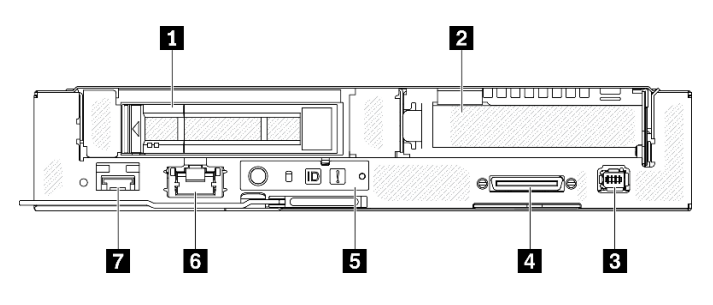

Abbildung 7. Konfiguration mit 2,5-Zoll-NVMe-SSD (15 mm) und PCIe-Adapterkarte

Tabelle 6. Komponenten bei einer Konfiguration mit einer 2,5-Zoll-NVMe-SSD (15 mm) und einer PCIe-Adapterkarte

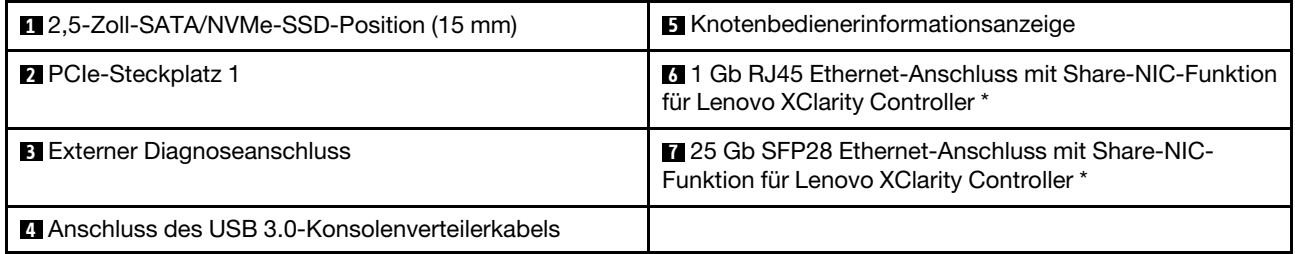

Anmerkung: \* Lenovo XClarity Controller kann entweder über den RJ45-Ethernet-Anschluss oder über den SFP28-Ethernet-Anschluss erreicht werden.

### <span id="page-23-0"></span>Tasten und Anzeigen an der Vorderseite

In der folgenden Abbildung sind die Anzeigen und Tasten an der Vorderseite des Rechenknotens dargestellt.

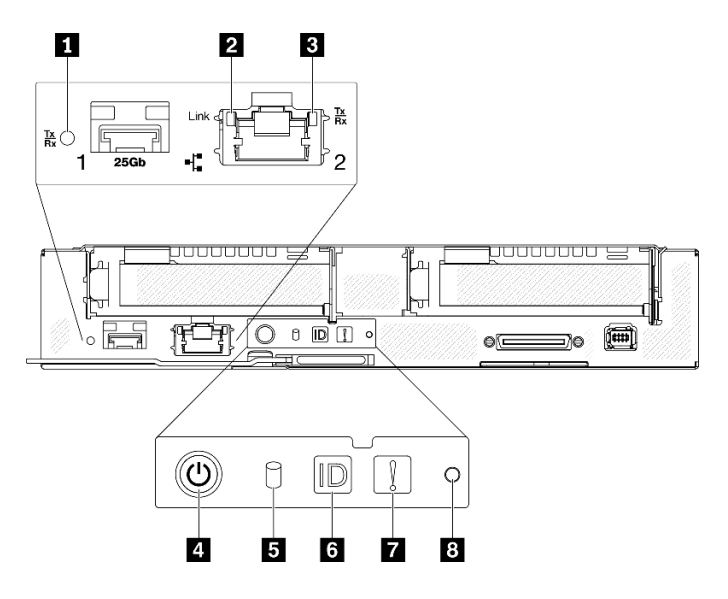

Abbildung 8. Tasten und Anzeigen an der Vorderseite

Tabelle 7. Tasten und Anzeigen an der Vorderseite

| Verbindungs- und Aktivitätsanzeige für 25 Gb SFP28<br>Ethernet-Anschluss (grün) | <b>B</b> Aktivitätsanzeige für M.2-Laufwerk (grün) |
|---------------------------------------------------------------------------------|----------------------------------------------------|
| <b>2</b> Verbindungsanzeige für 1 Gb RJ45 Ethernet-Anschluss<br>(grün)          | <b>6</b> ID-Taste/-Anzeige (blau)                  |
| Aktivitätsanzeige für 1 Gb RJ45 Ethernet-Anschluss<br>(grün)                    | <b>7</b> Systemfehleranzeige (gelb)                |
| 4 Taste/Anzeige für Knoten-Stromversorgung (grün)                               | <b>B</b> NMI-Stiftloch                             |

**1** Verbindungs- und Aktivitätsanzeige für 25 Gb SFP28 Ethernet-Anschluss (grün): Über diese grüne Anzeige zeigen Sie den Netzwerkstatus an.

Aus: Netzwerkverbindung ist getrennt.

Blinkt: Netzwerkzugriff

Ein: Netzwerkverbindung ist hergestellt.

**2** Verbindungsanzeige für 1 Gb RJ45 Ethernet-Anschluss (grün): Über diese grüne Anzeige zeigen Sie den Netzwerkstatus an.

Aus: Netzwerkverbindung ist getrennt.

Ein: Netzwerkverbindung ist hergestellt.

**3** Aktivitätsanzeige für 1 Gb RJ45 Ethernet-Anschluss (grün): Über diese grüne Anzeige zeigen Sie den Netzwerkstatus an.

Aus: Der Knoten ist mit keinem LAN verbunden.

Blinkt: Das Netzwerk ist verbunden und aktiv.

**4** Taste/Anzeige für Knoten-Stromversorgung (grün): Wenn diese Anzeige leuchtet (grün), wird der Rechenknoten mit Strom versorgt. Diese grüne LED gibt den Stromversorgungsstatus des Rechenknotens an:

Aus: Es besteht keine Stromversorgung; das Netzteil oder die Anzeige selbst ist defekt.

Schnelles Blinken (viermal pro Sekunde): Der Rechenknoten ist ausgeschaltet und nicht zum Einschalten bereit. Der Netzschalter ist deaktiviert. Dieser Zustand hält ungefähr 5 bis 10 Sekunden an.

Langsames Blinken (einmal pro Sekunde): Der Rechenknoten ist ausgeschaltet, über das Gehäuse an den Netzstrom angeschlossen und bereit zum Einschalten. Sie können den Netzschalter drücken, um den Knoten einzuschalten.

Ein: Der Rechenknoten ist eingeschaltet und über das Gehäuse an den Netzstrom angeschlossen.

#### **5** Aktivitätsanzeige für M.2-Laufwerk (grün)

- Bei SATA-SSDs leuchtet diese Anzeige, wenn die SSD eingeschaltet ist. Wenn die Anzeige blinkt, bedeutet dies, dass das Laufwerk aktiv Daten liest oder schreibt.
- Bei NVMe-SSDs leuchtet diese Anzeige durchgehend, wenn die SSD eingeschaltet ist und wenn die SSD aktiv Daten liest oder schreibt.

**6** ID-Taste/Anzeige (blau): Mit dieser blauen Anzeige können Sie den Rechenknoten unter mehreren ausfindig machen. Diese Anzeige wird auch zur Positionsbestimmung verwendet. Sie können Lenovo XClarity Administrator verwenden, um diese Anzeige über Fernzugriff zu aktivieren.

Anmerkung: Das Verhalten dieser Anzeige wird durch die SMM2-ID-Anzeige bestimmt, je nachdem ob die SMM2-ID-Anzeige aktiviert ist oder blinkt. Informationen zur genauen Position der SMM2 ID-Anzeige finden Sie im Abschnitt ["System Management Module 2 \(SMM2\)" auf Seite 26.](#page-33-0)

| SMM <sub>2</sub> -<br><b>Identifikationsanzeige</b> | Knotenidentifikationsanzeigen                                                                                                    |
|-----------------------------------------------------|----------------------------------------------------------------------------------------------------|
| Leuchtet nicht                                      | Wenn diese Option aktiviert ist, schaltet die SMM2-ID-Anzeige zunächst die ID-<br>Anzeige auf allen Rechenknoten im Gehäuse aus und wechselt in den<br>Akzeptanzmodus, in dem das Anzeigeverhalten von den Knoten-ID-Anzeigen<br>bestimmt wird (siehe "Übersicht über die Gehäuserückseite" im Benutzerhandbuch<br>zum System Management Module 2). |
| Leuchtet                                            | Alle Knoten-ID-Anzeigen sind eingeschaltet, mit Ausnahme der blinkenden Anzeigen,<br>die auch weiterhin blinken.                                                                                                    |
| <b>Blinken</b>                                      | Alle Knoten-ID-Anzeigen blinken, unabhängig von ihrem vorherigen Status.                                                                                                    |

Tabelle 8. Verschiedene SMM2-ID-Anzeigemodi und Knoten-ID-Anzeigeverhalten

**7** Systemfehleranzeige (gelb): Wenn diese Anzeige leuchtet (gelb), ist mindestens ein Systemfehler aufgetreten. Prüfen Sie das Fehlerprotokoll auf weitere Informationen.

**8** NMI-Stiftloch: Führen Sie ein Ende einer auseinander gebogenen Büroklammer in das Stiftloch ein, um einen nicht maskierbaren Interrupt (NMI) im Knoten zu erzwingen. Danach wird ein Speicherauszug ausgeführt. Verwenden Sie diese Funktion nur, wenn sie Ihnen von einem Lenovo Support-Mitarbeiter empfohlen wurde.

### <span id="page-25-0"></span>Externes LCD-Diagnosegerät

Das externe LCD-Diagnosegerät ist eine externe Einheit, die über ein Kabel mit dem Rechenknoten verbunden ist und einen schnellen Zugriff auf Systeminformationen wie Fehler, Systemstatus, Firmware, Netzwerk sowie Integritätsinformationen ermöglicht.

#### Position des externen LCD-Diagnosegeräts

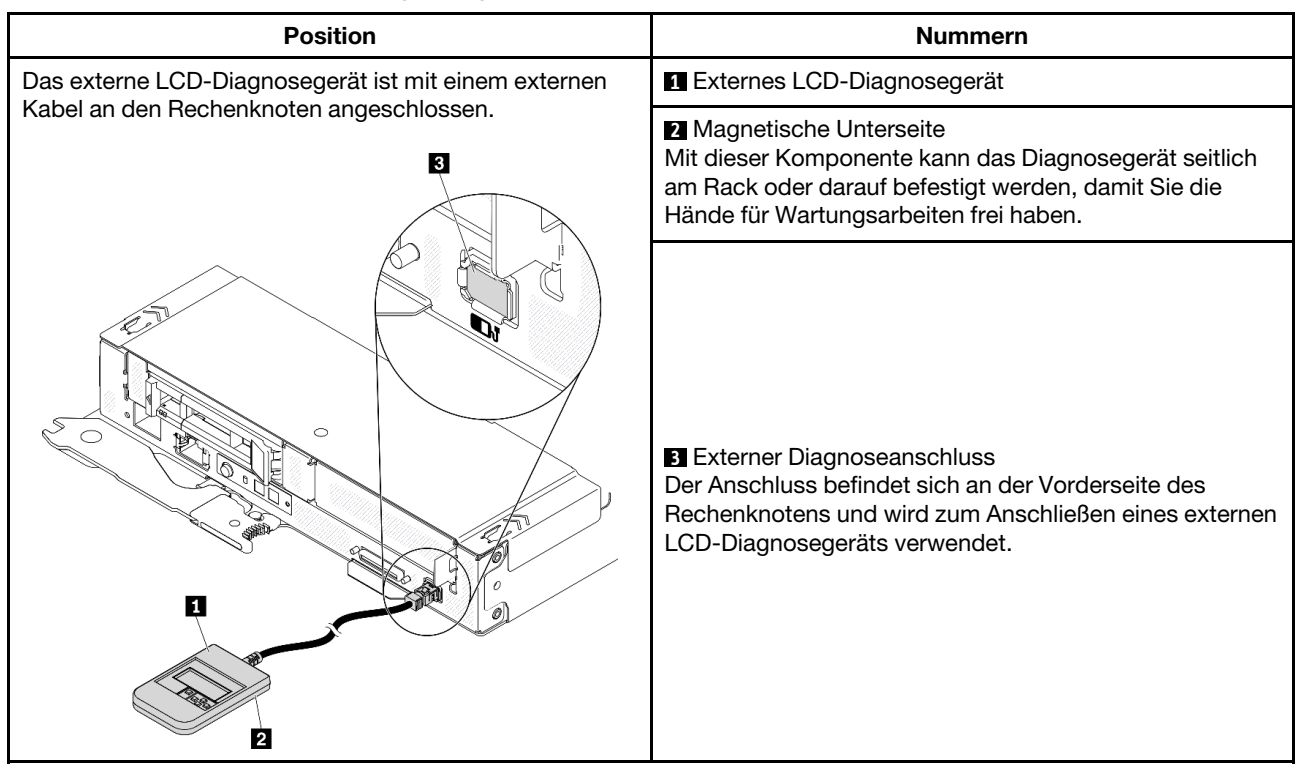

Anmerkung: Folgen Sie diesen Anweisungen, wenn Sie das externe Gerät abziehen:

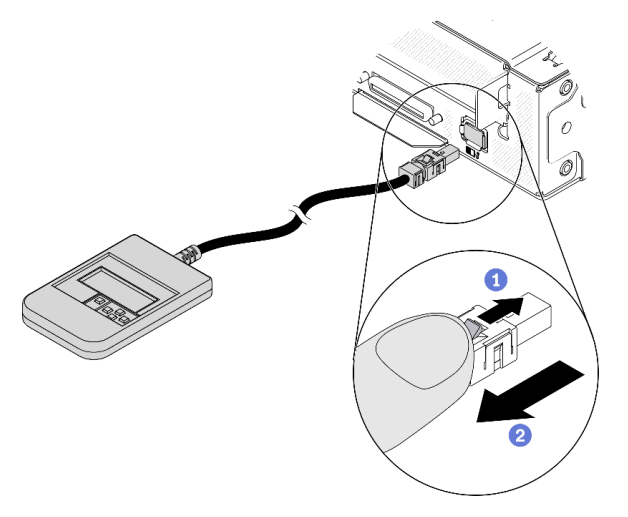

- Halten Sie die Verriegelung oben auf dem Anschluss gedrückt.
- **2** Ziehen Sie das Kabel vom Rechenknoten ab.

#### Anzeigenübersicht

Das Diagnosegerät bietet eine LCD-Anzeige und fünf Navigationstasten.

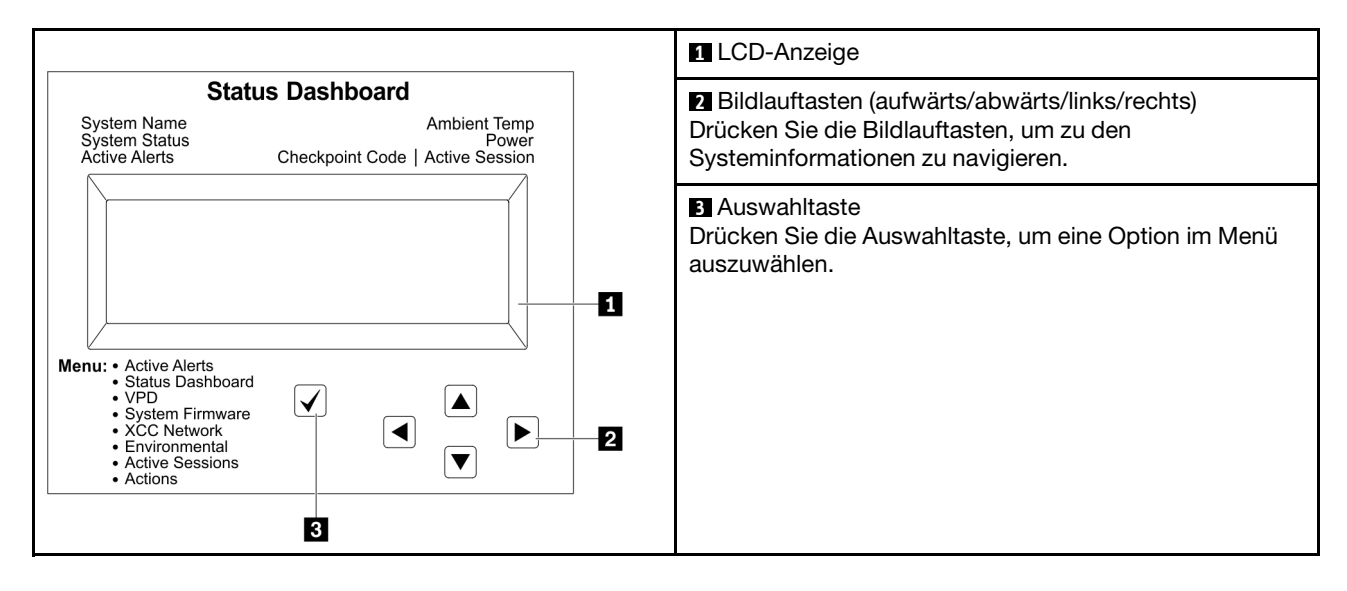

#### Flussdiagramm der Optionen

Die LCD-Anzeige zeigt verschiedene Systeminformationen an. Navigieren Sie mit den Bildlauftasten durch die Optionen.

Je nach Modell können sich die Optionen und Einträge auf der LCD-Anzeige unterscheiden.

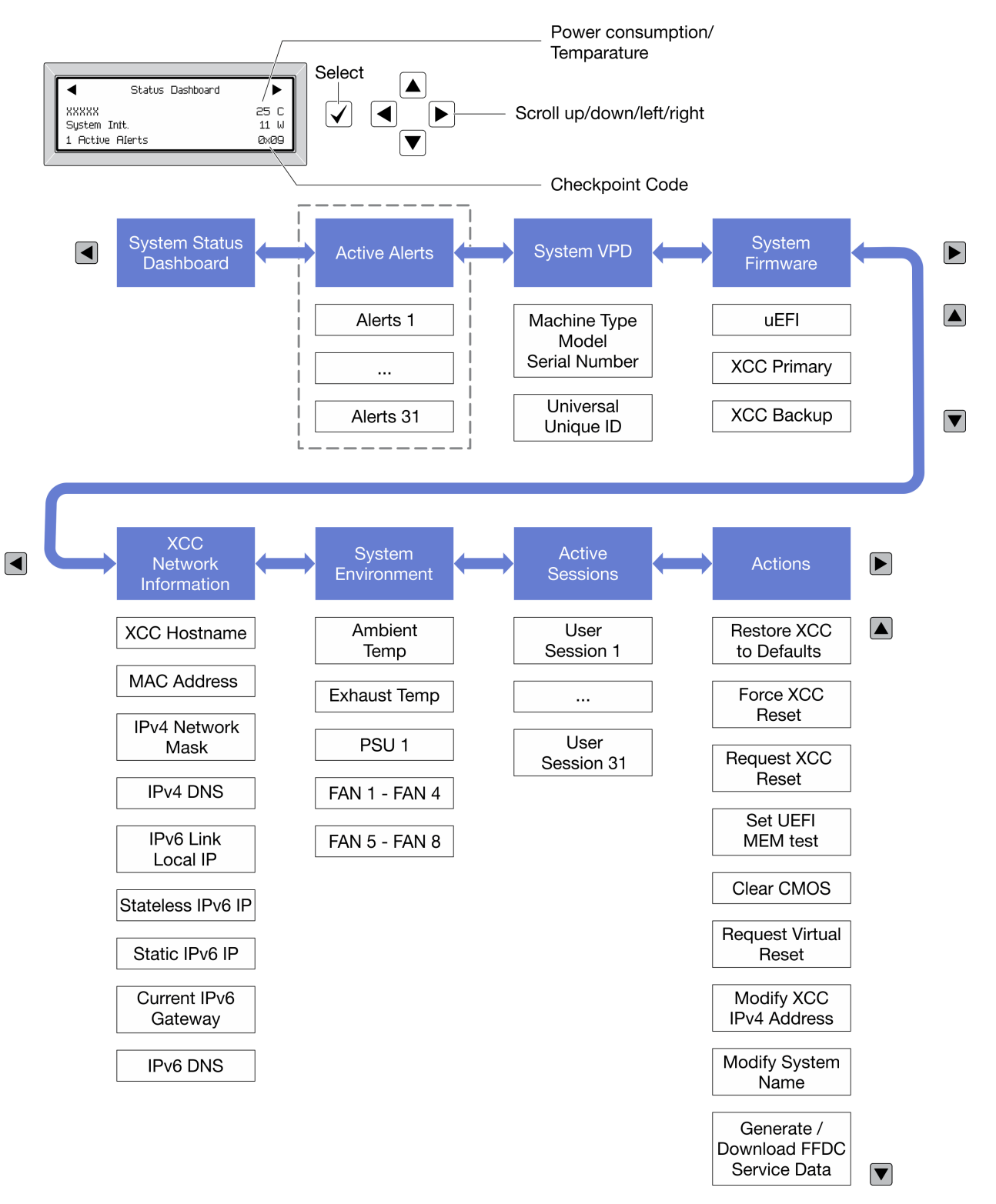

#### Vollständiges Menü

Die folgenden Optionen sind verfügbar. Mit der Auswahltaste wechseln Sie zwischen einer Option und den untergeordneten Informationseinträgen und mit den Bildlauftasten wechseln Sie zwischen Optionen oder Informationseinträgen.

Je nach Modell können sich die Optionen und Einträge auf der LCD-Anzeige unterscheiden.

#### Startmenü (Systemstatus-Dashboard)

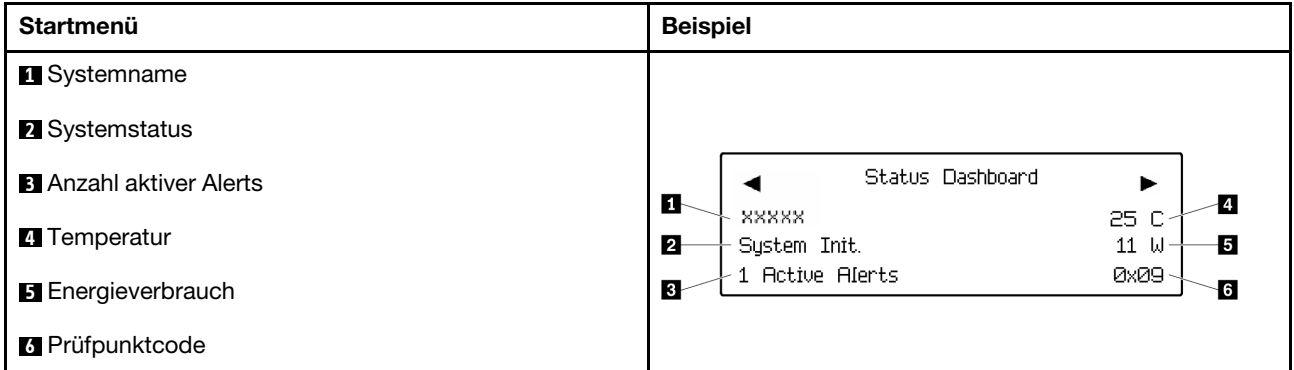

#### Aktive Alerts

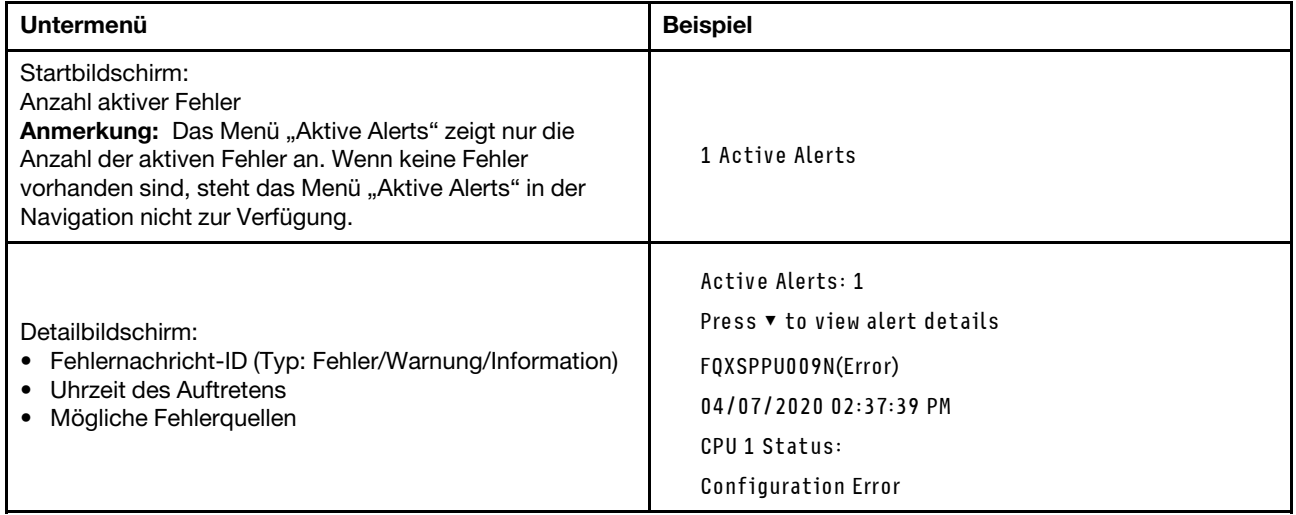

#### Elementare Produktdaten des Systems

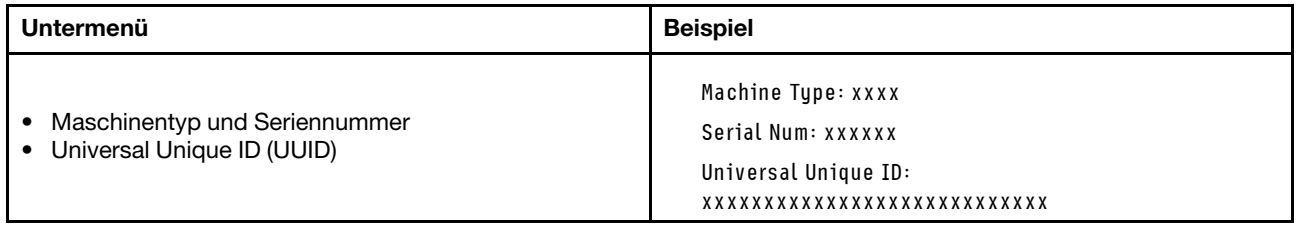

#### Systemfirmware

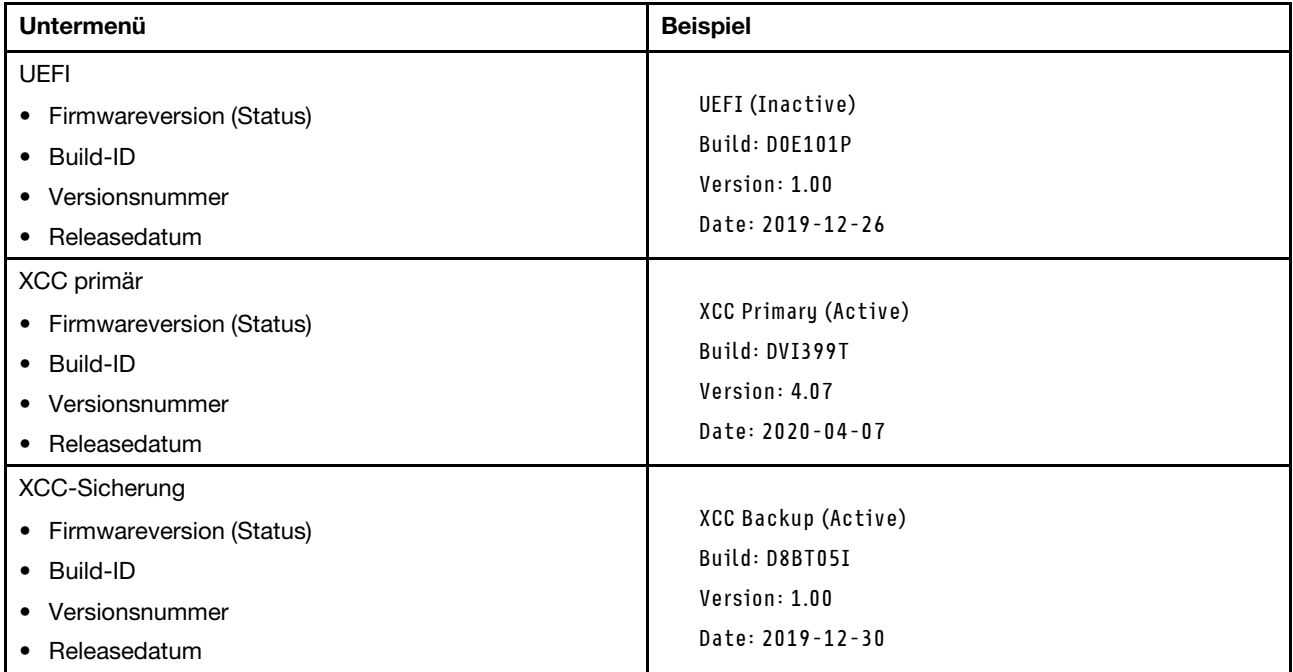

#### XCC-Netzwerkinformationen

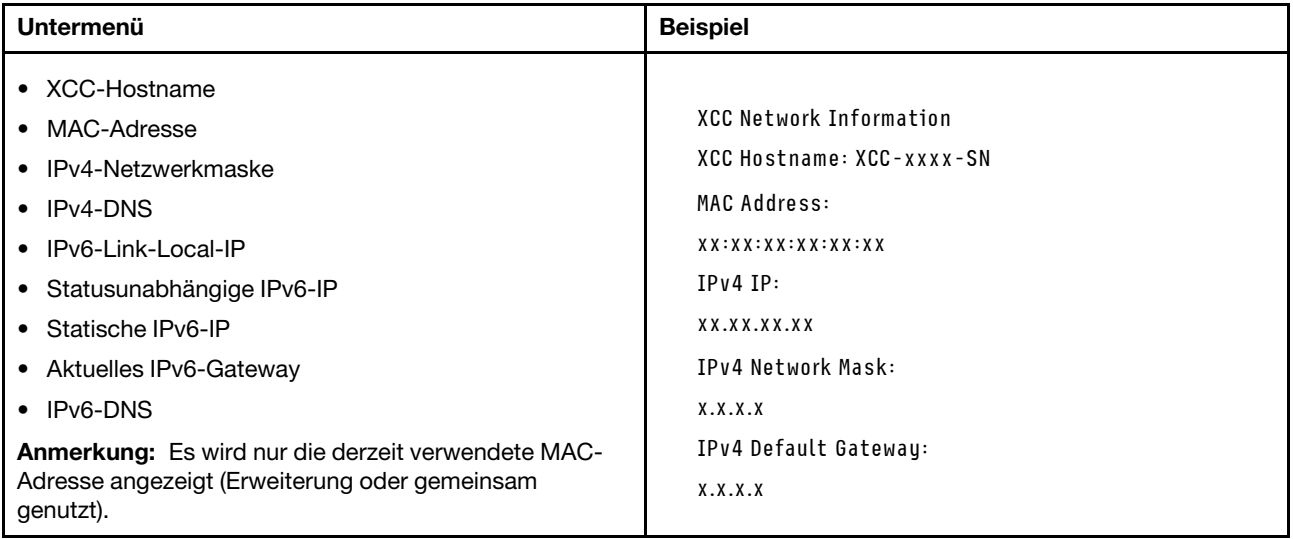

#### Systemumgebungsinformationen

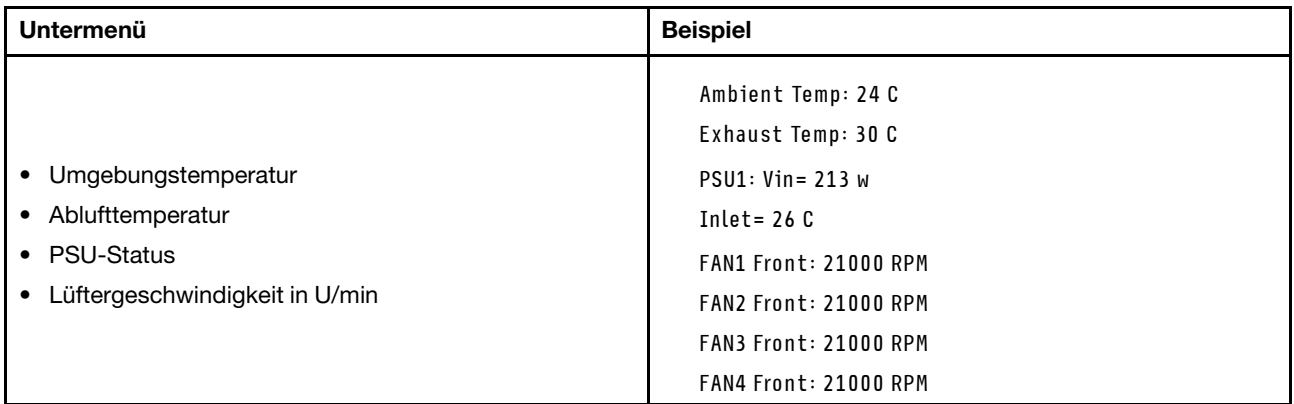

#### Aktive Sitzungen

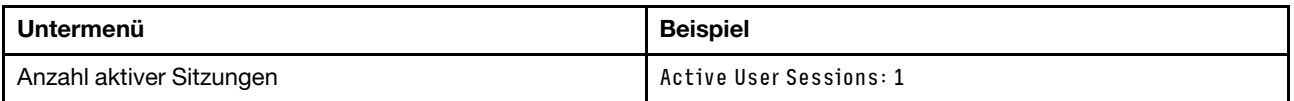

#### Aktionen

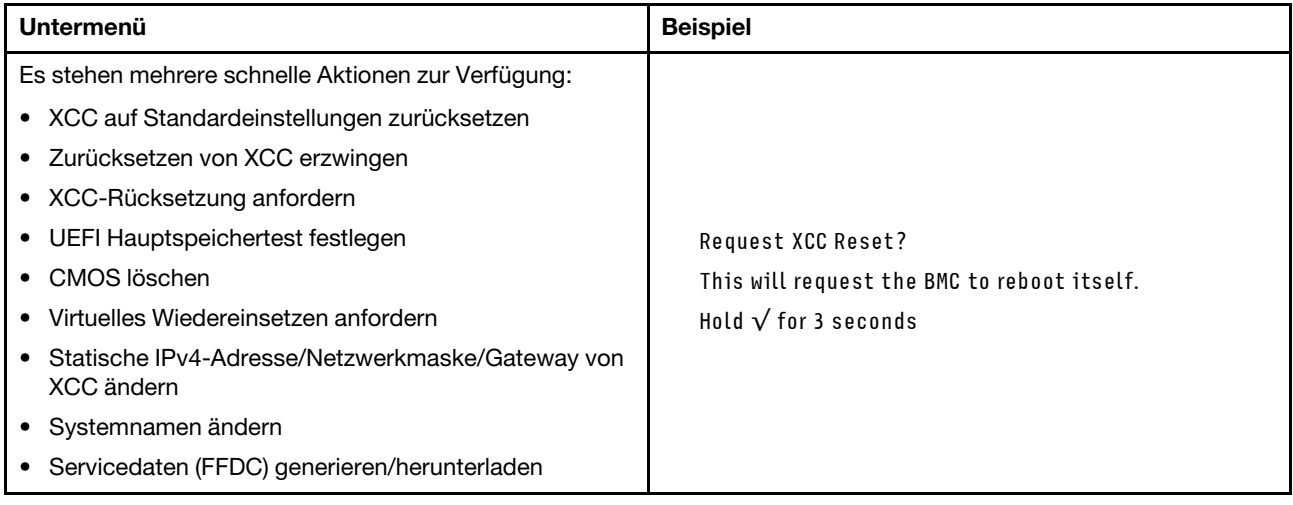

### <span id="page-32-0"></span>Rückansicht

In der folgenden Abbildung sind die Anschlüsse und Anzeigen an der Rückseite der Lösung dargestellt.

### <span id="page-32-1"></span>Gehäuse

Auf der folgenden Abbildung sind die Komponenten an der Rückseite des Gehäuses dargestellt.

In der folgenden Abbildung ist die Rückseite des gesamten Systems dargestellt.

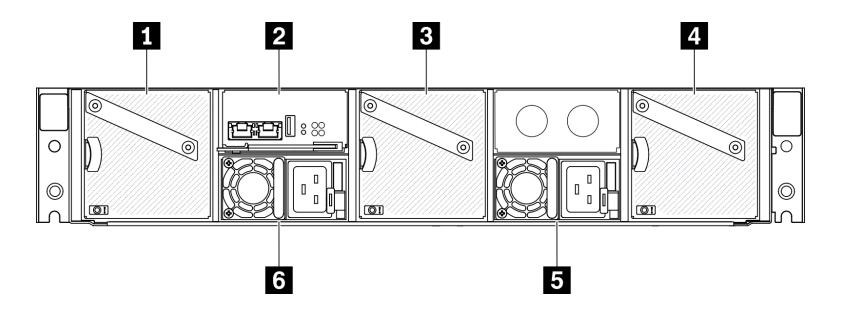

Abbildung 9. Rückansicht des Gehäuses

Tabelle 9. Rückansicht des Gehäuses

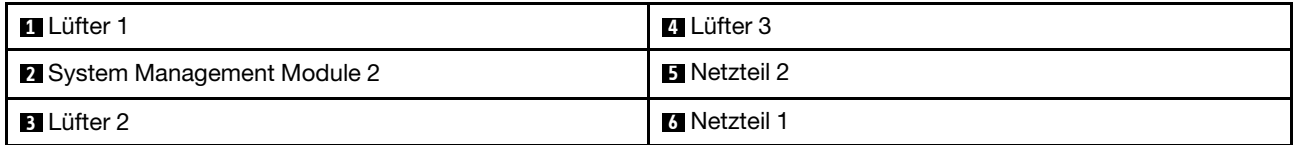

#### Anmerkungen:

- Die Abbildungen in diesem Dokument können von Ihrer Hardware geringfügig abweichen.
- Stellen Sie sicher, dass das Netzkabel ordnungsgemäß an allen installierten Netzteilen angeschlossen ist.

### <span id="page-33-0"></span>System Management Module 2 (SMM2)

In der folgenden Abbildung sind die Anschlüsse und Anzeigen an der Rückseite des System Management Module 2 (SMM2) dargestellt.

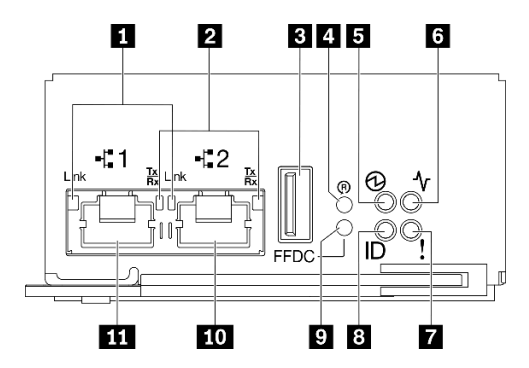

Abbildung 10. SMM2-Anschlüsse und -Anzeigen

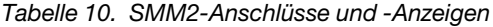

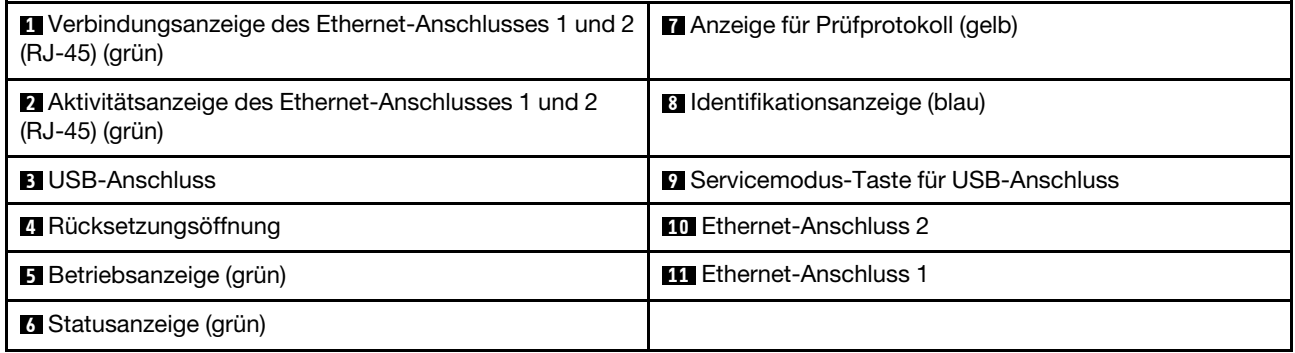

**1** Verbindungsanzeige von Ethernet-Anschluss 1 und 2 (RJ-45) (grün): Wenn diese Anzeige leuchtet (grün), weist dies darauf hin, dass über das Verwaltungsnetzwerk bis zum Fernverwaltungs- und Konsolenanschluss 1 und 2 (Ethernet-Anschluss) eine aktive Verbindung besteht.

**2** Aktivitätsanzeige von Ethernet-Anschluss 1 und 2 (RJ-45) (grün): Wenn diese Anzeige blinkt (grün), weist dies darauf hin, dass über das Verwaltungsnetzwerk bis zum Fernverwaltungs- und Konsolenanschluss 1 und 2 (Ethernet-Anschluss) eine Aktivität vorliegt.

**3** USB-Anschluss: Setzen Sie die USB-Speichereinheit in diesen Anschluss ein und drücken Sie dann die Servicemodus-Taste für USB-Anschluss, um FFDC-Protokolle zu erfassen.

**4** Rücksetzungsöffnung: Drücken Sie die Taste 1 bis 4 Sekunden lang, das SMM2 wird neu gestartet. Drücken Sie die Taste länger als 4 Sekunden, wird SMM2 neu gestartet und mit den Standardeinstellungen geladen.

**5** Betriebsanzeige: Wenn diese Anzeige leuchtet (grün), wird das SMM2 mit Strom versorgt.

**6** Statusanzeige: Diese Anzeige (grün) gibt den Betriebszustand des SMM2 an.

- Durchgehendes Leuchten: Auf dem SMM2 ist mindestens ein Problem aufgetreten.
- Aus: Wenn das Gehäuse mit Strom versorgt wird, zeigt dies an, dass beim SMM2 mindestens ein Problem aufgetreten ist.
- Blinken: Das SMM2 funktioniert.
	- Beim Pre-Boot-Prozess blinkt die Anzeige schnell.
		- Zehnmal pro Sekunde: Die SMM2 Hardware funktioniert und die Firmware kann initialisiert werden.
		- Zweimal pro Sekunde: Die Firmware wird initialisiert.
	- Wenn der Pre-Boot-Prozess abgeschlossen ist und das SMM2 ordnungsgemäß funktioniert, blinkt die Anzeige langsamer (etwa einmal alle zwei Sekunden).

**7** Prüfprotokollanzeige: Diese Anzeige leuchtet (gelb), wenn ein Systemfehler aufgetreten ist. Überprüfen Sie das SMM2-Ereignisprotokoll auf weitere Informationen.

**8** Identifikationsanzeige: Wenn diese Anzeige leuchtet (blau), zeigt dies die Gehäuseposition in einem Rack an.

**9** Servicemodus-Taste für USB-Anschluss: Drücken Sie diese Taste, um FFDC-Protokolle zu erfassen, nachdem eine USB-Speichereinheit in den USB-Anschluss eingesetzt wurde.

**10** Ethernet-Anschluss 2: Verwenden Sie diesen Anschluss, um auf die SMM2-Verwaltung zuzugreifen.

**11** Ethernet-Anschluss 1: Verwenden Sie diesen Anschluss, um auf die SMM2-Verwaltung zuzugreifen.

### <span id="page-34-0"></span>Netzteil

Das ThinkSystem DA240 Gehäusetyp 7D1J unterstützt zwei Netzteile mit einer automatischen Bereichsanpassung.

Die Netzteile empfangen den Netzstrom von einer Wechselstromquelle mit 200 bis 240 V und wandeln die Eingangswechselspannung in Ausgangsstrom mit einer Spannung von 12,2 V um. Die Netzteile können eine automatische Bereichsanpassung innerhalb des Bereichs der Netzspannung vornehmen. Für das Gehäuse steht eine gemeinsame Stromversorgungsdomäne zur Verfügung, die den Strom über die Stromversorgungsplatinen an alle Rechenknoten verteilt.

Wechselstromredundanz wird erreicht, wenn die Anschlüsse des Wechselstromkabels zwischen unabhängigen Wechselstromkreisen verteilt werden.

Jedes Netzteil verfügt über interne Lüfter und einen Controller. Der Netzteilcontroller kann von jedem beliebigen installierten Netzteil mit Strom versorgt werden, das Strom über die Stromversorgungsplatine liefert.

Achtung: Die Netzteile verfügen über interne Kühlungsventilatoren. Blockieren Sie daher nie die Entlüftungsschlitze der Lüfter.

Sie müssen zwei Netzteile installieren. Dabei spielen weder der Netzteiltyp, die Netzbelastung des Gehäuses noch die ausgewählte Stromversorgungsrichtlinie für das Gehäuse eine Rolle.

ThinkSystem DA240 Gehäusetyp 7D1J unterstützt nicht einen kombinierten Betrieb von Netzteilen mit niedriger Eingangsspannung und Netzteilen mit hoher Eingangsspannung. Wenn Sie beispielsweise ein Netzteil mit einer Eingangsspannung von 100–127 V Wechselstrom in einem Gehäuse installieren, in dem sich Netzteile mit 200–240 V Wechselstrom befinden, wird das Netzteil mit 100–127 V nicht eingeschaltet. Ein Konfigurationsfehler wird gekennzeichnet, um darauf hinzuweisen, dass diese Netzteilkonfiguration nicht unterstützt wird.

In der folgenden Abbildung ist das Netzteil dargestellt:

Anmerkung: Möglicherweise weisen die Netzteile für Ihre Lösung geringfügig von denen in der Abbildung ab.

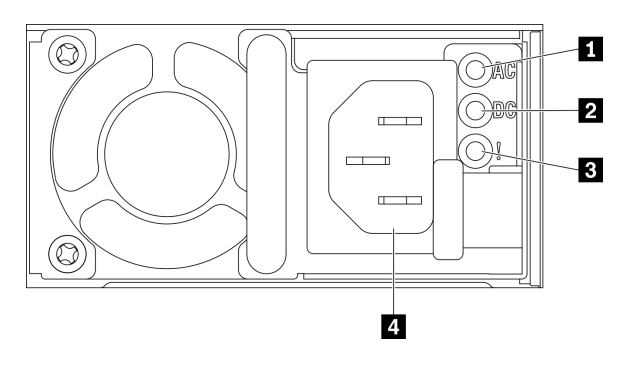

Abbildung 11. Netzteilanzeigen und Anschlüsse

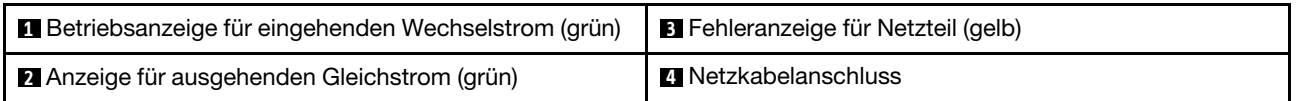

Jedes Netzteil weist die folgenden drei Anzeigen auf:

**1** Betriebsanzeige für Wechselstrom (grün): Wenn diese Anzeige leuchtet (grün), wird das Netzteil mit Netzstrom durch die Wechselstromversorgung versorgt.

**2** Betriebsanzeige für Gleichstrom (grün): Wenn diese Anzeige leuchtet (grün), werden die Stromversorgungsplatinen des Gehäuses durch das Netzteil mit Gleichstrom versorgt.

**3** Fehleranzeige für Netzteil (gelb): Wenn diese Anzeige leuchtet (gelb), zeigt dies an, dass ein Fehler im Netzteil vorliegt.

Anmerkung: Bevor Sie das Wechselstromkabel von einem Netzteil abziehen oder ein Netzteil aus dem Gehäuse entfernen, stellen Sie sicher, dass die Kapazität der anderen Netzteile ausreicht, um die Mindestanforderungen der Stromversorgung für alle Komponenten im Gehäuse zu erfüllen.
## Layout der Systemplatine

Die Abbildungen in diesem Abschnitt enthalten Informationen über die Anschlüsse und Schalter, die auf der Systemplatine des Rechenknotens verfügbar sind.

## Interne Anschlüsse auf der Systemplatine

Auf der folgenden Abbildung sind die internen Anschlüsse auf der Systemplatine dargestellt.

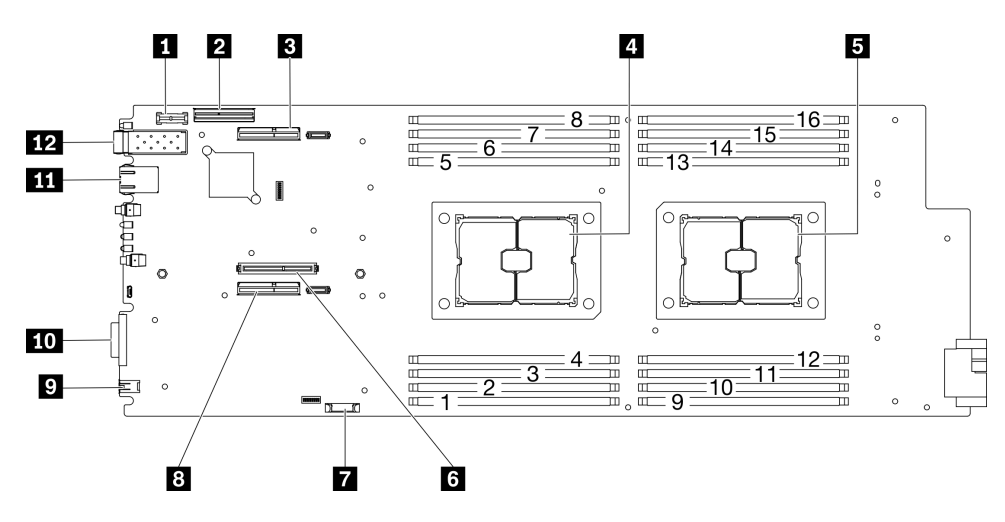

Abbildung 12. Interne Anschlüsse auf der Systemplatine

Tabelle 11. Interne Anschlüsse auf der Systemplatine

| <b>T</b> TPM-Anschluss                           | <b>T</b> CMOS-Batteriebuchse (CR2032)                   |  |  |
|--------------------------------------------------|---------------------------------------------------------|--|--|
| <b>2</b> SATA/NVMe-Anschluss                     | 8 Anschluss für PCIe-Adapterkarte 1 (x16)               |  |  |
| <b>B</b> Anschluss für PCIe-Adapterkarte 2 (x16) | <b>Externer Diagnoseanschluss</b>                       |  |  |
| <sup>1</sup> Prozessor 1                         | <b>10</b> Anschluss des USB 3.0-Konsolenverteilerkabels |  |  |
| <b>B</b> Prozessor 2                             | <b>THE 1 Gb RJ45 Ethernet-Anschluss</b>                 |  |  |
| <b>6 M.2-Anschluss</b>                           | <b>TA</b> 25 Gb SFP28 Ethernet-Anschluss                |  |  |

In der folgenden Abbildung sind die Positionen der DIMM-Steckplätze auf der Systemplatine dargestellt.

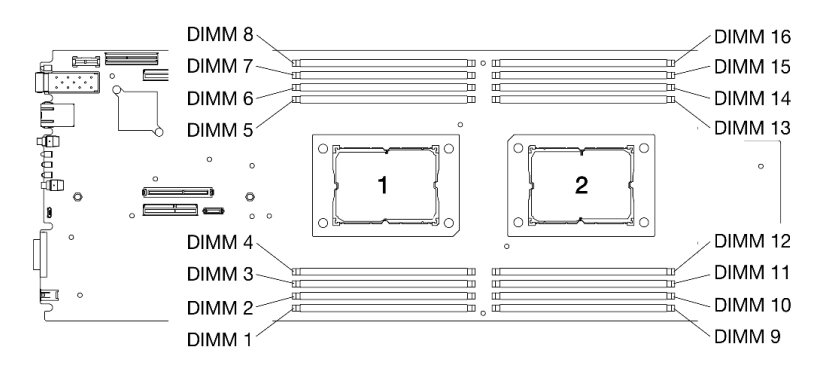

Abbildung 13. Positionen der DIMM-Steckplätze auf der Systemplatine

# Schalter auf der Systemplatine

In der folgenden Abbildung finden Sie die Positionen und Beschreibungen der Schalter.

#### Wichtig:

- 1. Wenn auf den Schalterblöcken ein durchsichtiger Schutzaufkleber angebracht ist, müssen Sie diesen entfernen und entsorgen, um Zugang zu den Schaltern zu haben.
- 2. Alle Schalter- oder Brückenblöcke auf der Systemplatine, die in den Abbildungen in diesem Dokument nicht dargestellt sind, sind reserviert.

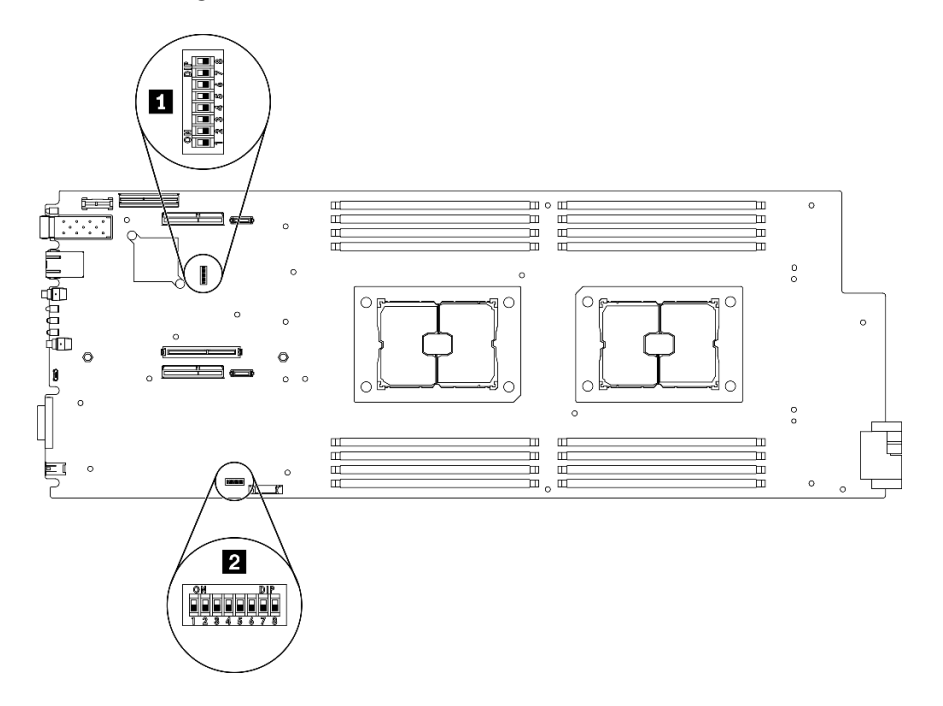

Abbildung 14. Positionen der Schalter auf der Systemplatine

In der folgenden Tabelle werden die Schalter auf der Systemplatine beschrieben:

| Schalter-          | Schal-<br>ter  |                                                                    | Verwendungsbeschreibung                                                             |                   |  |
|--------------------|----------------|--------------------------------------------------------------------|-------------------------------------------------------------------------------------|-------------------|--|
| block              |                | <b>Switchname</b>                                                  | Geöffnet                                                                            | Geschlossen       |  |
| $\blacksquare$ SW2 | $\overline{4}$ | Brücke zum<br>Überschreiben des<br>Kennworts                       | Überschreibt das<br>Startkennwort                                                   | Normal (Standard) |  |
|                    |                | Erzwungene Lenovo<br><b>XClarity Controller-</b><br>Aktualisierung | Aktiviert die erzwungene<br>Aktualisierung von Lenovo<br><b>XClarity Controller</b> | Normal (Standard) |  |
| <b>PESW3</b>       | 3              | Brücke zum Löschen<br>des CMOS                                     | Löscht die Registrierung der<br>Echtzeituhr                                         | Normal (Standard) |  |

Tabelle 12. Definition des Schalters

#### Wichtig:

1. Schalten Sie die Lösung aus, bevor Sie Schaltereinstellungen ändern oder Brücken versetzen. Ziehen Sie dann alle Netzkabel und externen Kabel ab. Lesen Sie die Informationen in den Abschnitten [https://](https://pubs.lenovo.com/safety_documentation/)  [pubs.lenovo.com/safety\\_documentation/](https://pubs.lenovo.com/safety_documentation/), ["Installationsrichtlinien" auf Seite 41](#page-48-0) und "Rechenknoten [ausschalten" auf Seite 11.](#page-18-0)

2. Schalter oder Brückenblöcke auf der Systemplatine, die nicht in den Abbildungen in diesem Dokument dargestellt sind, sind reserviert.

## <span id="page-38-0"></span>Interne Kabelführung

Einige der Komponenten im Rechenknoten verfügen über interne Kabelanschlüsse.

### Anmerkungen:

- Lösen Sie alle Verriegelungen, Hebel oder Sperren an Kabelanschlüssen, wenn Sie die gesamten Kabel von der Systemplatine abziehen. Wenn Sie diese Elemente vor dem Entfernen der Kabel nicht lösen, werden die Kabelbuchsen auf der Systemplatine beschädigt. Diese sind sehr empfindlich. Bei einer Beschädigung der Kabelbuchsen muss ggf. die Systemplatine ersetzt werden.
- Für einige Optionen (beispielsweise RAID-Adapter und Rückwandplatinen) sind möglicherweise zusätzliche interne Kabel erforderlich. Lesen Sie die Dokumentation zu der entsprechenden Option, um sich über alle zusätzlichen Voraussetzungen und Anweisungen zur Verkabelung zu informieren.

## 7-mm-Rückwandplatinenkabel für 2,5-Zoll-SATA/NVMe-Laufwerk

Dieser Abschnitt informiert über die Kabelführung für die beiden 7-mm-Rückwandplatinen für 2,5-Zoll-SATA/ NVMe-Laufwerke.

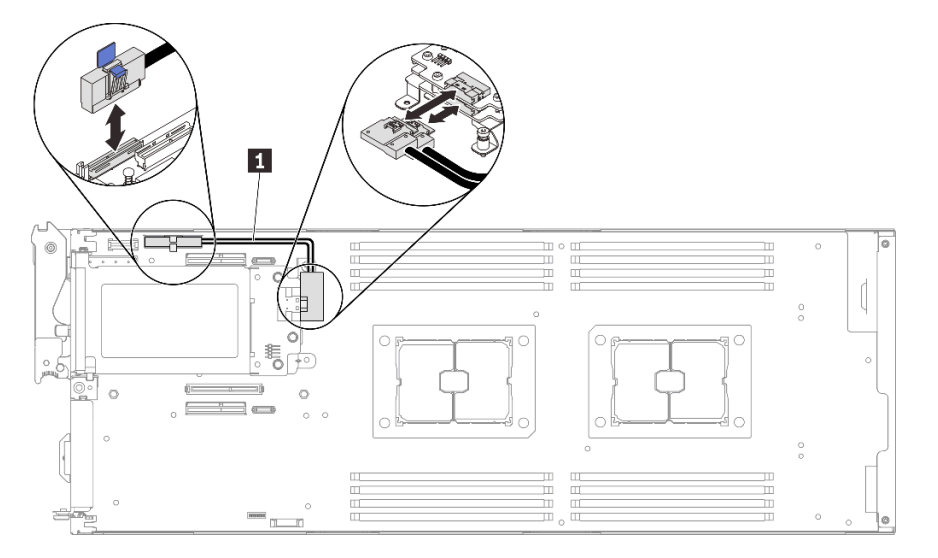

Abbildung 15. Kabelführung für zwei 7-mm-Rückwandplatinen für 2,5-Zoll-SATA/NVMe-Laufwerke

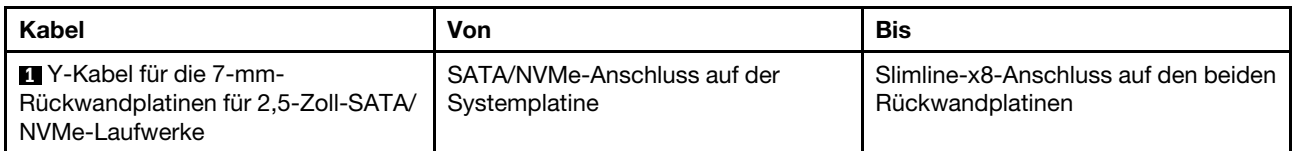

## 15-mm-Rückwandplatinenkabel für 2,5-Zoll-NVMe-Laufwerk

Dieser Abschnitt informiert über die Kabelführung für die 15-mm-Rückwandplatine für 2,5-Zoll-NVMe-Laufwerke.

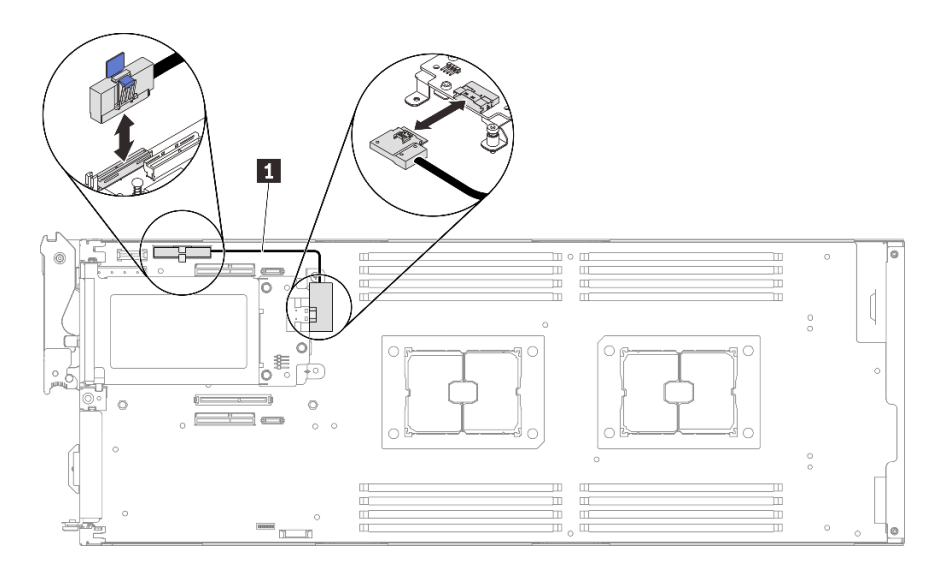

Abbildung 16. Kabelführung für 15-mm-Rückwandplatine für 2,5-Zoll-NVMe-Laufwerk

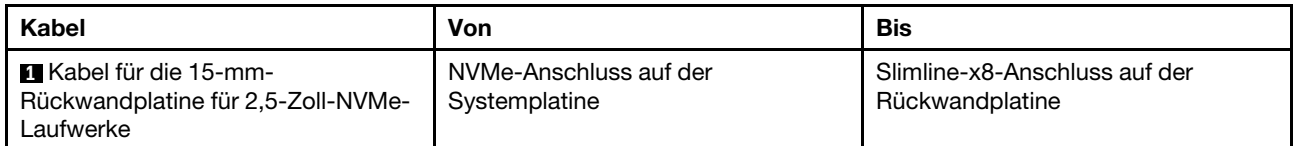

# Stromversorgungsplatinen und Lüfterkabel

Dieser Abschnitt informiert über die Kabelführung für Stromversorgungsplatinen und Systemlüfter.

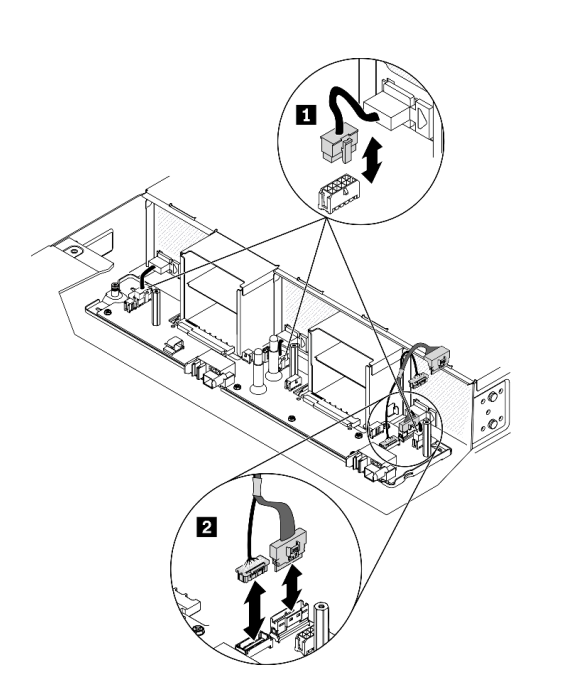

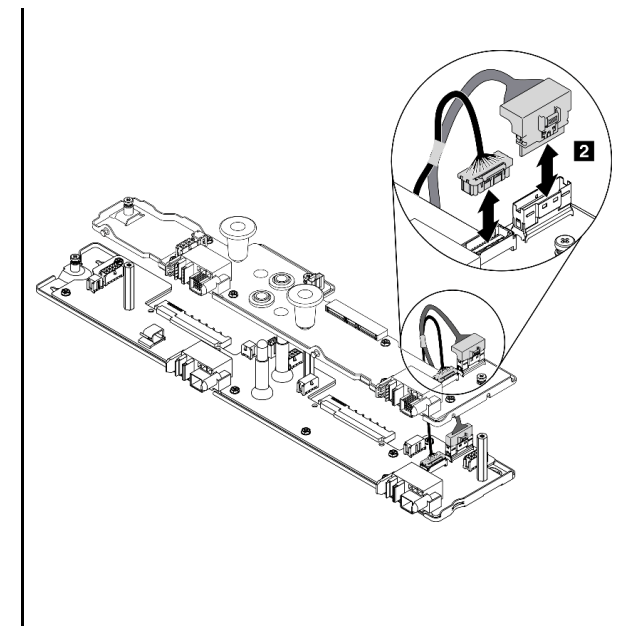

Abbildung 17. Kabelführung für Stromversorgungsplatinen und Lüfter

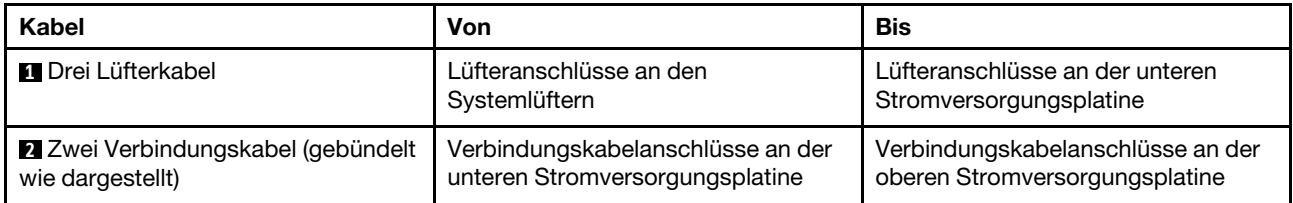

Anmerkung: Bevor Sie die obere Stromversorgungsplatine installieren und die zwei Verbindungskabel zwischen den unteren und oberen Stromversorgungsplatinen anschließen, stellen Sie sicher, dass die Luftführungen für Gehäuse im Gehäuse installiert sind (siehe "Luftführungen für Gehäuse installieren" auf [Seite 57\)](#page-64-0).

## USB 3.0-Konsolenverteilerkabel

Dieser Abschnitt enthält Informationen zum USB 3.0-Konsolenverteilerkabel.

Verwenden Sie das USB 3.0-Konsolenverteilerkabel zum Anschließen externer E/A-Einheiten an einen Rechenknoten. Das USB 3.0-Konsolenverteilerkabel wird über den USB 3.0-Konsolenverteilerkabel-Anschluss an der Vorderseite jedes Rechenknotens angeschlossen (siehe ["Rechenknoten" auf Seite 15](#page-22-0)). Das USB 3.0-Konsolenverteilerkabel verfügt über Anschlüsse für ein Anzeigegerät (Video), einen USB 3.2 Gen 1- Anschluss für eine USB-Tastatur oder eine USB-Maus sowie über einen seriellen Anschluss.

In der folgenden Abbildung sind die Anschlüsse und Komponenten für das USB 3.0-Konsolenverteilerkabel angegeben.

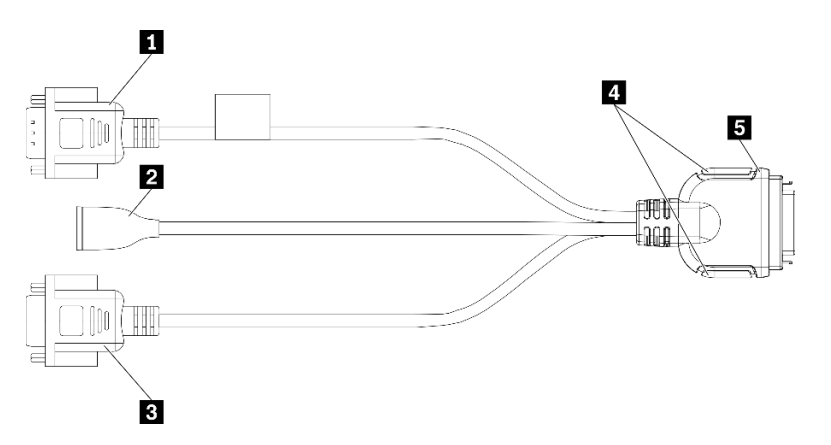

Abbildung 18. Anschlüsse und Komponenten am USB 3.0-Konsolenverteilerkabel

Tabelle 13. Anschlüsse und Komponenten am USB 3.0-Konsolenverteilerkabel

| <b>Ru</b> Serieller Anschluss    | 4 Sicherungsschrauben                                 |  |  |
|----------------------------------|-------------------------------------------------------|--|--|
| <b>2</b> USB 3.2 Gen 1-Anschluss | <b>5</b> Anschluss zu USB 3.0-Konsolenverteilerkabels |  |  |
| <b>B</b> VGA-Anschluss           |                                                       |  |  |

## **Teileliste**

Verwenden Sie die Teileliste, um die für diese Lösung verfügbaren Komponenten zu ermitteln.

Anmerkung: Je nach Modell weichen die folgenden Abbildungen möglicherweise geringfügig von Ihrer Lösung ab.

# Gehäusekomponenten

Dieser Abschnitt listet die Komponenten auf, die mit dem Gehäuse geliefert werden.

<span id="page-42-0"></span>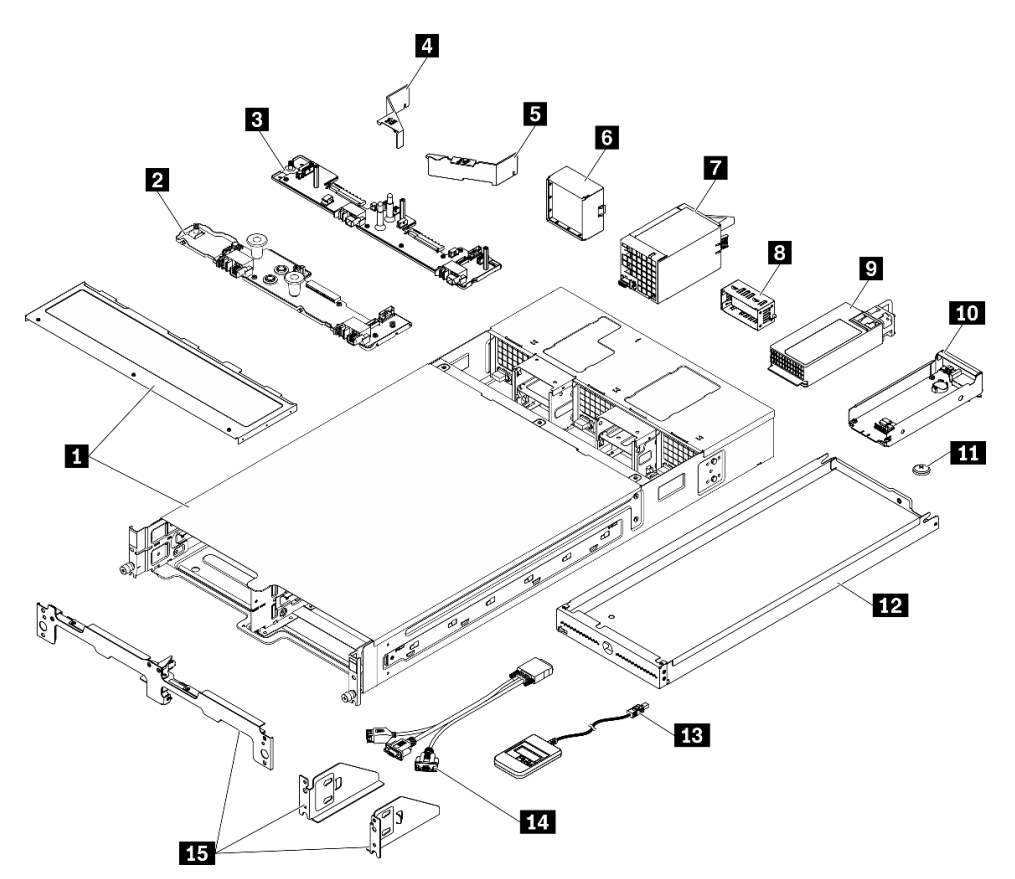

Abbildung 19. Gehäusekomponenten

Die in der folgenden Tabelle aufgelisteten Teile gehören zu einer der folgenden Kategorien:

- CRU (Customer Replaceable Unit, durch den Kunden austauschbare Funktionseinheit) der Stufe 1: Für das Ersetzen von CRUs der Stufe 1 ist der Kunde verantwortlich. Wenn Lenovo eine CRU der Stufe 1 ohne Servicevertrag auf Ihre Anforderung hin für Sie installiert, fallen dafür Gebühren an.
- CRU (Customer Replaceable Unit, durch den Kunden austauschbare Funktionseinheit) der Stufe 2: Sie können eine CRU der Stufe 2 selbst installieren oder von Lenovo ohne Zusatzkosten installieren lassen. Dieser Vorgang fällt unter den Herstellerservice für Ihre Lösung.
- FRUs: FRUs (Field Replaceable Units, durch den Kundendienst austauschbare Funktionseinheiten) dürfen nur von qualifizierten Kundendiensttechnikern installiert werden.
- Verbrauchsmaterialien und Strukturteile: Für den Erwerb und den Austausch von Verbrauchsmaterialien und Strukturteilen (Komponenten wie Abdeckung oder Frontblende) ist der Kunde selbst verantwortlich. Wenn Lenovo eine Strukturkomponente auf Ihre Anforderung bezieht oder installiert, wird Ihnen dies entsprechend in Rechnung gestellt.

#### Tabelle 14. Teileliste – Gehäuse

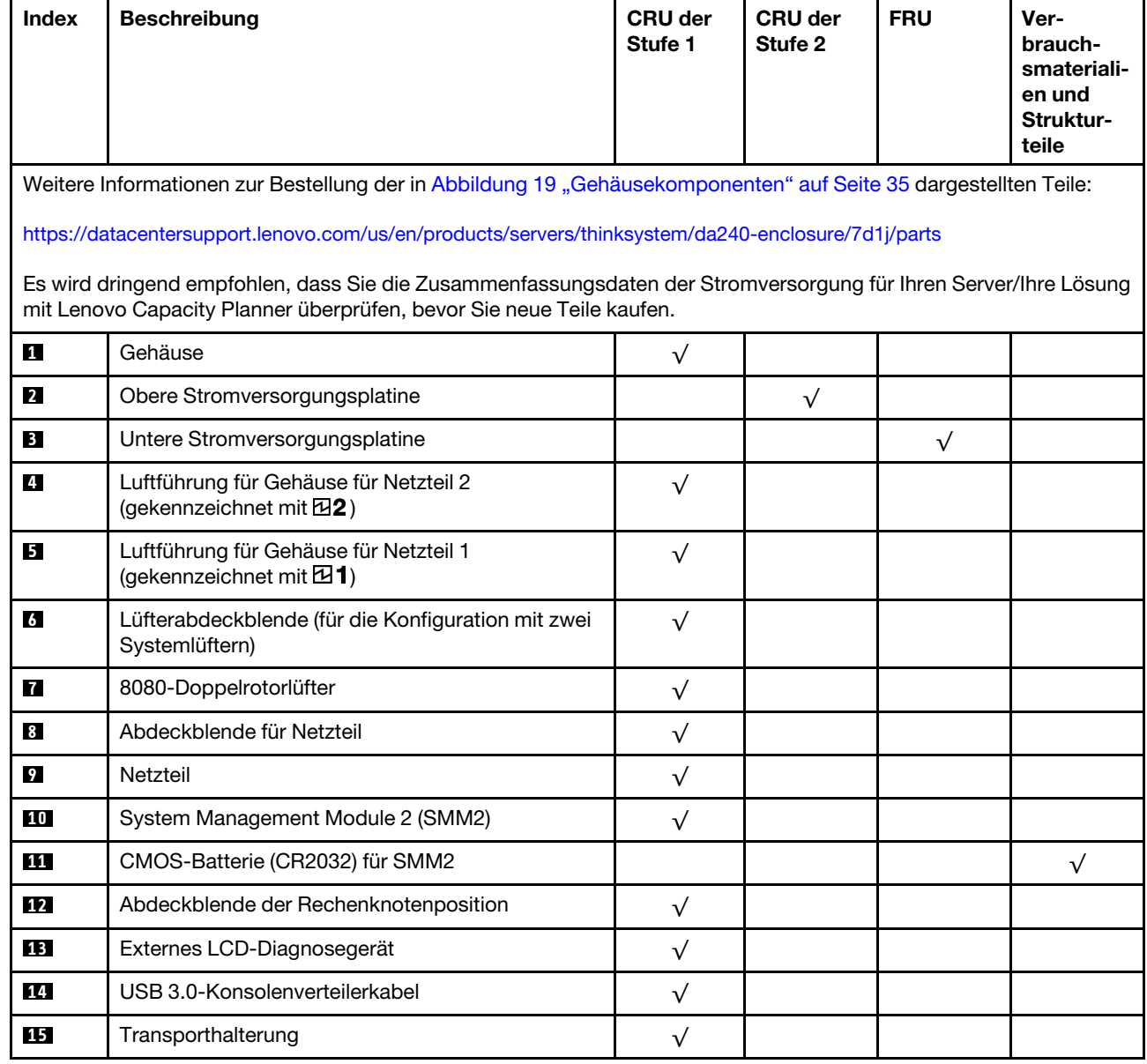

## Komponenten des Rechenknotens

<span id="page-44-0"></span>Dieser Abschnitt listet die Komponenten auf, die mit dem Rechenknoten geliefert werden.

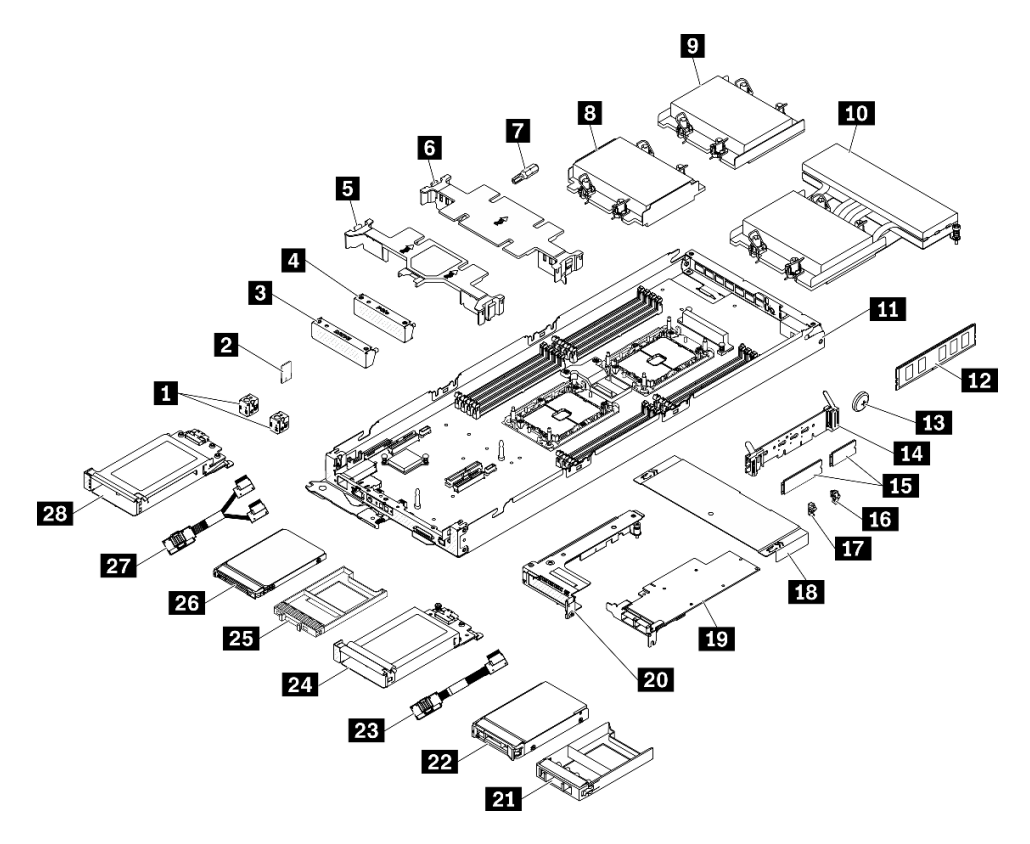

Abbildung 20. Komponenten des Rechenknotens

Die in der folgenden Tabelle aufgelisteten Teile gehören zu einer der folgenden Kategorien:

- CRU (Customer Replaceable Unit, durch den Kunden austauschbare Funktionseinheit) der Stufe 1: Für das Ersetzen von CRUs der Stufe 1 ist der Kunde verantwortlich. Wenn Lenovo eine CRU der Stufe 1 ohne Servicevertrag auf Ihre Anforderung hin für Sie installiert, fallen dafür Gebühren an.
- CRU (Customer Replaceable Unit, durch den Kunden austauschbare Funktionseinheit) der Stufe 2: Sie können eine CRU der Stufe 2 selbst installieren oder von Lenovo ohne Zusatzkosten installieren lassen. Dieser Vorgang fällt unter den Herstellerservice für Ihre Lösung.
- FRUs: FRUs (Field Replaceable Units, durch den Kundendienst austauschbare Funktionseinheiten) dürfen nur von qualifizierten Kundendiensttechnikern installiert werden.
- Verbrauchsmaterialien und Strukturteile: Für den Erwerb und den Austausch von Verbrauchsmaterialien und Strukturteilen (Komponenten wie Abdeckung oder Frontblende) ist der Kunde selbst verantwortlich. Wenn Lenovo eine Strukturkomponente auf Ihre Anforderung bezieht oder installiert, wird Ihnen dies entsprechend in Rechnung gestellt.

#### Tabelle 15. Teileliste – Rechenknoten

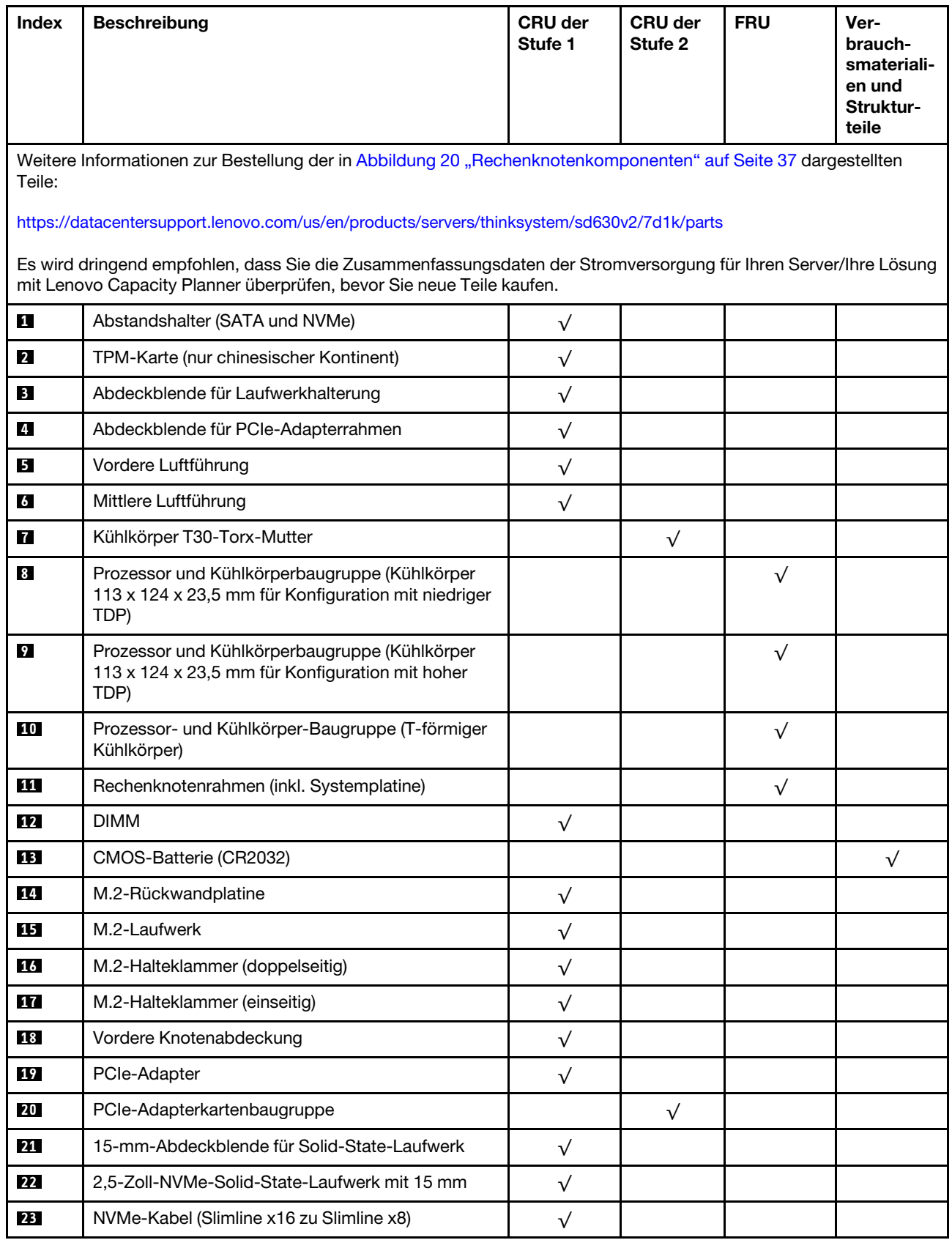

| Index | <b>Beschreibung</b>                                                                         | <b>CRU der</b><br>Stufe 1 | <b>CRU der</b><br>Stufe 2 | <b>FRU</b> | Ver-<br>brauch-<br>smateriali-<br>en und<br>Struktur-<br>teile |
|-------|---------------------------------------------------------------------------------------------|---------------------------|---------------------------|------------|----------------------------------------------------------------|
| 24    | 2,5-Zoll-Laufwerkhalterung mit 15 mm<br>(einschließlich einer Rückwandplatine für Laufwerk) | $\checkmark$              |                           |            |                                                                |
| 25    | 7-mm-Abdeckblende für Solid-State-Laufwerk                                                  | ν                         |                           |            |                                                                |
| 26    | 2,5-Zoll-SATA/NVMe-Solid-State-Laufwerk mit<br>7 mm                                         | ν                         |                           |            |                                                                |
| 27    | SATA/NVMe-Y-Kabel (Slimline x16 zu 2 x Slimline<br>x8)                                      | ν                         |                           |            |                                                                |
| 28    | 2,5-Zoll-Laufwerkhalterung mit 7 mm (einschließlich<br>zwei Rückwandplatinen für Laufwerk)  | $\sqrt{}$                 |                           |            |                                                                |

Tabelle 15. Teileliste – Rechenknoten (Forts.)

# <span id="page-48-1"></span>Kapitel 3. Prozeduren beim Hardwareaustausch

Dieser Abschnitt bietet Verfahren zum Installieren und Entfernen aller wartungsfähigen Systemkomponenten. In der Austauschprozedur der Komponenten werden auf Aufgaben verwiesen, die durchgeführt werden müssen, um Zugang zur auszutauschenden Komponente zu erhalten.

Weitere Informationen zur Bestellung von Teilen:

- [https://datacentersupport.lenovo.com/us/en/products/servers/thinksystem/da240-enclosure/7d1j/parts](https://datacentersupport.lenovo.com/products/servers/thinksystem/da240-enclosure/7d1j/parts)
- [https://datacentersupport.lenovo.com/us/en/products/servers/thinksystem/sd630v2/7d1k/parts](https://datacentersupport.lenovo.com/products/servers/thinksystem/sd630v2/7d1k/parts)

Anmerkung: Wenn Sie ein Teil austauschen, wie einen Adapter, der Firmware enthält, müssen Sie möglicherweise auch die Firmware für das Teil aktualisieren. Weitere Informationen zur Aktualisierung von Firmware erhalten Sie im Abschnitt ["Firmwareaktualisierungen" auf Seite 6](#page-13-0).

## <span id="page-48-0"></span>Installationsrichtlinien

Lesen Sie vor der Installation von Komponenten in Ihrem Server die Installationsrichtlinien.

Lesen Sie vor der Installation von Zusatzeinrichtungen die folgenden Hinweise:

Achtung: Vermeiden Sie den Kontakt mit statischen Aufladungen. Diese können zu einem Systemstopp und Datenverlust führen. Belassen Sie elektrostatisch empfindliche Komponenten bis zur Installation in ihren antistatischen Schutzhüllen. Handhaben Sie diese Einheiten mit einem Antistatikarmband oder einem anderen Erdungssystem.

- Lesen Sie die Sicherheitshinweise und -richtlinien, um sicher zu arbeiten:
	- Eine vollständige Liste der Sicherheitsinformationen für alle Produkte finden Sie unter:

[https://pubs.lenovo.com/safety\\_documentation/](https://pubs.lenovo.com/safety_documentation/)

- Zusätzlich sind die folgenden Richtlinien verfügbar: ["Umgang mit aufladungsempfindlichen Einheiten"](#page-51-0) [auf Seite 44](#page-51-0) und ["Bei eingeschalteter Stromversorgung in der Lösung arbeiten" auf Seite 44.](#page-51-1)
- Vergewissern Sie sich, dass die zu installierenden Komponenten vom Server unterstützt werden. Eine Liste der unterstützten optionalen Komponenten für den Server finden Sie unter [https://](https://serverproven.lenovo.com/)  [serverproven.lenovo.com/](https://serverproven.lenovo.com/).
- Wenn Sie einen neuen Server installieren, laden Sie die aktuelle Firmware herunter und installieren Sie sie. Damit stellen Sie sicher, dass sämtliche bekannten Probleme behoben sind und das Leistungspotenzial Ihres Servers optimal ausgeschöpft werden kann. Auf der Website [ThinkSystem DA240 Gehäuse und](http://datacentersupport.lenovo.com/products/servers/system-x/system-x3850-x6/6241/downloads) [ThinkSystem SD630 V2 Rechenknoten Drivers and Software](http://datacentersupport.lenovo.com/products/servers/system-x/system-x3850-x6/6241/downloads) (Treiber und Software) können Sie Firmwareaktualisierungen für Ihren Server herunterladen.

Wichtig: Für einige Clusterlösungen sind bestimmte Codeversionen oder koordinierte Code-Aktualisierungen erforderlich. Wenn die Komponente Teil einer Clusterlösung ist, stellen Sie sicher, dass die aktuelle Codeversion gemäß optimaler Vorgehensweise für Firmware und Treiber mit Clusterunterstützung unterstützt wird, bevor Sie den Code aktualisieren.

- Es ist sinnvoll, vor dem Installieren einer optionalen Komponente sicherzustellen, dass der Server ordnungsgemäß funktioniert.
- Halten Sie den Arbeitsbereich sauber und legen Sie ausgebaute Komponenten auf eine ebene, stabile und nicht kippende Oberfläche.
- Heben Sie keine Gegenstände an, die zu schwer sein könnten. Wenn Sie einen schweren Gegenstand anheben müssen, beachten Sie die folgenden Vorsichtsmaßnahmen:
- Sorgen Sie für einen sicheren und stabilen Stand.
- Vermeiden Sie eine einseitige körperliche Belastung.
- Heben Sie den Gegenstand langsam hoch. Vermeiden Sie beim Anheben des Gegenstands ruckartige Bewegungen oder Drehbewegungen.
- Heben Sie den Gegenstand, indem Sie sich mit den Beinmuskeln aufrichten bzw. nach oben drücken; dadurch verringert sich die Muskelspannung im Rücken.
- Stellen Sie sicher, dass genügend ordnungsgemäß geerdete Schutzkontaktsteckdosen für den Server, den Bildschirm und die anderen Einheiten vorhanden sind.
- Erstellen Sie eine Sicherungskopie aller wichtigen Daten, bevor Sie Änderungen an den Plattenlaufwerken vornehmen.
- Halten Sie einen kleinen Schlitzschraubendreher, einen kleinen Kreuzschlitzschraubendreher und einen T8-Torx-Schraubendreher bereit.
- Damit die Fehleranzeigen auf der Systemplatine und auf den internen Komponenten angezeigt werden können, muss der Server eingeschaltet sein.
- Zum Installieren oder Entfernen von Hot-Swap-Netzteilen, Hot-Swap-Lüftern oder Hot-Plug-USB-Einheiten müssen Sie den Server nicht ausschalten. Sie müssen den Server jedoch ausschalten, bevor Sie Adapterkabel entfernen oder installieren, und Sie müssen den Server von der Stromquelle trennen, bevor Sie eine Adapterkarte entfernen oder installieren.
- Bei blauen Stellen an einer Komponente handelt es sich um Kontaktpunkte, an denen Sie die Komponente greifen können, um sie aus dem Server zu entfernen oder im Server zu installieren, um eine Verriegelung zu öffnen oder zu schließen usw.
- Eine orange gekennzeichnete Komponente oder ein orangefarbenes Etikett auf oder in der Nähe einer Komponente weisen darauf hin, dass die Komponente Hot-Swap-fähig ist. Dies bedeutet, dass Sie die Komponente entfernen bzw. installieren können, während der Server in Betrieb ist, sofern Server und Betriebssystem die Hot-Swap-Funktion unterstützen. (Orangefarbene Markierungen kennzeichnen zudem die Berührungspunkte auf Hot-Swap-fähigen Komponenten.) Lesen Sie die Anweisungen zum Entfernen und Installieren von Hot-Swap-Komponenten, um Informationen zu weiteren Maßnahmen zu erhalten, die Sie möglicherweise ergreifen müssen, bevor Sie die Komponente entfernen oder installieren können.
- Der rote Streifen auf den Laufwerken neben dem Entriegelungshebel bedeutet, dass das Laufwerk bei laufendem Betrieb (Hot-Swap) ausgetauscht werden kann, wenn der Server und das Betriebssystem die Hot-Swap-Funktion unterstützen. Das bedeutet, dass Sie das Laufwerk entfernen oder installieren können, während der Server in Betrieb ist.

Anmerkung: Lesen Sie die systemspezifischen Anweisungen zum Entfernen und Installieren eines Hot-Swap-Laufwerks durch, um Informationen zu weiteren Maßnahmen zu erhalten, die Sie möglicherweise ergreifen müssen, bevor Sie das Laufwerk entfernen oder installieren können.

• Stellen Sie sicher, dass nach Beendigung der Arbeiten am Server alle Sicherheitsabdeckungen und Verkleidungen installiert, die Erdungskabel angeschlossen und alle Warnhinweise und Schilder angebracht sind.

## Sicherheitsprüfungscheckliste

Verwenden Sie die Informationen in diesem Abschnitt, um mögliche Gefahrenquellen an der Lösung zu identifizieren. Beim Design und der Herstellung jedes Computers wurden erforderliche Sicherheitselemente installiert, um Benutzer und Kundendiensttechniker vor Verletzungen zu schützen.

#### Anmerkungen:

- Das Produkt ist nicht für den Einsatz an Bildschirmarbeitsplätzen im Sinne § 2 der Arbeitsstättenverordnung geeignet.
- Die Konfiguration des Servers erfolgt ausschließlich im Serverraum.

Vorsicht:

Dieses Gerät muss von qualifizierten Kundendiensttechnikern installiert und gewartet werden (gemäß NEC, IEC 62368-1 und IEC 60950-1, den Sicherheitsstandards für elektronische Ausrüstung im Bereich Audio-, Video-, Informations- und Kommunikationstechnologie). Lenovo setzt voraus, dass Sie für die Wartung der Hardware qualifiziert und im Umgang mit Produkten mit gefährlichen Stromstärken geschult sind. Der Zugriff auf das Gerät erfolgt mit einem Werkzeug, mit einer Sperre und einem Schlüssel oder mit anderen Sicherheitsmaßnahmen. Der Zugriff wird von der für den Standort verantwortlichen Stelle kontrolliert.

Wichtig: Die elektrische Erdung der Lösung ist für die Sicherheit des Bedieners und die ordnungsgemäße Funktionalität erforderlich. Die ordnungsgemäße Erdung der Netzsteckdose kann von einem zertifizierten Elektriker überprüft werden.

Stellen Sie anhand der folgenden Prüfliste sicher, dass es keine möglichen Gefahrenquellen gibt:

- 1. Stellen Sie sicher, dass der Netzstrom ausgeschaltet und das Netzkabel abgezogen ist.
- 2. Prüfen Sie das Netzkabel.
	- Stellen Sie sicher, dass der Erdungsanschluss in gutem Zustand ist. Messen Sie mit einem Messgerät, ob die Schutzleiterverbindung zwischen dem externen Schutzleiterkontakt und der Rahmenerdung 0,1 Ohm oder weniger beträgt.
	- Stellen Sie sicher, dass Sie den richtigen Typ Netzkabel verwenden.

Für die Lösung verfügbare Netzkabel finden:

a. Rufen Sie die folgende Website auf:

<http://dcsc.lenovo.com/#/>

- b. Klicken Sie auf Preconfigured Model (Vorkonfiguriertes Modell) oder Configure to order (Für Bestellung konfigurieren).
- c. Geben Sie Maschinentyp und Modell Ihres Servers ein, damit die Konfigurationsseite angezeigt wird.
- d. Klicken Sie auf Power (Energie) → Power Cables (Netzkabel), um alle Netzkabel anzuzeigen.
- Stellen Sie sicher, dass die Isolierung nicht verschlissen oder abgenutzt ist.
- 3. Prüfen Sie das Produkt auf Änderungen hin, die nicht durch Lenovo vorgenommen wurden. Achten Sie bei Änderungen, die nicht von Lenovo vorgenommen wurden, besonders auf die Sicherheit.
- 4. Überprüfen Sie die Lösung auf Gefahrenquellen wie Metallspäne, Verunreinigungen, Wasser oder Feuchtigkeit, Brand- oder Rauchschäden, Metallteilchen, Staub etc.
- 5. Prüfen Sie, ob Kabel abgenutzt, durchgescheuert oder eingequetscht sind.
- 6. Prüfen Sie, ob die Abdeckungen des Netzteils (Schrauben oder Nieten) vorhanden und unbeschädigt sind.

## Richtlinien zur Systemzuverlässigkeit

Lesen Sie die Richtlinien zur Systemzuverlässigkeit, um eine ordnungsgemäße Systemkühlung und Zuverlässigkeit sicherzustellen.

Stellen Sie sicher, dass die folgenden Anforderungen erfüllt sind:

- Wenn die Lösung über eine redundante Stromversorgung verfügt, muss in jeder Netzteilposition ein Netzteil installiert sein.
- Um die Lösung herum muss genügend Platz frei bleiben, damit das Kühlungssystem der Lösung ordnungsgemäß funktioniert. Lassen Sie ca. 5 cm Abstand an der Vorder- und Rückseite der Lösung frei. Stellen Sie keine Gegenstände vor die Lüfter.
- Damit eine ordnungsgemäße Kühlung und Luftzirkulation sichergestellt sind, bringen Sie vor dem Einschalten der Lösung die Abdeckung wieder an. Ist die Lösungsabdeckung länger als 30 Minuten entfernt, während die Lösung in Betrieb ist, können Komponenten der Lösung beschädigt werden.
- Befolgen Sie die mit optionalen Komponenten bereitgestellten Anweisungen zur Verkabelung.
- Ein ausgefallener Lüfter muss innerhalb von 48 Stunden ausgetauscht werden.
- Ein entfernter Hot-Swap-Lüfter muss innerhalb von 30 Sekunden nach dessen Entfernen ersetzt werden.
- Ein entferntes Hot-Swap-Laufwerk muss innerhalb von zwei Minuten nach dessen Entfernen ersetzt werden.
- Ein entferntes Hot-Swap-Netzteil muss innerhalb von zwei Minuten nach dessen Entfernen ersetzt werden.
- Jede mit der Lösung gelieferte Luftführung muss beim Start der Lösung installiert sein (einige Lösungen verfügen möglicherweise über mehr als eine Luftführung). Der Betrieb der Lösung ohne Luftführung kann den Prozessor der Lösung beschädigen.
- Jeder Prozessorsockel muss immer entweder eine Stecksockelabdeckung oder einen Prozessor mit Kühlkörper enthalten.
- Wenn mehrere Prozessoren installiert sind, müssen die Lüfterbelegungsvorgaben für jede Lösung eingehalten werden.

## <span id="page-51-1"></span>Bei eingeschalteter Stromversorgung in der Lösung arbeiten

Möglicherweise müssen Sie das Gehäuse bei entfernter Abdeckung eingeschaltet lassen, um die Systeminformationsanzeige zu überprüfen oder Hot-Swap-Komponenten auszutauschen. Lesen Sie vorher diese Richtlinien.

Achtung: Wenn interne Lösungskomponenten einer statischen Aufladung ausgesetzt werden, wird die Lösung möglicherweise gestoppt und es kann zu Datenverlust kommen. Verwenden Sie zur Vermeidung dieses Problems immer ein Antistatikarmband oder ein anderes Erdungssystem, wenn Sie an der eingeschalteten Lösung arbeiten.

- Vermeiden Sie das Tragen von weiten Kleidungsstücken (vor allem im Bereich der Unterarme). Krempeln Sie lange Ärmel vor der Arbeit im Inneren der Lösung hoch.
- Vermeiden Sie, dass Ihre Krawatte, Ihr Schal, Ihr Firmenausweis oder Ihr Haar in die Lösung hängt.
- Entfernen Sie Schmuck, wie z. B. Armbänder, Halsketten, Ringe, Manschettenknöpfe und Armbanduhren.
- Nehmen Sie gegebenenfalls Gegenstände aus den Hemdtaschen, wie z. B. Stifte, die in die Lösung fallen könnten, während Sie sich darüber beugen.
- Achten Sie darauf, dass keine Metallobjekte, wie z. B. Büroklammern, Haarklammern oder Schrauben, in die Lösung fallen.

## <span id="page-51-0"></span>Umgang mit aufladungsempfindlichen Einheiten

Lesen Sie diese Richtlinien, bevor Sie mit elektrostatisch empfindlichen Einheiten umgehen. So senken Sie das Schadensrisiko durch elektrostatische Entladung.

Achtung: Vermeiden Sie den Kontakt mit statischen Aufladungen. Diese können zu einem Systemstopp und Datenverlust führen. Belassen Sie elektrostatisch empfindliche Komponenten bis zur Installation in ihren antistatischen Schutzhüllen. Handhaben Sie diese Einheiten mit einem Antistatikarmband oder einem anderen Erdungssystem.

- Vermeiden Sie unnötige Bewegungen, um keine statische Aufladung um Sie herum aufzubauen.
- Seien Sie bei kaltem Wetter beim Umgang mit Einheiten besonders vorsichtig. Das Beheizen von Innenräumen senkt die Luftfeuchtigkeit und erhöht die statische Elektrizität.
- Nutzen Sie immer ein Antistatikarmband oder ein anderes Erdungssystem vor allem, wenn Sie an der eingeschalteten Lösung arbeiten.
- Berühren Sie mit der Einheit, während diese sich noch in der antistatischen Schutzhülle befindet, mindestens zwei Sekunden lang eine unlackierte Metalloberfläche der Lösung. Dadurch wird statische Aufladung von der Schutzhülle und von Ihnen abgeleitet.
- Nehmen Sie die Einheit aus der Schutzhülle und installieren Sie sie direkt in der Lösung, ohne sie vorher abzusetzen. Wenn Sie die Einheit ablegen müssen, legen Sie sie in die antistatische Schutzhülle zurück. Legen Sie die Einheit niemals auf die Abdeckung der Lösung oder auf eine Metalloberfläche.
- Fassen Sie die Einheit vorsichtig an den Kanten oder am Rahmen an.
- Berühren Sie keine Lötverbindungen, Kontaktstifte oder offen liegende Schaltlogik.
- Halten Sie die Einheit von anderen Einheiten fern. So vermeiden Sie mögliche Beschädigungen.

## Komponenten im Gehäuse ersetzen

Mithilfe der Informationen in diesem Abschnitt können Sie Komponenten im Gehäuse entfernen und installieren.

## Rechenknoten austauschen

Gehen Sie wie folgt vor, um den Rechenknoten aus dem DA240 Gehäuse zu entfernen und zu installieren.

## <span id="page-52-0"></span>Rechenknoten aus dem Gehäuse entfernen

Mithilfe der Informationen in diesem Abschnitt können Sie einen Rechenknoten aus dem DA240 Gehäuse entfernen.

## Zu dieser Aufgabe

Zum Vermeiden möglicher Gefahren lesen und beachten Sie folgenden Sicherheitshinweis.

• S002

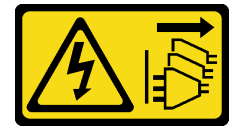

Vorsicht:

Mit dem Netzschalter an der Einheit und am Netzteil wird die Stromversorgung für die Einheit nicht unterbrochen. Die Einheit kann auch mit mehreren Netzkabeln ausgestattet sein. Um die Stromversorgung für die Einheit vollständig zu unterbrechen, müssen alle zum Gerät führenden Netzkabel vom Netz getrennt werden.

Achtung: Lesen Sie die ["Installationsrichtlinien" auf Seite 41](#page-48-0), um sicher zu arbeiten.

## Vorgehensweise

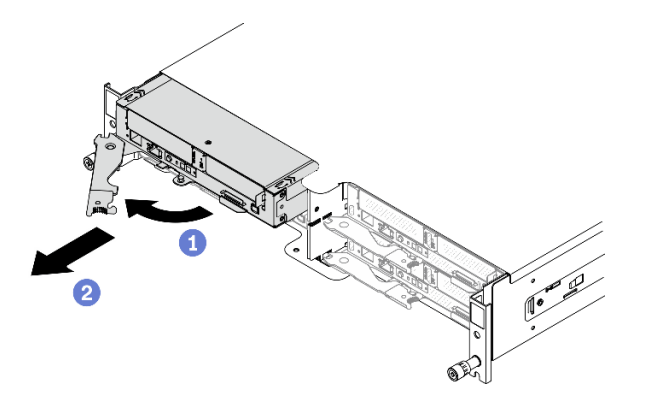

Abbildung 21. Entfernen eines Rechenknotens

- Schritt 1. Schalten Sie den Rechenknoten aus, auf dem Sie die Aufgabe ausführen werden.
- Schritt 2. Entfernen Sie den Rechenknoten aus dem Gehäuse.
	- a. **D** Lösen und drehen Sie den vorderen Griff am Rechenknoten wie in der Abbildung gezeigt.
	- b. <sup>3</sup> Schieben Sie den Rechenknoten ungefähr 25 cm aus dem Server heraus. Fassen Sie anschließend den Knoten mit beiden Händen und ziehen Sie ihn vorsichtig aus dem Gehäuse.

#### Achtung:

- Wenn Sie den Rechenknoten entfernen, notieren Sie sich die Positionsnummer des Rechenknotens. Wenn Sie einen Rechenknoten nicht wieder in seiner ursprünglichen Position installieren, können unbeabsichtigte Folgen eintreten. Bestimmte Konfigurationsdaten und Aktualisierungsoptionen werden anhand der Knotenpositionsnummer erstellt. Wenn Sie den Rechenknoten an einer anderen Knotenposition als zuvor installieren, müssen Sie ihn möglicherweise neu konfigurieren.
- Installieren Sie an der Knotenposition innerhalb einer Minute entweder eine Abdeckblende oder einen anderen Rechenknoten.
- Damit das System optimal gekühlt wird, darf das DA240 Gehäuse nur betrieben werden, wenn an jeder Knotenposition ein Rechenknoten oder eine Abdeckblende für die Knotenposition installiert ist.

#### Nach dieser Aufgabe

Wenn Sie angewiesen werden, die Komponente oder die Zusatzeinrichtung einzusenden, befolgen Sie die Verpackungsanweisungen und verwenden Sie ggf. das mitgelieferte Verpackungsmaterial für den Transport.

#### Demo-Video

[Sehen Sie sich das Verfahren auf YouTube an.](https://www.youtube.com/watch?v=SrQscdLNKxU)

#### Defekten Rechenknoten austauschen

Mithilfe dieser Informationen können Sie einen fehlerhaften Rechenknoten ersetzen.

### Zu dieser Aufgabe

Zum Vermeiden möglicher Gefahren lesen und beachten Sie folgenden Sicherheitshinweis.

• S002

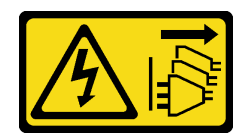

#### Vorsicht:

Mit dem Netzschalter an der Einheit und am Netzteil wird die Stromversorgung für die Einheit nicht unterbrochen. Die Einheit kann auch mit mehreren Netzkabeln ausgestattet sein. Um die Stromversorgung für die Einheit vollständig zu unterbrechen, müssen alle zum Gerät führenden Netzkabel vom Netz getrennt werden.

#### Achtung:

- Diese Prozedur darf nur von geschulten Servicetechnikern durchgeführt werden. Unqualifiziertes Personal sollte diese Komponente nicht ersetzen.
- Wenn möglich, sichern Sie alle Rechenknoteneinstellungen, einschließlich der Einstellungen für alle optionalen Komponenten, die im Rechenknoten installiert sind.
- Lesen Sie die ["Installationsrichtlinien" auf Seite 41](#page-48-0), um sicher zu arbeiten.

Wichtig: Nachdem Sie den Rechenknoten ersetzt haben, ist es erforderlich, den Rechenknoten mit der neuesten Firmware zu aktualisieren oder die zuvor vorhandene Firmware wiederherzustellen. Stellen Sie sicher, dass Sie über die neueste Firmware oder eine Kopie der zuvor vorhandenen Firmware verfügen, bevor Sie fortfahren (siehe ["Firmwareaktualisierungen" auf Seite 6](#page-13-0)).

### Vorgehensweise

Schritt 1. Bereiten Sie diese Aufgabe vor.

- a. Schalten Sie den Rechenknoten aus, auf dem Sie die Aufgabe ausführen werden.
- b. Entfernen Sie den Rechenknoten aus dem Gehäuse (siehe "Rechenknoten aus dem Gehäuse [entfernen" auf Seite 45](#page-52-0)).
- Schritt 2. Entfernen Sie die vordere Rechenknotenabdeckung (siehe "Vordere Abdeckung des Knotens [entfernen" auf Seite 123\)](#page-130-0).
- Schritt 3. Entfernen Sie die Luftführungen des Knotens (siehe ["Vordere Luftführung entfernen" auf Seite 119](#page-126-0) und ["Mittlere Luftführung entfernen" auf Seite 121](#page-128-0)).
- Schritt 4. Entfernen Sie alle Laufwerke und Abdeckblenden (sofern vorhanden) und legen Sie sie auf einer antistatischen Oberfläche beiseite (siehe ["Hot-Swap-Solid-State-Laufwerk entfernen" auf Seite](#page-97-0) [90](#page-97-0)).

Anmerkung: Notieren Sie sich die Laufwerkpositionsnummer, wenn Sie die Laufwerke entfernen, damit Sie sie anschließend wieder in die gleichen Laufwerkpositionen im ausgetauschten Rechenknoten installieren können.

- Schritt 5. Entfernen Sie die Laufwerkhalterung und legen Sie sie auf der antistatischen Oberfläche ab (siehe ["Laufwerkhalterung entfernen" auf Seite 98\)](#page-105-0).
- Schritt 6. Entfernen Sie die PCIe-Adapterkartenbaugruppe und legen Sie sie auf der antistatischen Oberfläche ab (siehe ["PCIe-Adapterbaugruppe entfernen" auf Seite 128\)](#page-135-0).
- Schritt 7. Stellen Sie sicher, dass der richtige Abstandshalter (SATA oder NVMe) im Ersatzrechenknoten installiert wurde (siehe "SATA- und NVMe-Abstandshalter austauschen" in der ThinkSystem DA240 Gehäusetyp 7D1J und ThinkSystem SD630 V2 Rechenknotentyp 7D1K Konfigurationsanleitung).
- Schritt 8. Installieren Sie die Laufwerkhalterung im Ersatzrechenknoten (siehe ["Laufwerkhalterung](#page-107-0) [installieren" auf Seite 100](#page-107-0)).
- Schritt 9. Installieren Sie die zuvor entfernten Laufwerke im Ersatzrechenknoten (siehe ["Hot-Swap-Solid-](#page-98-0)[State-Laufwerk installieren" auf Seite 91](#page-98-0)).
- Schritt 10. Installieren Sie die PCIe-Adapterkartenbaugruppe im Ersatzrechenknoten (siehe ["PCIe-](#page-136-0)[Adapterkartenbaugruppe installieren" auf Seite 129](#page-136-0)).
- Schritt 11. Versetzen Sie die beiden Prozessor-Kühlkörpermodule (PHM) vom defekten Rechenknoten in die Ersatzeinheit.
	- a. Entfernen Sie die Sockelabdeckung von Prozessorsockel 1, in den Sie Prozessor 1 im Ersatzrechenknoten installieren möchten.
	- b. Entfernen Sie das PHM (Prozessor 1) aus dem defekten Rechenknoten (siehe ["Prozessor und](#page-138-0) [Kühlkörper entfernen" auf Seite 131\)](#page-138-0).
	- c. Installieren Sie das PHM (Prozessor 1) im Sockel des Ersatzrechenknotens (siehe "Prozessor [und Kühlkörper installieren" auf Seite 137\)](#page-144-0).
	- d. Richten Sie die zuvor entfernte Sockelabdeckung über den leeren Prozessorsockel 1 im defekten Rechenknoten aus. Drücken Sie anschließend vorsichtig die vier Ecken der Sockelabdeckung, die Sie über den leeren Prozessorsockel platziert haben, herunter, um die Abdeckung am Sockel zu sichern.
	- e. Wiederholen Sie die vorherigen Schritte für Prozessor 2 und den T-förmigen Kühlkörper.

Achtung: Bei Versetzung eines PHM zu einem Ersatzrechenknoten:

- Entfernen und installieren Sie immer nur jeweils ein PHM. Da die Systemplatine zwei Prozessoren unterstützt, beginnen Sie die Installation der PHMs mit dem ersten Prozessorsockel.
- Jeder Prozessorsockel muss stets eine Abdeckung oder ein PHM enthalten. Schützen Sie einen leeren Prozessorsockel in einem Rechenknoten immer mit einer Sockelabdeckung ab.
- Installieren Sie das entfernte PHM sofort nach dem Entfernen im Ersatzrechenknoten.
- Schritt 12. Entfernen Sie ein Speichermodul nach dem anderen aus dem defekten Rechenknoten (siehe ["Speichermodul entfernen" auf Seite 113\)](#page-120-0) und installieren Sie es sofort in den gleichen Speichermodul-Steckplatz im Ersatzrechenknoten (siehe ["Speichermodul installieren" auf Seite](#page-123-0) [116](#page-123-0)). Wiederholen Sie den Vorgang, bis alle Speichermodule versetzt sind.
- Schritt 13. Wenn eine M.2-Rückwandplatine im Rechenknoten installiert wurde, entfernen Sie sie (siehe ["M.2-](#page-113-0) [Rückwandplatine entfernen" auf Seite 106](#page-113-0)) und installieren Sie sie im Ersatzrechenknoten (siehe ["M.2-Rückwandplatine installieren" auf Seite 107\)](#page-114-0).
- Schritt 14. Wenn eine TPM-Karte im Rechenknoten installiert wurde, entfernen Sie sie und installieren Sie sie im Ersatzrechenknoten.
- Schritt 15. Verlegen Sie alle Kabel, die in Sie in den vorherigen Schritten umverlegt haben, und schließen Sie sie an (siehe ["Interne Kabelführung" auf Seite 31](#page-38-0)).
- Schritt 16. Installieren Sie die Luftführungen des Knotens im Ersatzrechenknoten (siehe "Vordere Luftführung [installieren" auf Seite 120](#page-127-0) und ["Mittlere Luftführung installieren" auf Seite 122\)](#page-129-0).

Anmerkung: Um eine ordnungsgemäße Kühlung und Luftzirkulation sicherzustellen, müssen Sie die Luftführungen des Knotens installieren. Wenn der Rechenknoten ohne Luftführungen betrieben wird, könnten Komponenten beschädigt werden.

Schritt 17. Installieren Sie die vordere Abdeckung des Knotens im Ersatzrechenknoten (siehe "Vordere [Abdeckung des Knotens installieren" auf Seite 125\)](#page-132-0).

### Nach dieser Aufgabe

1. Installieren Sie den Ersatzrechenknoten im Gehäuse (siehe "Rechenknoten im Gehäuse installieren" auf [Seite 49\)](#page-56-0).

- 2. Aktualisieren Sie Maschinentyp und Seriennummer mit den neuen elementaren Produktdaten (VPD). Verwenden Sie Lenovo XClarity Provisioning Manager, um Maschinentyp und Seriennummer zu aktualisieren. (siehe ["Maschinentyp und Seriennummer aktualisieren" auf Seite 51](#page-58-0)).
- 3. Aktivieren Sie das Trusted Platform Module (TPM). Siehe ["TPM aktivieren" auf Seite 53.](#page-60-0)
- 4. Aktivieren Sie gegebenenfalls einen sicheren UEFI-Start. Informationen dazu finden Sie im Abschnitt ["Sicheren UEFI-Start aktivieren" auf Seite 55.](#page-62-0)
- 5. Aktualisieren Sie die Rechenknotenkonfiguration.
	- Laden Sie die neuesten Einheitentreiber herunter und installieren Sie sie: [http://](http://datacentersupport.lenovo.com) [datacentersupport.lenovo.com](http://datacentersupport.lenovo.com)
	- Aktualisieren Sie die Systemfirmware (siehe ["Firmwareaktualisierungen" auf Seite 6\)](#page-13-0).
	- Aktualisieren Sie die UEFI-Konfiguration.
	- Konfigurieren Sie die Platteneinheiten neu, wenn Sie ein Hot-Swap-Laufwerk installiert oder entfernt haben. Weitere Informationen finden Sie im Lenovo XClarity Provisioning Manager Benutzerhandbuch, das unter folgender Adresse heruntergeladen werden kann: [https://](https://pubs.lenovo.com/lxpm-overview/)  [pubs.lenovo.com/lxpm-overview/](https://pubs.lenovo.com/lxpm-overview/)
- 6. Überprüfen Sie die Betriebsanzeige auf jedem Knoten, um sicherzustellen, dass sie von schnellem zum langsamem Blinken wechselt und so darauf hinweist, dass der Knoten zum Einschalten bereit ist.
- 7. Wenn Sie den Rechenknoten recyceln möchten, befolgen Sie die Anweisung in ["Rechenknoten zum](#page-186-0) [Recyceln zerlegen" auf Seite 179,](#page-186-0) um die örtlichen Vorschriften einzuhalten.

Wichtig: Vergewissern Sie sich vor der Rückgabe des defekten Rechenknotens, dass die Sockelabdeckung sicher am leeren Prozessorsockel befestigt ist und die Abdeckung wieder über den defekten Knoten installiert wurde.

#### Demo-Video

[Sehen Sie sich das Verfahren auf YouTube an.](https://www.youtube.com/watch?v=JV-Q5gsqsYk)

### <span id="page-56-0"></span>Rechenknoten im Gehäuse installieren

Mithilfe der Informationen in diesem Abschnitt können Sie einen Rechenknoten im DA240 Gehäuse installieren.

## Zu dieser Aufgabe

Zum Vermeiden möglicher Gefahren lesen und beachten Sie folgenden Sicherheitshinweis.

• S002

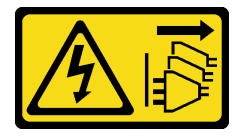

Vorsicht:

Mit dem Netzschalter an der Einheit und am Netzteil wird die Stromversorgung für die Einheit nicht unterbrochen. Die Einheit kann auch mit mehreren Netzkabeln ausgestattet sein. Um die Stromversorgung für die Einheit vollständig zu unterbrechen, müssen alle zum Gerät führenden Netzkabel vom Netz getrennt werden.

#### Achtung:

• Lesen Sie die ["Installationsrichtlinien" auf Seite 41](#page-48-0), um sicher zu arbeiten.

• Gehen Sie beim Entfernen und Installieren des Rechenknotens vorsichtig vor, um den Knotenanschluss bzw. die Knotenanschlüsse nicht zu beschädigen.

## Vorgehensweise

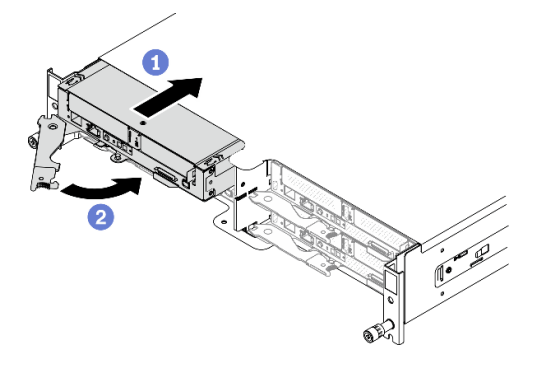

Abbildung 22. Installation des Rechenknotens

Schritt 1. Installieren Sie einen Rechenknoten im Gehäuse.

- a. G Stellen Sie sicher, dass sich der vordere Griff des Rechenknotens in einer vollständig geöffneten Position befindet. Schieben Sie anschließend den Rechenknoten bis zum Anschlag in die Knotenposition.
- b. <sup>2</sup> Drehen Sie den vorderen Griff in die vollständig geschlossene Position, bis die Verriegelung des Griffs einrastet.

#### Achtung:

- Wenn Sie einen Rechenknoten, den Sie zuvor entfernt haben, wieder installieren, müssen Sie ihn in derselben Knotenposition installieren, aus der Sie ihn entfernt haben. Bestimmte Konfigurationsdaten und Aktualisierungsoptionen werden anhand der Knotenpositionsnummer erstellt. Wenn Sie einen Rechenknoten in einer anderen Knotenposition installieren, kann dies unerwünschte Folgen haben. Wenn Sie den Rechenknoten an einer anderen Knotenposition als zuvor installieren, müssen Sie ihn möglicherweise neu konfigurieren.
- Die Zeit, die ein Rechenknoten für die Initialisierung benötigt, hängt von der Systemkonfiguration ab. Die Betriebsanzeige blinkt schnell. Der Netzschalter am Rechenknoten reagiert nicht, bis die Betriebsanzeige langsam blinkt, was bedeutet, dass der Initialisierungsprozess abgeschlossen ist.
- Damit das System optimal gekühlt wird, darf das DA240 Gehäuse nur betrieben werden, wenn an jeder Knotenposition ein Rechenknoten oder eine Abdeckblende für die Knotenposition installiert ist.

Schritt 2. Wenn Sie weitere Rechenknoten installieren möchten, tun Sie dies jetzt.

## Nach dieser Aufgabe

Gehen Sie wie folgt vor, nachdem Sie einen Rechenknoten installiert haben:

- 1. Überprüfen Sie die Betriebsanzeige, um sicherzustellen, dass sie zwischen schnellem und langsamem Blinken wechselt und so darauf hinweist, dass der Knoten zum Einschalten bereit ist. Schalten Sie anschließend den Knoten ein.
- 2. Stellen Sie sicher, dass die Betriebsanzeige an der Steuerkonsole des Rechenknotens permanent leuchtet. Dies weist darauf hin, dass der Rechenknoten an den Netzstrom angeschlossen und eingeschaltet ist.
- 3. Wenn es sich um die Erstinstallation des Knotens im Gehäuse handelt, müssen Sie den Knoten mithilfe von Lenovo XClarity Provisioning Manager konfigurieren und das Betriebssystem des Knotens installieren. Weitere Informationen finden Sie unter <https://pubs.lenovo.com/lxpm-overview/>.
- 4. Wenn der Zugriff des Rechenknotens über eine lokale Konsole nicht möglich ist:
	- a. Rufen Sie die Lenovo XClarity Controller-Webschnittstelle auf (siehe [https://sysmgt.lenovofiles.com/](https://sysmgt.lenovofiles.com/help/topic/com.lenovo.systems.management.xcc.doc/dw1lm_c_accessingtheimmwebinterface.html)  [help/topic/com.lenovo.systems.management.xcc.doc/dw1lm\\_c\\_accessingtheimmwebinterface.html](https://sysmgt.lenovofiles.com/help/topic/com.lenovo.systems.management.xcc.doc/dw1lm_c_accessingtheimmwebinterface.html)).
	- b. Richten Sie die Lenovo XClarity Controller-Netzwerkverbindung über Lenovo XClarity Provisioning Manager ein (siehe [https://sysmgt.lenovofiles.com/help/topic/](https://sysmgt.lenovofiles.com/help/topic/com.lenovo.systems.management.xcc.doc/dw1lm_t_settinguptheimmnetworkconnection.html) [com.lenovo.systems.management.xcc.doc/dw1lm\\_t\\_settinguptheimmnetworkconnection.html](https://sysmgt.lenovofiles.com/help/topic/com.lenovo.systems.management.xcc.doc/dw1lm_t_settinguptheimmnetworkconnection.html)).
	- c. Melden Sie sich beim Lenovo XClarity Controller an (siehe [https://sysmgt.lenovofiles.com/help/topic/](https://sysmgt.lenovofiles.com/help/topic/com.lenovo.systems.management.xcc.doc/dw1lm_t_loggingintotheimm.html)  [com.lenovo.systems.management.xcc.doc/dw1lm\\_t\\_loggingintotheimm.html](https://sysmgt.lenovofiles.com/help/topic/com.lenovo.systems.management.xcc.doc/dw1lm_t_loggingintotheimm.html)).
- 5. Wenn Sie die Konfiguration des Rechenknotens geändert haben oder wenn Sie einen anderen Rechenknoten als den installieren, den Sie vorher entfernt haben, müssen Sie den Rechenknoten über das Setup Utility konfigurieren und möglicherweise das Betriebssystem für den Rechenknoten installieren. Weitere Informationen finden Sie unter "Systemkonfiguration" in der Konfigurationsanleitung.
- 6. Sie können das herausziehbare Etikettenschild mit Kenninformationen versehen, die von der Vorderseite des Knotens eingesehen werden können.

#### Demo-Video

### [Sehen Sie sich das Verfahren auf YouTube an.](https://www.youtube.com/watch?v=-BPsOuShxic)

### <span id="page-58-0"></span>Maschinentyp und Seriennummer aktualisieren

Nachdem die Systemplatine von qualifizierten Kundendiensttechnikern ersetzt wurde, müssen der Maschinentyp und die Seriennummer aktualisiert werden.

Es gibt zwei Möglichkeiten zum Aktualisieren von Maschinentyp und Seriennummer:

• Von Lenovo XClarity Provisioning Manager

So aktualisieren Sie Maschinentyp und Seriennummer mit Lenovo XClarity Provisioning Manager:

- 1. Starten Sie den Server und drücken Sie Taste gemäß den Anweisungen auf dem Bildschirm, um die Lenovo XClarity Provisioning Manager-Schnittstelle anzuzeigen.
- 2. Wenn das Administratorkennwort erforderlich ist, geben Sie das Kennwort ein.
- 3. Klicken Sie auf der Seite mit der Systemzusammenfassung auf VPD-Update.
- 4. Aktualisieren Sie Maschinentyp und Seriennummer.
- Vom Lenovo XClarity Essentials OneCLI

Lenovo XClarity Essentials OneCLI legt Maschinentyp und Seriennummer im Lenovo XClarity Controller fest. Wählen Sie eines der folgenden Verfahren aus, um auf Lenovo XClarity Controller zuzugreifen und Maschinentyp und Seriennummer festzulegen:

- Betrieb vom Zielsystem, wie z. B. dem Zugriff per LAN oder KCS (Keyboard Console Style)
- Fernzugriff auf das Zielsystem (TCP/IP-basiert)

So aktualisieren Sie Maschinentyp und Seriennummer mit Lenovo XClarity Essentials OneCLI:

1. Laden Sie herunter und installieren Sie Lenovo XClarity Essentials OneCLI.

Rufen Sie die folgende Website auf, um Lenovo XClarity Essentials OneCLI herunterzuladen:

<https://datacentersupport.lenovo.com/solutions/HT116433>

- 2. Kopieren und entpacken Sie das OneCLI-Paket, das zusätzlich weitere erforderliche Dateien enthält, auf dem Server. Vergewissern Sie sich, dass Sie das Programm OneCLI und die erforderlichen Dateien in demselben Verzeichnis entpacken.
- 3. Nachdem Ihnen Lenovo XClarity Essentials OneCLI zur Verfügung steht, geben Sie die folgenden Befehle zum Festlegen von Maschinentyp und Seriennummer ein: onecli config set SYSTEM\_PROD\_DATA.SysInfoProdName <m/t\_model> [access\_method] onecli config set SYSTEM\_PROD\_DATA.SysInfoSerialNum <s/n> [access\_method] onecli config set SYSTEM\_PROD\_DATA.SysInfoProdIdentifier <system model> [access\_method] onecli config set SYSTEM\_PROD\_DATA.SysInfoProdIdentifierEx <system model> --override [access\_method]

#### Dabei gilt Folgendes:

#### <m/t\_model>

Der Typ und die Modellnummer der Servermaschine. Geben Sie xxxxyyy ein. Dabei gilt Folgendes: xxxx ist der Maschinentyp und yyy die Nummer des Servermodells.

 $\langle s/n \rangle$ 

Die auf dem Server verzeichnete Seriennummer. Geben Sie zzzzzzz ein, wobei zzzzzzz für die Seriennummer steht.

<system model>

Das Systemmodell. Geben Sie system yyyyyyyy ein. Dabei ist yyyyyyyy die Produkt-ID.

#### [access\_method]

Die Zugriffsmethode, die Sie aus der folgenden Reihe von Methoden auswählen können:

– Online authentifizierter LAN-Zugriff; geben Sie folgenden Befehl ein: [--bmc-username <xcc\_user\_id> --bmc-password <xcc\_password>]

Dabei gilt Folgendes:

```
xcc_user_id
```
Der BMC/IMM/XCC-Accountname (1 von 12 Accounts). Der Standardwert lautet USERID.

xcc\_password

Dies ist das Kennwort für den BMC/IMM/XCC-Account (1 von 12 Accounts).

Dies sind Beispielbefehle:

onecli config set SYSTEM\_PROD\_DATA.SysInfoProdName <m/t\_model> --bmc-username <xcc\_user\_id> --bmc-password <xcc\_password> onecli config set SYSTEM\_PROD\_DATA.SysInfoSerialNum <s/n> --bmc-username <xcc\_user\_id> --bmcpassword <xcc\_password> onecli config set SYSTEM\_PROD\_DATA.SysInfoProdIdentifier <system model> --bmc-username xcc\_user\_ id --bmc-password xcc\_password onecli config set SYSTEM\_PROD\_DATA.SysInfoProdIdentifierEx <system model> --override --bmcusername xcc\_user\_id --bmc-password xcc\_password

– Online-Zugriff per KCS (nicht authentifiziert und auf den Benutzer beschränkt):

Sie müssen keinen Wert für access method eingeben, wenn Sie diese Zugriffsmethode verwenden.

```
Dies sind Beispielbefehle:
```
onecli config set SYSTEM\_PROD\_DATA.SysInfoProdName <m/t\_model> onecli config set SYSTEM\_PROD\_DATA.SysInfoSerialNum <s/n> onecli config set SYSTEM\_PROD\_DATA.SysInfoProdIdentifier <system model> onecli config set SYSTEM\_PROD\_DATA.SysInfoProdIdentifierEx <system model> --override

Anmerkung: Die Zugriffsmethode KCS verwendet die PMI/KCS-Schnittstelle, für die es erforderlich ist, dass der IPMI-Treiber installiert ist.

– Zugriff über fernes LAN; geben Sie folgenden Befehl ein:

[−−bmc <xcc\_user\_id>:<xcc\_password>@<xcc\_external\_ip>]

Dabei gilt Folgendes:

xcc\_external\_ip

Die BMC/IMM/XCC-IP-Adresse. Hierfür gibt es keinen Standardwert. Dieser Parameter ist erforderlich.

xcc\_user\_id

Der BMC/IMM/XCC-Account (1 von 12 Accounts). Der Standardwert lautet USERID.

xcc\_password

Dies ist das Kennwort für den BMC/IMM/XCC-Account (1 von 12 Accounts).

Anmerkung: BMC, IMM oder XCC interne LAN/USB-IP-Adresse, Account-Name und das Kennwort sind alle für diesen Befehl gültig.

```
Dies sind Beispielbefehle: 
onecli config set SYSTEM_PROD_DATA.SysInfoProdName <m/t_model> −−bmc <xcc_user_id>:<xcc_ 
password>@<xcc_external_ip> 
onecli config set SYSTEM_PROD_DATA.SysInfoSerialNum <s/n> −−bmc <xcc_user_id>:<xcc_ 
password>@<xcc_external_ip>
```
onecli config set SYSTEM\_PROD\_DATA.SysInfoProdIdentifier <system model> −−bmc xcc\_user\_id:xcc\_ password@xcc\_external\_ip onecli config set SYSTEM\_PROD\_DATA.SysInfoProdIdentifierEx <system model> --override −−bmc xcc\_ user id:xcc password@xcc external ip

4. Setzen Sie das Lenovo XClarity Controller auf die werkseitige Voreinstellung zurück. Siehe Abschnitt "BMC auf werkseitige Voreinstellungen zurücksetzen" in der XCC-Dokumentation für Ihren Server unter <https://pubs.lenovo.com/lxcc-overview/>.

## <span id="page-60-0"></span>TPM aktivieren

Die Lösung unterstützt TPM (Trusted Platform Module), Version 2.0.

Anmerkung: Für Kunden auf dem chinesischen Kontinent wird integriertes TPM nicht unterstützt. Kunden auf dem chinesischen Kontinent können jedoch einen von Lenovo qualifizierten TPM-Adapter (auch als Tochterkarte bezeichnet) installieren.

Wenn eine Systemplatine ausgetauscht wird, müssen Sie sicherstellen, dass die TPM-Richtlinie ordnungsgemäß festgelegt ist.

#### Vorsicht:

Lassen Sie beim Festlegen der TPM-Richtlinie besondere Sorgfalt walten. Wenn sie nicht ordnungsgemäß festgelegt ist, kann die Systemplatine unbrauchbar werden.

#### TPM-Richtlinie festlegen

Standardmäßig wird eine Ersatzsystemplatine geliefert, bei der die TPM-Richtlinie mit Nicht definiert konfiguriert ist. Sie müssen diese Einstellung ändern, um die Einstellung an die der ausgetauschten Systemplatine anzupassen.

Es gibt zwei Möglichkeiten zum Festlegen der TPM-Richtlinie:

• Von Lenovo XClarity Provisioning Manager

So legen Sie die TPM-Richtlinie mit Lenovo XClarity Provisioning Manager fest:

1. Starten Sie den Server und drücken Sie Taste gemäß den Anweisungen auf dem Bildschirm, um die Lenovo XClarity Provisioning Manager-Schnittstelle anzuzeigen.

- 2. Wenn das Administratorkennwort erforderlich ist, geben Sie das Kennwort ein.
- 3. Klicken Sie auf der Seite mit der Systemzusammenfassung auf VPD-Update.
- 4. Legen Sie die Richtlinie auf eine der folgenden Einstellungen fest.
	- NationZ TPM 2.0 aktiviert (nur China). Kunden auf dem chinesischen Kontinent sollten diese Einstellung auswählen, wenn ein NationZ TPM 2.0-Adapter installiert ist.
	- TPM aktiviert restliche Welt. Kunden außerhalb des chinesischen Kontinents sollten diese Einstellung auswählen.
	- Permanent deaktiviert. Kunden auf dem chinesischen Kontinent sollten diese Einstellung verwenden, wenn kein TPM-Adapter installiert ist.

Anmerkung: Obwohl die Einstellung Nicht definiert als Richtlinieneinstellung verfügbar ist, sollte sie nicht verwendet werden.

• Vom Lenovo XClarity Essentials OneCLI

Anmerkung: Hinweis: Ein lokaler IPMI-Benutzer mit Kennwort muss in Lenovo XClarity Controller konfiguriert sein, damit der Fernzugriff auf das Zielsystem funktioniert.

So legen Sie die TPM-Richtlinie mit Lenovo XClarity Essentials OneCLI fest:

1. Lesen Sie TpmTcmPolicyLock, um zu überprüfen, ob die TPM\_TCM\_POLICY gesperrt wurde: OneCli.exe config show imm.TpmTcmPolicyLock --override --imm <userid>:<password>@<ip\_address>

Anmerkung: Der Wert imm.TpmTcmPolicyLock muss "Disabled" sein, d. h. TPM\_TCM\_POLICY ist NICHT gesperrt und Änderungen an der TPM\_TCM\_POLICY sind erlaubt. Wenn der Rückgabewert "Enabled" ist, sind keine Änderungen an der Richtlinie erlaubt. Die Platine kann weiterhin verwendet werden, wenn die gewünschte Einstellung für das zu ersetzende System korrekt ist.

- 2. Konfigurieren Sie die TPM\_TCM\_POLICY in XCC:
	- Für Kunden auf dem chinesischen Kontinent ohne TPM oder Kunden, die TPM deaktivieren müssen:

OneCli.exe config set imm.TpmTcmPolicy "NeitherTpmNorTcm" --override --imm <userid>:<password>@<ip\_ address>

- Für Kunden auf dem chinesischen Kontinent, die TPM aktivieren müssen: OneCli.exe config set imm.TpmTcmPolicy "NationZTPM20Only" --override --imm <userid>:<password>@<ip\_ address>
- Für Kunden außerhalb des chinesischen Kontinents, die TPM aktivieren müssen: OneCli.exe config set imm.TpmTcmPolicy "TpmOnly" --override --imm <userid>:<password>@<ip\_address>
- 3. Erteilen Sie den Reset-Befehl, um das System zurückzusetzen: OneCli.exe misc ospower reboot --imm <userid>:<password>@<ip\_address>
- 4. Lesen Sie den Wert zurück, um zu überprüfen, ob die Änderung akzeptiert wurde: OneCli.exe config show imm.TpmTcmPolicy --override --imm <userid>:<password>@<ip\_address>

#### Anmerkungen:

– Wenn der Rücklesewert übereinstimmt, bedeutet das, dass die TPM\_TCM\_POLICY korrekt festgelegt wurde.

imm.TpmTcmPolicy ist wie folgt definiert:

- Wert 0 verwendet die Zeichenkette "Undefined", was für die UNDEFINED-Richtlinie steht.
- Wert 1 verwendet die Zeichenkette "NeitherTpmNorTcm", was TPM\_PERM\_DISABLED bedeutet.
- Wert 2 verwendet die Zeichenkette "TpmOnly", was TPM\_ALLOWED bedeutet.
- Wert 4 verwendet die Zeichenfolge "NationZTPM20Only", was NationZ\_TPM20\_ALLOWED bedeutet.
- Die folgenden 4 Schritte müssen auch verwendet werden, um die TPM\_TCM\_POLICY bei der Verwendung von OneCli/ASU-Befehlen zu "sperren":
- 5. Lesen Sie TpmTcmPolicyLock, um zu überprüfen, ob TPM\_TCM\_POLICY gesperrt ist, Befehl wie unten:

OneCli.exe config show imm.TpmTcmPolicyLock --override --imm <userid>:<password>@<ip\_address>

Der Wert muss "Disabled" sein, d. h. TPM\_TCM\_POLICY ist NICHT gesperrt und muss gesetzt werden.

- 6. Sperren Sie die TPM\_TCM\_POLICY: OneCli.exe config set imm.TpmTcmPolicyLock "Enabled"--override --imm <userid>:<password>@<ip\_address>
- 7. Geben Sie den Reset-Befehl zum Zurücksetzen des Systems aus, Befehl wie unten beschrieben: OneCli.exe misc ospower reboot --imm <userid>:<password>@<ip\_address>

Während des Zurücksetzens liest UEFI den Wert von imm.TpmTcmPolicyLock. Wenn der Wert "Enabled" und der imm.TpmTcmPolicy-Wert gültig ist, sperrt UEFI die Einstellung TPM\_TCM\_ POLICY.

Anmerkung: Die gültigen Werte für imm.TpmTcmPolicy beinhalten "NeitherTpmNorTcm", "TpmOnly" und "NationZTPM20Only".

Wenn die imm.TpmTcmPolicyLock auf "Enabled" gesetzt ist, der Wert imm.TpmTcmPolicy aber ungültig ist, lehnt UEFI die Anforderung zum Sperren ab und ändert imm.TpmTcmPolicyLock wieder in "Disabled".

8. Lesen Sie den Wert zurück, um zu überprüfen, ob die Sperre akzeptiert oder abgelehnt wird. Befehl siehe unten:

OneCli.exe config show imm.TpmTcmPolicy --override --imm <userid>:<password>@<ip\_address>

Anmerkung: Wird der Rücklesewert von "Disabled" auf "Enabled" geändert, bedeutet dies, dass die TPM\_TCM\_POLICY erfolgreich gesperrt wurde. Es gibt keine Methode, eine Richtlinie freizuschalten, sobald sie einmal festgelegt wurde, außer dem Ersetzen der Systemplatine.

imm.TpmTcmPolicyLock ist wie folgt definiert:

Wert 1 verwendet die Zeichenkette "Enabled", was bedeutet, dass die Richtlinie gesperrt ist. Andere Werte sind nicht zulässig.

#### <span id="page-62-0"></span>Sicheren UEFI-Start aktivieren

Sie können optional den sicheren UEFI-Start aktivieren.

Es gibt zwei Möglichkeiten zur Aktivierung des sicheren UEFI-Starts:

• Von Lenovo XClarity Provisioning Manager

So aktivieren Sie den sicheren UEFI-Start von Lenovo XClarity Provisioning Manager:

- 1. Starten Sie den Server und drücken Sie die in den Anweisungen auf dem Bildschirm angegebene Taste, um die Schnittstelle Lenovo XClarity Provisioning Manager anzuzeigen. (Weitere Informationen finden Sie im Abschnitt "Start" in der LXPM-Dokumentation für Ihren Server unter https:// [pubs.lenovo.com/lxpm-overview/](https://pubs.lenovo.com/lxpm-overview/).)
- 2. Wenn das Administratorkennwort erforderlich ist, geben Sie das Kennwort ein.
- 3. Klicken Sie auf der UEFI-Konfigurationsseite auf Systemeinstellungen → Sicherheit → Sicheres Booten.
- 4. Aktivieren Sie "Sicheres Booten" und speichern Sie die Einstellungen.
- Vom Lenovo XClarity Essentials OneCLI

So aktivieren Sie den sicheren UEFI-Start von Lenovo XClarity Essentials OneCLI:

1. Laden Sie herunter und installieren Sie Lenovo XClarity Essentials OneCLI.

Rufen Sie die folgende Website auf, um Lenovo XClarity Essentials OneCLI herunterzuladen:

<https://datacentersupport.lenovo.com/solutions/HT116433>

2. Führen Sie den folgenden Befehl aus, um einen sicheren Start zu aktivieren: OneCli.exe config set SecureBootConfiguration.SecureBootSetting Enabled --bmc <userid>:<password>@<ip\_ address>

Dabei gilt Folgendes:

- <userid>:<password> sind die Anmeldeinformationen, die verwendet werden, um auf den BMC (Lenovo XClarity Controller-Schnittstelle) Ihres Servers zuzugreifen. Die Standard-Benutzer-ID lautet USERID und das Standardkennwort PASSW0RD (eine Null, kein o in Großschreibung).
- <ip\_address> ist die IP-Adresse des BMC-Servers.

Weitere Informationen zum Lenovo XClarity Essentials OneCLI-Befehl set finden Sie unter:

[https://pubs.lenovo.com/lxce-onecli/onecli\\_r\\_set\\_command](https://pubs.lenovo.com/lxce-onecli/onecli_r_set_command)

Anmerkung: Wenn der sichere UEFI-Start deaktiviert werden muss, führen Sie den folgenden Befehl aus: OneCli.exe config set SecureBootConfiguration.SecureBootSetting Disabled --bmc <userid>:<password>@<ip\_ address>

## Luftführungen für Gehäuse austauschen

Gehen Sie wie folgt vor, um die Luftführungen für Gehäuse zu entfernen und zu installieren.

## Luftführungen für Gehäuse entfernen

Mithilfe der Informationen in diesem Abschnitt können Sie die Luftführungen des Gehäuses entfernen.

### Zu dieser Aufgabe

Achtung: Lesen Sie die ["Installationsrichtlinien" auf Seite 41,](#page-48-0) um sicher zu arbeiten.

## Vorgehensweise

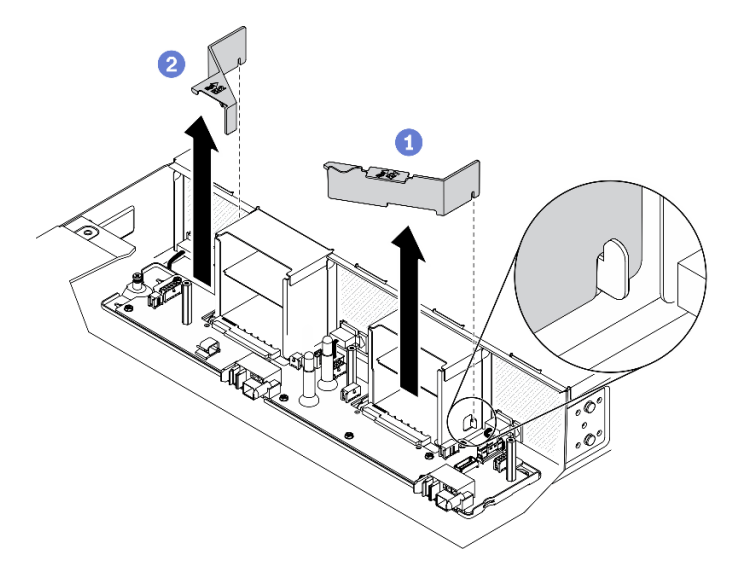

Abbildung 23. Entfernen der Luftführungen des Gehäuses

#### Schritt 1. Bereiten Sie diese Aufgabe vor.

- a. Schalten Sie die Lösung und die Peripheriegeräte aus und ziehen Sie die Netzkabel und alle externen Kabel ab (siehe ["Rechenknoten ausschalten" auf Seite 11](#page-18-0)).
- b. Wenn die Lösung in einem Rack installiert ist, entfernen Sie die Lösung aus dem Rack (siehe "[Server/Lösung](https://thinksystem.lenovofiles.com/help/topic/ST650V2/thinksystem_l_shaped_rail_kit.pdf) aus den Schienen entfernen" in der Rack-InstallationsanleitungServer/Lösung [aus den Schienen entfernen](https://thinksystem.lenovofiles.com/help/topic/ST650V2/thinksystem_l_shaped_rail_kit.pdf)).

#### Vorsicht:

Um ein Herunterfallen zu vermeiden, schieben Sie das Gehäuse langsam und gleichmäßig aus dem Rack heraus. Greifen Sie das Gehäuse mit beiden Händen, wenn Sie es auf den Schienen nach vorne ziehen und aus dem Rack herausheben. Beim Anheben der Maschine die Arbeitsschutzrichtlinien beachten.

- c. Entfernen Sie die unten aufgeführten Komponenten in der angegebenen Reihenfolge aus dem Gehäuse:
	- Rechenknoten (siehe ["Rechenknoten aus dem Gehäuse entfernen" auf Seite 45](#page-52-0))
	- System Management Module 2 (siehe ["Hot-Swap-SMM2 entfernen" auf Seite 78](#page-85-0))
	- Netzteile (siehe ["Hot-Swap-Netzteil entfernen" auf Seite 64\)](#page-71-0)
	- Gehäuseabdeckung (siehe ["Gehäuseabdeckung entfernen" auf Seite 59\)](#page-66-0)
	- Obere Stromversorgungsplatine (siehe "Obere Stromversorgungsplatine entfernen" auf [Seite 69\)](#page-76-0)

Schritt 2. Entfernen Sie die Luftführungen aus dem Gehäuse.

- a. **ID** Lösen Sie die mit EZ1 gekennzeichnete Luftführung vom Haken an der Seite von Netzteilposition 1 und heben Sie sie aus dem Gehäuse.
- b.  $\bullet$  Lösen Sie die mit  $\boxtimes 2$  gekennzeichnete Luftführung vom Haken an der Seite von Netzteilposition 2 und heben Sie sie aus dem Gehäuse.

Achtung: Bringen Sie vor dem Einschalten des Rechenknotens die Luftführungen des Gehäuses wieder an, um eine ordnungsgemäße Kühlung und Luftzirkulation sicherzustellen. Wenn der Knoten ohne Luftführungen für Gehäuse betrieben wird, könnten Knotenkomponenten beschädigt werden.

### Nach dieser Aufgabe

Wenn Sie angewiesen werden, die Komponente oder die Zusatzeinrichtung einzusenden, befolgen Sie die Verpackungsanweisungen und verwenden Sie ggf. das mitgelieferte Verpackungsmaterial für den Transport.

#### Demo-Video

[Sehen Sie sich das Verfahren auf YouTube an.](https://www.youtube.com/watch?v=JocQ4IgDnsQ)

#### <span id="page-64-0"></span>Luftführungen für Gehäuse installieren

Mithilfe der Informationen in diesem Abschnitt können Sie die Luftführungen des Gehäuses installieren.

### Zu dieser Aufgabe

Achtung: Lesen Sie die ["Installationsrichtlinien" auf Seite 41](#page-48-0), um sicher zu arbeiten.

### **Vorgehensweise**

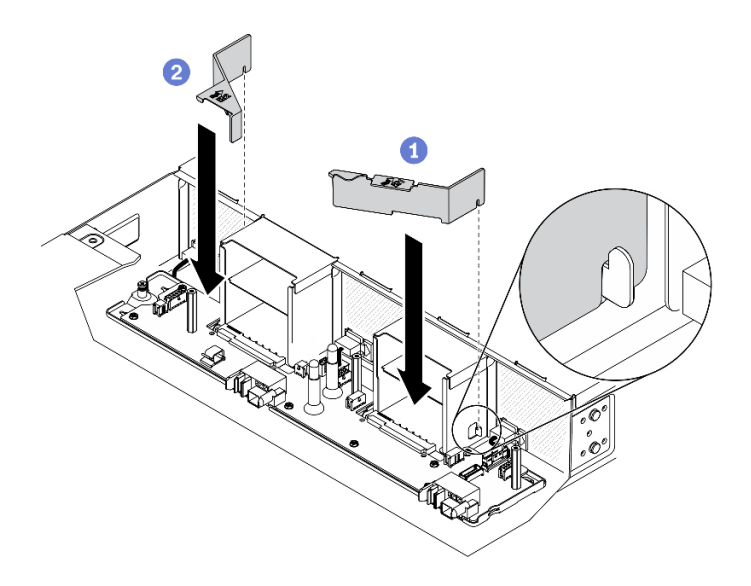

Abbildung 24. Installation der Luftführungen des Gehäuses

Anmerkung: Vergewissern Sie sich vor der Installation der Luftführungen des Gehäuses, dass die untere Stromversorgungsplatine im Gehäuse installiert wurde (siehe "Untere Stromversorgungsplatine installieren" [auf Seite 73\)](#page-80-0).

Schritt 1. Installieren Sie die Luftführungen im Gehäuse.

- a. **O** Richten Sie die Kerbe an der mit  $\boxtimes$ 1 gekennzeichneten Luftführung mit dem Haken an der Seite der Netzteilposition 1 aus. Drücken Sie die Luftführung nach unten, bis sie ordnungsgemäß eingesetzt ist.
- b. **@** Richten Sie die Kerbe an der mit  $\mathbb{Z}2$  gekennzeichneten Luftführung mit dem Haken an der Seite der Netzteilposition 2 aus. Drücken Sie die Luftführung nach unten, bis sie ordnungsgemäß eingesetzt ist.

Achtung: Bringen Sie vor dem Einschalten des Rechenknotens die Luftführungen des Gehäuses wieder an, um eine ordnungsgemäße Kühlung und Luftzirkulation sicherzustellen. Wenn der Knoten ohne Luftführungen für Gehäuse betrieben wird, könnten Knotenkomponenten beschädigt werden.

### Nach dieser Aufgabe

- 1. Installieren Sie die unten aufgeführten Komponenten in der angegebenen Reihenfolge wieder im Gehäuse:
	- a. Obere Stromversorgungsplatine (siehe ["Obere Stromversorgungsplatine installieren" auf Seite 75\)](#page-82-0)
	- b. Gehäuseabdeckung (siehe ["Gehäuseabdeckung installieren" auf Seite 60\)](#page-67-0)
	- c. Rechenknoten (siehe ["Rechenknoten im Gehäuse installieren" auf Seite 49\)](#page-56-0)
	- d. System Management Module 2 (siehe ["Hot-Swap-SMM2 installieren" auf Seite 79](#page-86-0))
	- e. Netzteile (siehe ["Hot-Swap-Netzteil installieren" auf Seite 67\)](#page-74-0)
- 2. Setzen Sie die Lösung gegebenenfalls wieder im Rack ein.
- 3. Schließen Sie die Netzkabel und alle externen Kabel wieder an.
- 4. Überprüfen Sie die Betriebsanzeige auf jedem Knoten, um sicherzustellen, dass sie von schnellem zum langsamem Blinken wechselt und so darauf hinweist, dass der Knoten zum Einschalten bereit ist.

#### Demo-Video

### [Sehen Sie sich das Verfahren auf YouTube an.](https://www.youtube.com/watch?v=fqMcf7tXlhY)

## Gehäuseabdeckung austauschen

Gehen Sie wie folgt vor, um die Gehäuseabdeckung zu entfernen und zu installieren.

## <span id="page-66-0"></span>Gehäuseabdeckung entfernen

Mithilfe der Informationen in diesem Abschnitt können Sie die Gehäuseabdeckung entfernen.

## Zu dieser Aufgabe

Zum Vermeiden möglicher Gefahren lesen und beachten Sie folgenden Sicherheitshinweis.

• S014

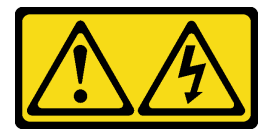

Vorsicht:

Gefährliche Spannungen und Energien. Die mit entsprechenden Etikett gekennzeichneten Abdeckungen dürfen nur von einem qualifizierten Kundendiensttechniker entfernt werden.

• S033

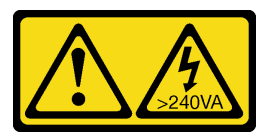

Vorsicht:

Gefährliche Energie. Spannungen mit gefährlicher Energie können bei einem Kurzschluss mit Metall dieses so erhitzen, dass es schmilzt und/oder spritzt und somit Verbrennungen und/oder einen Brand verursachen kann.

Achtung: Lesen Sie die ["Installationsrichtlinien" auf Seite 41](#page-48-0), um sicher zu arbeiten.

### Vorgehensweise

Schritt 1. Bereiten Sie diese Aufgabe vor.

- a. Schalten Sie die Lösung und die Peripheriegeräte aus und ziehen Sie die Netzkabel und alle externen Kabel ab (siehe ["Rechenknoten ausschalten" auf Seite 11](#page-18-0)).
- b. Wenn die Lösung in einem Rack installiert ist, entfernen Sie die Lösung aus dem Rack (siehe "[Server/Lösung](https://thinksystem.lenovofiles.com/help/topic/ST650V2/thinksystem_l_shaped_rail_kit.pdf) aus den Schienen entfernen" in der Rack-InstallationsanleitungServer/Lösung [aus den Schienen entfernen](https://thinksystem.lenovofiles.com/help/topic/ST650V2/thinksystem_l_shaped_rail_kit.pdf)).

#### Vorsicht:

Um ein Herunterfallen zu vermeiden, schieben Sie das Gehäuse langsam und gleichmäßig aus dem Rack heraus. Greifen Sie das Gehäuse mit beiden Händen, wenn Sie es auf den Schienen nach vorne ziehen und aus dem Rack herausheben. Beim Anheben der Maschine die Arbeitsschutzrichtlinien beachten.

- Schritt 2. Entfernen Sie die Gehäuseabdeckung aus dem Gehäuse.
	- a. Lösen Sie die drei unverlierbaren Schrauben an der Gehäuseabdeckung mit einem Kreuzschlitzschraubendreher.

b. <sup>2</sup>Drehen Sie die Gehäuseabdeckung leicht nach außen und ziehen Sie sie aus dem Gehäuse.

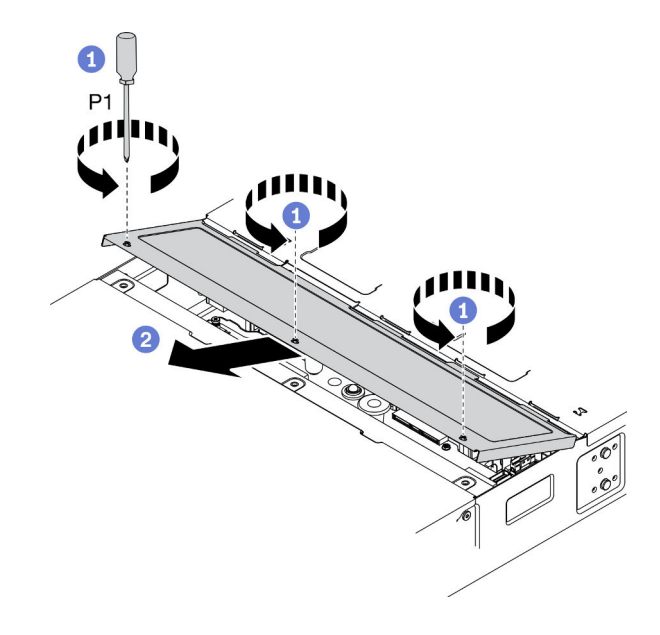

Abbildung 25. Entfernen der Gehäuseabdeckung

## Nach dieser Aufgabe

Wenn Sie angewiesen werden, die Komponente oder die Zusatzeinrichtung einzusenden, befolgen Sie die Verpackungsanweisungen und verwenden Sie ggf. das mitgelieferte Verpackungsmaterial für den Transport.

### Demo-Video

[Sehen Sie sich das Verfahren auf YouTube an.](https://www.youtube.com/watch?v=EbRDAs2q3O0)

### <span id="page-67-0"></span>Gehäuseabdeckung installieren

Hier erfahren Sie, wie Sie die Gehäuseabdeckung installieren.

## Zu dieser Aufgabe

Zum Vermeiden möglicher Gefahren lesen und beachten Sie folgenden Sicherheitshinweis.

• S014

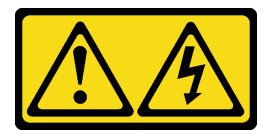

Vorsicht:

Gefährliche Spannungen und Energien. Die mit entsprechenden Etikett gekennzeichneten Abdeckungen dürfen nur von einem qualifizierten Kundendiensttechniker entfernt werden.

• S033

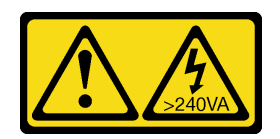

Vorsicht:

Gefährliche Energie. Spannungen mit gefährlicher Energie können bei einem Kurzschluss mit Metall dieses so erhitzen, dass es schmilzt und/oder spritzt und somit Verbrennungen und/oder einen Brand verursachen kann.

Achtung: Lesen Sie die ["Installationsrichtlinien" auf Seite 41](#page-48-0), um sicher zu arbeiten.

## Vorgehensweise

Schritt 1. Installieren Sie die Gehäuseabdeckung im Gehäuse.

- a. Fügen Sie die Zungen der Gehäuseabdeckung in die Steckplätze am Gehäuse ein und drehen Sie die Gehäuseabdeckung nach innen.
- b. **@** Ziehen Sie die drei unverlierbaren Schrauben an der Gehäuseabdeckung mit einem Kreuzschlitzschraubendreher an.

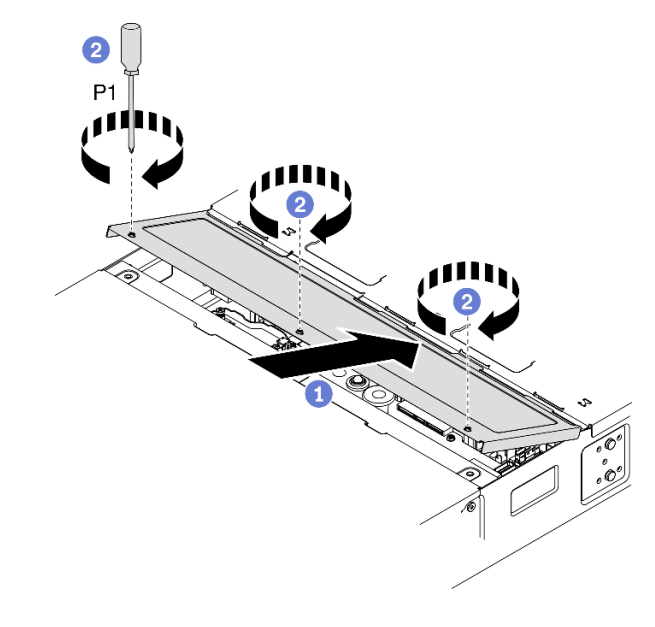

Abbildung 26. Installation der Gehäuseabdeckung

## Nach dieser Aufgabe

- 1. Setzen Sie die Lösung gegebenenfalls wieder im Rack ein.
- 2. Schließen Sie die Netzkabel und alle externen Kabel wieder an.
- 3. Überprüfen Sie die Betriebsanzeige auf jedem Knoten, um sicherzustellen, dass sie von schnellem zum langsamem Blinken wechselt und so darauf hinweist, dass der Knoten zum Einschalten bereit ist.

#### Demo-Video

[Sehen Sie sich das Verfahren auf YouTube an.](https://www.youtube.com/watch?v=dJrfrC_f2CU)

## Hot-Swap-Lüfter austauschen

Gehen Sie wie folgt vor, um einen Hot-Swap-Lüfter zu entfernen und zu installieren.

### Hot-Swap-Lüfter entfernen

Mithilfe dieser Informationen können Sie einen Hot-Swap-Lüfter entfernen.

## Zu dieser Aufgabe

Zum Vermeiden möglicher Gefahren lesen und beachten Sie folgenden Sicherheitshinweis.

• S017

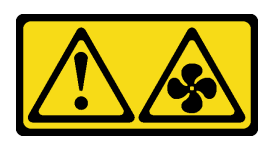

Vorsicht:

Gefährliche, sich bewegende Lüfterflügel in der Nähe. Nicht mit den Fingern oder mit anderen Körperteilen berühren.

• S033

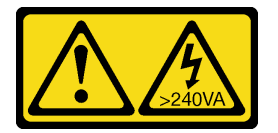

### Vorsicht:

Gefährliche Energie. Spannungen mit gefährlicher Energie können bei einem Kurzschluss mit Metall dieses so erhitzen, dass es schmilzt und/oder spritzt und somit Verbrennungen und/oder einen Brand verursachen kann.

### Achtung:

- Lesen Sie die ["Installationsrichtlinien" auf Seite 41,](#page-48-0) um sicher zu arbeiten.
- Wenn interne Lösungskomponenten bei eingeschalteter Lösung elektrostatisch geladen werden, wird die Lösung möglicherweise gestoppt und es kann zu Datenverlust kommen. Verwenden Sie zur Vermeidung dieses Problems immer ein Antistatikarmband oder ein anderes Erdungssystem, wenn Sie bei eingeschalteter Lösung im Inneren der Lösung arbeiten.

## Vorgehensweise

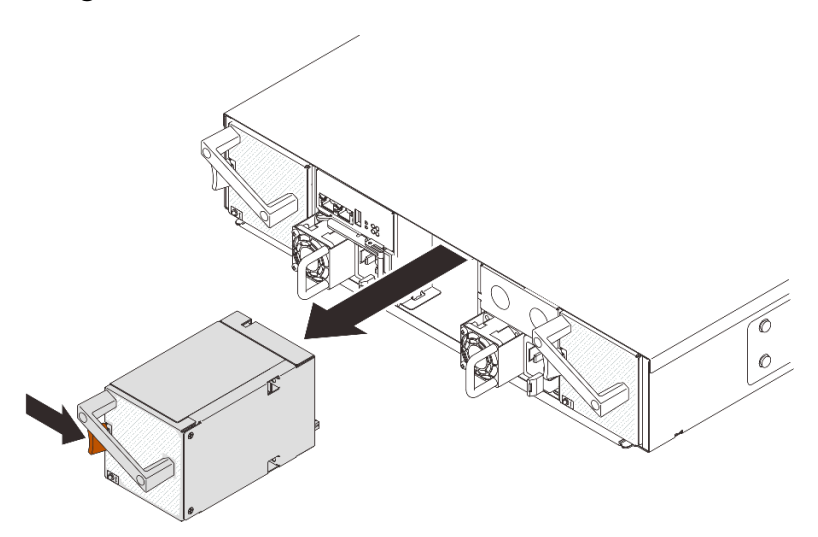

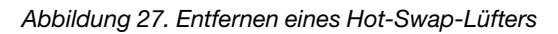

Schritt 1. Drücken und halten Sie den orangefarbenen Hebel, um den Lüfter aus dem Sockel zu lösen.

Schritt 2. Ziehen Sie den Lüfter vorsichtig aus dem Gehäuse heraus.

#### Achtung:

- Wenn Sie einen Lüfter im Betrieb ersetzen, tauschen Sie diesen innerhalb von 30 Sekunden aus, um einen ordnungsgemäßen Betrieb sicherzustellen.
- Um eine ordnungsgemäße Systemkühlung zu gewährleisten, sollte das DA240 Gehäuse nicht ohne einen Lüfter oder eine Abdeckblende für Lüfter in jedem Sockel betrieben werden.

## Nach dieser Aufgabe

Wenn Sie angewiesen werden, die Komponente oder die Zusatzeinrichtung einzusenden, befolgen Sie die Verpackungsanweisungen und verwenden Sie ggf. das mitgelieferte Verpackungsmaterial für den Transport.

#### Demo-Video

[Sehen Sie sich das Verfahren auf YouTube an.](https://www.youtube.com/watch?v=jjtdlkDGzB0)

## Hot-Swap-Lüfter installieren

Mithilfe dieser Informationen können Sie einen Hot-Swap-Lüfter installieren.

## Zu dieser Aufgabe

Zum Vermeiden möglicher Gefahren lesen und beachten Sie folgenden Sicherheitshinweis.

• S017

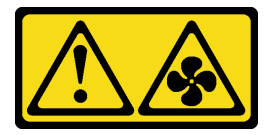

Vorsicht:

Gefährliche, sich bewegende Lüfterflügel in der Nähe. Nicht mit den Fingern oder mit anderen Körperteilen berühren.

• S033

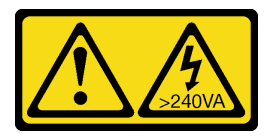

Vorsicht:

Gefährliche Energie. Spannungen mit gefährlicher Energie können bei einem Kurzschluss mit Metall dieses so erhitzen, dass es schmilzt und/oder spritzt und somit Verbrennungen und/oder einen Brand verursachen kann.

#### Achtung:

- Lesen Sie die ["Installationsrichtlinien" auf Seite 41](#page-48-0), um sicher zu arbeiten.
- Wenn interne Lösungskomponenten bei eingeschalteter Lösung elektrostatisch geladen werden, wird die Lösung möglicherweise gestoppt und es kann zu Datenverlust kommen. Verwenden Sie zur Vermeidung dieses Problems immer ein Antistatikarmband oder ein anderes Erdungssystem, wenn Sie bei eingeschalteter Lösung im Inneren der Lösung arbeiten.

## Vorgehensweise

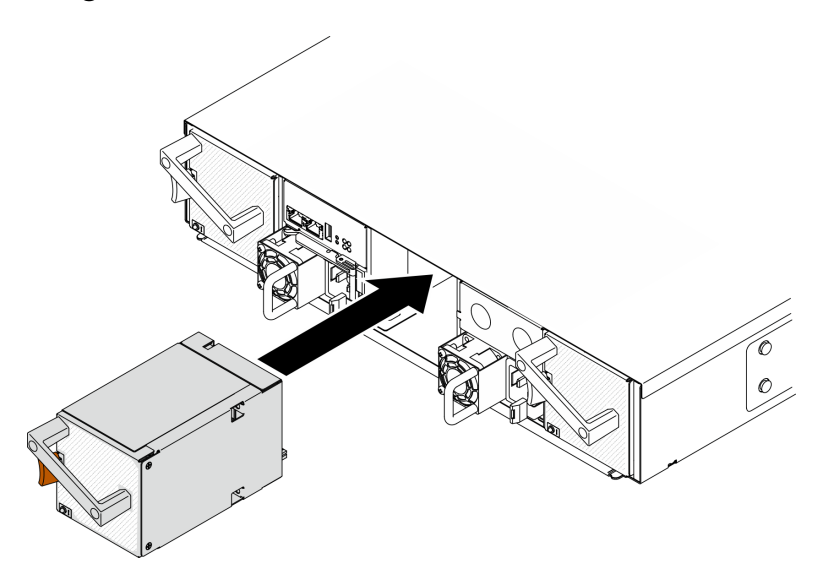

Abbildung 28. Installieren eines Hot-Swap-Lüfters

- Schritt 1. Richten Sie den Lüfter am Lüftersockel im Gehäuse aus.
- Schritt 2. Drücken und halten Sie den orangefarbenen Hebel. Schieben Sie den Lüfter dann in den Sockel, bis er einrastet.

#### Achtung:

- Wenn Sie einen Lüfter im Betrieb ersetzen, tauschen Sie diesen innerhalb von 30 Sekunden aus, um den ordnungsgemäßen Betrieb sicherzustellen.
- Um eine ordnungsgemäße Systemkühlung zu gewährleisten, sollte das DA240 Gehäuse nicht ohne einen Lüfter oder eine Lüfterabdeckblende in jedem Sockel betrieben werden.
- Stellen Sie bei der Konfiguration mit zwei Systemlüftern sicher, dass eine Lüfterabdeckblende in Lüftersockel 2 installiert wurde, bevor Sie das DA240 Gehäuse betreiben. Informationen zur Position des Lüftersockels finden Sie in der Rückansicht vom ["Gehäuse" auf Seite 25.](#page-32-0)

### Nach dieser Aufgabe

Bei DA240 Gehäuse können Sie den Status der Systemlüfter weiter im Abschnitt Kühlung der SMM2-WebGUI überwachen.

#### Demo-Video

[Sehen Sie sich das Verfahren auf YouTube an.](https://www.youtube.com/watch?v=DYF3PowuRnE)

## Hot-Swap-Netzteil austauschen

Verwenden Sie die folgenden Verfahren, um ein Hot-Swap-Netzteil zu entfernen und einzusetzen.

### <span id="page-71-0"></span>Hot-Swap-Netzteil entfernen

Mithilfe dieser Informationen können Sie ein Netzteil entfernen.

## Zu dieser Aufgabe
Zum Vermeiden möglicher Gefahren lesen und beachten Sie folgenden Sicherheitshinweis.

• S001

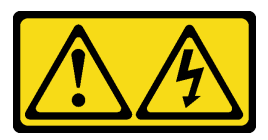

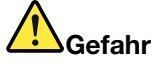

An Netz-, Telefon- oder Datenleitungen können gefährliche Spannungen anliegen. Um einen Stromschlag zu vermeiden:

- Alle Netzkabel an eine vorschriftsmäßig angeschlossene Netzsteckdose/Stromquelle mit ordnungsgemäß geerdetem Schutzkontakt anschließen.
- Alle angeschlossenen Geräte ebenfalls an Netzsteckdosen/Stromquellen mit ordnungsgemäß geerdetem Schutzkontakt anschließen.
- Die Signalkabel nach Möglichkeit nur mit einer Hand anschließen oder lösen.
- Geräte niemals einschalten, wenn Hinweise auf Feuer, Wasser oder Gebäudeschäden vorliegen.
- Die Einheit kann auch mit mehreren Netzkabeln ausgestattet sein. Um die Stromversorgung für die Einheit vollständig zu unterbrechen, müssen alle zum Gerät führenden Netzkabel vom Netz getrennt werden.

• S002

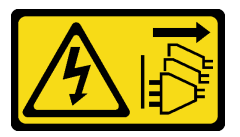

Vorsicht:

Mit dem Netzschalter an der Einheit und am Netzteil wird die Stromversorgung für die Einheit nicht unterbrochen. Die Einheit kann auch mit mehreren Netzkabeln ausgestattet sein. Um die Stromversorgung für die Einheit vollständig zu unterbrechen, müssen alle zum Gerät führenden Netzkabel vom Netz getrennt werden.

• S019

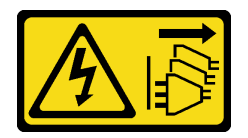

Vorsicht:

Mit dem Netzschalter an der Einheit wird die Stromversorgung für die Einheit nicht unterbrochen. Die Einheit kann auch mit mehreren Gleichstromanschlüssen ausgestattet sein. Um die Stromversorgung für die Einheit vollständig zu unterbrechen, müssen alle Gleichstromanschlüsse von den Gleichstromeingängen getrennt werden.

• S035

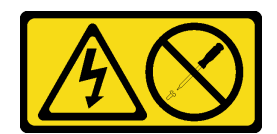

#### Vorsicht:

Die Abdeckung des Netzteils oder einer Komponente, die mit diesem Etikett versehen ist, darf niemals entfernt werden. In Komponenten, die dieses Etikett aufweisen, treten gefährliche Spannungen und Energien auf. Diese Komponenten enthalten keine Teile, die gewartet werden müssen. Besteht der Verdacht eines Fehlers an einem dieser Teile, ist ein Kundendiensttechniker zu verständigen.

Achtung: Lesen Sie die ["Installationsrichtlinien" auf Seite 41,](#page-48-1) um sicher zu arbeiten.

# Vorgehensweise

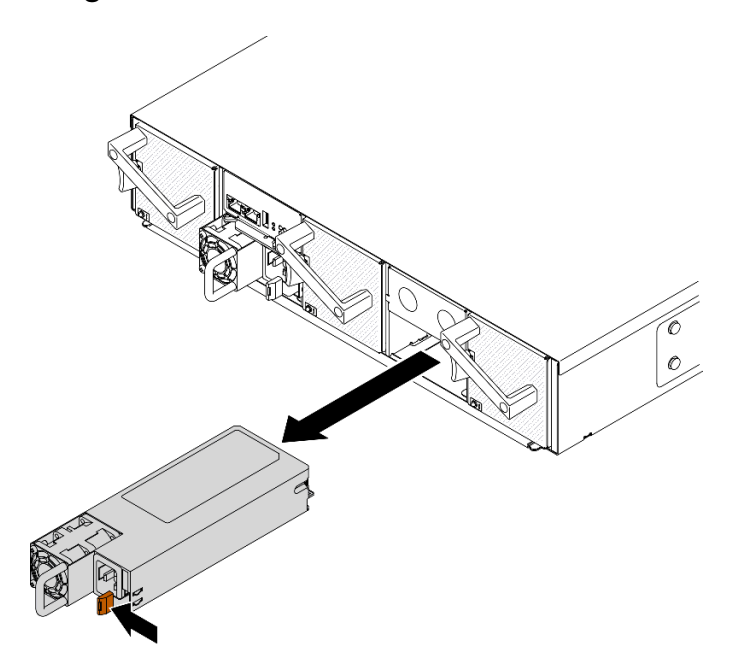

Abbildung 29. Entfernen des Hot-Swap-Netzteils

- Schritt 1. Ziehen Sie das Netzkabel vom Anschluss an der Rückseite des Netzteils ab.
- Schritt 2. Halten Sie den orangen Lösehebel nach links gedrückt.
- Schritt 3. Fassen Sie den Griff und ziehen Sie das Netzteil aus der Position heraus.

#### Achtung:

- Wenn in der Lösung nur ein Hot-Swap-Netzteil installiert ist, müssen Sie die Lösung ausschalten, bevor Sie das Netzteil entfernen.
- Ein entferntes Hot-Swap-Netzteil muss innerhalb von zwei Minuten nach dessen Entfernen ersetzt werden.

## Nach dieser Aufgabe

Wenn Sie angewiesen werden, die Komponente oder die Zusatzeinrichtung einzusenden, befolgen Sie die Verpackungsanweisungen und verwenden Sie ggf. das mitgelieferte Verpackungsmaterial für den Transport.

## Demo-Video

[Sehen Sie sich das Verfahren auf YouTube an.](https://www.youtube.com/watch?v=1eDcYly2zIo)

## <span id="page-74-0"></span>Hot-Swap-Netzteil installieren

Dieser Abschnitt enthält Informationen zum Installieren von Netzteilen.

# Zu dieser Aufgabe

Zum Vermeiden möglicher Gefahren lesen und beachten Sie folgenden Sicherheitshinweis.

• S001

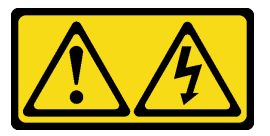

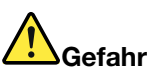

An Netz-, Telefon- oder Datenleitungen können gefährliche Spannungen anliegen. Um einen Stromschlag zu vermeiden:

- Alle Netzkabel an eine vorschriftsmäßig angeschlossene Netzsteckdose/Stromquelle mit ordnungsgemäß geerdetem Schutzkontakt anschließen.
- Alle angeschlossenen Geräte ebenfalls an Netzsteckdosen/Stromquellen mit ordnungsgemäß geerdetem Schutzkontakt anschließen.
- Die Signalkabel nach Möglichkeit nur mit einer Hand anschließen oder lösen.
- Geräte niemals einschalten, wenn Hinweise auf Feuer, Wasser oder Gebäudeschäden vorliegen.
- Die Einheit kann auch mit mehreren Netzkabeln ausgestattet sein. Um die Stromversorgung für die Einheit vollständig zu unterbrechen, müssen alle zum Gerät führenden Netzkabel vom Netz getrennt werden.
- S002

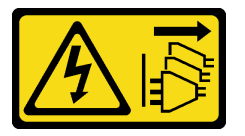

Vorsicht:

Mit dem Netzschalter an der Einheit und am Netzteil wird die Stromversorgung für die Einheit nicht unterbrochen. Die Einheit kann auch mit mehreren Netzkabeln ausgestattet sein. Um die Stromversorgung für die Einheit vollständig zu unterbrechen, müssen alle zum Gerät führenden Netzkabel vom Netz getrennt werden.

• S019

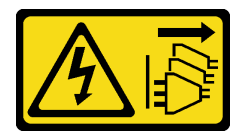

Vorsicht:

Mit dem Netzschalter an der Einheit wird die Stromversorgung für die Einheit nicht unterbrochen. Die Einheit kann auch mit mehreren Gleichstromanschlüssen ausgestattet sein. Um die Stromversorgung für die Einheit vollständig zu unterbrechen, müssen alle Gleichstromanschlüsse von den Gleichstromeingängen getrennt werden.

• S035

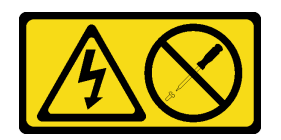

Vorsicht:

Die Abdeckung des Netzteils oder einer Komponente, die mit diesem Etikett versehen ist, darf niemals entfernt werden. In Komponenten, die dieses Etikett aufweisen, treten gefährliche Spannungen und Energien auf. Diese Komponenten enthalten keine Teile, die gewartet werden müssen. Besteht der Verdacht eines Fehlers an einem dieser Teile, ist ein Kundendiensttechniker zu verständigen.

Achtung: Lesen Sie die ["Installationsrichtlinien" auf Seite 41,](#page-48-1) um sicher zu arbeiten.

# Vorgehensweise

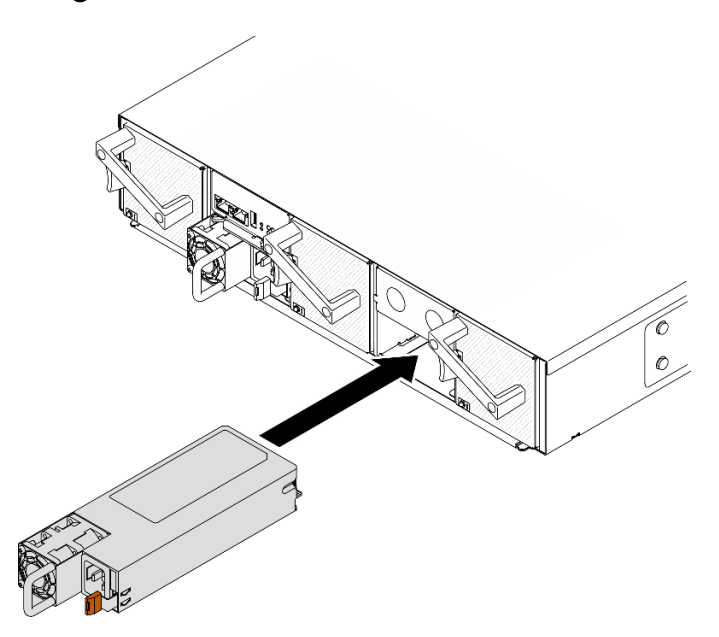

Abbildung 30. Installation des Hot-Swap-Netzteils

Schritt 1. Schieben Sie das Hot-Swap-Netzteil in die Position, bis der Entriegelungshebel einrastet.

Wichtig: Im normalen Betrieb muss jede Netzteilposition entweder ein Netzteil oder eine Netzteilabdeckblende enthalten, damit eine ordnungsgemäße Kühlung sichergestellt ist.

Schritt 2. Schließen Sie ein Ende des Netzkabels an den Anschluss an der Rückseite des neuen Netzteils an. Schließen Sie dann das andere Ende des Netzkabels an eine ordnungsgemäß geerdete Netzsteckdose an.

# Nach dieser Aufgabe

Stellen Sie sicher, dass die Betriebsanzeige für Wechselstrom am Netzteil leuchtet. Dadurch wird angezeigt, dass das Netzteil ordnungsgemäß funktioniert. Wenn der Rechenknoten eingeschaltet ist, stellen Sie sicher, dass die Betriebsanzeige für Gleichstrom an den einzelnen Netzteilen ebenfalls leuchtet.

#### Demo-Video

[Sehen Sie sich das Verfahren auf YouTube an.](https://www.youtube.com/watch?v=BV_ebrDl55k)

# Stromversorgungsplatinen austauschen

Verwenden Sie die folgenden Verfahren zum Entfernen und Installieren der oberen und unteren Stromversorgungsplatine.

## <span id="page-76-0"></span>Obere Stromversorgungsplatine entfernen

Mithilfe der Informationen in diesem Abschnitt können Sie die obere Stromversorgungsplatine entfernen.

## Zu dieser Aufgabe

Achtung: Lesen Sie die ["Installationsrichtlinien" auf Seite 41](#page-48-1), um sicher zu arbeiten.

## Vorgehensweise

Schritt 1. Bereiten Sie diese Aufgabe vor.

- a. Schalten Sie die Lösung und die Peripheriegeräte aus und ziehen Sie die Netzkabel und alle externen Kabel ab (siehe ["Rechenknoten ausschalten" auf Seite 11](#page-18-0)).
- b. Wenn die Lösung in einem Rack installiert ist, entfernen Sie die Lösung aus dem Rack (siehe "[Server/Lösung](https://thinksystem.lenovofiles.com/help/topic/ST650V2/thinksystem_l_shaped_rail_kit.pdf) aus den Schienen entfernen" in der Rack-InstallationsanleitungServer/Lösung [aus den Schienen entfernen](https://thinksystem.lenovofiles.com/help/topic/ST650V2/thinksystem_l_shaped_rail_kit.pdf)).

#### Vorsicht:

Um ein Herunterfallen zu vermeiden, schieben Sie das Gehäuse langsam und gleichmäßig aus dem Rack heraus. Greifen Sie das Gehäuse mit beiden Händen, wenn Sie es auf den Schienen nach vorne ziehen und aus dem Rack herausheben. Beim Anheben der Maschine die Arbeitsschutzrichtlinien beachten.

- c. Entfernen Sie die unten aufgeführten Komponenten in der angegebenen Reihenfolge aus dem Gehäuse:
	- Rechenknoten (siehe ["Rechenknoten aus dem Gehäuse entfernen" auf Seite 45](#page-52-0))
	- System Management Module 2 (siehe ["Hot-Swap-SMM2 entfernen" auf Seite 78](#page-85-0))
	- Netzteile (siehe ["Hot-Swap-Netzteil entfernen" auf Seite 64\)](#page-71-0)
	- Gehäuseabdeckung (siehe ["Gehäuseabdeckung entfernen" auf Seite 59\)](#page-66-0)
- Schritt 2. Ziehen Sie die Verbindungskabel für Stromversorgungsplatinen ab und lösen Sie unverlierbaren Schrauben.
	- a. **D** Ziehen Sie die beiden Verbindungskabel (wie dargestellt gebündelt) von der oberen Stromversorgungsplatine ab (siehe ["Stromversorgungsplatinen und Lüfterkabel" auf Seite 32\)](#page-39-0).
	- b. Lösen Sie die drei unverlierbaren Schrauben auf der oberen Stromversorgungsplatine mit einem Kreuzschlitzschraubendreher.

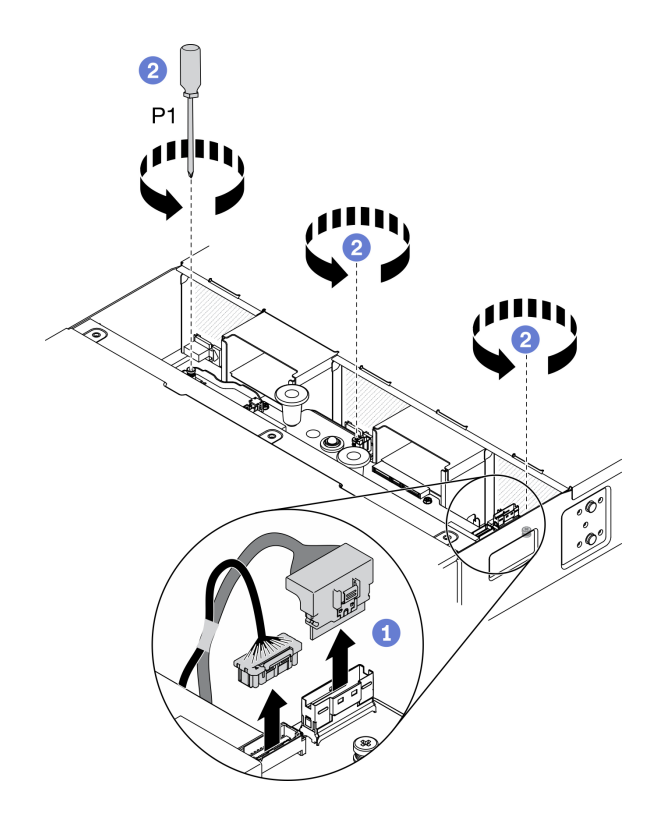

Abbildung 31. Abziehen der Verbindungskabel für Stromversorgungsplatinen und Lösen der unverlierbaren Schrauben

Schritt 3. Entfernen Sie die obere Stromversorgungsplatine vom Gehäuse.

- a. <sup>O</sup> Halten Sie die beiden blauen Griffe fest, um die obere Stromversorgungsplatine leicht anzuheben.
- b. <sup>@</sup> Neigen Sie die obere Stromversorgungsplatine wie dargestellt.
- c. <sup>3</sup> Heben Sie die obere Stromversorgungsplatine aus dem Gehäuse.

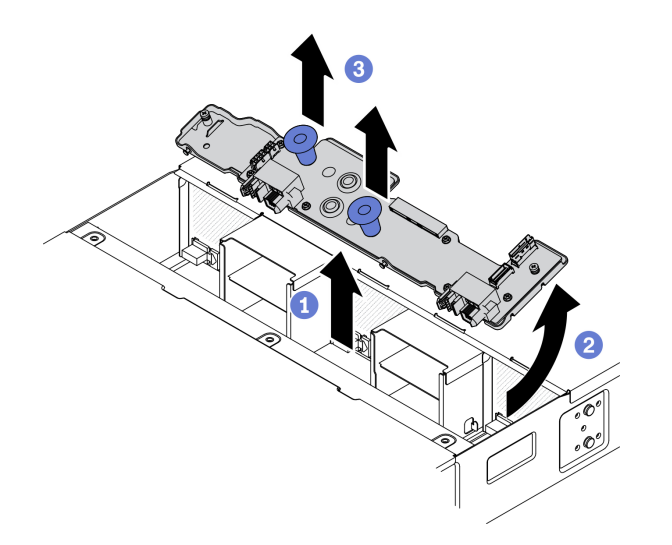

Abbildung 32. Entfernen der oberen Stromversorgungsplatine

# Nach dieser Aufgabe

Wenn Sie angewiesen werden, die Komponente oder die Zusatzeinrichtung einzusenden, befolgen Sie die Verpackungsanweisungen und verwenden Sie ggf. das mitgelieferte Verpackungsmaterial für den Transport.

#### Demo-Video

[Sehen Sie sich das Verfahren auf YouTube an.](https://www.youtube.com/watch?v=LeD0DLsWlG0)

## Untere Stromversorgungsplatine entfernen

Mithilfe der Informationen in diesem Abschnitt können Sie die untere Stromversorgungsplatine entfernen.

## Zu dieser Aufgabe

Achtung: Lesen Sie die ["Installationsrichtlinien" auf Seite 41](#page-48-1), um sicher zu arbeiten.

## Vorgehensweise

Schritt 1. Bereiten Sie diese Aufgabe vor.

- a. Schalten Sie die Lösung und die Peripheriegeräte aus und ziehen Sie die Netzkabel und alle externen Kabel ab (siehe ["Rechenknoten ausschalten" auf Seite 11](#page-18-0)).
- b. Wenn die Lösung in einem Rack installiert ist, entfernen Sie die Lösung aus dem Rack (siehe "[Server/Lösung](https://thinksystem.lenovofiles.com/help/topic/ST650V2/thinksystem_l_shaped_rail_kit.pdf) aus den Schienen entfernen" in der Rack-InstallationsanleitungServer/Lösung [aus den Schienen entfernen](https://thinksystem.lenovofiles.com/help/topic/ST650V2/thinksystem_l_shaped_rail_kit.pdf)).

#### Vorsicht:

Um ein Herunterfallen zu vermeiden, schieben Sie das Gehäuse langsam und gleichmäßig aus dem Rack heraus. Greifen Sie das Gehäuse mit beiden Händen, wenn Sie es auf den Schienen nach vorne ziehen und aus dem Rack herausheben. Beim Anheben der Maschine die Arbeitsschutzrichtlinien beachten.

- c. Entfernen Sie die unten aufgeführten Komponenten in der angegebenen Reihenfolge aus dem Gehäuse:
	- Rechenknoten (siehe ["Rechenknoten aus dem Gehäuse entfernen" auf Seite 45](#page-52-0))
	- System Management Module 2 (siehe ["Hot-Swap-SMM2 entfernen" auf Seite 78](#page-85-0))
	- Netzteile (siehe ["Hot-Swap-Netzteil entfernen" auf Seite 64\)](#page-71-0)
	- Gehäuseabdeckung (siehe ["Gehäuseabdeckung entfernen" auf Seite 59\)](#page-66-0)
	- Obere Stromversorgungsplatine (siehe "Obere Stromversorgungsplatine entfernen" auf [Seite 69\)](#page-76-0)
	- Luftführungen für Gehäuse (siehe ["Luftführungen für Gehäuse entfernen" auf Seite 56\)](#page-63-0)
- Schritt 2. Ziehen Sie die Lüfterkabel sowie die Verbindungskabel für Stromversorgungsplatinen ab (siehe ["Stromversorgungsplatinen und Lüfterkabel" auf Seite 32\)](#page-39-0).
	- a. **D** Ziehen Sie die drei Lüfterkabel von der unteren Stromversorgungsplatine ab.
	- b. **@** Ziehen Sie die beiden Verbindungskabel (wie dargestellt gebündelt) von der unteren Stromversorgungsplatine ab.

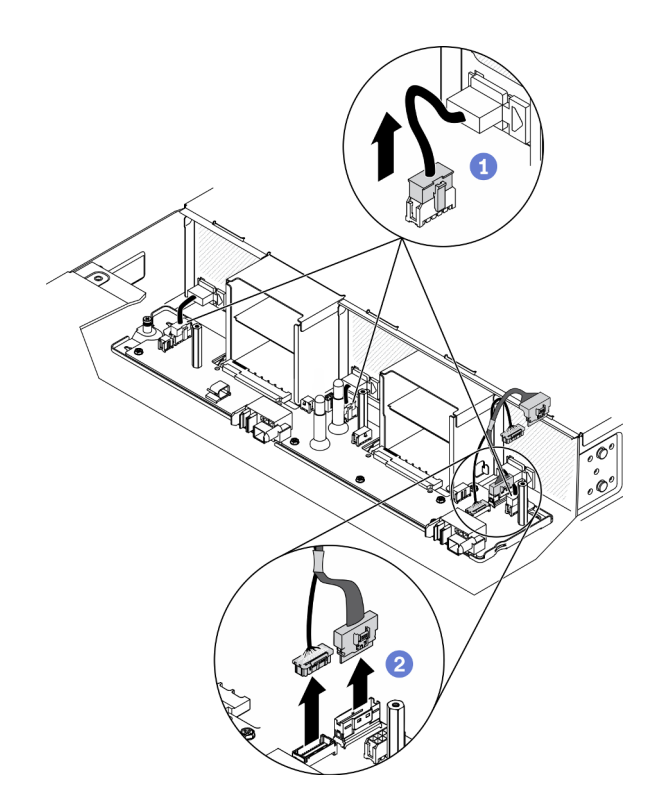

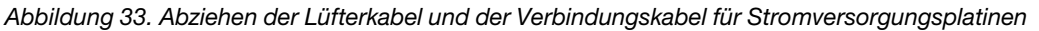

- Schritt 3. Lösen Sie die unverlierbare Schraube und nehmen Sie die untere Stromversorgungsplatine von den T-Kopf-Stiften.
	- a. **O** Lösen Sie die unverlierbare Schrauben auf der unteren Stromversorgungsplatine mit einem Kreuzschlitzschraubendreher.
	- b.  **Fassen Sie die beiden Abstandshalter in der Mitte und auf der linken Seite der unteren** Stromversorgungsplatine und schieben Sie die Platine nach links, um die drei T-Kopf-Stifte von den schlüsselförmigen Bohrungen auf der Platine zu lösen.

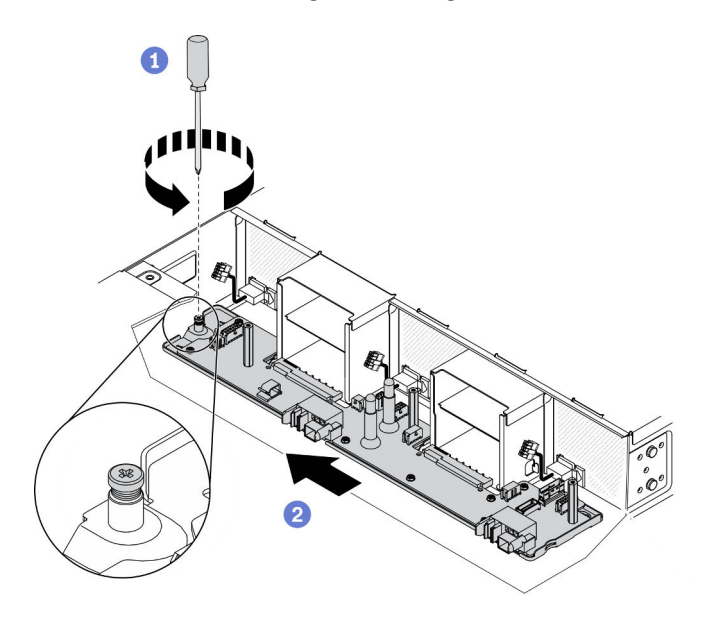

Abbildung 34. Lösen der unverlierbaren Schraube und der T-Kopf-Stifte

Schritt 4. Entfernen Sie die untere Stromversorgungsplatine vom Gehäuse.

- a. <sup>O</sup> Heben Sie die untere Stromversorgungsplatine leicht an und drehen Sie die Vorderseite der Platine nach oben in eine vertikale Position.
- b. **@** Heben Sie die untere Stromversorgungsplatine aus dem Gehäuse.

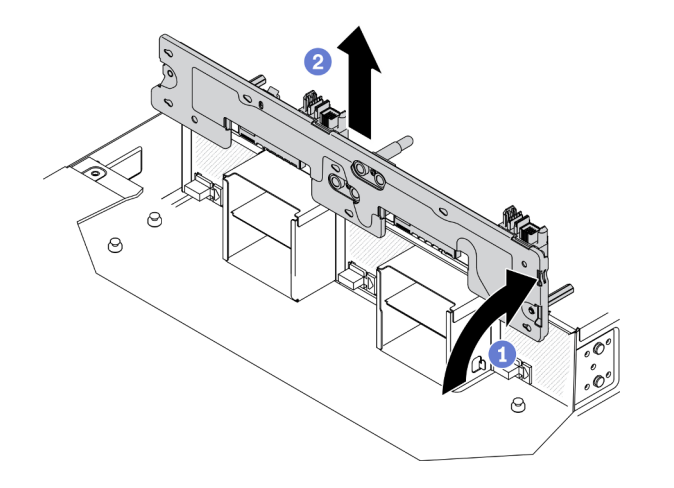

Abbildung 35. Entfernen der unteren Stromversorgungsplatine

# Nach dieser Aufgabe

Wenn Sie angewiesen werden, die Komponente oder die Zusatzeinrichtung einzusenden, befolgen Sie die Verpackungsanweisungen und verwenden Sie ggf. das mitgelieferte Verpackungsmaterial für den Transport.

## Demo-Video

[Sehen Sie sich das Verfahren auf YouTube an.](https://www.youtube.com/watch?v=zMj44YQNn3s)

## <span id="page-80-0"></span>Untere Stromversorgungsplatine installieren

Mithilfe der Informationen in diesem Abschnitt können Sie die untere Stromversorgungsplatine installieren.

# Zu dieser Aufgabe

Achtung: Lesen Sie die ["Installationsrichtlinien" auf Seite 41](#page-48-1), um sicher zu arbeiten.

# Vorgehensweise

Schritt 1. Platzieren Sie die untere Stromversorgungsplatine im Gehäuse.

- a.  $\bullet$  Halten Sie die untere Stromversorgungsplatine an den beiden Abstandshaltern in der Mitte und auf der linken Seite. Senken Sie die Platine wie dargestellt senkrecht in das Gehäuse ab.
- b. <sup>2</sup> Drehen Sie die Vorderseite der unteren Stromversorgungsplatine nach vorne in eine horizontale Position, die beiden Stromversorgungsbusleisten nach oben zeigend. Richten Sie dann die drei T-Kopf-Stifte an der großen Öffnung der schlüssellochförmigen Bohrungen an der Platine aus und platzieren Sie die Platine vorsichtig im Gehäuse.

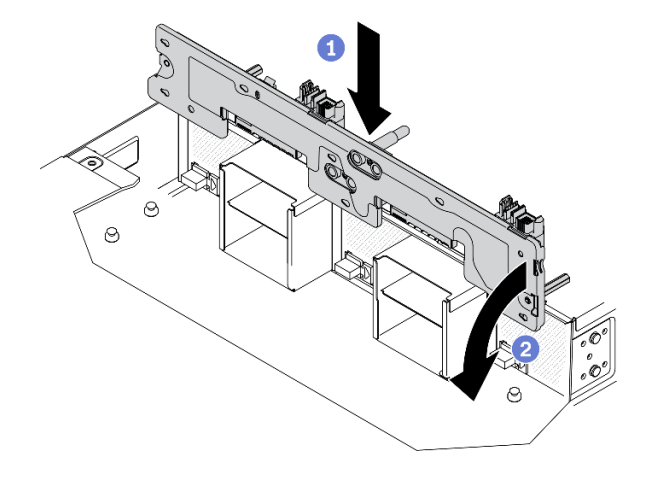

Abbildung 36. Platzieren der unteren Stromversorgungsplatine im Gehäuse

- Schritt 2. Befestigen Sie die untere Stromversorgungsplatine am Gehäuse.
	- a. G Schieben Sie die untere Stromversorgungsplatine nach rechts, bis die drei T-Kopf-Stifte fest in den schlüssellochförmigen Bohrungen sitzen.
	- b. **@** Ziehen Sie die unverlierbare Schraube mit einem Kreuzschlitzschraubendreher an, um die untere Stromversorgungsplatine am Gehäuse zu befestigen.

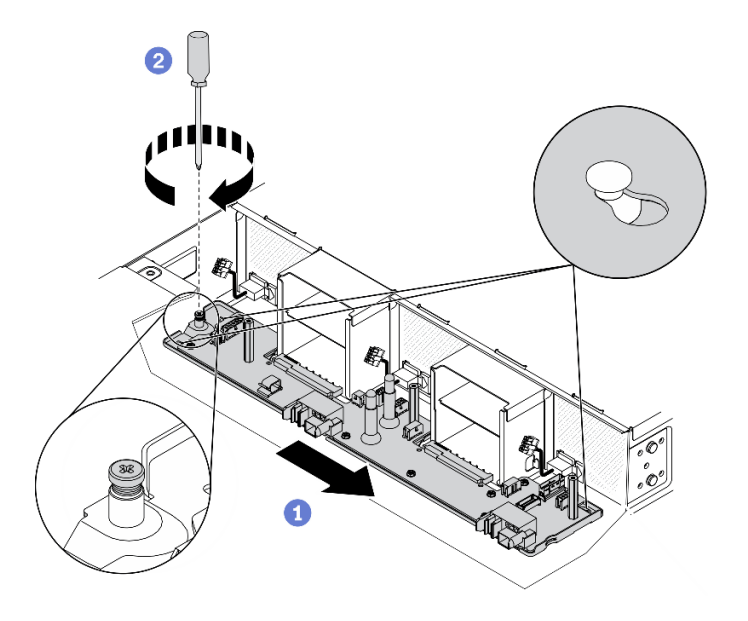

Abbildung 37. Befestigen der unteren Stromversorgungsplatine

- Schritt 3. Schließen Sie die Lüfterkabel sowie die Verbindungskabel für Stromversorgungsplatinen an (siehe ["Stromversorgungsplatinen und Lüfterkabel" auf Seite 32\)](#page-39-0).
	- a. G Schließen Sie die beiden Verbindungskabel (wie dargestellt gebündelt) an die untere Stromversorgungsplatine an.
	- b. **@** Schließen Sie die drei Lüfterkabel an der unteren Stromversorgungsplatine an.

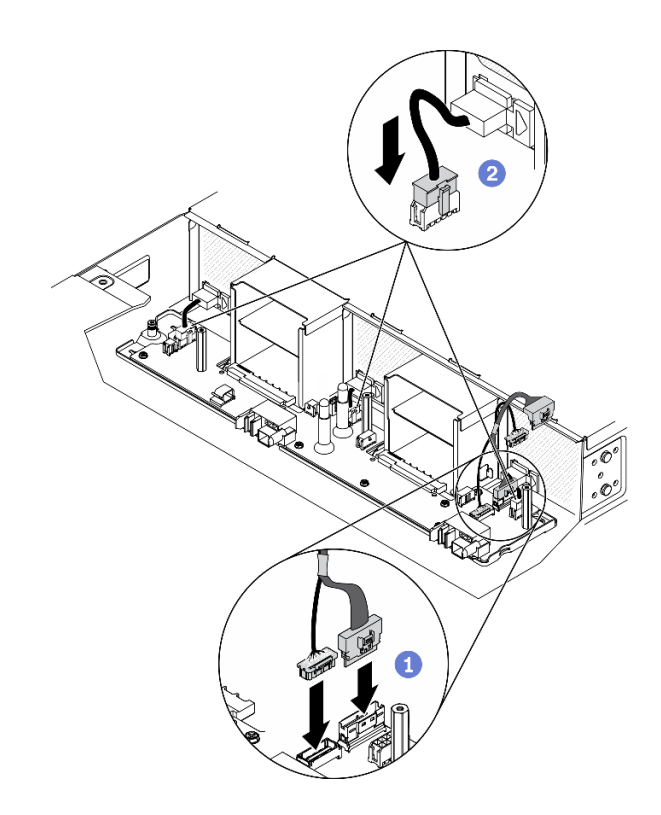

Abbildung 38. Anschließen der Lüfterkabel und der Verbindungskabel für Stromversorgungsplatinen

# Nach dieser Aufgabe

- 1. Installieren Sie die unten aufgeführten Komponenten in der angegebenen Reihenfolge wieder im Gehäuse:
	- a. Luftführungen für Gehäuse (siehe ["Luftführungen für Gehäuse installieren" auf Seite 57](#page-64-0))
	- b. Obere Stromversorgungsplatine (siehe ["Obere Stromversorgungsplatine installieren" auf Seite 75](#page-82-0))
	- c. Gehäuseabdeckung (siehe ["Gehäuseabdeckung installieren" auf Seite 60](#page-67-0))
	- d. Rechenknoten (siehe ["Rechenknoten im Gehäuse installieren" auf Seite 49](#page-56-0))
	- e. System Management Module 2 (siehe ["Hot-Swap-SMM2 installieren" auf Seite 79\)](#page-86-0)
	- f. Netzteile (siehe ["Hot-Swap-Netzteil installieren" auf Seite 67](#page-74-0))
- 2. Setzen Sie die Lösung gegebenenfalls wieder im Rack ein.
- 3. Schließen Sie die Netzkabel und alle externen Kabel wieder an.
- 4. Überprüfen Sie die Betriebsanzeige auf jedem Knoten, um sicherzustellen, dass sie von schnellem zum langsamem Blinken wechselt und so darauf hinweist, dass der Knoten zum Einschalten bereit ist.

## Demo-Video

[Sehen Sie sich das Verfahren auf YouTube an.](https://www.youtube.com/watch?v=TZN5-WdN0Ck)

#### <span id="page-82-0"></span>Obere Stromversorgungsplatine installieren

Mithilfe der Informationen in diesem Abschnitt können Sie die obere Stromversorgungsplatine installieren.

## Zu dieser Aufgabe

Achtung: Lesen Sie die ["Installationsrichtlinien" auf Seite 41](#page-48-1), um sicher zu arbeiten.

# Vorgehensweise

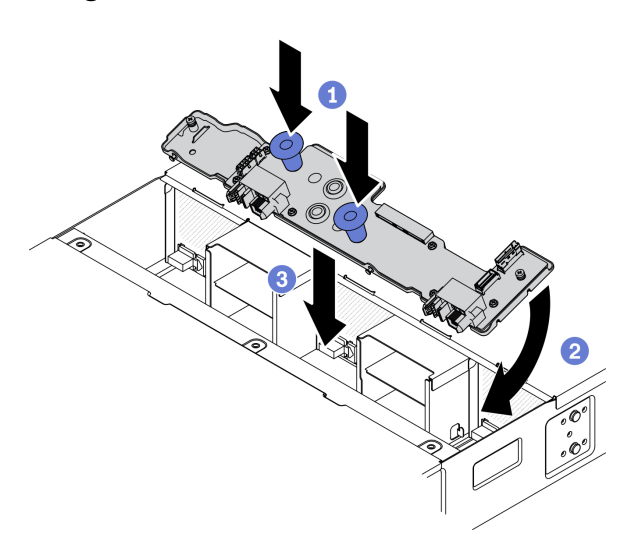

Abbildung 39. Installation der oberen Stromversorgungsplatine

Anmerkung: Vergewissern Sie sich vor der Installation der oberen Stromversorgungsplatine, dass die untere Stromversorgungsplatine und die Luftführungen im Gehäuse installiert wurden (siehe "Untere [Stromversorgungsplatine installieren" auf Seite 73](#page-80-0) und ["Luftführungen für Gehäuse installieren" auf Seite 57](#page-64-0)).

Schritt 1. Installieren Sie die obere Stromversorgungsplatine im Gehäuse.

- a. **ID** Halten Sie die beiden blauen Griffe fest, um die Vorderseite der oberen Stromversorgungsplatine nach unten zu drehen.
- b. **@** Senken Sie die obere Stromversorgungsplatine schräg in das Gehäuse ab.
- c. **C** Richten Sie die beiden Öffnungen in der Mitte der oberen Stromversorgungsplatine an den zwei Stromversorgungsbusleisten auf der unteren Stromversorgungsplatine aus. Schieben Sie dann die Platine an ihren Platz, während Sie die Rückseite der Platine nach unten in eine horizontale Position drehen.

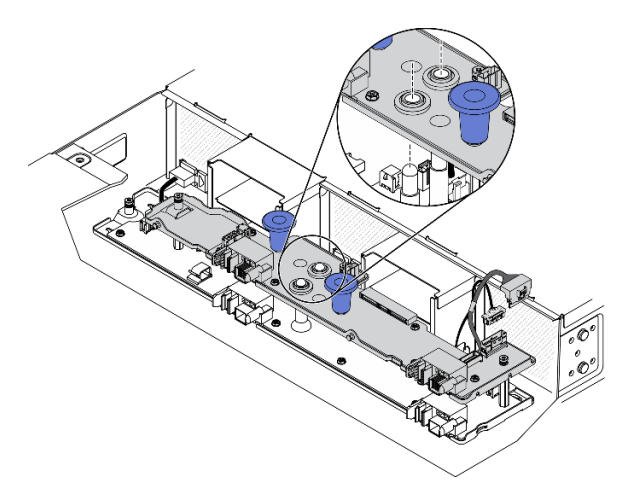

Abbildung 40. Ausrichtung der oberen Stromversorgungsplatine im Gehäuse

Schritt 2. Ziehen Sie die unverlierbaren Schrauben an. Schließen Sie dann die Verbindungskabel für Stromversorgungsplatinen an.

- a. **D** Ziehen Sie die drei unverlierbaren Schrauben auf der oberen Stromversorgungsplatine mit einem Kreuzschlitzschraubendreher an.
- b. **@** Schließen Sie die beiden Verbindungskabel (wie dargestellt gebündelt) an die obere Stromversorgungsplatine an (siehe ["Stromversorgungsplatinen und Lüfterkabel" auf Seite 32](#page-39-0)).

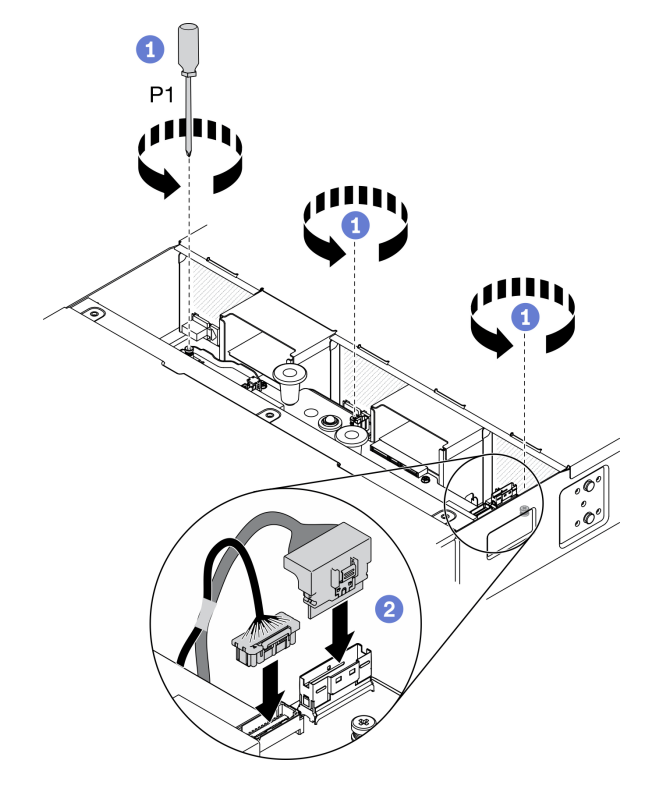

Abbildung 41. Anschließen der Verbindungskabel für Stromversorgungsplatinen

# Nach dieser Aufgabe

- 1. Installieren Sie die unten aufgeführten Komponenten in der angegebenen Reihenfolge wieder im Gehäuse:
	- a. Gehäuseabdeckung (siehe ["Gehäuseabdeckung installieren" auf Seite 60](#page-67-0))
	- b. Rechenknoten (siehe ["Rechenknoten im Gehäuse installieren" auf Seite 49](#page-56-0))
	- c. System Management Module 2 (siehe ["Hot-Swap-SMM2 installieren" auf Seite 79\)](#page-86-0)
	- d. Netzteile (siehe ["Hot-Swap-Netzteil installieren" auf Seite 67](#page-74-0))
- 2. Setzen Sie die Lösung gegebenenfalls wieder im Rack ein.
- 3. Schließen Sie die Netzkabel und alle externen Kabel wieder an.
- 4. Überprüfen Sie die Betriebsanzeige auf jedem Knoten, um sicherzustellen, dass sie von schnellem zum langsamem Blinken wechselt und so darauf hinweist, dass der Knoten zum Einschalten bereit ist.

#### Demo-Video

[Sehen Sie sich das Verfahren auf YouTube an.](https://www.youtube.com/watch?v=bgfvLMTN-bE)

# System Management Module 2 (SMM2) und zugehörige Komponenten austauschen

Gehen Sie wie folgt vor, um das System Management Module 2 (SMM2) und zugehörige Komponenten zu entfernen und zu installieren.

# Hot-Swap-System Management Module 2 (SMM2) austauschen

Gehen Sie wie folgt vor, um das Hot-Swap-fähige System Management Module 2 (SMM2) zu entfernen und zu installieren.

## <span id="page-85-0"></span>Hot-Swap-SMM2 entfernen

Hier erfahren Sie, wie Sie das Hot-Swap-System Management Module 2 (SMM2) entfernen.

# Zu dieser Aufgabe

Achtung: Lesen Sie die ["Installationsrichtlinien" auf Seite 41,](#page-48-1) um sicher zu arbeiten.

# Vorgehensweise

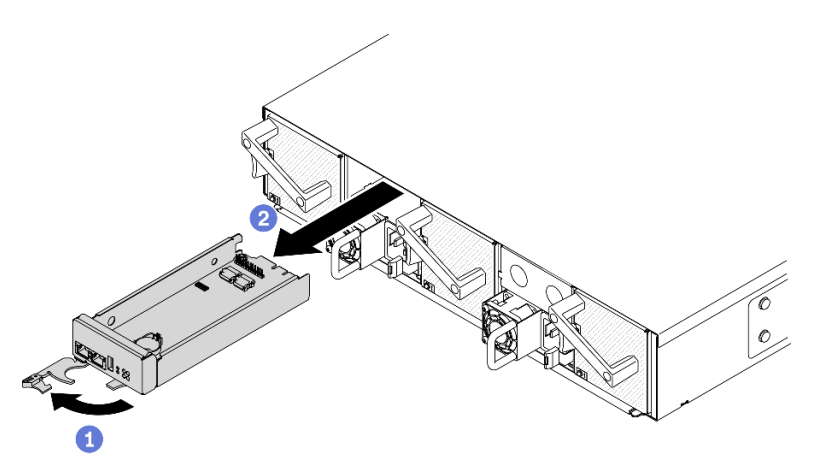

Abbildung 42. Entfernen eines Hot-Swap-SMM2

Schritt 1. Entfernen Sie das Hot-Swap-SMM2 aus dem Gehäuse.

- a. Lösen und drehen Sie den vorderen Griff am SMM2 wie in der Abbildung gezeigt.
- b. **2** Schieben Sie das SMM2 aus dem Gehäuse heraus.

#### Achtung:

- Die Systemlüfter werden auf volle Geschwindigkeit hochgefahren, nachdem das SMM2 aus dem Gehäuse entfernt wurde.
- Ersetzen Sie das SMM2 schnellstmöglich nach dem Entfernen, um den ordnungsgemäßen Betrieb des Systems sicherzustellen.

# Nach dieser Aufgabe

Wenn Sie angewiesen werden, die Komponente oder die Zusatzeinrichtung einzusenden, befolgen Sie die Verpackungsanweisungen und verwenden Sie ggf. das mitgelieferte Verpackungsmaterial für den Transport.

## Demo-Video

[Sehen Sie sich das Verfahren auf YouTube an.](https://www.youtube.com/watch?v=ifgUF291ZEM)

## <span id="page-86-0"></span>Hot-Swap-SMM2 installieren

Hier erfahren Sie, wie Sie das Hot-Swap-System Management Module 2 (SMM2) installieren.

# Zu dieser Aufgabe

Achtung: Lesen Sie die ["Installationsrichtlinien" auf Seite 41](#page-48-1), um sicher zu arbeiten.

## Vorgehensweise

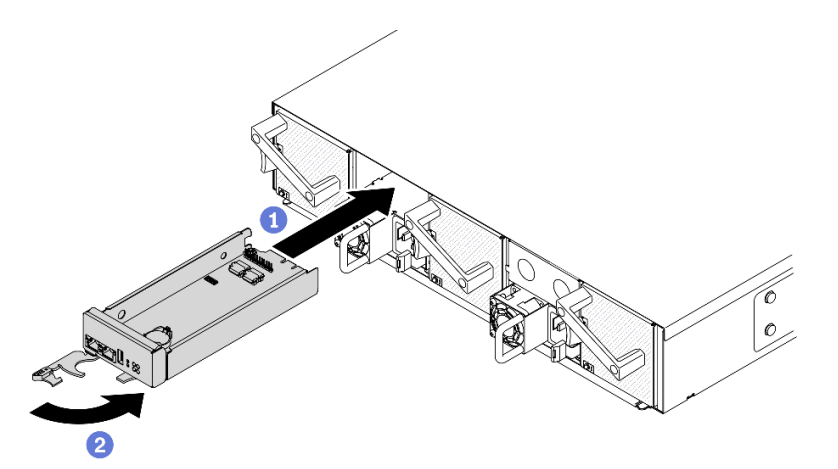

Abbildung 43. Installieren eines Hot-Swap-SMM2

Schritt 1. Installieren Sie das Hot-Swap-SMM2 im Gehäuse.

- a. Vergewissern Sie sich, dass sich der vordere Griffe am SMM2 in der vollständig geöffneten Position befindet. Schieben Sie das SMM2 dann bis zum Anschlag in das Gehäuse.
- b. <sup>2</sup> Drehen Sie den vorderen Griff in die vollständig geschlossene Position, bis die Verriegelung des Griffs einrastet.

## Nach dieser Aufgabe

- 1. Wenn die Statusanzeige des SMM2 von schnellem zum langsamem Blinken wechselt, bedeutet dies, dass das SMM2 bereit ist. Wenn die Statusanzeige gar nicht leuchtet oder permanent leuchtet, weist dies darauf hin, dass auf dem SMM2 mindestens ein Problem aufgetreten ist.
- 2. Überprüfen Sie die Betriebsanzeige auf jedem Knoten, um sicherzustellen, dass sie von schnellem zum langsamem Blinken wechselt und so darauf hinweist, dass der Knoten zum Einschalten bereit ist.

#### Demo-Video

[Sehen Sie sich das Verfahren auf YouTube an.](https://www.youtube.com/watch?v=OcaNXkLg9hU)

# USB-Flashlaufwerk für SMM2-Datensicherung und -wiederherstellung austauschen

Mithilfe der Informationen in diesem Abschnitt können Sie das USB-Flashlaufwerk zur Datensicherung und -wiederherstellung aus dem SMM2 entfernen und darin installieren.

# Zu dieser Aufgabe

Achtung: Lesen Sie die ["Installationsrichtlinien" auf Seite 41](#page-48-1), um sicher zu arbeiten.

## Vorgehensweise

Schritt 1. Richten Sie das USB-Flashlaufwerk am Anschluss auf dem SMM2 aus und schieben Sie es hinein, bis es fest angeschlossen ist.

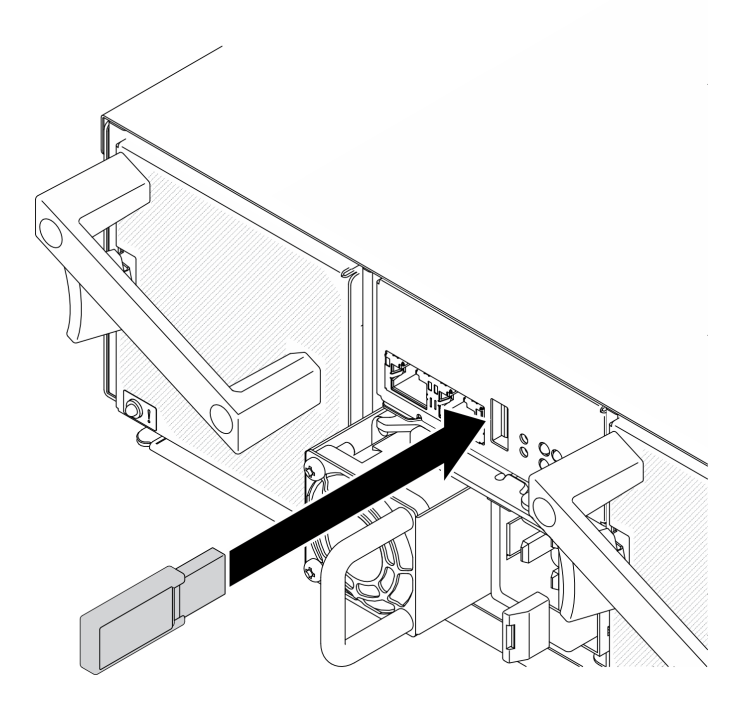

Abbildung 44. Installation des -USB-Laufwerks

- Schritt 2. Gehen Sie wie folgt vor, um eine Sicherung der SMM2-Einstellungen, der Gehäuse-VPD sowie der VPD von Stromversorgungsplatinen durchzuführen.
	- a. Aktualisieren Sie die Firmware der Lösung auf die neueste Version.
	- b. Melden Sie sich bei der SMM2-Webschnittstelle an.
	- c. Wechseln Sie zum Abschnitt Konfiguration, wählen Sie Konfiguration sichern und wiederherstellen und führen Sie über Konfiguration auf Speichereinheit sichern eine Sicherung der SMM2-Einstellungen durch.

Anmerkung: Alternativ können Sie die Sicherung der SMM2-Einstellungen über Konfiguration über Netzwerk sichern ausführen.

- d. Wechseln Sie zum Abschnitt Systeminformationen, wählen Sie Gehäuse-VPD oder PDB VPD aus und führen Sie die Datensicherung entsprechend aus.
- Schritt 3. Ziehen Sie nach Abschluss der Datensicherung das USB-Flashlaufwerk vom Anschluss ab, um es aus dem SMM2 zu entfernen.

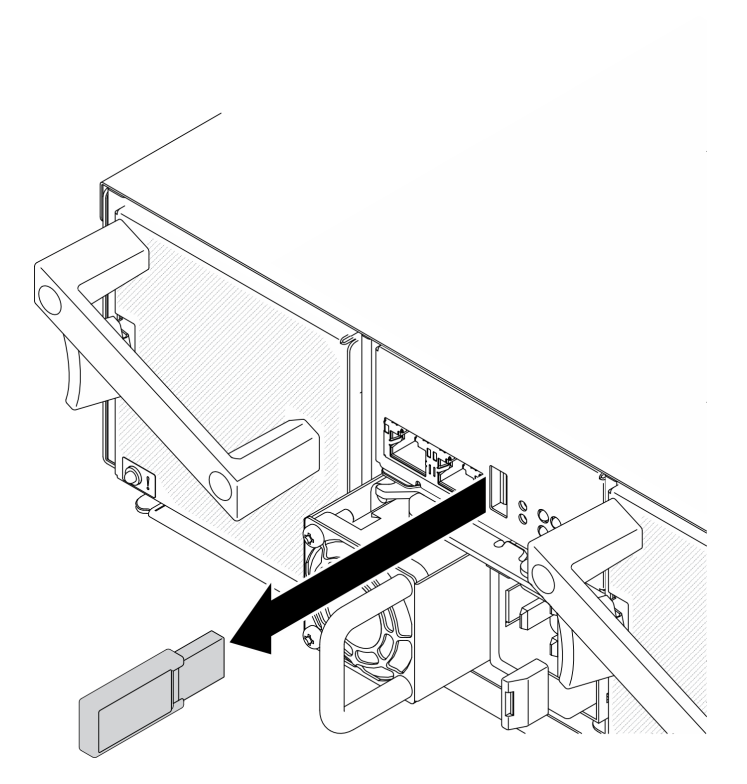

Abbildung 45. Entfernen des USB-Flashlaufwerks

- Schritt 4. Entfernen Sie das SMM2 aus dem Gehäuse (siehe ["Hot-Swap-SMM2 entfernen" auf Seite 78](#page-85-0)).
- Schritt 5. Installieren Sie das neue SMM2 (siehe ["Hot-Swap-SMM2 installieren" auf Seite 79](#page-86-0)).
- Schritt 6. Bewahren Sie das USB-Flashlaufwerk auf und installieren Sie es beim neuen SMM2 (siehe Schritt 1).
- Schritt 7. Melden Sie sich an der SMM2-Webschnittstelle an und führen Sie eine Datenwiederherstellung der SMM2-Einstellungen, der Gehäuse-VPD sowie der VPD von Stromversorgungsplatinen durch.

Anmerkung: Wenn die SMM2-Einstellungen über das Netzwerk gesichert werden, führen Sie die Wiederherstellung und Anwendung der Konfigurationen über Aus Netzwerksicherungskonfiguration wiederherstellen unter Konfiguration sichern und wiederherstellen aus.

# Nach dieser Aufgabe

Weitere Informationen finden Sie unter "Konfiguration sichern und wiederherstellen" im Benutzerhandbuch zum System Management Module 2 unter [https://thinksystem.lenovofiles.com/help/topic/mgt\\_tools\\_smm2/c\\_](https://thinksystem.lenovofiles.com/help/topic/mgt_tools_smm2/c_smm_recovery.html)  [smm\\_recovery.html](https://thinksystem.lenovofiles.com/help/topic/mgt_tools_smm2/c_smm_recovery.html)

# Batterie für System Management Module 2 (SMM2) austauschen

Gehen Sie wie folgt vor, um die CMOS-Batterie (CR2032) für das System Management Module 2 (SMM2) zu entfernen und zu installieren.

## CMOS-Batterie (CR2032) vom SMM2 entfernen

Hier erfahren Sie, wie Sie die CMOS-Batterie (CR2032) vom System Management Module 2 (SMM2) entfernen.

# Zu dieser Aufgabe

Zum Vermeiden möglicher Gefahren lesen und beachten Sie die folgenden Sicherheitshinweise.

• S002

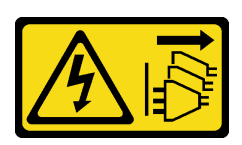

## Vorsicht:

Mit dem Netzschalter an der Einheit und am Netzteil wird die Stromversorgung für die Einheit nicht unterbrochen. Die Einheit kann auch mit mehreren Netzkabeln ausgestattet sein. Um die Stromversorgung für die Einheit vollständig zu unterbrechen, müssen alle zum Gerät führenden Netzkabel vom Netz getrennt werden.

• S004

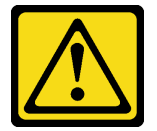

## Vorsicht:

Eine verbrauchte Lithiumbatterie nur gegen eine Lenovo Batterie mit der angegebenen Teilenummer oder eine gleichwertige, vom Hersteller empfohlene Batterie austauschen. Enthält das System ein Modul mit einer Lithiumbatterie, dieses nur durch ein Modul desselben Typs und von demselben Hersteller ersetzen. Die Batterie enthält Lithium und kann bei unsachgemäßer Verwendung, Handhabung oder Entsorgung explodieren.

Die Batterie nicht:

- Mit Wasser in Berührung bringen.
- Auf mehr als 100 °C (212 °F) erhitzen.
- Reparieren oder zerlegen.

Bei der Entsorgung von Batterien die örtlichen Richtlinien für Sondermüll sowie die allgemeinen Sicherheitsbestimmungen beachten.

• S005

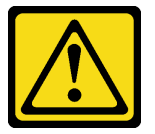

Vorsicht:

Die Batterie ist eine Lithium-Ionen-Batterie. Die Batterie nicht verbrennen. Nur durch das zugelassene Teil ersetzen. Batterie nach Gebrauch der Wiederverwertung zuführen oder als Sondermüll entsorgen.

Achtung: Lesen Sie die ["Installationsrichtlinien" auf Seite 41,](#page-48-1) um sicher zu arbeiten.

Lesen Sie die folgenden Hinweise sorgfältig, bevor Sie die CMOS-Batterie im System Management Module 2 (SMM2) austauschen.

• Achten Sie darauf, dass die CMOS-Batterie beim Austausch nicht in Kontakt mit einer Metalloberfläche kommt. Der Kontakt mit einer Metalloberfläche, z. B. mit der Seite des Rechenknotens oder Gehäuses, kann die Batterie beschädigen.

- Tauschen Sie die Batterie ausschließlich durch eine CMOS-Batterie desselben Typs (CR2032) und desselben Herstellers aus.
- Nachdem Sie die Batterie ersetzt haben, müssen Sie die Lösung neu konfigurieren und Datum und Uhrzeit des Systems zurücksetzen.
- Bei der Entsorgung von Batterien die örtlichen Richtlinien für Sondermüll sowie die allgemeinen Sicherheitsbestimmungen beachten.

# Vorgehensweise

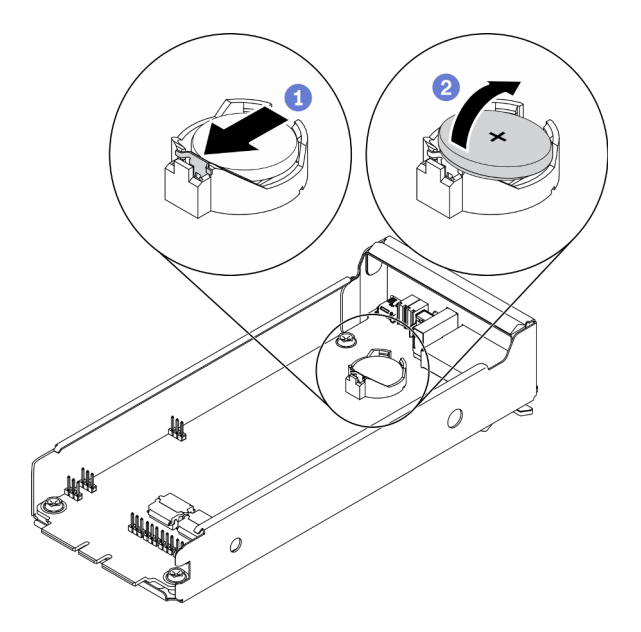

Abbildung 46. Entfernen der SMM2-Batterie

Schritt 1. Entfernen Sie das SMM2 aus dem Gehäuse (siehe ["Hot-Swap-SMM2 entfernen" auf Seite 78](#page-85-0)).

- Schritt 2. Entfernen Sie die CMOS-Batterie vom SMM2.
	- a. Drücken Sie mit Ihrem Fingernagel vorsichtig auf die Halteklammer der Batterie. Die Batterie sollte herausspringen, sobald sie freigegeben wird.
	- b. <sup>2</sup> Nehmen Sie die Batterie mit Daumen und Zeigefinger aus dem Sockel.

Achtung: Gehen Sie beim Anheben der Batterie vorsichtig vor, da Sie andernfalls den Sockel auf dem SMM2 beschädigen könnten. Bei einer Beschädigung des Sockels muss das SMM2 ausgetauscht werden.

Schritt 3. Entsorgen Sie die CMOS-Batterie gemäß den örtlichen Richtlinien für Sondermüll sowie den allgemeinen Sicherheitsbestimmungen.

# Nach dieser Aufgabe

Wenn Sie angewiesen werden, die Komponente oder die Zusatzeinrichtung einzusenden, befolgen Sie die Verpackungsanweisungen und verwenden Sie ggf. das mitgelieferte Verpackungsmaterial für den Transport.

#### Demo-Video

[Sehen Sie sich das Verfahren auf YouTube an.](https://www.youtube.com/watch?v=FRFFcFNsa2s)

## CMOS-Batterie (CR2032) im SMM2 installieren

Hier erfahren Sie, wie Sie die CMOS-Batterie (CR2032) im System Management Module 2 (SMM2) installieren.

# Zu dieser Aufgabe

Zum Vermeiden möglicher Gefahren lesen und beachten Sie die folgenden Sicherheitshinweise.

• S002

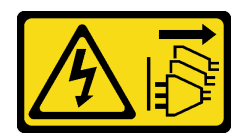

Vorsicht:

Mit dem Netzschalter an der Einheit und am Netzteil wird die Stromversorgung für die Einheit nicht unterbrochen. Die Einheit kann auch mit mehreren Netzkabeln ausgestattet sein. Um die Stromversorgung für die Einheit vollständig zu unterbrechen, müssen alle zum Gerät führenden Netzkabel vom Netz getrennt werden.

• S004

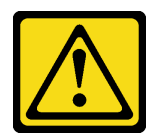

## Vorsicht:

Eine verbrauchte Lithiumbatterie nur gegen eine Lenovo Batterie mit der angegebenen Teilenummer oder eine gleichwertige, vom Hersteller empfohlene Batterie austauschen. Enthält das System ein Modul mit einer Lithiumbatterie, dieses nur durch ein Modul desselben Typs und von demselben Hersteller ersetzen. Die Batterie enthält Lithium und kann bei unsachgemäßer Verwendung, Handhabung oder Entsorgung explodieren.

Die Batterie nicht:

- Mit Wasser in Berührung bringen.
- Auf mehr als 100 °C (212 °F) erhitzen.
- Reparieren oder zerlegen.

Bei der Entsorgung von Batterien die örtlichen Richtlinien für Sondermüll sowie die allgemeinen Sicherheitsbestimmungen beachten.

• S005

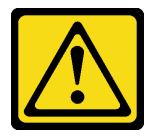

Vorsicht:

Die Batterie ist eine Lithium-Ionen-Batterie. Die Batterie nicht verbrennen. Nur durch das zugelassene Teil ersetzen. Batterie nach Gebrauch der Wiederverwertung zuführen oder als Sondermüll entsorgen.

Achtung: Lesen Sie die ["Installationsrichtlinien" auf Seite 41,](#page-48-1) um sicher zu arbeiten.

Lesen Sie die folgenden Hinweise sorgfältig, bevor Sie die CMOS-Batterie im System Management Module 2 (SMM2) austauschen.

- Achten Sie darauf, dass die CMOS-Batterie beim Austausch nicht in Kontakt mit einer Metalloberfläche kommt. Der Kontakt mit einer Metalloberfläche, z. B. mit der Seite des Rechenknotens oder Gehäuses, kann die Batterie beschädigen.
- Tauschen Sie die Batterie ausschließlich durch eine CMOS-Batterie desselben Typs (CR2032) und desselben Herstellers aus.
- Nachdem Sie die Batterie ersetzt haben, müssen Sie die Lösung neu konfigurieren und Datum und Uhrzeit des Systems zurücksetzen.
- Bei der Entsorgung von Batterien die örtlichen Richtlinien für Sondermüll sowie die allgemeinen Sicherheitsbestimmungen beachten.

# Vorgehensweise

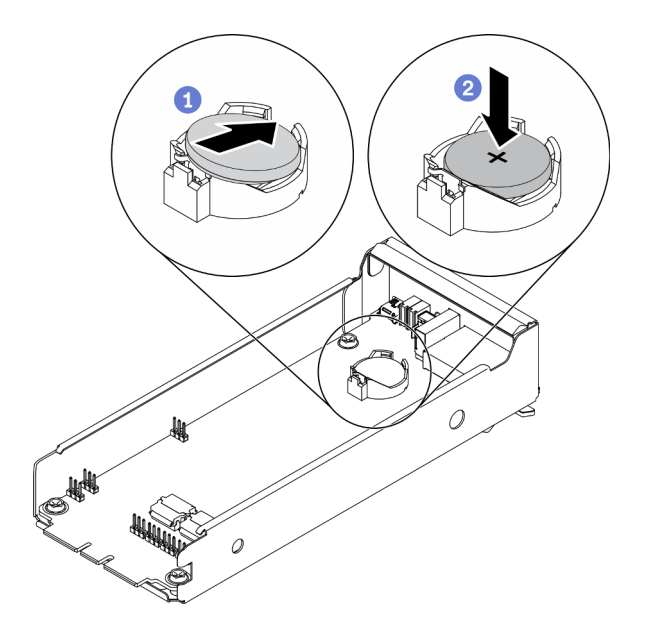

Abbildung 47. Installieren der SMM2-Batterie

- Schritt 1. Befolgen Sie ggf. spezielle Anweisungen zu Handhabung und Installation, die Sie mit der CMOS-Batterie erhalten haben.
- Schritt 2. Setzen Sie die neue CMOS-Batterie in das SMM2 ein.
	- a. **C** Richten Sie die Batterie so aus, dass die Seite mit dem Pluspol (+) nach oben weist. Neigen Sie die Batterie, um sie in den Sockel einzusetzen.
	- b. <sup>©</sup> Drücken Sie die Batterie nach unten in den Sockel, bis sie hörbar einrastet. Stellen Sie sicher, dass der Batteriebügel die Batterie ordnungsgemäß sichert.

# Nach dieser Aufgabe

- 1. Installieren Sie das SMM2 wieder (siehe ["Hot-Swap-SMM2 installieren" auf Seite 79\)](#page-86-0).
- 2. Schließen Sie alle Kabel an das SMM2 an.
- 3. Starten Sie das Setup Utility und setzen Sie die Konfiguration zurück.
- 4. Überprüfen Sie die Betriebsanzeige auf jedem Knoten, um sicherzustellen, dass sie von schnellem zum langsamem Blinken wechselt und so darauf hinweist, dass der Knoten zum Einschalten bereit ist.

## Demo-Video

[Sehen Sie sich das Verfahren auf YouTube an.](https://www.youtube.com/watch?v=5l1Su7u2oDQ)

# Komponenten im Rechenknoten austauschen

Gehen Sie wie folgt vor, um Komponenten aus dem Rechenknoten zu entfernen und darin zu installieren.

# CMOS-Batterie (CR2032) austauschen

Gehen Sie wie folgt vor, um die CMOS-Batterie (CR2032) zu entfernen und zu installieren.

# CMOS-Batterie entfernen (CR2032)

Mithilfe der Informationen in diesem Abschnitt können Sie die CMOS-Batterie (CR2032) entfernen.

# Zu dieser Aufgabe

Zum Vermeiden möglicher Gefahren lesen und beachten Sie die folgenden Sicherheitshinweise.

• S002

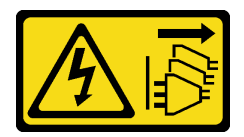

Vorsicht:

Mit dem Netzschalter an der Einheit und am Netzteil wird die Stromversorgung für die Einheit nicht unterbrochen. Die Einheit kann auch mit mehreren Netzkabeln ausgestattet sein. Um die Stromversorgung für die Einheit vollständig zu unterbrechen, müssen alle zum Gerät führenden Netzkabel vom Netz getrennt werden.

• S004

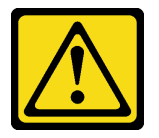

#### Vorsicht:

Eine verbrauchte Lithiumbatterie nur gegen eine Lenovo Batterie mit der angegebenen Teilenummer oder eine gleichwertige, vom Hersteller empfohlene Batterie austauschen. Enthält das System ein Modul mit einer Lithiumbatterie, dieses nur durch ein Modul desselben Typs und von demselben Hersteller ersetzen. Die Batterie enthält Lithium und kann bei unsachgemäßer Verwendung, Handhabung oder Entsorgung explodieren.

Die Batterie nicht:

- Mit Wasser in Berührung bringen.
- Auf mehr als 100 °C (212 °F) erhitzen.
- Reparieren oder zerlegen.

Bei der Entsorgung von Batterien die örtlichen Richtlinien für Sondermüll sowie die allgemeinen Sicherheitsbestimmungen beachten.

• S005

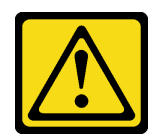

#### Vorsicht:

Die Batterie ist eine Lithium-Ionen-Batterie. Die Batterie nicht verbrennen. Nur durch das zugelassene Teil ersetzen. Batterie nach Gebrauch der Wiederverwertung zuführen oder als Sondermüll entsorgen.

Achtung: Lesen Sie die ["Installationsrichtlinien" auf Seite 41](#page-48-1), um sicher zu arbeiten.

Lesen Sie die folgenden Hinweise sorgfältig, bevor Sie die CMOS-Batterie im Rechenknoten austauschen.

- Achten Sie darauf, dass die CMOS-Batterie beim Austausch nicht in Kontakt mit einer Metalloberfläche kommt. Der Kontakt mit einer Metalloberfläche, z. B. mit der Seite des Rechenknotens oder Gehäuses, kann die Batterie beschädigen.
- Tauschen Sie die Batterie ausschließlich durch eine CMOS-Batterie desselben Typs (CR2032) und desselben Herstellers aus.
- Nachdem Sie die Batterie ersetzt haben, müssen Sie die Lösung neu konfigurieren und Datum und Uhrzeit des Systems zurücksetzen.
- Bei der Entsorgung von Batterien die örtlichen Richtlinien für Sondermüll sowie die allgemeinen Sicherheitsbestimmungen beachten.

# Vorgehensweise

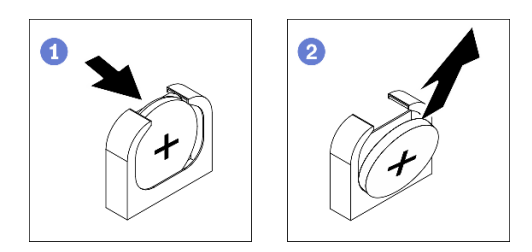

Abbildung 48. Entfernen der CMOS-Batterie

Schritt 1. Bereiten Sie diese Aufgabe vor.

- a. Entfernen Sie den Rechenknoten aus dem Gehäuse (siehe "Rechenknoten aus dem Gehäuse [entfernen" auf Seite 45](#page-52-0)).
- b. Entfernen Sie die vordere Knotenabdeckung vom Rechenknoten (siehe ["Vordere Abdeckung](#page-130-0) [des Knotens entfernen" auf Seite 123](#page-130-0)).
- Schritt 2. Entfernen Sie die CMOS-Batterie aus dem Rechenknoten.
	- a. Drücken Sie sanft auf eine Seite der Batterie, bis Sie sich aus dem Sockel löst.
	- b. <sup>2</sup> Nehmen Sie die Batterie mit Daumen und Zeigefinger aus dem Sockel.

Achtung: Gehen Sie beim Anheben der Batterie vorsichtig vor, da Sie andernfalls den Sockel auf der Systemplatine beschädigen könnten. Bei einer Beschädigung des Stecksockels muss ggf. die Systemplatine ersetzt werden.

Schritt 3. Entsorgen Sie die CMOS-Batterie gemäß den örtlichen Richtlinien für Sondermüll sowie den allgemeinen Sicherheitsbestimmungen.

# Nach dieser Aufgabe

Wenn Sie angewiesen werden, die Komponente oder die Zusatzeinrichtung einzusenden, befolgen Sie die Verpackungsanweisungen und verwenden Sie ggf. das mitgelieferte Verpackungsmaterial für den Transport.

### Demo-Video

[Sehen Sie sich das Verfahren auf YouTube an.](https://www.youtube.com/watch?v=sQwTxwJnFMw)

# CMOS-Batterie einsetzen (CR2032)

Hier erfahren Sie, wie Sie die CMOS-Batterie (CR2032) einsetzen.

# Zu dieser Aufgabe

Zum Vermeiden möglicher Gefahren lesen und beachten Sie die folgenden Sicherheitshinweise.

• S002

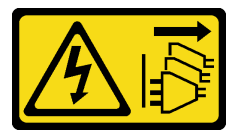

#### Vorsicht:

Mit dem Netzschalter an der Einheit und am Netzteil wird die Stromversorgung für die Einheit nicht unterbrochen. Die Einheit kann auch mit mehreren Netzkabeln ausgestattet sein. Um die Stromversorgung für die Einheit vollständig zu unterbrechen, müssen alle zum Gerät führenden Netzkabel vom Netz getrennt werden.

• S004

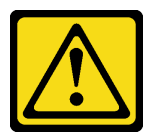

Vorsicht:

Eine verbrauchte Lithiumbatterie nur gegen eine Lenovo Batterie mit der angegebenen Teilenummer oder eine gleichwertige, vom Hersteller empfohlene Batterie austauschen. Enthält das System ein Modul mit einer Lithiumbatterie, dieses nur durch ein Modul desselben Typs und von demselben Hersteller ersetzen. Die Batterie enthält Lithium und kann bei unsachgemäßer Verwendung, Handhabung oder Entsorgung explodieren.

Die Batterie nicht:

- Mit Wasser in Berührung bringen.
- Auf mehr als 100 °C (212 °F) erhitzen.
- Reparieren oder zerlegen.

Bei der Entsorgung von Batterien die örtlichen Richtlinien für Sondermüll sowie die allgemeinen Sicherheitsbestimmungen beachten.

• S005

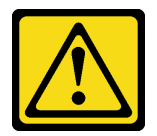

## Vorsicht:

Die Batterie ist eine Lithium-Ionen-Batterie. Die Batterie nicht verbrennen. Nur durch das zugelassene Teil ersetzen. Batterie nach Gebrauch der Wiederverwertung zuführen oder als Sondermüll entsorgen.

Achtung: Lesen Sie die ["Installationsrichtlinien" auf Seite 41](#page-48-1), um sicher zu arbeiten.

Lesen Sie die folgenden Hinweise sorgfältig, bevor Sie die CMOS-Batterie im Rechenknoten austauschen.

- Achten Sie darauf, dass die CMOS-Batterie beim Austausch nicht in Kontakt mit einer Metalloberfläche kommt. Der Kontakt mit einer Metalloberfläche, z. B. mit der Seite des Rechenknotens oder Gehäuses, kann die Batterie beschädigen.
- Tauschen Sie die Batterie ausschließlich durch eine CMOS-Batterie desselben Typs (CR2032) und desselben Herstellers aus.
- Nachdem Sie die Batterie ersetzt haben, müssen Sie die Lösung neu konfigurieren und Datum und Uhrzeit des Systems zurücksetzen.
- Bei der Entsorgung von Batterien die örtlichen Richtlinien für Sondermüll sowie die allgemeinen Sicherheitsbestimmungen beachten.

## Vorgehensweise

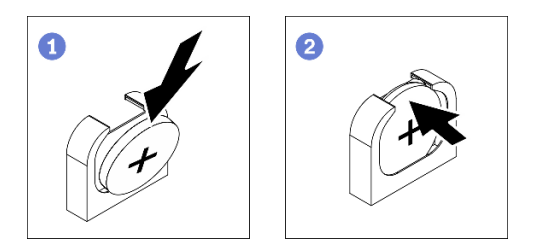

Abbildung 49. Installieren der CMOS-Batterie

- Schritt 1. Befolgen Sie ggf. spezielle Anweisungen zu Handhabung und Installation, die Sie mit der CMOS-Batterie erhalten haben.
- Schritt 2. Installieren Sie die neue CMOS-Batterie im Rechenknoten.
	- a. **C** Richten Sie die Batterie so aus, dass die Seite mit dem Pluspol (+) nach oben weist.
	- b. **O** Neigen Sie die Batterie, um sie im Sockel einzusetzen. Stellen Sie sicher, dass der Batteriebügel die Batterie ordnungsgemäß sichert.

# Nach dieser Aufgabe

- 1. Bringen Sie die vordere Abdeckung des Knotens wieder am Rechenknoten an (siehe "Vordere [Abdeckung des Knotens installieren" auf Seite 125](#page-132-0)).
- 2. Installieren Sie den Rechenknoten wieder im Gehäuse (siehe "Rechenknoten im Gehäuse installieren" [auf Seite 49](#page-56-0)).
- 3. Überprüfen Sie die Betriebsanzeige auf jedem Knoten, um sicherzustellen, dass sie von schnellem zum langsamem Blinken wechselt und so darauf hinweist, dass der Knoten zum Einschalten bereit ist.

#### Demo-Video

[Sehen Sie sich das Verfahren auf YouTube an.](https://www.youtube.com/watch?v=PXRWJr60CeI)

# Laufwerk austauschen

Gehen Sie wie folgt vor, um ein Laufwerk zu entfernen und zu installieren:

# <span id="page-97-0"></span>Hot-Swap-Solid-State-Laufwerk entfernen

Mithilfe dieser Informationen können Sie ein Hot-Swap-Solid-State-Laufwerk entfernen. Dieser Abschnitt gilt für 2,5-Zoll-SATA/NVMe-Solid-State-Laufwerke mit 7 mm sowie 2,5-Zoll-NVMe-Solid-State-Laufwerke mit 15 mm.

# Zu dieser Aufgabe

## Achtung:

- Lesen Sie die ["Installationsrichtlinien" auf Seite 41,](#page-48-1) um sicher zu arbeiten.
- Damit eine ordnungsgemäße Kühlung des Systems sichergestellt ist, darf die Lösung nicht länger als zwei Minuten ohne Laufwerk oder Abdeckblende in den einzelnen Laufwerkpositionen betrieben werden.
- Bevor Sie Entfernungen oder Änderungen an Laufwerken, Laufwerkcontrollern (einschließlich Controllern, die in die Systemplatine integriert sind), Rückwandplatinen für Laufwerke oder Laufwerkkabeln vornehmen, sichern Sie alle wichtigen Daten, die auf den Laufwerken gespeichert sind.

# Vorgehensweise

- Schritt 1. Stellen Sie vor dem Entfernen eines Laufwerks aus dem Rechenknoten sicher, dass die Daten auf Ihrem Laufwerk gesichert wurden.
- Schritt 2. Befolgen Sie je nach Konfiguration die entsprechenden Verfahren zum Entfernen eines 2,5-Zoll-SATA/NVMe-Solid-State-Laufwerks mit 7 mm oder eines 2,5-Zoll-NVMe-Solid-State-Laufwerks mit 15 mm.

## Entfernen eines 2,5-Zoll-SATA/NVMe-Solid-State-Laufwerks mit 7 mm:

- a. G Schieben Sie den Entriegelungshebel, um den Griff für die Laufwerkhalterung zu entriegeln.
- b. **P** Fassen Sie den Griff und schieben Sie das Laufwerk aus der Laufwerkposition.

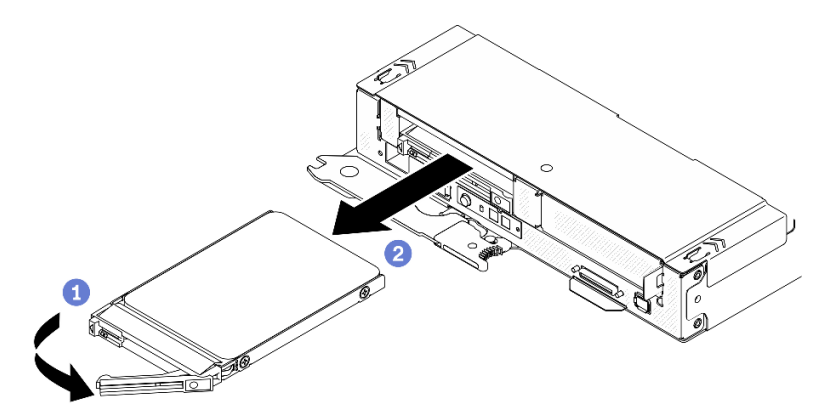

Abbildung 50. Entfernen eines Solid-State-Laufwerks mit 7 mm

#### Entfernen eines 2,5-Zoll-NVMe-Solid-State-Laufwerks mit 15 mm:

- a. G Schieben Sie den Entriegelungshebel, um den Griff für die Laufwerkhalterung zu entriegeln.
- b.  **Fassen Sie den Griff und schieben Sie das Laufwerk aus der Laufwerkposition.**

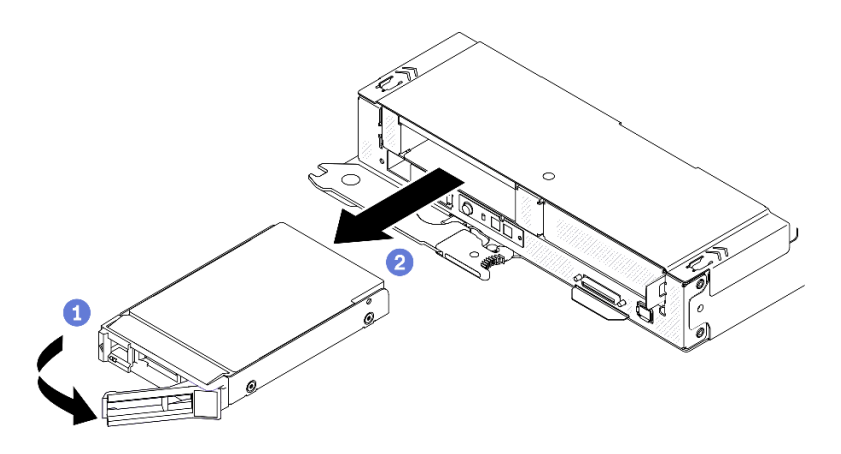

Abbildung 51. Entfernen eines Solid-State-Laufwerks mit 15 mm

# Nach dieser Aufgabe

1. Installieren Sie so schnell wie möglich eine Abdeckblende für das Laufwerk oder eine Ersatzeinheit (siehe ["Hot-Swap-Solid-State-Laufwerk installieren" auf Seite 91](#page-98-0)).

Wichtig: Im Normalbetrieb muss die Laufwerkposition entweder ein Laufwerk oder eine Abdeckblende für das Laufwerk aufweisen, um eine ordnungsgemäße Kühlung zu gewährleisten.

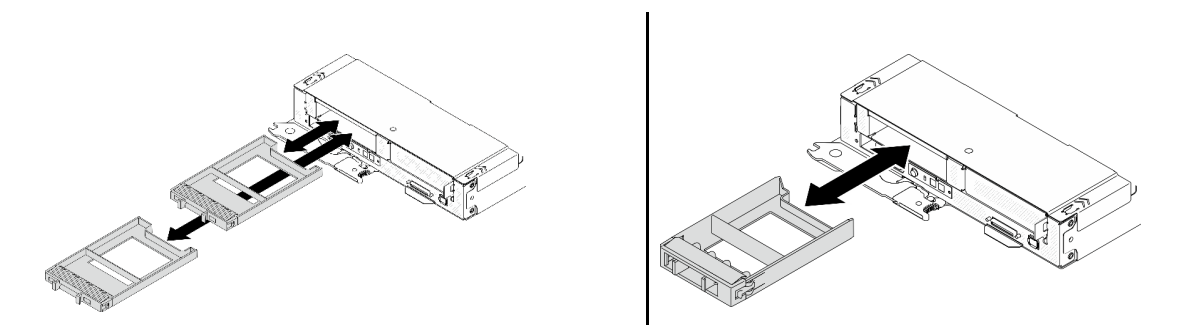

Abbildung 52. Installation einer 7-mm-/15-mm-Abdeckblende für ein Solid-State-Laufwerk

2. Wenn Sie angewiesen werden, die Komponente oder die Zusatzeinrichtung einzusenden, befolgen Sie die Verpackungsanweisungen und verwenden Sie ggf. das mitgelieferte Verpackungsmaterial für den Transport.

#### Demo-Video

[Sehen Sie sich das Verfahren auf YouTube an.](https://www.youtube.com/watch?v=VVrg15t3K0Q)

## <span id="page-98-0"></span>Hot-Swap-Solid-State-Laufwerk installieren

Mithilfe dieser Informationen können Sie ein Hot-Swap-Solid-State-Laufwerk installieren. Dieser Abschnitt gilt für 2,5-Zoll-SATA/NVMe-Solid-State-Laufwerke mit 7 mm sowie 2,5-Zoll-NVMe-Solid-State-Laufwerke mit 15 mm.

# Zu dieser Aufgabe

#### Achtung:

• Lesen Sie die ["Installationsrichtlinien" auf Seite 41](#page-48-1), um sicher zu arbeiten.

• Berühren Sie mit der antistatischen Schutzhülle, in der sich das Laufwerk befindet, eine unlackierte Metalloberfläche an der Lösung. Entnehmen Sie anschließend das Laufwerk aus der Schutzhülle und legen Sie es auf eine antistatische Oberfläche.

Im Folgenden werden die vom Rechenknoten unterstützten Laufwerktypen beschrieben und Sie erhalten weitere Informationen, die Sie beim Installieren von Laufwerken beachten müssen. Eine Liste unterstützter Laufwerke finden Sie unter <https://serverproven.lenovo.com/>.

- Lesen Sie neben den Anweisungen in diesem Abschnitt die Anweisungen in der im Lieferumfang des Laufwerks enthaltenen Dokumentation.
- Sie können bis zu zwei 2,5-Zoll-SATA/NVMe-Solid-State-Laufwerke mit 7 mm oder ein 2,5-Zoll-NVMe-Solid-State-Laufwerk mit 15 mm in jeder Laufwerkhalterung installieren.
- Zur Vermeidung elektromagnetischer Störungen sowie zur ordnungsgemäßen Kühlung der Lösung müssen alle Positionen und PCI- und PCIe-Steckplätze entweder belegt oder abgedeckt sein. Wenn Sie ein Laufwerk oder einen PCI- oder PCIe-Adapter installieren, bewahren Sie die EMV-Abschirmung und die Abdeckblende der Position oder die Abdeckung des PCI- oder PCIe-Adaptersteckplatzes auf, falls Sie die Einheit später entfernen möchten.
- Eine vollständige Liste der unterstützten Zusatzeinrichtungen für den Knoten finden Sie unter [https://](https://serverproven.lenovo.com/) [serverproven.lenovo.com/](https://serverproven.lenovo.com/).

# Vorgehensweise

Schritt 1. Falls eine Abdeckblende in der Laufwerkposition installiert wurde, entfernen Sie sie.

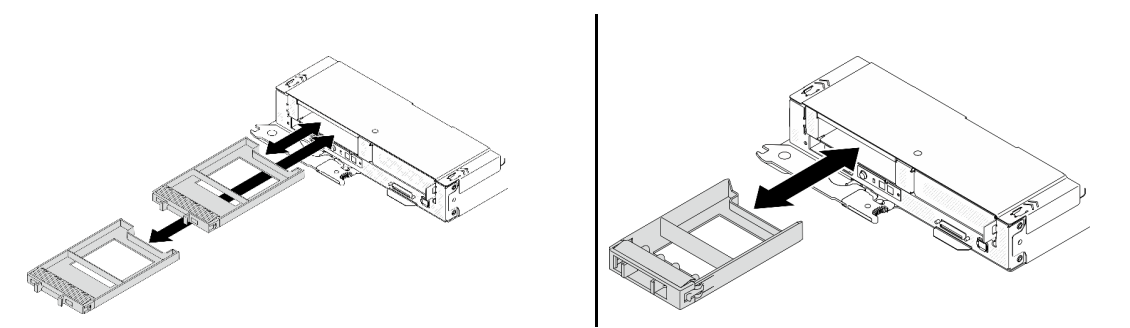

Abbildung 53. Entfernen einer 7-mm-/15-mm-Abdeckblende für ein Solid-State-Laufwerk

Schritt 2. Befolgen Sie je nach Konfiguration die entsprechenden Verfahren zum Installieren eines 2,5-Zoll-SATA/NVMe-Solid-State-Laufwerks mit 7 mm oder eines 2,5-Zoll-NVMe-Solid-State-Laufwerks mit 15 mm.

#### Installieren eines 2,5-Zoll-SATA/NVMe-Solid-State-Laufwerks mit 7 mm:

- a. Gut Stellen Sie sicher, dass sich der Griff der Laufwerkhalterung in der geöffneten Position befindet. Richten Sie dann das Laufwerk an den Führungsschienen an der Position aus und schieben Sie das Laufwerk vorsichtig bis zum Anschlag in die Position.
- b. <sup>©</sup> Drehen Sie den Griff für die Laufwerkhalterung in die vollständig geschlossene Position, bis die Verriegelung des Griffs einrastet.

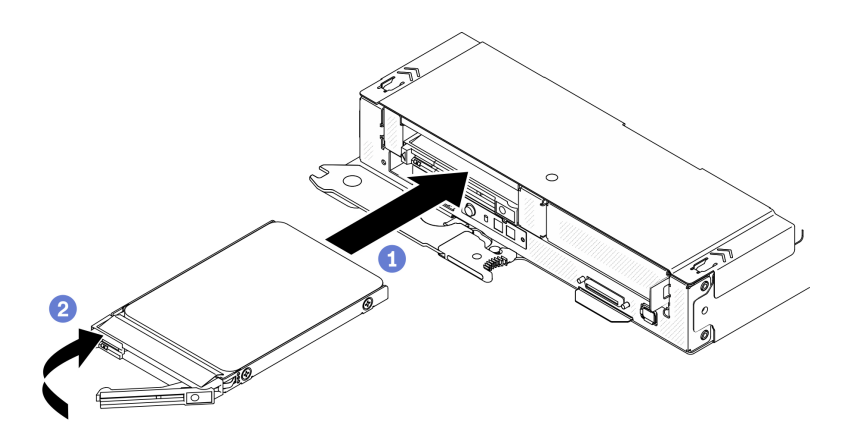

Abbildung 54. Installation eines Solid-State-Laufwerks mit 7 mm

#### Installieren eines 2,5-Zoll-NVMe-Solid-State-Laufwerks mit 15 mm:

- a. Gut Stellen Sie sicher, dass sich der Griff der Laufwerkhalterung in der geöffneten Position befindet. Richten Sie dann das Laufwerk an den Führungsschienen an der Position aus und schieben Sie das Laufwerk vorsichtig bis zum Anschlag in die Position.
- b. <sup>2</sup> Drehen Sie den Griff für die Laufwerkhalterung in die vollständig geschlossene Position, bis die Verriegelung des Griffs einrastet.

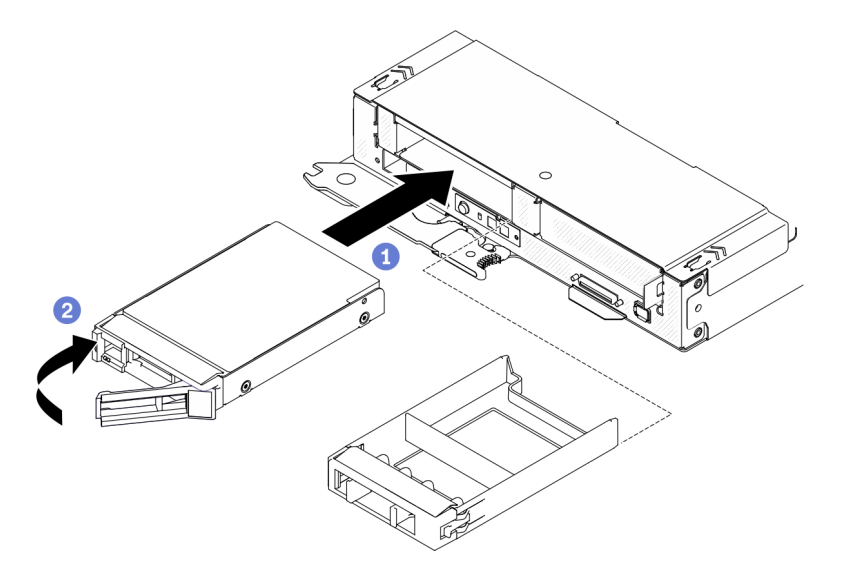

Abbildung 55. Installation eines Solid-State-Laufwerks mit 15 mm

## Nach dieser Aufgabe

- 1. Überprüfen Sie die Statusanzeige des Laufwerks, um sicherzustellen, dass das Laufwerk ordnungsgemäß funktioniert. Wenn die gelbe Statusanzeige eines Laufwerks durchgehend leuchtet, liegt ein Fehler am Laufwerk vor und es muss ausgetauscht werden. Wenn die grüne Aktivitätsanzeige des Laufwerks blinkt, wird gerade auf das Laufwerk zugegriffen.
- 2. Überprüfen Sie die Betriebsanzeige auf jedem Knoten, um sicherzustellen, dass sie von schnellem zum langsamem Blinken wechselt und so darauf hinweist, dass der Knoten zum Einschalten bereit ist.

## Demo-Video

[Sehen Sie sich das Verfahren auf YouTube an.](https://www.youtube.com/watch?v=FV4QzXdXKKs)

# Rückwandplatine für Laufwerke austauschen

Gehen Sie wie folgt vor, um eine Rückwandplatine für Laufwerke zu entfernen und zu installieren.

# Rückwandplatine für Laufwerk entfernen

Hier erfahren Sie, wie Sie die Rückwandplatine eines Laufwerks entfernen.

# Zu dieser Aufgabe

Achtung: Lesen Sie die ["Installationsrichtlinien" auf Seite 41,](#page-48-1) um sicher zu arbeiten.

## Vorgehensweise

Schritt 1. Bereiten Sie diese Aufgabe vor.

- a. Schalten Sie den Rechenknoten aus, auf dem Sie die Aufgabe ausführen werden.
- b. Entfernen Sie den Rechenknoten aus dem Gehäuse (siehe "Rechenknoten aus dem Gehäuse [entfernen" auf Seite 45](#page-52-0)).
- c. Entfernen Sie die unten aufgeführten Komponenten in der angegebenen Reihenfolge vom Rechenknoten:
	- Vordere Knotenabdeckung (siehe "Vordere Abdeckung des Knotens entfernen" auf Seite [123\)](#page-130-0)
	- Alle zuvor installierten Laufwerke und Abdeckblenden (falls installiert). Legen Sie die Laufwerke auf der antistatischen Oberfläche ab (siehe "Hot-Swap-Solid-State-Laufwerk [entfernen" auf Seite 90](#page-97-0)).
	- Kabel, welches die Systemplatine und die 7-mm- oder 15-mm-Rückwandplatinen verbindet (siehe "7-mm-Rückwandplatinenkabel für 2,5-Zoll-SATA/NVMe-Laufwerk" auf [Seite 31](#page-38-0) oder ["15-mm-Rückwandplatinenkabel für 2,5-Zoll-NVMe-Laufwerk" auf Seite 31\)](#page-38-1)
	- Laufwerkhalterung (siehe ["Laufwerkhalterung entfernen" auf Seite 98](#page-105-0))
- Schritt 2. Befolgen Sie je nach Konfiguration die entsprechenden Verfahren zum Entfernen von zwei 2,5- Zoll-SATA/NVMe-Solid-State-Laufwerksrückwandplatinen mit 7 mm oder einer 2,5-Zoll-NVMe-Solid-State-Laufwerksrückwandplatine mit 15 mm aus der Laufwerkhalterung.

#### Entfernen von zwei Rückwandplatinen für die Konfiguration mit zwei 2,5-Zoll-SATA/NVMe-Solid-State-Laufwerken mit 7 mm:

a. Entfernen der oberen Rückwandplatine: <sup>1</sup> Entfernen Sie die drei Schrauben von der oberen Rückwandplatine. <sup>2</sup> Neigen und lösen Sie die Rückwandplatine vorsichtig. Ziehen Sie sie dann schräg (in einem Winkel von ca. 30°) aus der Laufwerkhalterung heraus.

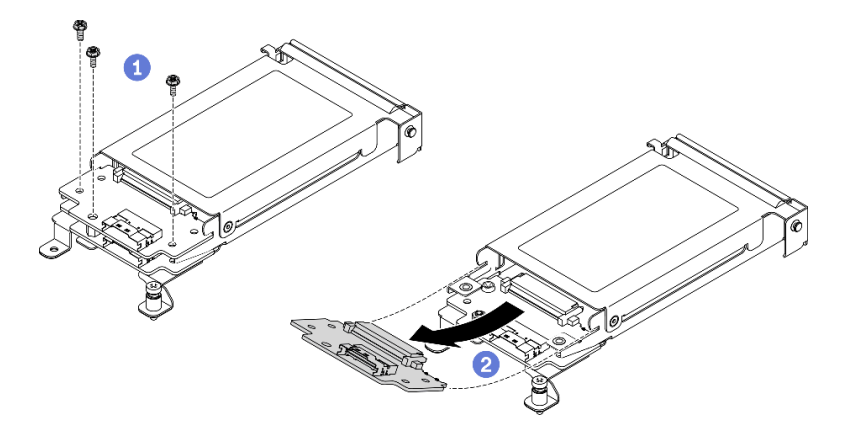

Abbildung 56. Entfernen der oberen Rückwandplatine für 7-mm-Laufwerke

b. Entfernen der unteren Rückwandplatine: **D**Entfernen Sie die beiden Schrauben und einen Abstandhalter von der unteren Rückwandplatine. <sup>1</sup> Neigen und lösen Sie die Rückwandplatine vorsichtig. Ziehen Sie sie dann schräg (in einem Winkel von ca. 20°) aus der Laufwerkhalterung heraus.

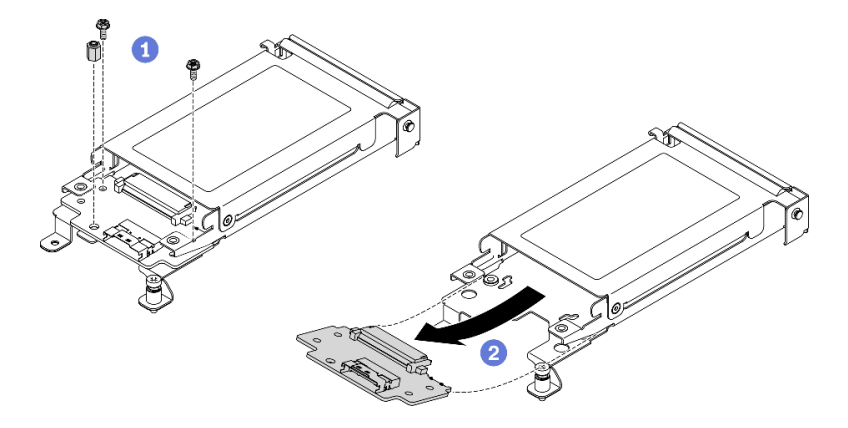

Abbildung 57. Entfernen der unteren Rückwandplatine für 7-mm-Laufwerke

## Entfernen einer Rückwandplatine für die Konfiguration mit einem 2,5-Zoll-NVMe-Solid-State-Laufwerk mit 15 mm:

- a. **O** Entfernen Sie die drei Schrauben von der Rückwandplatine.
- b. <sup>2</sup> Lösen Sie die Rückwandplatine und ziehen Sie sie aus der Laufwerkhalterung heraus.

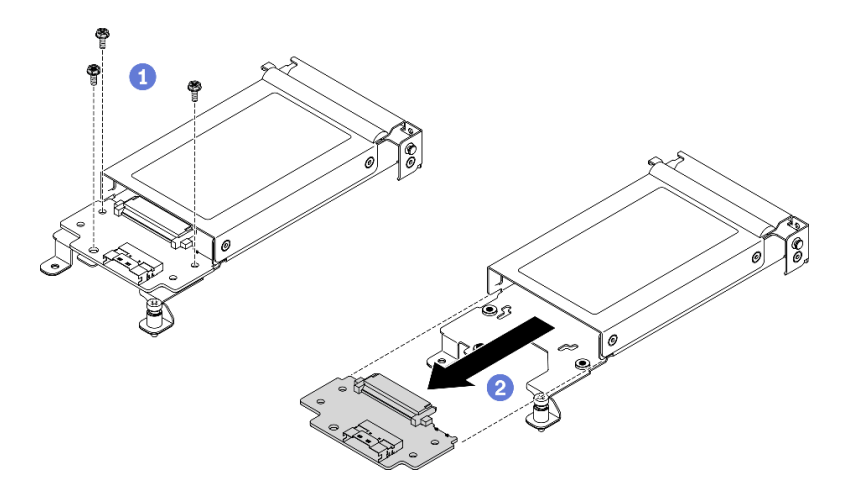

Abbildung 58. Entfernen der Rückwandplatine für 15-mm-Laufwerke

## Nach dieser Aufgabe

Wenn Sie angewiesen werden, die Komponente oder die Zusatzeinrichtung einzusenden, befolgen Sie die Verpackungsanweisungen und verwenden Sie ggf. das mitgelieferte Verpackungsmaterial für den Transport.

#### Demo-Video

[Sehen Sie sich das Verfahren auf YouTube an.](https://www.youtube.com/watch?v=zf485cPL8EE)

## Rückwandplatine für Laufwerk installieren

Verwenden Sie die Informationen in diesem Abschnitt, um eine Rückwandplatine für das Laufwerk zu installieren.

# Zu dieser Aufgabe

Achtung: Lesen Sie die ["Installationsrichtlinien" auf Seite 41,](#page-48-1) um sicher zu arbeiten.

## Vorgehensweise

Schritt 1. Befolgen Sie je nach Konfiguration die entsprechenden Verfahren zum Einsetzen von zwei 2,5- Zoll-SATA/NVMe-Solid-State-Laufwerksrückwandplatinen mit 7 mm oder einer 2,5-Zoll-NVMe-Solid-State-Laufwerksrückwandplatine mit 15 mm in die Laufwerkhalterung.

#### Installieren von zwei Rückwandplatinen für die Konfiguration mit zwei 2,5-Zoll-SATA/NVMe-Solid-State-Laufwerken mit 7 mm:

a. Installieren der unteren Rückwandplatine: <sup>1</sup> Richten Sie die untere Rückwandplatine am Steckplatz der unteren Rückwandplatine in der Laufwerkhalterung aus. Setzen Sie dann die Rückwandplatine in einem Winkel von ca. 20 Grad in den Steckplatz ein, bis sie richtig eingesetzt ist. <sup>2</sup> Befestigen Sie die untere Rückwandplatine mit den zwei Schrauben und dem Abstandhalter.

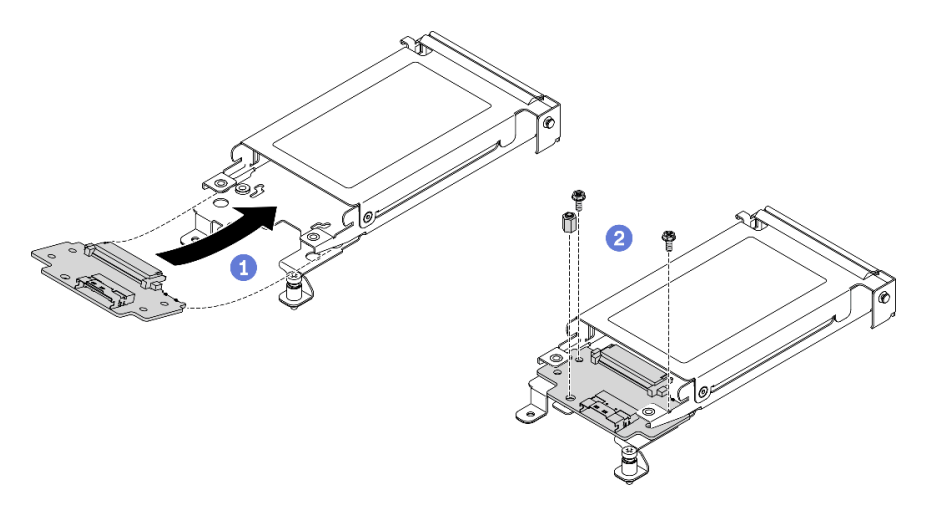

Abbildung 59. Installation der unteren Rückwandplatine für 7-mm-Laufwerke

b. Installieren der oberen Rückwandplatine: <sup>1</sup> Richten Sie die obere Rückwandplatine am Steckplatz der oberen Rückwandplatine in der Laufwerkhalterung aus. Setzen Sie dann die Rückwandplatine in einem Winkel von ca. 30 Grad in den Steckplatz ein, bis sie richtig eingesetzt ist. <sup>2</sup> Ziehen Sie die drei Schrauben an, um die obere Rückwandplatine zu befestigen.

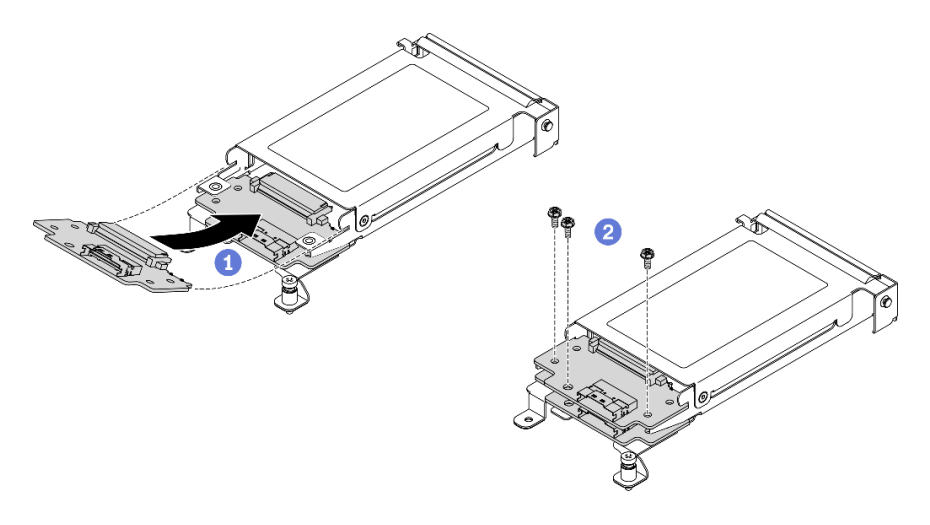

Abbildung 60. Installation der oberen Rückwandplatine für 7-mm-Laufwerke

#### Installieren einer Rückwandplatine für die Konfiguration mit einem 2,5-Zoll-NVMe-Solid-State-Laufwerk mit 15 mm:

- a. **C** Richten Sie die Rückwandplatine an den Steckplätzen in der Laufwerkhalterung aus. Drücken Sie die Rückwandplatine dann in die Steckplätze, bis sie richtig eingesetzt ist.
- b. **@** Ziehen Sie die drei Schrauben an, um die Rückwandplatine zu befestigen.

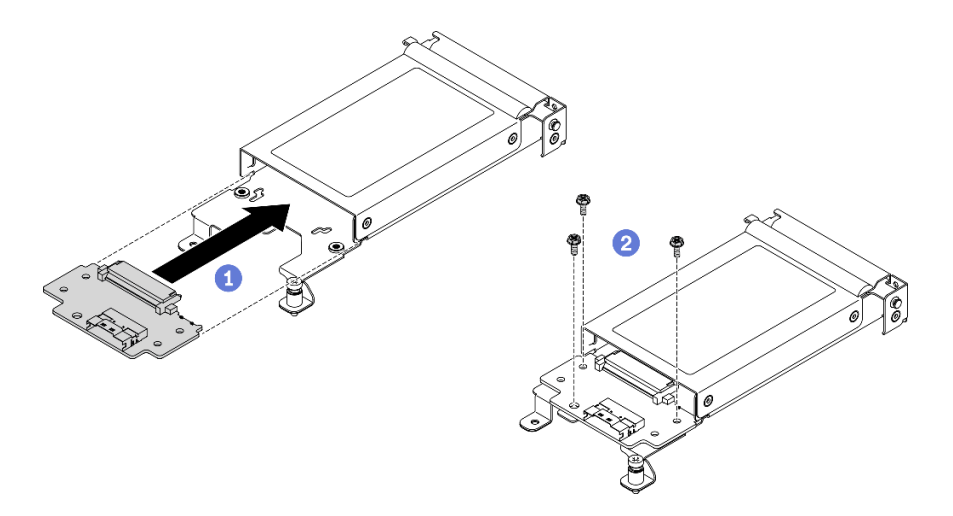

Abbildung 61. Installation der Rückwandplatine für 15-mm-Laufwerke

Anmerkung: Alle Rückwandplatinen für 7-mm- und 15-mm-2,5-Zoll-Laufwerke teilen sich denselben Anschluss an der Systemplatine.

# Nach dieser Aufgabe

- 1. Schließen Sie das Netzkabel wieder an die Systemplatine und die Signalkabel wieder an den Rückwandplatinen an.
- 2. Installieren Sie die unten aufgeführten Komponenten in der angegebenen Reihenfolge wieder im Rechenknoten:
	- a. Laufwerkhalterung (siehe ["Laufwerkhalterung installieren" auf Seite 100](#page-107-0))
	- b. Kabel, welches die Systemplatine und die 7-mm- oder 15-mm-Rückwandplatinen verbindet (siehe ["7-mm-Rückwandplatinenkabel für 2,5-Zoll-SATA/NVMe-Laufwerk" auf Seite 31](#page-38-0) oder ["15-mm-](#page-38-1)[Rückwandplatinenkabel für 2,5-Zoll-NVMe-Laufwerk" auf Seite 31\)](#page-38-1)
	- c. Laufwerk(e) (siehe ["Hot-Swap-Solid-State-Laufwerk installieren" auf Seite 91](#page-98-0))
	- d. Vordere Knotenabdeckung (siehe ["Vordere Abdeckung des Knotens installieren" auf Seite 125](#page-132-0))
- 3. Installieren Sie den Rechenknoten wieder im Gehäuse (siehe "Rechenknoten im Gehäuse installieren" [auf Seite 49\)](#page-56-0).
- 4. Überprüfen Sie die Betriebsanzeige auf jedem Knoten, um sicherzustellen, dass sie von schnellem zum langsamem Blinken wechselt und so darauf hinweist, dass der Knoten zum Einschalten bereit ist.

#### Demo-Video

[Sehen Sie sich das Verfahren auf YouTube an.](https://www.youtube.com/watch?v=5Tnjps1PHhM)

# Laufwerkhalterung austauschen

Verwenden Sie die folgenden Verfahren, um die Laufwerkhalterung zu entfernen und zu installieren.

## <span id="page-105-0"></span>Laufwerkhalterung entfernen

Verwenden Sie diese Informationen, um die Laufwerkhalterung zu entfernen.

# Zu dieser Aufgabe

Achtung: Lesen Sie die ["Installationsrichtlinien" auf Seite 41,](#page-48-1) um sicher zu arbeiten.

# Vorgehensweise

Schritt 1. Bereiten Sie diese Aufgabe vor.

- a. Schalten Sie den Rechenknoten aus, auf dem Sie die Aufgabe ausführen werden.
- b. Entfernen Sie den Rechenknoten aus dem Gehäuse (siehe "Rechenknoten aus dem Gehäuse [entfernen" auf Seite 45](#page-52-0)).
- c. Entfernen Sie die unten aufgeführten Komponenten in der angegebenen Reihenfolge vom Rechenknoten:
	- Vordere Knotenabdeckung (siehe "Vordere Abdeckung des Knotens entfernen" auf Seite [123](#page-130-0))
	- Alle zuvor installierten Laufwerke und Abdeckblenden (sofern installiert). Legen Sie sie auf der antistatischen Oberfläche ab (siehe ["Hot-Swap-Solid-State-Laufwerk entfernen" auf](#page-97-0) [Seite 90\)](#page-97-0).
- Schritt 2. Befolgen Sie je nach vorhandener Konfiguration die entsprechenden Verfahren zum Entfernen einer 7-mm- oder 15-mm-Laufwerkhalterung.

#### Entfernen einer 7-mm-Laufwerkhalterung:

- a. Ziehen Sie das Kabel ab, welches die Systemplatine und die Rückwandplatinen verbindet (siehe ["7-mm-Rückwandplatinenkabel für 2,5-Zoll-SATA/NVMe-Laufwerk" auf Seite 31\)](#page-38-0).
- b. Entfernen Sie die Schraube auf der linken Seite und lösen Sie die unverlierbare Schraube rechts wie dargestellt.
- c. Heben Sie die Laufwerkhalterung aus dem Rahmen des Rechenknotens heraus.

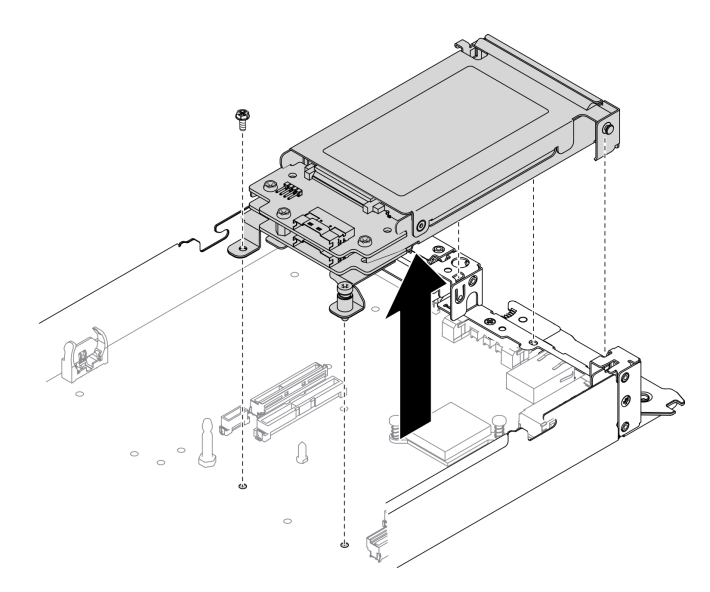

Abbildung 62. Entfernen der 7-mm-Laufwerkhalterung

#### Entfernen einer 15-mm-Laufwerkhalterung:

- a. Ziehen Sie das Kabel ab, welches die Systemplatine und die Rückwandplatine verbindet (siehe ["15-mm-Rückwandplatinenkabel für 2,5-Zoll-NVMe-Laufwerk" auf Seite 31\)](#page-38-1).
- b. Entfernen Sie die Schraube auf der linken Seite und lösen Sie die unverlierbare Schraube rechts wie dargestellt.
- c. Heben Sie die Laufwerkhalterung aus dem Rahmen des Rechenknotens heraus.

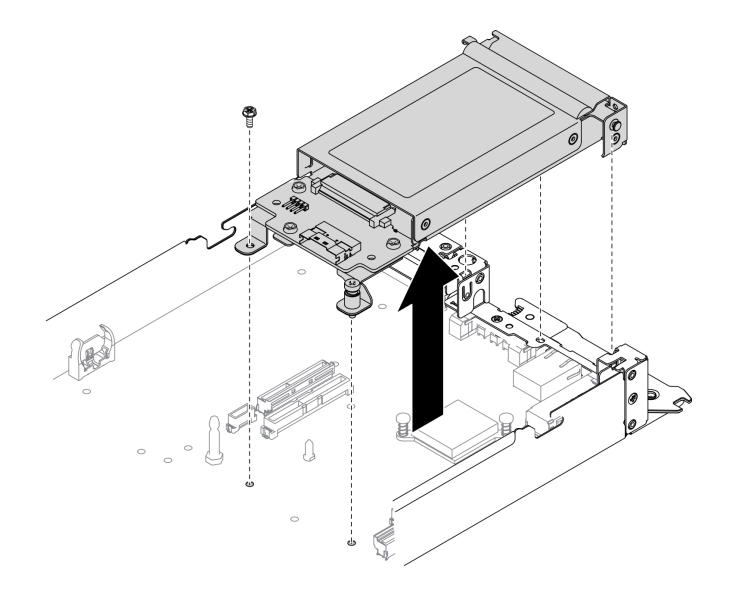

Abbildung 63. Entfernen der 15-mm-Laufwerkhalterung

# Nach dieser Aufgabe

Wenn Sie angewiesen werden, die Komponente oder die Zusatzeinrichtung einzusenden, befolgen Sie die Verpackungsanweisungen und verwenden Sie ggf. das mitgelieferte Verpackungsmaterial für den Transport.

## Demo-Video

#### [Sehen Sie sich das Verfahren auf YouTube an.](https://www.youtube.com/watch?v=zf485cPL8EE)

## <span id="page-107-0"></span>Laufwerkhalterung installieren

Verwenden Sie diese Informationen, um die Laufwerkhalterung zu installieren.

# Zu dieser Aufgabe

Achtung: Lesen Sie die ["Installationsrichtlinien" auf Seite 41,](#page-48-1) um sicher zu arbeiten.

## Vorgehensweise

- Schritt 1. Installieren Sie den SATA- oder NVMe-Abstandshalter im Rechenknotenrahmen entsprechend dem/den Laufwerktyp(en), den/die Sie in der Laufwerkhalterung installieren werden (siehe "SATAund NVMe-Abstandshalter austauschen" in der ThinkSystem DA240 Gehäusetyp 7D1J und ThinkSystem SD630 V2 Rechenknotentyp 7D1K Konfigurationsanleitung).
- Schritt 2. Befolgen Sie die entsprechenden Verfahren zum Installieren einer 7-mm- oder 15-mm-Laufwerkhalterung.

#### Installieren einer 7-mm-Laufwerkhalterung:

a. Richten Sie den Haken und den Führungsstift am hinteren Ende der Laufwerkhalterung wie dargestellt an den Kerben am SATA/NVMe-Abstandshalter und am Rechenknotenrahmen aus. Senken Sie dann die Laufwerkhalterung in den Rahmen ab, bis Haken und Führungsstift einrasten.

Wichtig: Im Normalbetrieb muss die Laufwerkposition entweder eine Laufwerkhalterung oder Laufwerkposition-Abdeckblende aufweisen, um eine ordnungsgemäße Kühlung zu gewährleisten.
- b. Ziehen Sie die Schraube links und dann die unverlierbare Schraube rechts an, um die Laufwerkhalterung am Rechenknotenrahmen zu befestigen.
- c. Schließen Sie das Kabel wieder an, welches die Systemplatine und die Rückwandplatinen verbindet (siehe ["7-mm-Rückwandplatinenkabel für 2,5-Zoll-SATA/NVMe-Laufwerk" auf Seite](#page-38-0) [31](#page-38-0)).

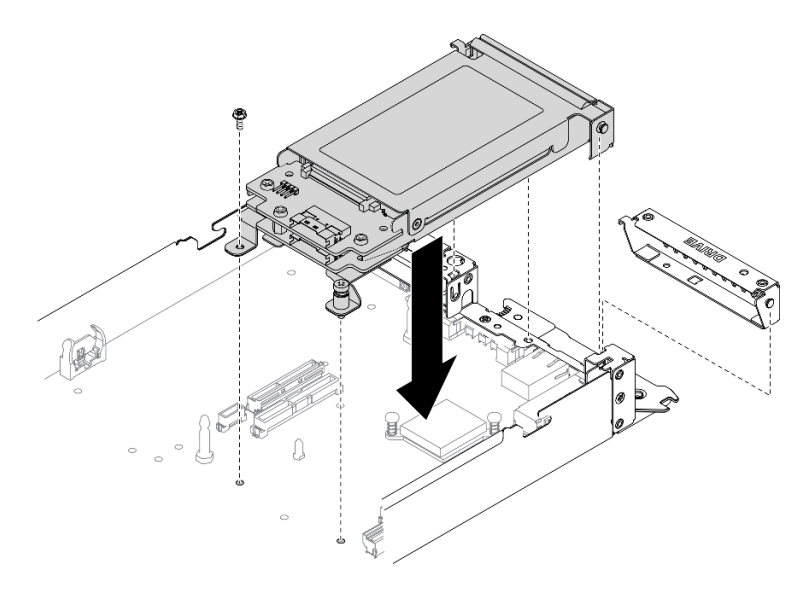

Abbildung 64. Installation einer 7-mm-Laufwerkhalterung

#### Installieren einer 15-mm-Laufwerkhalterung:

a. Richten Sie den Haken und den Führungsstift am hinteren Ende der Laufwerkhalterung wie dargestellt an den Kerben am NVMe-Abstandshalter und am Rechenknotenrahmen aus. Senken Sie dann die Laufwerkhalterung in den Rahmen ab, bis Haken und Führungsstift einrasten.

Wichtig: Im Normalbetrieb muss die Laufwerkposition entweder eine Laufwerkhalterung oder Abdeckblende für die Laufwerkhalterung aufweisen, um eine ordnungsgemäße Kühlung zu gewährleisten.

- b. Ziehen Sie die Schraube links und dann die unverlierbare Schraube rechts an, um die Laufwerkhalterung am Rechenknotenrahmen zu befestigen.
- c. Schließen Sie das Kabel, welches die Systemplatine und die Rückwandplatine verbindet (siehe ["15-mm-Rückwandplatinenkabel für 2,5-Zoll-NVMe-Laufwerk" auf Seite 31\)](#page-38-1) wieder an.

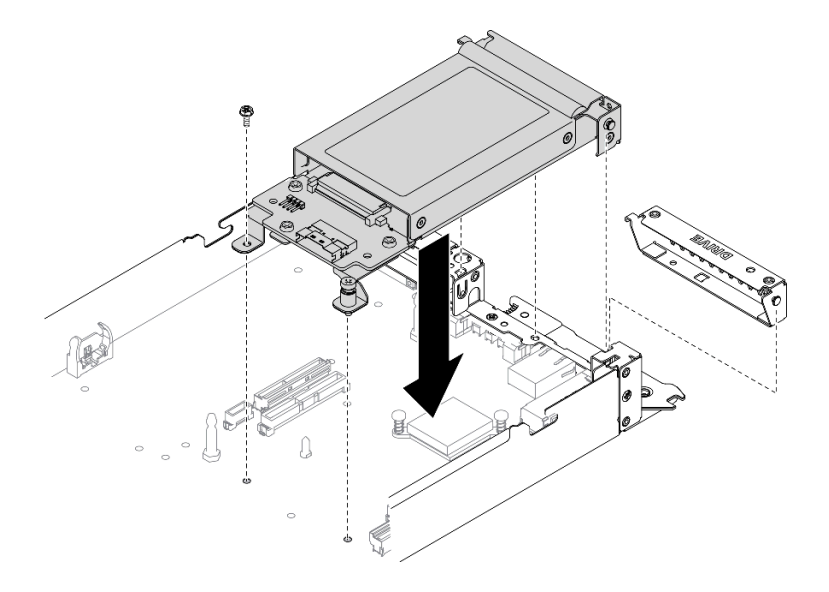

Abbildung 65. Installation einer 15-mm-Laufwerkhalterung

# Nach dieser Aufgabe

- 1. Installieren Sie die unten aufgeführten Komponenten in der angegebenen Reihenfolge wieder im Rechenknoten:
	- a. Laufwerk(e) (siehe ["Hot-Swap-Solid-State-Laufwerk installieren" auf Seite 91](#page-98-0))
	- b. Vordere Knotenabdeckung (siehe ["Vordere Abdeckung des Knotens installieren" auf Seite 125](#page-132-0))
- 2. Installieren Sie den Rechenknoten wieder im Gehäuse (siehe "Rechenknoten im Gehäuse installieren" [auf Seite 49\)](#page-56-0).
- 3. Überprüfen Sie die Betriebsanzeige auf jedem Knoten, um sicherzustellen, dass sie von schnellem zum langsamem Blinken wechselt und so darauf hinweist, dass der Knoten zum Einschalten bereit ist.

# Demo-Video

[Sehen Sie sich das Verfahren auf YouTube an.](https://www.youtube.com/watch?v=5Tnjps1PHhM)

# Externes LCD-Diagnosegerät austauschen

Verwenden Sie die folgenden Verfahren zum Entfernen oder Installieren des externen LCD-Diagnosegeräts.

# Externes LCD-Diagnosegerät entfernen

Führen Sie die Anweisungen in diesem Abschnitt aus, um das externe LCD-Diagnosegerät zu entfernen.

# Zu dieser Aufgabe

Zum Vermeiden möglicher Gefahren lesen und beachten Sie folgenden Sicherheitshinweis.

• S014

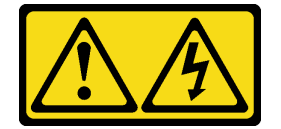

Vorsicht:

Gefährliche Spannungen und Energien. Die mit entsprechenden Etikett gekennzeichneten Abdeckungen dürfen nur von einem qualifizierten Kundendiensttechniker entfernt werden.

• S017

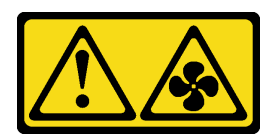

Vorsicht:

Gefährliche, sich bewegende Lüfterflügel in der Nähe. Nicht mit den Fingern oder mit anderen Körperteilen berühren.

• S033

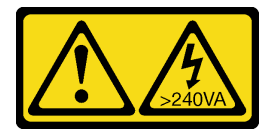

Vorsicht:

Gefährliche Energie. Spannungen mit gefährlicher Energie können bei einem Kurzschluss mit Metall dieses so erhitzen, dass es schmilzt und/oder spritzt und somit Verbrennungen und/oder einen Brand verursachen kann.

# Zu dieser Aufgabe

Achtung: Lesen Sie die ["Installationsrichtlinien" auf Seite 41](#page-48-1), um sicher zu arbeiten.

# Vorgehensweise

Schritt 1. Schalten Sie den Rechenknoten aus, auf dem Sie die Aufgabe ausführen werden.

Schritt 2. Ziehen Sie das Kabel des externen LCD-Diagnosegeräts ab.

- a. **O** Halten Sie die Verriegelung oben auf dem Anschluss gedrückt.
- b. **@** Ziehen Sie das Kabel vom Rechenknoten ab.

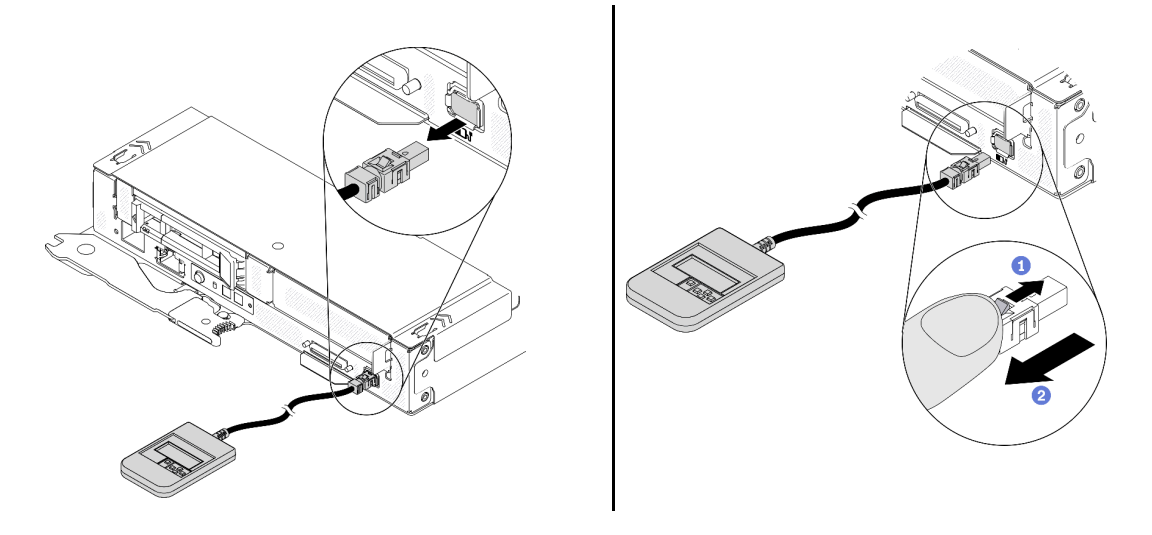

Abbildung 66. Abziehen des Kabels des externen LCD-Diagnosegeräts

# Nach dieser Aufgabe

Wenn Sie angewiesen werden, die Komponente oder die Zusatzeinrichtung einzusenden, befolgen Sie die Verpackungsanweisungen und verwenden Sie ggf. das mitgelieferte Verpackungsmaterial für den Transport.

#### Demo-Video

[Sehen Sie sich das Verfahren auf YouTube an.](https://www.youtube.com/watch?v=fzWYQ_E1Rzg)

### Externes LCD-Diagnosegerät installieren

Führen Sie die Anweisungen in diesem Abschnitt aus, um das externe LCD-Diagnosegerät zu installieren.

# Zu dieser Aufgabe

Zum Vermeiden möglicher Gefahren lesen und beachten Sie folgenden Sicherheitshinweis.

• S014

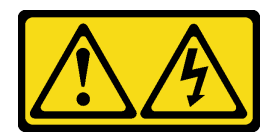

Vorsicht:

Gefährliche Spannungen und Energien. Die mit entsprechenden Etikett gekennzeichneten Abdeckungen dürfen nur von einem qualifizierten Kundendiensttechniker entfernt werden.

• S017

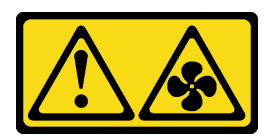

Vorsicht:

Gefährliche, sich bewegende Lüfterflügel in der Nähe. Nicht mit den Fingern oder mit anderen Körperteilen berühren.

• S033

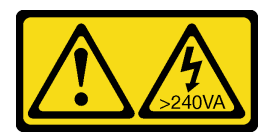

Vorsicht:

Gefährliche Energie. Spannungen mit gefährlicher Energie können bei einem Kurzschluss mit Metall dieses so erhitzen, dass es schmilzt und/oder spritzt und somit Verbrennungen und/oder einen Brand verursachen kann.

# Zu dieser Aufgabe

### Achtung:

• Lesen Sie die ["Installationsrichtlinien" auf Seite 41,](#page-48-1) um sicher zu arbeiten.

• Berühren Sie mit der antistatischen Schutzhülle, in der sich die Komponente befindet, eine unlackierte Metalloberfläche an der Lösung. Entnehmen Sie die Komponente anschließend aus der Schutzhülle und legen Sie sie auf eine antistatische Oberfläche.

# Vorgehensweise

Schritt 1. Richten Sie den Kabelanschluss mit dem Anschluss am Rechenknoten aus und drücken Sie ihn hinein.

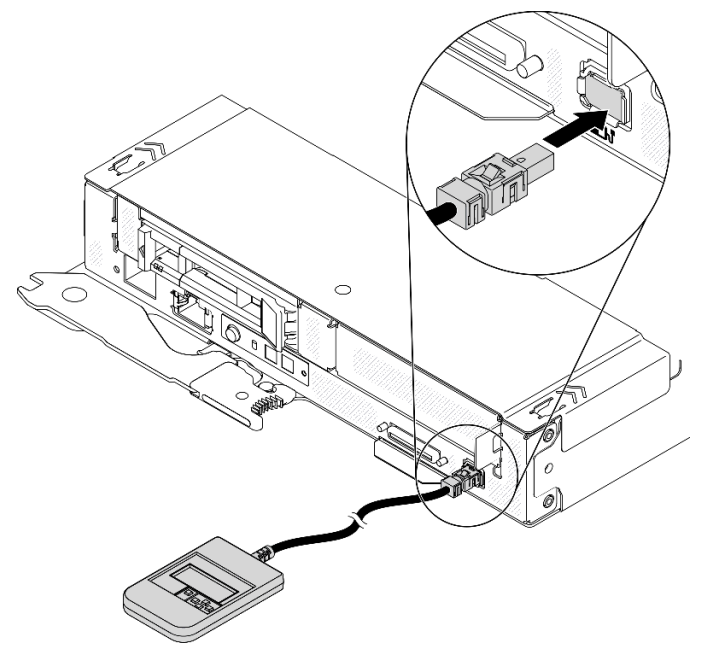

Abbildung 67. Verbinden des Kabels des externen LCD-Diagnosegeräts

Schritt 2. Befestigen Sie das externe LCD-Diagnosegerät mit der magnetischen Unterseite an einer Metalloberfläche.

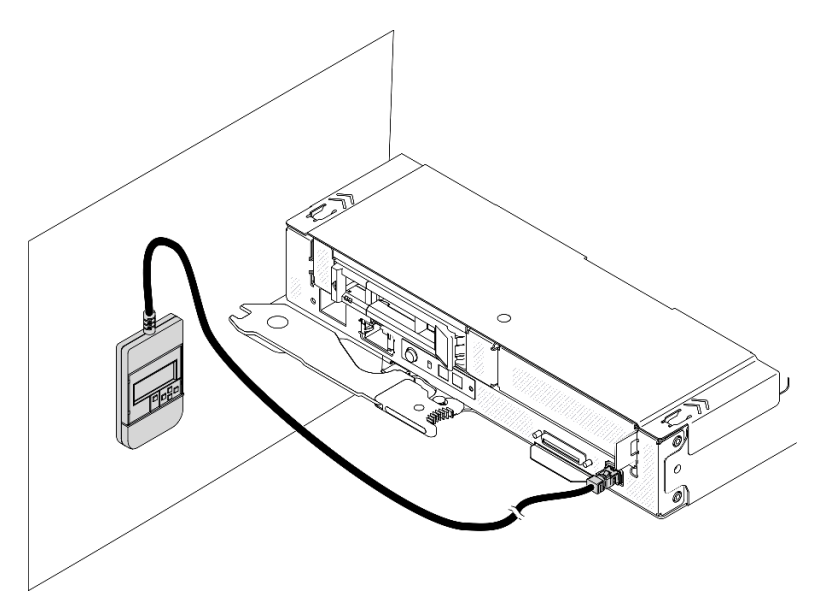

Abbildung 68. Befestigen des externen LCD-Diagnosegeräts an einer Metalloberfläche

# Nach dieser Aufgabe

Überprüfen Sie die Betriebsanzeige auf jedem Knoten, um sicherzustellen, dass sie von schnellem zum langsamem Blinken wechselt und so darauf hinweist, dass der Knoten zum Einschalten bereit ist.

#### Demo-Video

[Sehen Sie sich das Verfahren auf YouTube an.](https://www.youtube.com/watch?v=Le6JmPNQlLk)

# M.2-Rückwandplatine austauschen

Gehen Sie wie folgt vor, um die M.2-Rückwandplatine zu entfernen und zu installieren:

### <span id="page-113-0"></span>M.2-Rückwandplatine entfernen

Hier erfahren Sie, wie Sie die M.2-Rückwandplatine entfernen.

### Zu dieser Aufgabe

Zum Vermeiden möglicher Gefahren lesen und beachten Sie die folgenden Sicherheitshinweise.

• S001

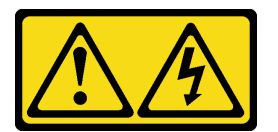

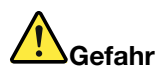

An Netz-, Telefon- oder Datenleitungen können gefährliche Spannungen anliegen. Um einen Stromschlag zu vermeiden:

- Alle Netzkabel an eine vorschriftsmäßig angeschlossene Netzsteckdose/Stromquelle mit ordnungsgemäß geerdetem Schutzkontakt anschließen.
- Alle angeschlossenen Geräte ebenfalls an Netzsteckdosen/Stromquellen mit ordnungsgemäß geerdetem Schutzkontakt anschließen.
- Die Signalkabel nach Möglichkeit nur mit einer Hand anschließen oder lösen.
- Geräte niemals einschalten, wenn Hinweise auf Feuer, Wasser oder Gebäudeschäden vorliegen.
- Die Einheit kann auch mit mehreren Netzkabeln ausgestattet sein. Um die Stromversorgung für die Einheit vollständig zu unterbrechen, müssen alle zum Gerät führenden Netzkabel vom Netz getrennt werden.

Achtung: Lesen Sie die ["Installationsrichtlinien" auf Seite 41,](#page-48-1) um sicher zu arbeiten.

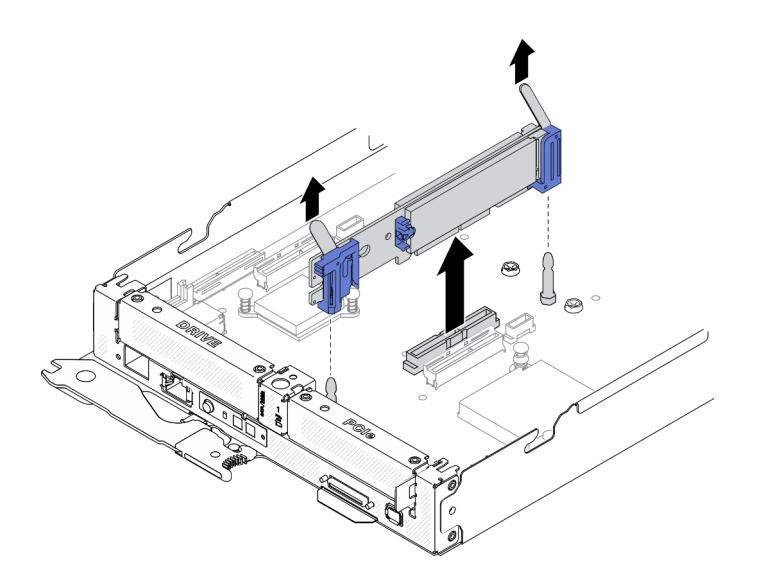

Abbildung 69. Entfernen der M.2-Rückwandplatine

Schritt 1. Bereiten Sie diese Aufgabe vor.

- a. Schalten Sie den Rechenknoten aus, auf dem Sie die Aufgabe ausführen werden.
- b. Entfernen Sie den Rechenknoten aus dem Gehäuse (siehe "Rechenknoten aus dem Gehäuse [entfernen" auf Seite 45](#page-52-0)).
- c. Entfernen Sie die vordere Knotenabdeckung vom Rechenknoten (siehe ["Vordere Abdeckung](#page-130-0) [des Knotens entfernen" auf Seite 123](#page-130-0)).
- Schritt 2. Entfernen Sie die M.2-Rückwandplatine von der Systemplatine, indem Sie gleichzeitig an beiden Enden der Rückwandplatine gerade nach oben ziehen.

# Nach dieser Aufgabe

Wenn Sie angewiesen werden, die Komponente oder die Zusatzeinrichtung einzusenden, befolgen Sie die Verpackungsanweisungen und verwenden Sie ggf. das mitgelieferte Verpackungsmaterial für den Transport.

#### Demo-Video

[Sehen Sie sich das Verfahren auf YouTube an.](https://www.youtube.com/watch?v=3_xH58Trhgs)

### <span id="page-114-0"></span>M.2-Rückwandplatine installieren

Hier erfahren Sie, wie Sie die M.2-Rückwandplatine installieren.

# Zu dieser Aufgabe

Zum Vermeiden möglicher Gefahren lesen und beachten Sie die folgenden Sicherheitshinweise.

• S001

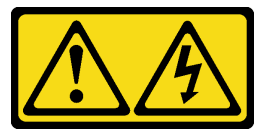

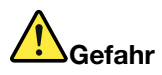

An Netz-, Telefon- oder Datenleitungen können gefährliche Spannungen anliegen. Um einen Stromschlag zu vermeiden:

- Alle Netzkabel an eine vorschriftsmäßig angeschlossene Netzsteckdose/Stromquelle mit ordnungsgemäß geerdetem Schutzkontakt anschließen.
- Alle angeschlossenen Geräte ebenfalls an Netzsteckdosen/Stromquellen mit ordnungsgemäß geerdetem Schutzkontakt anschließen.
- Die Signalkabel nach Möglichkeit nur mit einer Hand anschließen oder lösen.
- Geräte niemals einschalten, wenn Hinweise auf Feuer, Wasser oder Gebäudeschäden vorliegen.
- Die Einheit kann auch mit mehreren Netzkabeln ausgestattet sein. Um die Stromversorgung für die Einheit vollständig zu unterbrechen, müssen alle zum Gerät führenden Netzkabel vom Netz getrennt werden.

Achtung: Lesen Sie die ["Installationsrichtlinien" auf Seite 41,](#page-48-1) um sicher zu arbeiten.

# Vorgehensweise

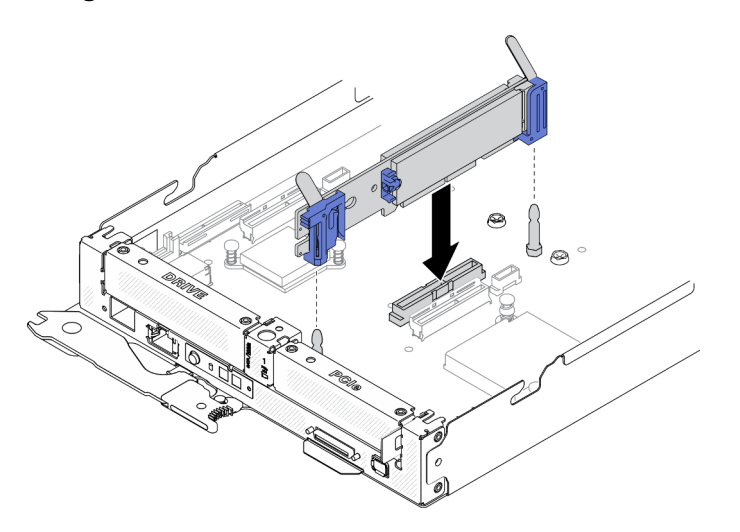

Abbildung 70. Installieren der M.2-Rückwandplatine

Schritt 1. Richten Sie die Öffnungen an der Unterseite der blauen Kunststoffträger an jedem Ende der M.2- Rückwandplatine mit Führungsstiften auf der Systemplatine aus. Setzen Sie dann die Rückwandplatine in den Anschluss auf der Systemplatine ein. Drücken Sie die M.2- Rückwandplatine nach unten, um sie vollständig einzusetzen.

# Nach dieser Aufgabe

- 1. Bringen Sie die vordere Abdeckung des Knotens wieder am Rechenknoten an (siehe "Vordere [Abdeckung des Knotens installieren" auf Seite 125](#page-132-0)).
- 2. Installieren Sie den Rechenknoten wieder im Gehäuse (siehe "Rechenknoten im Gehäuse installieren" [auf Seite 49\)](#page-56-0).
- 3. Überprüfen Sie die Betriebsanzeige auf jedem Knoten, um sicherzustellen, dass sie von schnellem zum langsamem Blinken wechselt und so darauf hinweist, dass der Knoten zum Einschalten bereit ist.

### Demo-Video

[Sehen Sie sich das Verfahren auf YouTube an.](https://www.youtube.com/watch?v=c0J6T34ko74)

# M.2-Laufwerk austauschen

Gehen Sie wie folgt vor, um ein M.2-Laufwerk zu entfernen und zu installieren.

### M.2-Laufwerk von der M.2-Rückwandplatine entfernen

Hier erfahren Sie, wie Sie ein M.2-Laufwerk von der M.2-Rückwandplatine entfernen.

# Zu dieser Aufgabe

Zum Vermeiden möglicher Gefahren lesen und beachten Sie die folgenden Sicherheitshinweise.

• S001

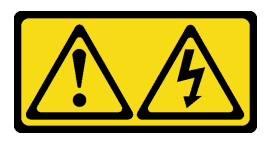

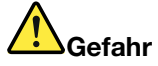

An Netz-, Telefon- oder Datenleitungen können gefährliche Spannungen anliegen. Um einen Stromschlag zu vermeiden:

- Alle Netzkabel an eine vorschriftsmäßig angeschlossene Netzsteckdose/Stromquelle mit ordnungsgemäß geerdetem Schutzkontakt anschließen.
- Alle angeschlossenen Geräte ebenfalls an Netzsteckdosen/Stromquellen mit ordnungsgemäß geerdetem Schutzkontakt anschließen.
- Die Signalkabel nach Möglichkeit nur mit einer Hand anschließen oder lösen.
- Geräte niemals einschalten, wenn Hinweise auf Feuer, Wasser oder Gebäudeschäden vorliegen.
- Die Einheit kann auch mit mehreren Netzkabeln ausgestattet sein. Um die Stromversorgung für die Einheit vollständig zu unterbrechen, müssen alle zum Gerät führenden Netzkabel vom Netz getrennt werden.

Achtung: Lesen Sie die ["Installationsrichtlinien" auf Seite 41](#page-48-1), um sicher zu arbeiten.

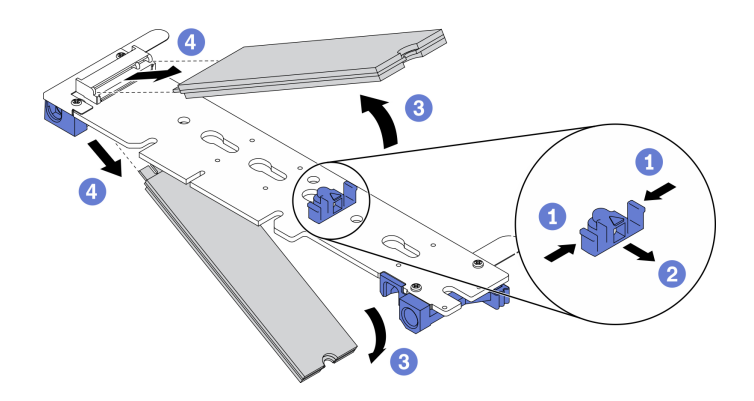

Abbildung 71. Entfernen des M.2-Laufwerks

Schritt 1. Bereiten Sie diese Aufgabe vor.

- a. Schalten Sie den Rechenknoten aus, auf dem Sie die Aufgabe ausführen werden.
- b. Entfernen Sie den Rechenknoten aus dem Gehäuse (siehe "Rechenknoten aus dem Gehäuse [entfernen" auf Seite 45](#page-52-0)).
- c. Entfernen Sie die unten aufgeführten Komponenten in der angegebenen Reihenfolge vom Rechenknoten:
	- Vordere Knotenabdeckung (siehe "Vordere Abdeckung des Knotens entfernen" auf Seite [123\)](#page-130-0)
	- M.2-Rückwandplatine (siehe ["M.2-Rückwandplatine entfernen" auf Seite 106](#page-113-0))
- Schritt 2. Entfernen Sie ein M.2-Laufwerk von der M.2-Rückwandplatine.
	- a. **O** Drücken Sie beide Seiten der Halterung.
	- b. **Schieben Sie die Halterung nach hinten, um das M.2-Laufwerk von der M.2-**Rückwandplatine zu lösen.

Anmerkung: Wenn die M.2-Rückwandplatine über zwei M.2-Laufwerke verfügt, werden beim Zurückschieben der Halterung beide ausgeworfen.

- c. <sup>3</sup> Drehen Sie das M.2-Laufwerk von der M.2-Rückwandplatine weg.
- d. Entfernen Sie das M.2-Laufwerk, indem Sie es in einem Winkel von ca. 30° aus dem Anschluss herausziehen.

### Nach dieser Aufgabe

Wenn Sie angewiesen werden, die Komponente oder die Zusatzeinrichtung einzusenden, befolgen Sie die Verpackungsanweisungen und verwenden Sie ggf. das mitgelieferte Verpackungsmaterial für den Transport.

#### Demo-Video

[Sehen Sie sich das Verfahren auf YouTube an.](https://www.youtube.com/watch?v=3_xH58Trhgs)

### M.2-Laufwerk auf der M.2-Rückwandplatine installieren

Hier erfahren Sie, wie Sie ein M.2-Laufwerk auf der M.2-Rückwandplatine installieren.

### Zu dieser Aufgabe

Zum Vermeiden möglicher Gefahren lesen und beachten Sie die folgenden Sicherheitshinweise.

• S001

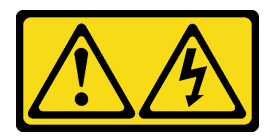

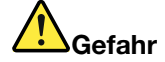

An Netz-, Telefon- oder Datenleitungen können gefährliche Spannungen anliegen. Um einen Stromschlag zu vermeiden:

- Alle Netzkabel an eine vorschriftsmäßig angeschlossene Netzsteckdose/Stromquelle mit ordnungsgemäß geerdetem Schutzkontakt anschließen.
- Alle angeschlossenen Geräte ebenfalls an Netzsteckdosen/Stromquellen mit ordnungsgemäß geerdetem Schutzkontakt anschließen.
- Die Signalkabel nach Möglichkeit nur mit einer Hand anschließen oder lösen.
- Geräte niemals einschalten, wenn Hinweise auf Feuer, Wasser oder Gebäudeschäden vorliegen.
- Die Einheit kann auch mit mehreren Netzkabeln ausgestattet sein. Um die Stromversorgung für die Einheit vollständig zu unterbrechen, müssen alle zum Gerät führenden Netzkabel vom Netz getrennt werden.

Achtung: Lesen Sie die ["Installationsrichtlinien" auf Seite 41](#page-48-1), um sicher zu arbeiten.

### Vorgehensweise

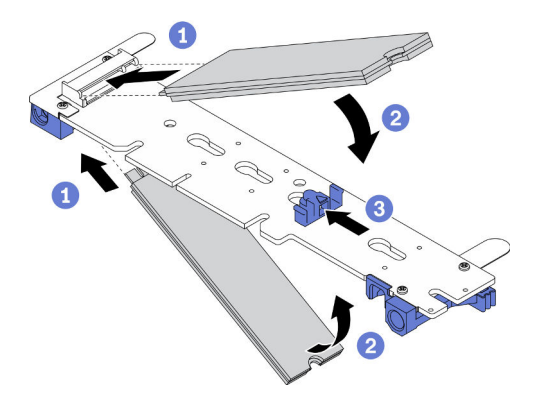

Abbildung 72. Installieren des M.2-Laufwerks

Schritt 1. Installieren Sie ein M.2-Laufwerk auf der M.2-Rückwandplatine.

- a. G Suchen Sie den Anschluss an jeder Seite der M.2-Rückwandplatine und führen Sie das M.2-Laufwerk schräg (ca. 30 Grad) in den Anschluss ein.
- b. <sup>2</sup> Drehen Sie das M.2-Laufwerk, bis die Kerbe auf dem Rand der Halterung einrastet.
- c. G Schieben Sie die Halterung nach vorne (in Richtung des Anschlusses), um das M.2-Laufwerk an der M.2-Rückwandplatine zu fixieren.

Anmerkung: Einige M.2-Rückwandplatinen unterstützen zwei identische M.2-Laufwerke. Wenn zwei Laufwerke installiert sind, richten Sie die beiden Laufwerke beim Einschieben der Halterung aus.

Achtung: Wenn Sie die Halterung nach vorne schieben, stellen Sie sicher, dass die beiden Noppen in den kleinen Öffnungen an der M.2-Rückwandplatine einrasten. Sobald diese eingerastet sind, hören Sie ein leises Klickgeräusch.

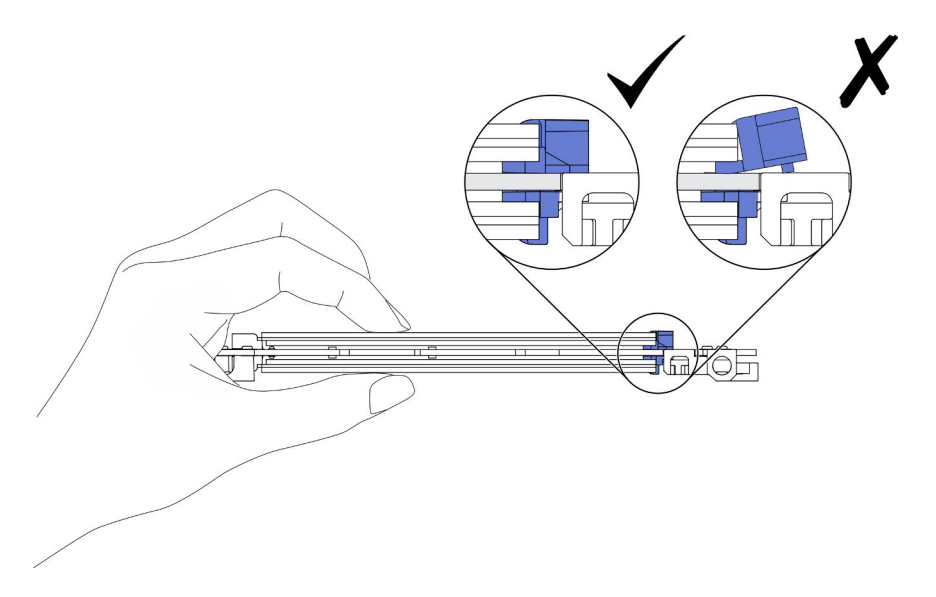

Abbildung 73. Installieren des M.2-Laufwerks

### Nach dieser Aufgabe

- 1. Installieren Sie die unten aufgeführten Komponenten in der angegebenen Reihenfolge wieder im Rechenknoten:
	- a. M.2-Rückwandplatine (siehe ["M.2-Rückwandplatine installieren" auf Seite 107\)](#page-114-0)
	- b. Vordere Knotenabdeckung (siehe ["Vordere Abdeckung des Knotens installieren" auf Seite 125](#page-132-0))
- 2. Installieren Sie den Rechenknoten wieder im Gehäuse (siehe "Rechenknoten im Gehäuse installieren" [auf Seite 49\)](#page-56-0).
- 3. Überprüfen Sie die Betriebsanzeige auf jedem Knoten, um sicherzustellen, dass sie von schnellem zum langsamem Blinken wechselt und so darauf hinweist, dass der Knoten zum Einschalten bereit ist.

#### Demo-Video

[Sehen Sie sich das Verfahren auf YouTube an.](https://www.youtube.com/watch?v=c0J6T34ko74)

#### Halterungsposition auf der M.2-Rückwandplatine anpassen

Verwenden Sie diese Informationen, um die Halterungsposition auf der M.2-Rückwandplatine anzupassen.

# Zu dieser Aufgabe

Achtung: Lesen Sie die ["Installationsrichtlinien" auf Seite 41,](#page-48-1) um sicher zu arbeiten.

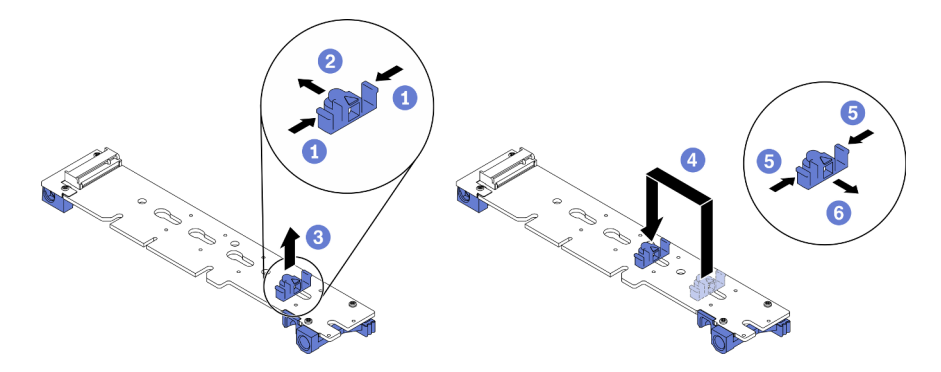

Abbildung 74. Anpassen der Halterung auf der M.2-Rückwandplatine

Schritt 1. Passen Sie die Halterungsposition auf der M.2-Rückwandplatine an.

- a. **D** Drücken Sie beide Seiten der Halterung.
- b. **@** Schieben Sie die Halterung nach vorne, bis sie in der großen schlüssellochförmigen Bohrung sitzt.
- c. **C** Entfernen Sie die Halterung aus der Rückwandplatine.
- d. Suchen Sie die schlüssellochförmige Bohrung, in der die Halterung installiert werden soll (entsprechend der Größe des zu installierenden M.2-Laufwerks). Setzen Sie dann die Halterung in die schlüssellochförmige Bohrung ein.
- e. **D** Drücken Sie erneut beide Seiten der Halterung.
- f. **G** Schieben Sie die Halterung nach hinten, bis sich die Zapfen in den Löchern befinden.

# Speichermodul austauschen

Verwenden Sie die folgenden Verfahren, um ein Speichermodul zu entfernen und zu installieren.

### Speichermodul entfernen

Verwenden Sie diese Informationen, um ein Speichermodul zu entfernen. Dieser Abschnitt gilt für RDIMMs und 3DS RDIMMs.

# Zu dieser Aufgabe

#### Achtung:

- Lesen Sie die ["Installationsrichtlinien" auf Seite 41](#page-48-1), um sicher zu arbeiten.
- Speichermodule sind empfindlich gegen statische Entladungen und erfordern eine spezielle Handhabung. Siehe Standardrichtlinien für ["Umgang mit aufladungsempfindlichen Einheiten" auf Seite 44](#page-51-0).
	- Tragen Sie immer ein Antistatikarmband, wenn Sie Speichermodule entfernen oder installieren. Antistatikhandschuhe können ebenfalls verwendet werden.
	- Halten Sie niemals zwei oder mehr Speichermodule zusammen in der Hand, denn diese sollten sich nicht berühren. Stapeln Sie Speichermodule während der Lagerung nicht übereinander.
	- Berühren Sie niemals die goldenen Speichermodul-Anschlusskontakte bzw. lassen Sie nicht zu, dass diese Kontakte die Außenseite des Speichermodul-Anschlussgehäuses berühren.
	- Gehen Sie vorsichtig mit Speichermodulen um: Sie dürfen ein Speichermodul niemals biegen, drehen oder fallen lassen.
	- Verwenden Sie keine Metallwerkzeuge (wie Schraubzwingen oder Klammern) für die Handhabung der Speichermodule, da das harte Metall die Speichermodule beschädigen kann.

– Setzen Sie Speichermodule nicht ein, während Sie Schutzhüllen oder passive Komponenten halten, da es durch die hohe Steckkraft zu Rissen in Schutzhüllen oder zur Trennung von passiven Komponenten kommen kann.

In der folgenden Abbildung sind die Positionen der DIMM-Steckplätze auf der Systemplatine dargestellt.

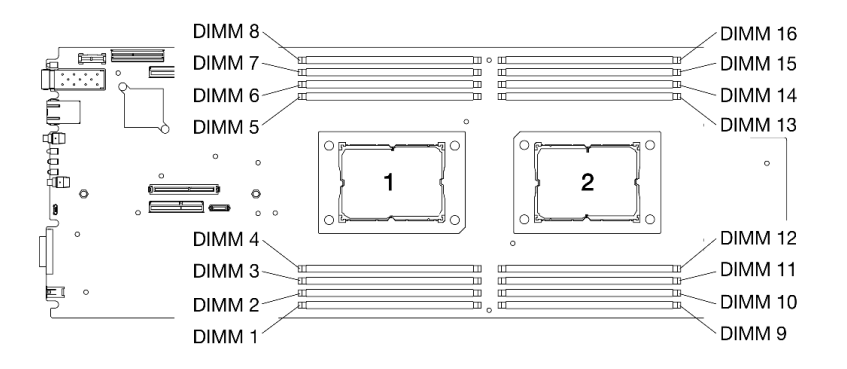

Abbildung 75. Positionen der DIMM-Steckplätze auf der Systemplatine

### Vorgehensweise

Schritt 1. Bereiten Sie diese Aufgabe vor.

- a. Schalten Sie den Rechenknoten aus, auf dem Sie die Aufgabe ausführen werden.
- b. Entfernen Sie den Rechenknoten aus dem Gehäuse (siehe "Rechenknoten aus dem Gehäuse [entfernen" auf Seite 45](#page-52-0)).
- c. Entfernen Sie die Luftführungen des Knotens (siehe ["Vordere Luftführung entfernen" auf Seite](#page-126-0) [119](#page-126-0) und ["Mittlere Luftführung entfernen" auf Seite 121](#page-128-0)).

Anmerkung: Wenn eines der DIMMs aus den DIMM-Anschlüssen 1 bis 8 ersetzt wird, entfernen Sie die vordere und mittlere Luftführung. Wenn eines der DIMMs aus den DIMM-Anschlüssen 9 bis 16 ersetzt wird, entfernen Sie nur die mittlere Luftführung.

- Schritt 2. Bestimmen Sie, welches DIMM aus dem Rechenknoten entfernt werden soll. Stellen Sie dann fest, wo sich der entsprechende Steckplatz auf der Systemplatine befindet.
- Schritt 3. Öffnen Sie die Halteklammern an den Enden des DIMM-Anschlusses. Bei Platzeinschränkungen können Sie bei Bedarf ein spitzes Werkzeug verwenden, um die Halteklammern zu öffnen. Stifte werden als Werkzeug nicht empfohlen, da sie möglicherweise nicht stabil genug sind.
	- a.  **Platzieren Sie die Spitze des Werkzeugs auf die Einkerbung über der Halteklammer.**
	- b. <sup>2</sup> Drehen Sie die Halteklammer vorsichtig vom DIMM-Steckplatz weg.

Achtung: Öffnen und schließen Sie die Halteklammern vorsichtig, damit sie nicht brechen und die DIMM-Steckplätze nicht beschädigt werden.

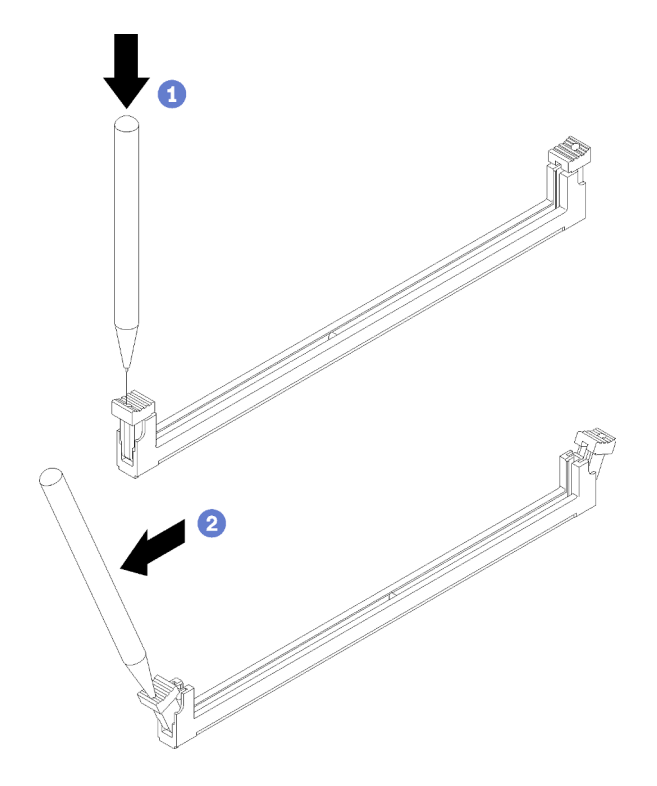

Abbildung 76. Öffnen der Halteklammern

#### Schritt 4. Entfernen Sie das DIMM.

- a. Vergewissern Sie sich, dass die Halteklammern vollständig geöffnet sind.
- b. **2** Ziehen Sie das DIMM mit beiden Händen aus dem Anschluss.

#### Achtung:

- Die Halteklammern für benachbarte DIMM-Anschlüsse von Prozessor 1 und 2 können nicht gleichzeitig geöffnet sein. Entfernen oder installieren Sie die DIMMs für jeden Prozessor nacheinander und schließen Sie die Halteklammern nach dem Entfernen eines DIMM.
- Wenn Sie das DIMM nicht sofort ersetzen, installieren Sie die Luftführungen des Knotens (siehe ["Vordere Luftführung installieren" auf Seite 120](#page-127-0) und ["Mittlere Luftführung installieren"](#page-129-0) [auf Seite 122\)](#page-129-0). Die Halteklammern an den DIMM-Anschlüssen müssen sich in der geschlossenen Position befinden, bevor Sie die Luftführungen des Knotens installieren.

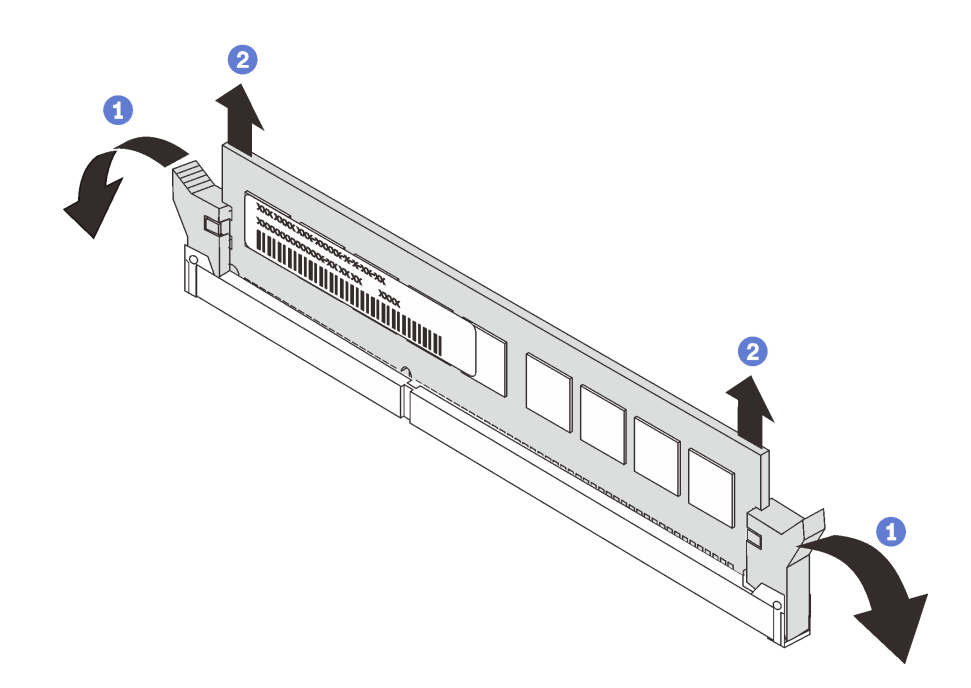

Abbildung 77. Entfernen eines DIMM

# Nach dieser Aufgabe

Wenn Sie angewiesen werden, die Komponente oder die Zusatzeinrichtung einzusenden, befolgen Sie die Verpackungsanweisungen und verwenden Sie ggf. das mitgelieferte Verpackungsmaterial für den Transport.

#### Demo-Video

[Sehen Sie sich das Verfahren auf YouTube an.](https://www.youtube.com/watch?v=bZuvfpA30To)

### Speichermodul installieren

Verwenden Sie die folgenden Informationen, um ein Speichermodul zu installieren. Dieser Abschnitt gilt für RDIMMs und 3DS RDIMMs.

# Zu dieser Aufgabe

Ausführliche Informationen zur Speicherkonfiguration finden Sie im Abschnitt "Installationsreihenfolge für Speichermodule" in der Konfigurationsanleitung.

#### Achtung:

- Lesen Sie die ["Installationsrichtlinien" auf Seite 41,](#page-48-1) um sicher zu arbeiten.
- Speichermodule sind empfindlich gegen statische Entladungen und erfordern eine spezielle Handhabung. Siehe Standardrichtlinien für ["Umgang mit aufladungsempfindlichen Einheiten" auf Seite 44](#page-51-0).
	- Tragen Sie immer ein Antistatikarmband, wenn Sie Speichermodule entfernen oder installieren. Antistatikhandschuhe können ebenfalls verwendet werden.
	- Halten Sie niemals zwei oder mehr Speichermodule zusammen in der Hand, denn diese sollten sich nicht berühren. Stapeln Sie Speichermodule während der Lagerung nicht übereinander.
	- Berühren Sie niemals die goldenen Speichermodul-Anschlusskontakte bzw. lassen Sie nicht zu, dass diese Kontakte die Außenseite des Speichermodul-Anschlussgehäuses berühren.
	- Gehen Sie vorsichtig mit Speichermodulen um: Sie dürfen ein Speichermodul niemals biegen, drehen oder fallen lassen.
- Verwenden Sie keine Metallwerkzeuge (wie Schraubzwingen oder Klammern) für die Handhabung der Speichermodule, da das harte Metall die Speichermodule beschädigen kann.
- Setzen Sie Speichermodule nicht ein, während Sie Schutzhüllen oder passive Komponenten halten, da es durch die hohe Steckkraft zu Rissen in Schutzhüllen oder zur Trennung von passiven Komponenten kommen kann.

In der folgenden Abbildung sind die Positionen der DIMM-Steckplätze auf der Systemplatine dargestellt.

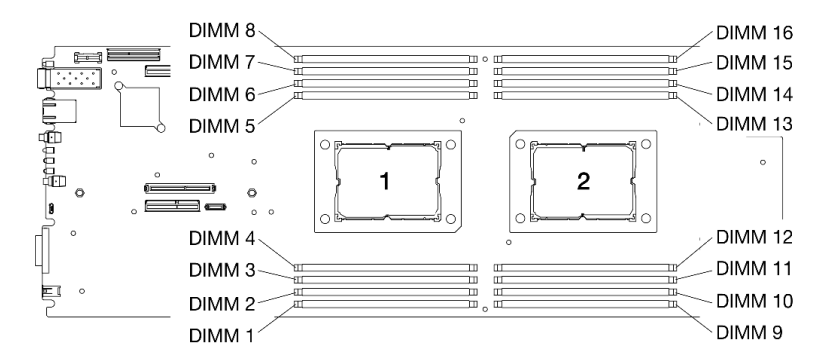

Abbildung 78. Positionen der DIMM-Steckplätze auf der Systemplatine

### Vorgehensweise

- Schritt 1. Bestimmen Sie, welches DIMM im Rechenknoten installiert werden soll. Stellen Sie dann fest, wo sich der entsprechende Steckplatz auf der Systemplatine befindet.
- Schritt 2. Öffnen Sie die Halteklammern an den Enden des DIMM-Anschlusses. Bei Platzeinschränkungen können Sie bei Bedarf ein spitzes Werkzeug verwenden, um die Halteklammern zu öffnen. Stifte werden als Werkzeug nicht empfohlen, da sie möglicherweise nicht stabil genug sind.
	- a. Platzieren Sie die Spitze des Werkzeugs auf die Einkerbung über der Halteklammer.
	- b. <sup>2</sup> Drehen Sie die Halteklammer vorsichtig vom DIMM-Steckplatz weg.

Achtung: Öffnen und schließen Sie die Halteklammern vorsichtig, damit sie nicht brechen und die DIMM-Steckplätze nicht beschädigt werden.

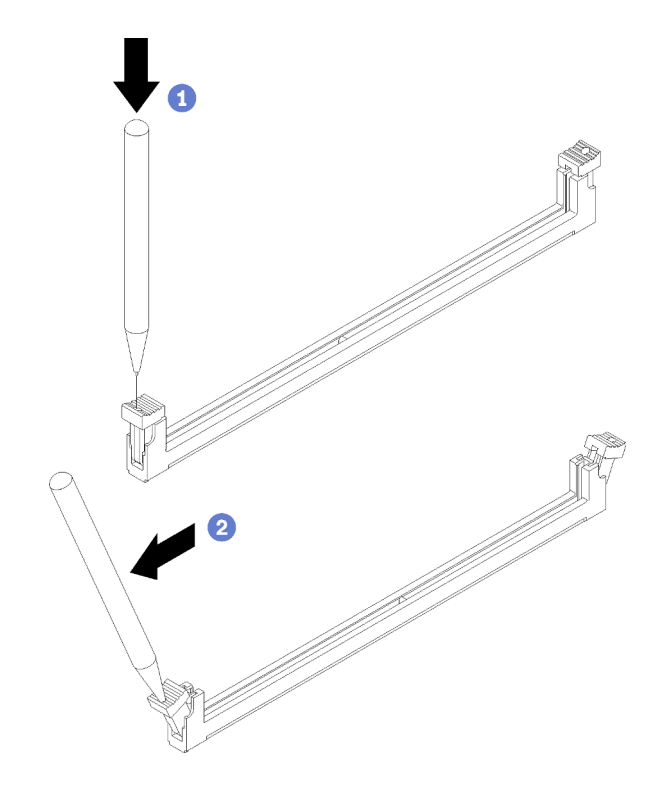

Abbildung 79. Öffnen der Halteklammern

- Schritt 3. Berühren Sie mit der antistatischen Schutzhülle, in der sich das DIMM befindet, eine unlackierte Oberfläche an der Außenseite des Rechenknotens. Nehmen Sie anschließend das DIMM aus der Schutzhülle und legen Sie es auf eine antistatische Oberfläche.
- Schritt 4. Installieren Sie das DIMM.
	- a. <sup>O</sup> Vergewissern Sie sich, dass die Halteklammern vollständig geöffnet sind.
	- b. **@** Richten Sie das DIMM am Anschluss aus und positionieren Sie es vorsichtig mit beiden Händen auf dem Steckplatz.
	- c. Drücken Sie beide Enden des DIMM nach unten in den Anschluss, bis die Halteklammern hörbar in die verriegelte Position einrasten.

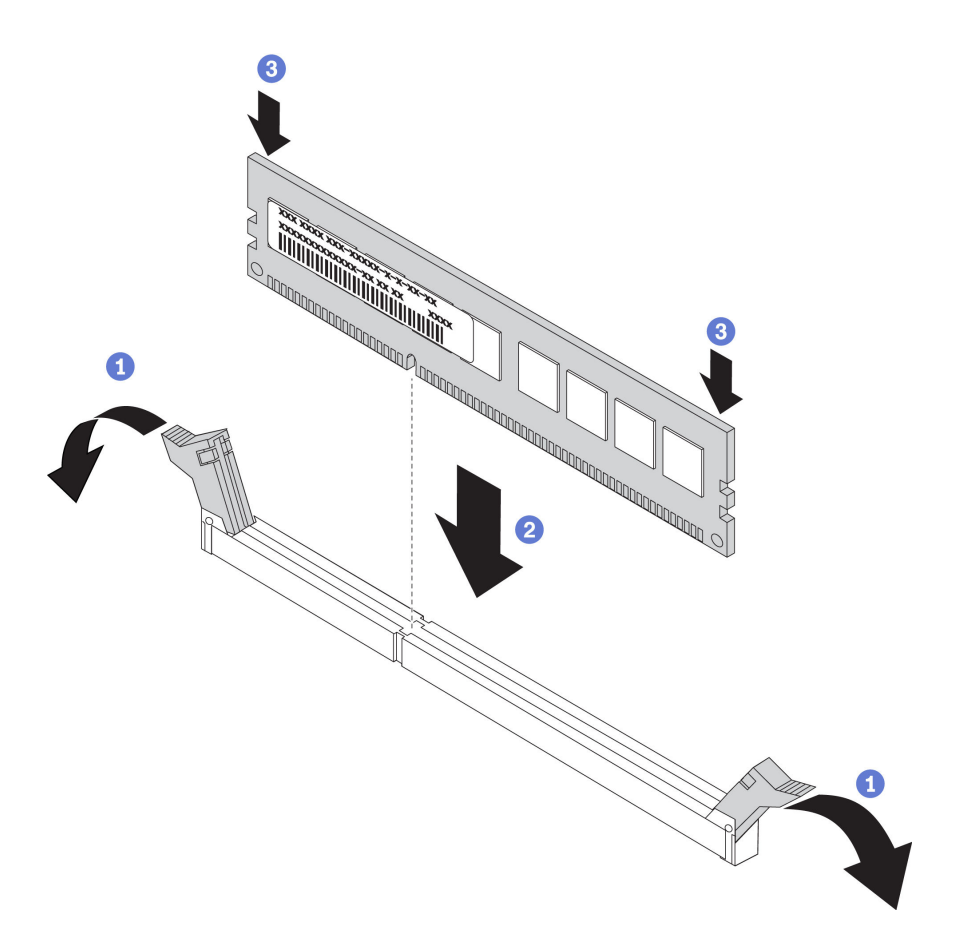

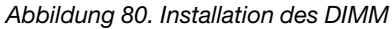

Anmerkung: Wenn zwischen dem DIMM und den Halteklammern eine Lücke bleibt, wurde das DIMM nicht richtig eingesetzt. Öffnen Sie in diesem Fall die Halteklammern, nehmen Sie das DIMM heraus und setzen Sie es erneut ein.

### Nach dieser Aufgabe

- 1. Installieren Sie die Luftführungen des Knotens erneut (siehe ["Vordere Luftführung installieren" auf Seite](#page-127-0) [120](#page-127-0) und ["Mittlere Luftführung installieren" auf Seite 122](#page-129-0)).
- 2. Installieren Sie den Rechenknoten wieder im Gehäuse (siehe "Rechenknoten im Gehäuse installieren" [auf Seite 49](#page-56-0)).
- 3. Überprüfen Sie die Betriebsanzeige auf jedem Knoten, um sicherzustellen, dass sie von schnellem zum langsamem Blinken wechselt und so darauf hinweist, dass der Knoten zum Einschalten bereit ist.

#### Demo-Video

[Sehen Sie sich das Verfahren auf YouTube an.](https://www.youtube.com/watch?v=eehM6yeX588)

# Luftführungen des Knotens austauschen

Gehen Sie wie folgt vor, um die Luftführungen im Rechenknoten zu entfernen und zu installieren.

#### <span id="page-126-0"></span>Vordere Luftführung entfernen

Verwenden Sie diese Informationen, um die vordere Luftführung zu entfernen.

# Zu dieser Aufgabe

Achtung: Lesen Sie die ["Installationsrichtlinien" auf Seite 41,](#page-48-1) um sicher zu arbeiten.

### Vorgehensweise

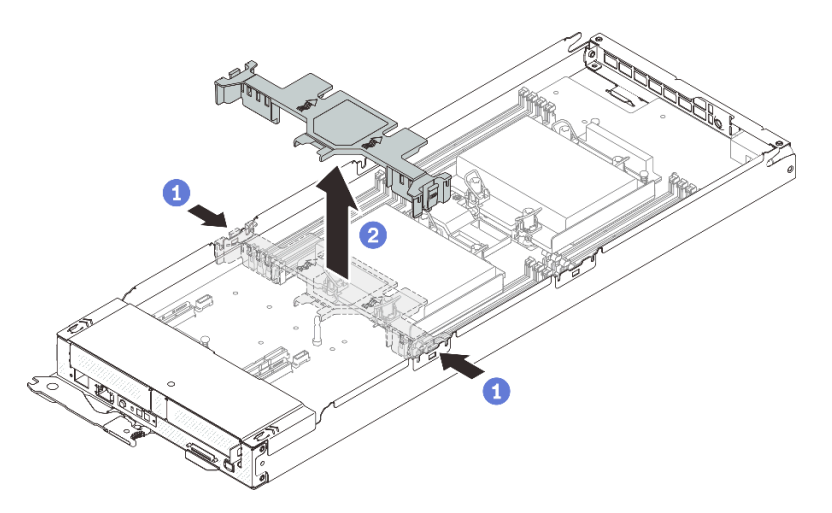

Abbildung 81. Entfernen der vorderen Luftführung

Schritt 1. Bereiten Sie diese Aufgabe vor.

- a. Schalten Sie den Rechenknoten aus, auf dem Sie die Aufgabe ausführen werden.
- b. Entfernen Sie den Rechenknoten aus dem Gehäuse (siehe "Rechenknoten aus dem Gehäuse [entfernen" auf Seite 45](#page-52-0)).
- Schritt 2. Entfernen Sie die vordere Luftführung aus dem Rechenknoten.
	- a. Drücken Sie leicht den rechten und linken Entriegelungshebel.
	- b. <sup>2</sup> Heben Sie die vordere Luftführung aus dem Rechenknoten heraus.

Achtung: Bringen Sie vor dem Einschalten des Rechenknotens die vordere Luftführung wieder an, um eine ordnungsgemäße Kühlung und Luftzirkulation zu gewährleisten. Wenn der Knoten ohne vordere Luftführung betrieben wird, könnten Knotenkomponenten beschädigt werden.

### Nach dieser Aufgabe

Wenn Sie angewiesen werden, die Komponente oder die Zusatzeinrichtung einzusenden, befolgen Sie die Verpackungsanweisungen und verwenden Sie ggf. das mitgelieferte Verpackungsmaterial für den Transport.

#### Demo-Video

[Sehen Sie sich das Verfahren auf YouTube an.](https://www.youtube.com/watch?v=awcpoiz7rGY)

#### <span id="page-127-0"></span>Vordere Luftführung installieren

Verwenden Sie diese Informationen, um die vordere Luftführung zu installieren.

### Zu dieser Aufgabe

Achtung: Lesen Sie die ["Installationsrichtlinien" auf Seite 41,](#page-48-1) um sicher zu arbeiten.

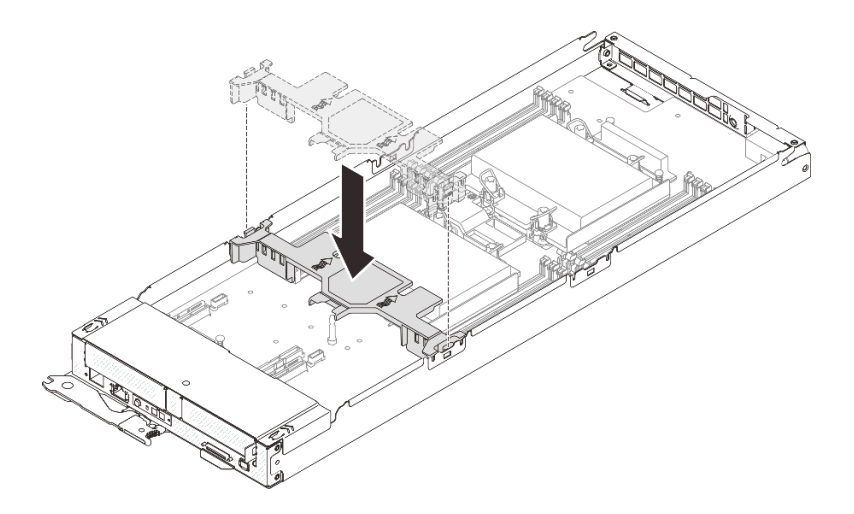

Abbildung 82. Installation der vorderen Luftführung

- Schritt 1. Richten Sie die Laschen der vorderen Luftführung an den Führungssteckplätzen an beiden Seiten des Rechenknotens zwischen Laufwerkhalterung/PCIe-Adapterkartenbaugruppe und DIMM-Anschluss 1 bis 8 aus.
- Schritt 2. Senken Sie die vordere Luftführung in den Rechenknoten ab und drücken Sie sie nach unten, bis sie ordnungsgemäß eingesetzt ist.

#### Achtung:

- Bringen Sie vor dem Einschalten des Rechenknotens die vordere Luftführung wieder an, um eine ordnungsgemäße Kühlung und Luftzirkulation sicherzustellen. Wenn der Knoten ohne vordere Luftführung betrieben wird, könnten Knotenkomponenten beschädigt werden.
- Stellen Sie sicher, dass die Lasche des M.2-Adapters unter der vorderen Luftführung verstaut ist.
- Achten Sie auf die an den Seitenwänden des Rechenknotens geführten Kabel, da sie sich unter der vorderen Luftführung verfangen können.

# Nach dieser Aufgabe

- 1. Installieren Sie den Rechenknoten wieder im Gehäuse (siehe "Rechenknoten im Gehäuse installieren" [auf Seite 49](#page-56-0)).
- 2. Überprüfen Sie die Betriebsanzeige auf jedem Knoten, um sicherzustellen, dass sie von schnellem zum langsamem Blinken wechselt und so darauf hinweist, dass der Knoten zum Einschalten bereit ist.

### Demo-Video

[Sehen Sie sich das Verfahren auf YouTube an.](https://www.youtube.com/watch?v=44GjDwk83jo)

# <span id="page-128-0"></span>Mittlere Luftführung entfernen

Verwenden Sie diese Informationen, um die mittlere Luftführung zu entfernen.

# Zu dieser Aufgabe

Achtung: Lesen Sie die ["Installationsrichtlinien" auf Seite 41](#page-48-1), um sicher zu arbeiten.

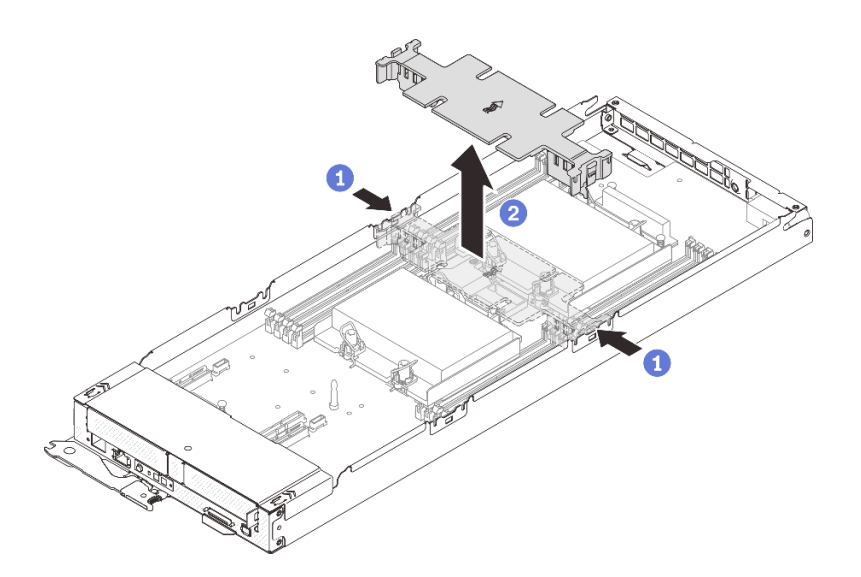

Abbildung 83. Entfernen der mittleren Luftführung

Schritt 1. Bereiten Sie diese Aufgabe vor.

- a. Schalten Sie den Rechenknoten aus, auf dem Sie die Aufgabe ausführen werden.
- b. Entfernen Sie den Rechenknoten aus dem Gehäuse (siehe "Rechenknoten aus dem Gehäuse [entfernen" auf Seite 45](#page-52-0)).
- Schritt 2. Entfernen Sie die mittlere Luftführung aus dem Rechenknoten.
	- a. Drücken Sie leicht den rechten und linken Entriegelungshebel.
	- b. <sup>2</sup> Heben Sie die mittlere Luftführung aus dem Rechenknoten heraus.

Achtung: Bringen Sie vor dem Einschalten des Rechenknotens die mittlere Luftführung wieder an, um eine ordnungsgemäße Kühlung und Luftzirkulation zu gewährleisten. Wenn der Knoten ohne mittlere Luftführung betrieben wird, könnten Knotenkomponenten beschädigt werden.

### Nach dieser Aufgabe

Wenn Sie angewiesen werden, die Komponente oder die Zusatzeinrichtung einzusenden, befolgen Sie die Verpackungsanweisungen und verwenden Sie ggf. das mitgelieferte Verpackungsmaterial für den Transport.

#### Demo-Video

[Sehen Sie sich das Verfahren auf YouTube an.](https://www.youtube.com/watch?v=awcpoiz7rGY)

#### <span id="page-129-0"></span>Mittlere Luftführung installieren

Verwenden Sie diese Informationen, um die mittlere Luftführung zu installieren.

#### Zu dieser Aufgabe

Achtung: Lesen Sie die ["Installationsrichtlinien" auf Seite 41,](#page-48-1) um sicher zu arbeiten.

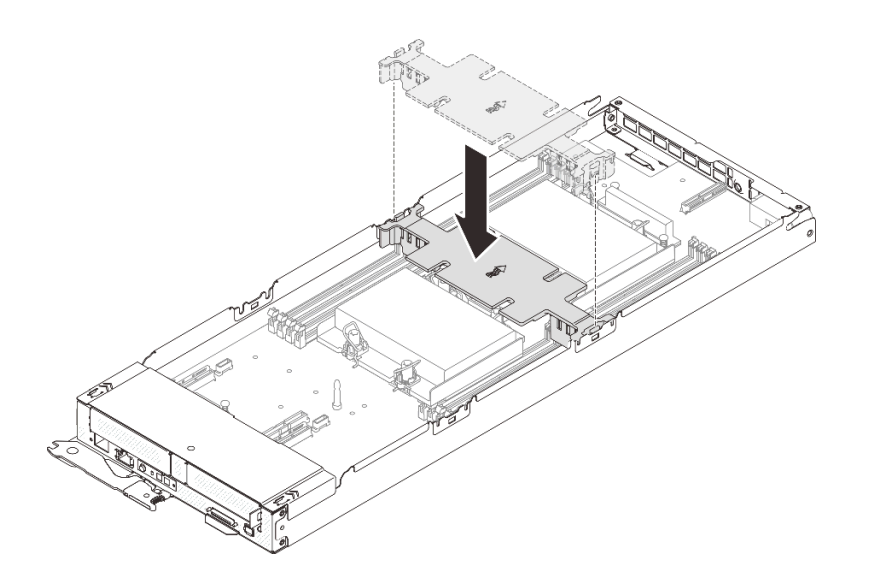

Abbildung 84. Installation der mittleren Luftführung

- Schritt 1. Richten Sie die Griffe der mittleren Luftführung an den Führungssteckplätzen an beiden Seiten des Rechenknotens zwischen den DIMM-Anschlüssen 1 bis 8 und 9 bis 16 aus.
- Schritt 2. Senken Sie die mittlere Luftführung in den Rechenknoten ab und drücken Sie sie nach unten, bis sie ordnungsgemäß eingesetzt ist.

#### Achtung:

- Bringen Sie vor dem Einschalten des Rechenknotens die mittlere Luftführung wieder an, um eine ordnungsgemäße Kühlung und Luftzirkulation sicherzustellen. Wenn der Knoten ohne mittlere Luftführung betrieben wird, könnten Knotenkomponenten beschädigt werden.
- Achten Sie auf die an den Seitenwänden des Rechenknotens geführten Kabel, da sie sich unter der mittleren Luftführung verfangen können.

# Nach dieser Aufgabe

- 1. Installieren Sie den Rechenknoten wieder im Gehäuse (siehe "Rechenknoten im Gehäuse installieren" [auf Seite 49](#page-56-0)).
- 2. Überprüfen Sie die Betriebsanzeige auf jedem Knoten, um sicherzustellen, dass sie von schnellem zum langsamem Blinken wechselt und so darauf hinweist, dass der Knoten zum Einschalten bereit ist.

#### Demo-Video

[Sehen Sie sich das Verfahren auf YouTube an.](https://www.youtube.com/watch?v=44GjDwk83jo)

# Vordere Abdeckung des Knotens austauschen

Verwenden Sie die folgenden Verfahren zum Entfernen und Installieren der vorderen Abdeckung des Knotens.

### <span id="page-130-0"></span>Vordere Abdeckung des Knotens entfernen

Mithilfe der Informationen in diesem Abschnitt können Sie die vordere Abdeckung des Knotens entfernen.

# Zu dieser Aufgabe

Zum Vermeiden möglicher Gefahren lesen und beachten Sie folgenden Sicherheitshinweis.

• S014

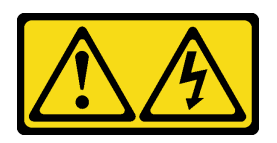

Vorsicht:

Gefährliche Spannungen und Energien. Die mit entsprechenden Etikett gekennzeichneten Abdeckungen dürfen nur von einem qualifizierten Kundendiensttechniker entfernt werden.

• S033

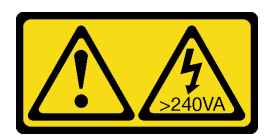

Vorsicht:

Gefährliche Energie. Spannungen mit gefährlicher Energie können bei einem Kurzschluss mit Metall dieses so erhitzen, dass es schmilzt und/oder spritzt und somit Verbrennungen und/oder einen Brand verursachen kann.

Achtung: Lesen Sie die ["Installationsrichtlinien" auf Seite 41,](#page-48-1) um sicher zu arbeiten.

# Vorgehensweise

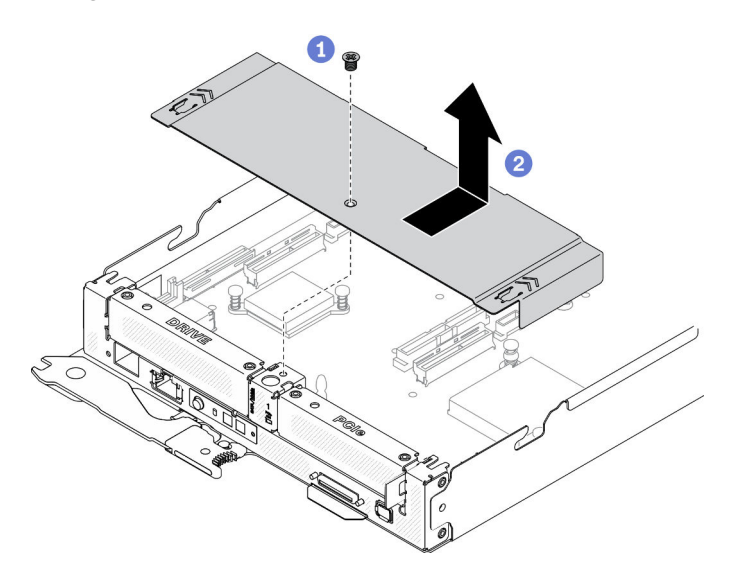

Abbildung 85. Entfernen der vorderen Abdeckung des Knotens

Schritt 1. Bereiten Sie diese Aufgabe vor.

- a. Schalten Sie den Rechenknoten aus, auf dem Sie die Aufgabe ausführen werden.
- b. Entfernen Sie den Rechenknoten aus dem Gehäuse (siehe "Rechenknoten aus dem Gehäuse [entfernen" auf Seite 45](#page-52-0)).
- Schritt 2. Entfernen Sie die vordere Knotenabdeckung vom Rechenknoten.
	- a. **O** Lösen Sie die Schraube an der vorderen Abdeckung des Knotens.

b. <sup>2</sup> Drücken Sie die beiden Drückpunkte an der vorderen Abdeckung des Knotens, um sie in Richtung der Rückseite des Rechenknotens zu schieben, bis sie sich vom Knoten gelöst hat. Nehmen Sie die Abdeckung dann vom Rechenknoten ab.

# Nach dieser Aufgabe

Wenn Sie angewiesen werden, die Komponente oder die Zusatzeinrichtung einzusenden, befolgen Sie die Verpackungsanweisungen und verwenden Sie ggf. das mitgelieferte Verpackungsmaterial für den Transport.

#### Demo-Video

[Sehen Sie sich das Verfahren auf YouTube an.](https://www.youtube.com/watch?v=9qd2jjPr5Wg)

### <span id="page-132-0"></span>Vordere Abdeckung des Knotens installieren

Mithilfe der Informationen in diesem Abschnitt können Sie die vordere Abdeckung des Rechenknotens installieren.

# Zu dieser Aufgabe

Zum Vermeiden möglicher Gefahren lesen und beachten Sie folgenden Sicherheitshinweis.

• S014

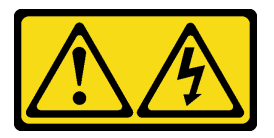

Vorsicht:

Gefährliche Spannungen und Energien. Die mit entsprechenden Etikett gekennzeichneten Abdeckungen dürfen nur von einem qualifizierten Kundendiensttechniker entfernt werden.

• S033

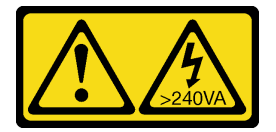

Vorsicht:

Gefährliche Energie. Spannungen mit gefährlicher Energie können bei einem Kurzschluss mit Metall dieses so erhitzen, dass es schmilzt und/oder spritzt und somit Verbrennungen und/oder einen Brand verursachen kann.

Achtung: Lesen Sie die ["Installationsrichtlinien" auf Seite 41](#page-48-1), um sicher zu arbeiten.

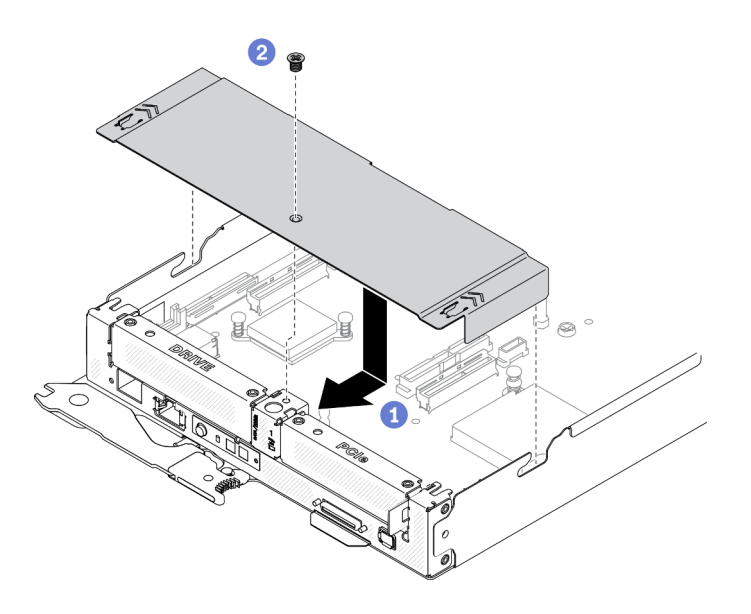

Abbildung 86. Installation der vorderen Abdeckung des Knotens

Schritt 1. Bringen Sie die vordere Abdeckung des Knotens am Rechenknoten an.

- a. **C** Richten Sie die Stifte innerhalb der vorderen Abdeckung des Knotens an den Kerben in den Seitenwänden des Knotens aus. Positionieren Sie dann die Abdeckung über dem Knoten und schieben Sie sie nach vorne, bis sie einrastet.
- b. <sup>2</sup> Ziehen Sie die Schraube an der vorderen Abdeckung des Knotens an.

#### Nach dieser Aufgabe

- 1. Installieren Sie den Rechenknoten wieder im Gehäuse (siehe "Rechenknoten im Gehäuse installieren" [auf Seite 49\)](#page-56-0).
- 2. Überprüfen Sie die Betriebsanzeige auf jedem Knoten, um sicherzustellen, dass sie von schnellem zum langsamem Blinken wechselt und so darauf hinweist, dass der Knoten zum Einschalten bereit ist.

#### Demo-Video

[Sehen Sie sich das Verfahren auf YouTube an.](https://www.youtube.com/watch?v=Ka2tPLflWKs)

# PCIe-Adapter austauschen

Gehen Sie wie folgt vor, um einen PCIe-Adapter aus dem Adapterrahmen zu entfernen und darin zu installieren:

#### PCIe-Adapter entfernen

Verwenden Sie diese Informationen, um einen PCIe-Adapter zu entfernen.

#### Zu dieser Aufgabe

Achtung: Lesen Sie die ["Installationsrichtlinien" auf Seite 41,](#page-48-1) um sicher zu arbeiten.

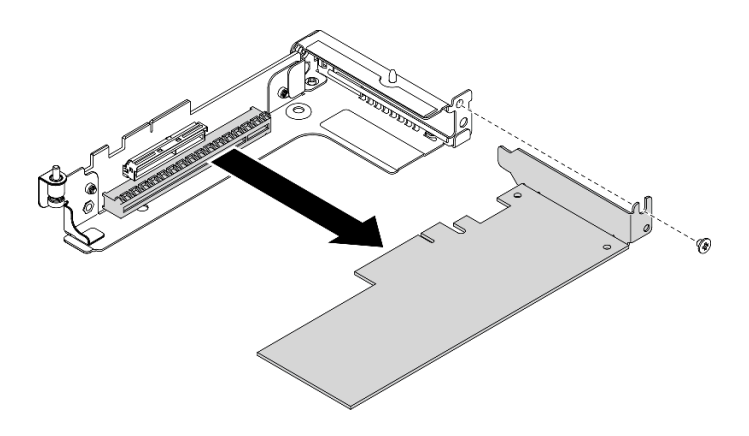

Abbildung 87. Entfernen des PCIe-Adapters

Schritt 1. Bereiten Sie diese Aufgabe vor.

- a. Schalten Sie den Rechenknoten aus, auf dem Sie die Aufgabe ausführen werden.
- b. Entfernen Sie den Rechenknoten aus dem Gehäuse (siehe "Rechenknoten aus dem Gehäuse [entfernen" auf Seite 45](#page-52-0)).
- c. Entfernen Sie die unten aufgeführten Komponenten in der angegebenen Reihenfolge vom Rechenknoten:
	- Vordere Knotenabdeckung (siehe "Vordere Abdeckung des Knotens entfernen" auf Seite [123](#page-130-0))
	- Vordere Luftführung (siehe ["Vordere Luftführung entfernen" auf Seite 119\)](#page-126-0)
	- PCIe-Adapterkartenbaugruppe (siehe ["PCIe-Adapterbaugruppe entfernen" auf Seite 128\)](#page-135-0)
- Schritt 2. Entfernen Sie die Schraube. Fassen Sie anschließend den Adapter an den Kanten und ziehen Sie ihn vorsichtig aus dem PCIe-Adapterrahmen.

# Nach dieser Aufgabe

Wenn Sie angewiesen werden, die Komponente oder die Zusatzeinrichtung einzusenden, befolgen Sie die Verpackungsanweisungen und verwenden Sie ggf. das mitgelieferte Verpackungsmaterial für den Transport.

#### Demo-Video

#### [Sehen Sie sich das Verfahren auf YouTube an.](https://www.youtube.com/watch?v=vnnjIzk-lvU)

### PCIe-Adapter installieren

Mithilfe dieser Informationen können Sie einen PCIe-Adapter installieren.

# Zu dieser Aufgabe

Achtung: Lesen Sie die ["Installationsrichtlinien" auf Seite 41](#page-48-1), um sicher zu arbeiten.

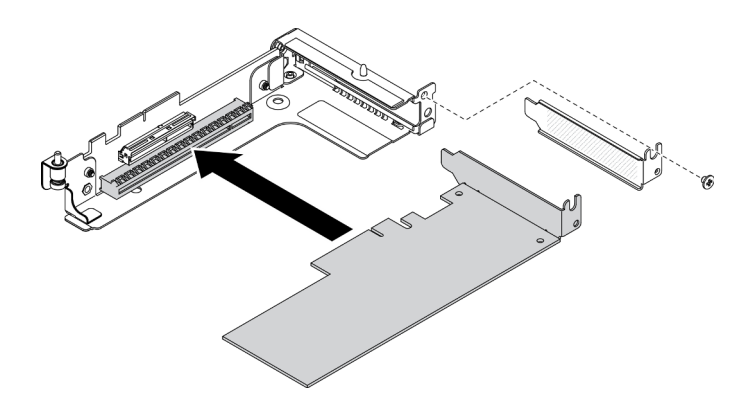

Abbildung 88. Installation des PCIe-Adapters

- Schritt 1. Entfernen Sie die Schraube und nehmen Sie dann die Abdeckblende aus dem PCIe-Adapterrahmen.
- Schritt 2. Richten Sie den Adapter am PCIe-Anschluss am Adapterrahmen aus. Drücken Sie dann den Adapter vorsichtig gerade in den Anschluss, bis er ordnungsgemäß eingesetzt ist.
- Schritt 3. Ziehen Sie die Schraube fest, um den Adapter zu befestigen.

# Nach dieser Aufgabe

- 1. Installieren Sie die unten aufgeführten Komponenten in der angegebenen Reihenfolge wieder im Rechenknoten:
	- a. PCIe-Adapterkartenbaugruppe (siehe ["PCIe-Adapterkartenbaugruppe installieren" auf Seite 129\)](#page-136-0)
	- b. Vordere Luftführung (siehe ["Vordere Luftführung installieren" auf Seite 120\)](#page-127-0)
	- c. Vordere Knotenabdeckung (siehe ["Vordere Abdeckung des Knotens installieren" auf Seite 125](#page-132-0))
- 2. Installieren Sie den Rechenknoten wieder im Gehäuse (siehe "Rechenknoten im Gehäuse installieren" [auf Seite 49\)](#page-56-0).
- 3. Überprüfen Sie die Betriebsanzeige auf jedem Knoten, um sicherzustellen, dass sie von schnellem zum langsamem Blinken wechselt und so darauf hinweist, dass der Knoten zum Einschalten bereit ist.

#### Demo-Video

[Sehen Sie sich das Verfahren auf YouTube an.](https://www.youtube.com/watch?v=LGo6rHe8Row)

# PCIe-Adapterkartenbaugruppe austauschen

Verwenden Sie die folgenden Verfahren zum Entfernen und Installieren der PCIe-Adapterkartenbaugruppe.

### <span id="page-135-0"></span>PCIe-Adapterbaugruppe entfernen

Mithilfe dieser Informationen können Sie die PCIe-Adapterkartenbaugruppe entfernen.

### Zu dieser Aufgabe

Achtung: Lesen Sie die ["Installationsrichtlinien" auf Seite 41,](#page-48-1) um sicher zu arbeiten.

### Vorgehensweise

Schritt 1. Bereiten Sie diese Aufgabe vor.

a. Schalten Sie den Rechenknoten aus, auf dem Sie die Aufgabe ausführen werden.

- b. Entfernen Sie den Rechenknoten aus dem Gehäuse (siehe "Rechenknoten aus dem Gehäuse [entfernen" auf Seite 45](#page-52-0)).
- c. Entfernen Sie die unten aufgeführten Komponenten in der angegebenen Reihenfolge vom Rechenknoten:
	- Vordere Knotenabdeckung (siehe "Vordere Abdeckung des Knotens entfernen" auf Seite [123](#page-130-0))
	- Vordere Luftführung (siehe ["Vordere Luftführung entfernen" auf Seite 119\)](#page-126-0)
- Schritt 2. Entfernen Sie die PCIe-Adapterkartenbaugruppe aus dem Rechenknoten.
	- a. Lösen Sie die unverlierbare Schraube an der PCIe-Adapterkartenbaugruppe.
	- b. Fassen Sie die PCIe-Adapterkartenbaugruppe vorsichtig an den Kanten und heben Sie sie aus dem Rahmen des Rechenknotens heraus.

Anmerkung: Die PCIe-Adapterkartenbaugruppe befindet sich wie dargestellt auf der linken Seite des Rechenknotens und die Laufwerkhalterung auf der rechten Seite.

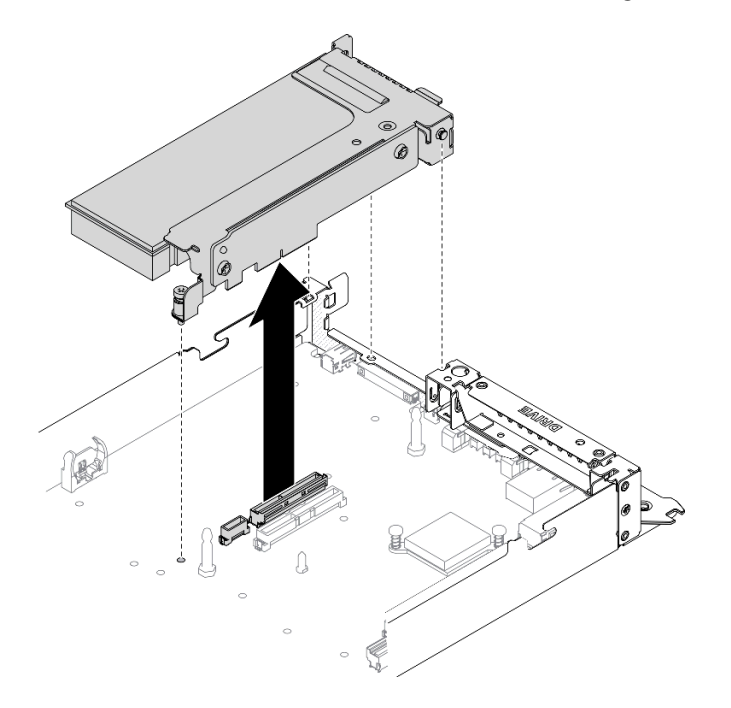

Abbildung 89. PCIe-Adapterkartenbaugruppe entfernen

# Nach dieser Aufgabe

Wenn Sie angewiesen werden, die Komponente oder die Zusatzeinrichtung einzusenden, befolgen Sie die Verpackungsanweisungen und verwenden Sie ggf. das mitgelieferte Verpackungsmaterial für den Transport.

#### Demo-Video

[Sehen Sie sich das Verfahren auf YouTube an.](https://www.youtube.com/watch?v=vnnjIzk-lvU)

### <span id="page-136-0"></span>PCIe-Adapterkartenbaugruppe installieren

Mithilfe dieser Informationen können Sie die PCIe-Adapterkartenbaugruppe installieren.

### Zu dieser Aufgabe

Achtung: Lesen Sie die ["Installationsrichtlinien" auf Seite 41,](#page-48-1) um sicher zu arbeiten.

#### Vorgehensweise

Schritt 1. Installieren Sie die PCIe-Adapterkartenbaugruppe im Rechenknoten.

- a. Richten Sie den Führungsstift und den Haken am hinteren Ende der PCIe-Adapterkartenbaugruppe wie dargestellt an den Kerben am Abstandshalter und am Rechenknotenrahmen aus. Setzen Sie dann die PCIe-Adapterkartenbaugruppe in den Anschluss in der Mitte der Systemplatine ein.
- b. Ziehen Sie die unverlierbare Schraube an, um die PCIe-Adapterkartenbaugruppe am Rechenknotenrahmen zu befestigen.

Wichtig: Im Normalbetrieb muss die PCIe-Position entweder eine PCIe-Adapterkartenbaugruppe oder eine Abdeckblende für PCIe-Adapter aufweisen, um eine ordnungsgemäße Kühlung zu gewährleisten.

Anmerkung: Die PCIe-Adapterkartenbaugruppe befindet sich wie dargestellt auf der linken Seite des Rechenknotens und die Laufwerkhalterung auf der rechten Seite.

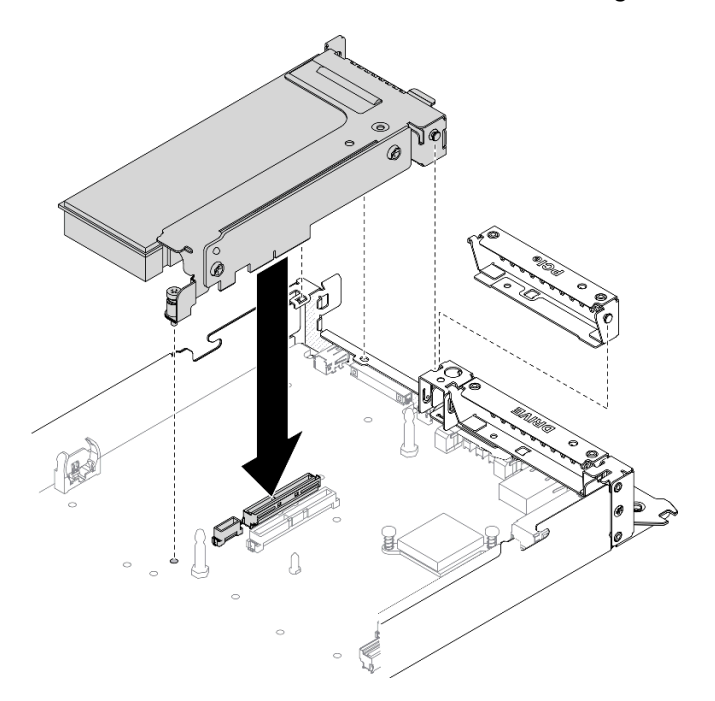

Abbildung 90. PCIe-Adapterkartenbaugruppe installieren

### Nach dieser Aufgabe

- 1. Schließen Sie das Netzkabel wieder an die Systemplatine und die Signalkabel wieder am PCIe-Adapter an.
- 2. Installieren Sie die unten aufgeführten Komponenten in der angegebenen Reihenfolge wieder im Rechenknoten:
	- a. Vordere Luftführung (siehe ["Vordere Luftführung installieren" auf Seite 120\)](#page-127-0)
	- b. Vordere Knotenabdeckung (siehe ["Vordere Abdeckung des Knotens installieren" auf Seite 125](#page-132-0))
- 3. Installieren Sie den Rechenknoten wieder im Gehäuse (siehe "Rechenknoten im Gehäuse installieren" [auf Seite 49\)](#page-56-0).

4. Überprüfen Sie die Betriebsanzeige auf jedem Knoten, um sicherzustellen, dass sie von schnellem zum langsamem Blinken wechselt und so darauf hinweist, dass der Knoten zum Einschalten bereit ist.

#### Demo-Video

[Sehen Sie sich das Verfahren auf YouTube an.](https://www.youtube.com/watch?v=LGo6rHe8Row)

# Prozessor austauschen

Mithilfe der Informationen in diesem Abschnitt können Sie einen Prozessor entfernen und installieren.

Achtung: Bevor Sie einen Prozessor oder Kühlkörper wiederverwenden, verwenden Sie von Lenovo empfohlene alkoholhaltige Reinigungstücher und Wärmeleitpaste.

### <span id="page-138-0"></span>Prozessor und Kühlkörper entfernen

Diese Aufgabe umfasst Anweisungen zum Entfernen einer Prozessor-Kühlkörper-Baugruppe, die als Prozessor-Kühlkörpermodul (PHM) bezeichnet wird. Diese Aufgabe erfordert einen T30-Torx-Schraubendreher. Dieser Vorgang muss von einem qualifizierten Kundendiensttechniker ausgeführt werden.

# Zu dieser Aufgabe

• S002

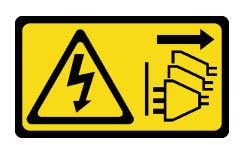

#### Vorsicht:

Mit dem Netzschalter an der Einheit und am Netzteil wird die Stromversorgung für die Einheit nicht unterbrochen. Die Einheit kann auch mit mehreren Netzkabeln ausgestattet sein. Um die Stromversorgung für die Einheit vollständig zu unterbrechen, müssen alle zum Gerät führenden Netzkabel vom Netz getrennt werden.

### Achtung:

- Lesen Sie die ["Installationsrichtlinien" auf Seite 41](#page-48-1), um sicher zu arbeiten.
- Vermeiden Sie den Kontakt mit statischen Aufladungen. Diese können zu einem Systemstopp und Datenverlust führen. Belassen Sie elektrostatisch empfindliche Komponenten bis zur Installation in ihren antistatischen Schutzhüllen. Handhaben Sie diese Einheiten mit einem Antistatikarmband oder einem anderen Erdungssystem.
- Jeder Prozessorsockel muss stets eine Abdeckung oder ein PHM enthalten. Schützen Sie leere Prozessorsockel mit einer Abdeckung, wenn Sie ein PHM entfernen oder installieren.
- Berühren Sie nicht den Prozessor oder die Prozessorkontakte. Die Kontakte am Prozessorsockel können leicht brechen und beschädigt werden. Verunreinigungen auf den Prozessorkontakten, wie z. B. Hautabsonderungen, können Verbindungsfehler verursachen.
- Achten Sie darauf, dass die Wärmeleitpaste auf dem Prozessor oder dem Kühlkörper nicht mit anderen Komponenten in Berührung kommt. Durch Berührung einer Oberfläche kann die Wärmeleitpaste beschädigt werden, sodass sie nicht mehr funktioniert. Die Wärmeleitpaste kann Komponenten beschädigen, beispielsweise die elektrischen Anschlüsse im Prozessorsockel.
- Entfernen und installieren Sie immer nur jeweils ein PHM. Wenn die Systemplatine mehrere Prozessoren unterstützt, beginnen Sie die Installation der PHMs mit dem ersten Prozessorsockel.

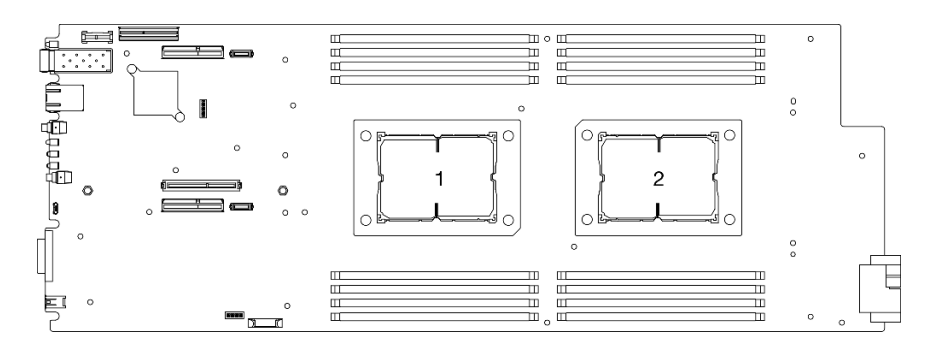

Abbildung 91. Prozessorpositionen auf der Systemplatine

Anmerkung: Der Kühlkörper, der Prozessor und der Prozessorträger für Ihr System unterscheiden sich möglicherweise von den in den Abbildungen dargestellten Komponenten.

In der folgenden Abbildung sind die Komponenten des PHMs dargestellt.

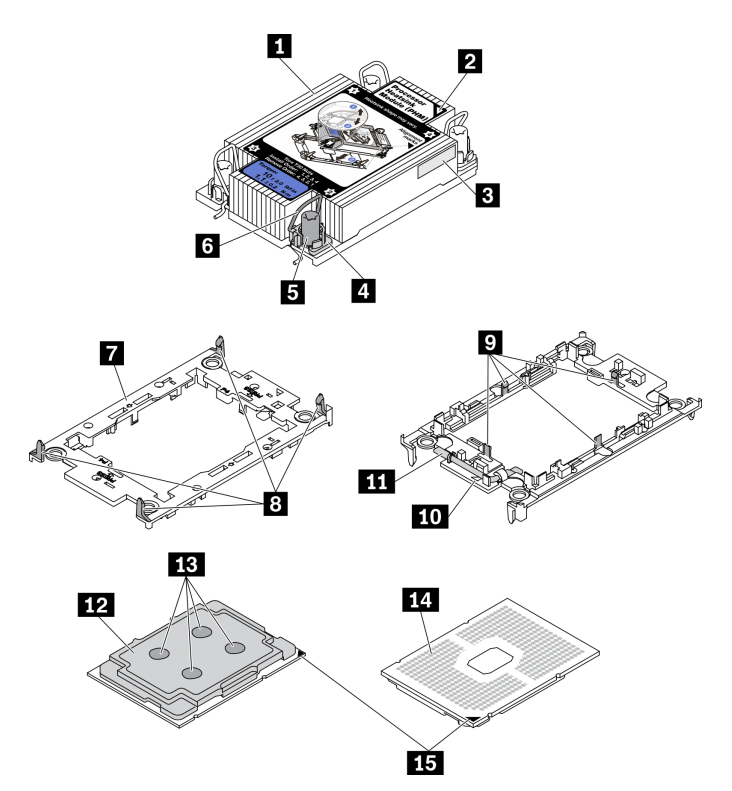

Abbildung 92. PHM-Komponenten

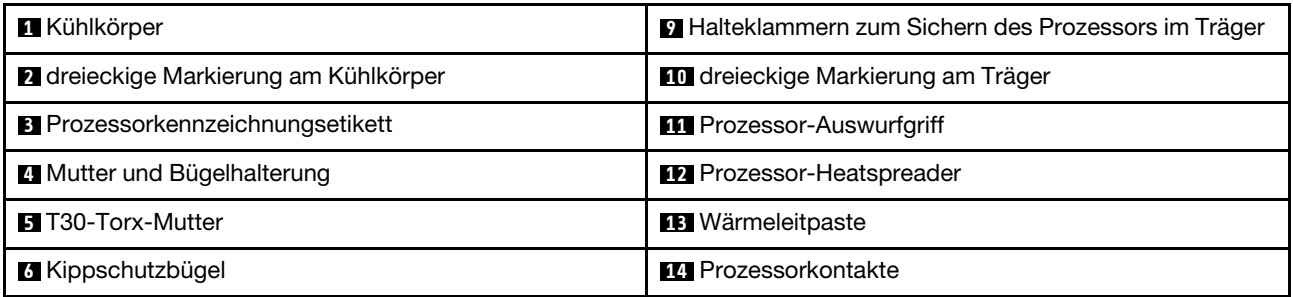

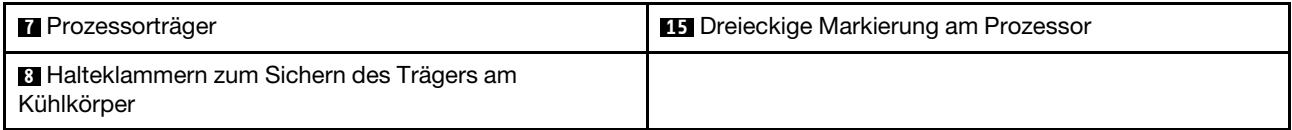

# Vorgehensweise

Schritt 1. Bereiten Sie diese Aufgabe vor.

- a. Schalten Sie den Rechenknoten aus, auf dem Sie die Aufgabe ausführen werden.
- b. Entfernen Sie den Rechenknoten aus dem Gehäuse (siehe "Rechenknoten aus dem Gehäuse [entfernen" auf Seite 45](#page-52-0)).
- c. Entfernen Sie die Luftführungen des Knotens aus dem Rechenknoten (siehe ["Vordere](#page-126-0) [Luftführung entfernen" auf Seite 119](#page-126-0) und ["Mittlere Luftführung entfernen" auf Seite 121](#page-128-0)).

Schritt 2. Entfernen Sie das PHM von der Systemplatine.

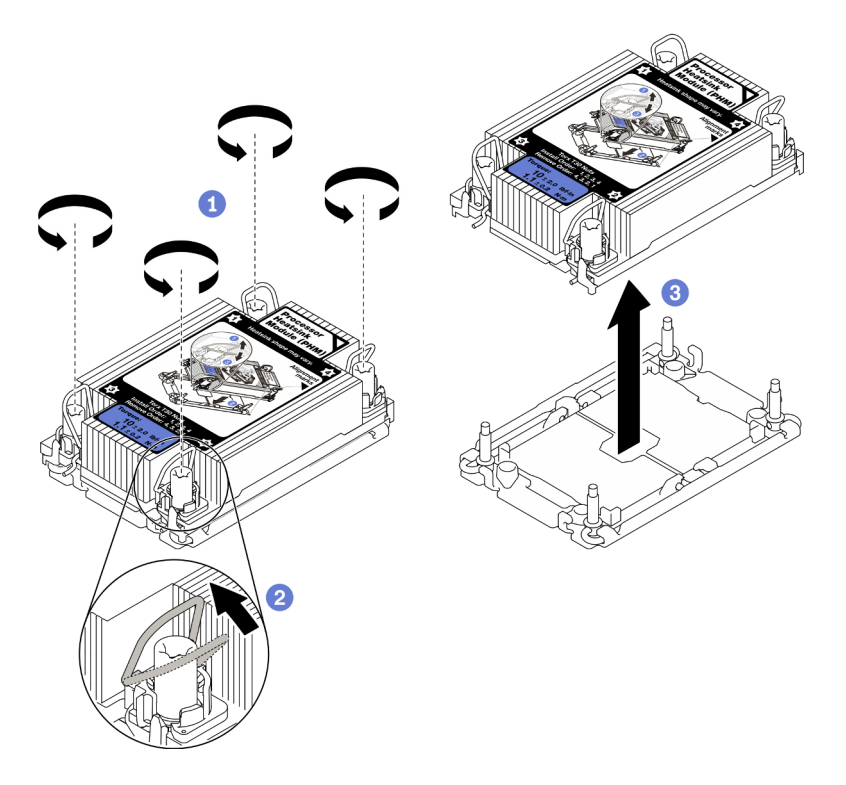

Abbildung 93. Entfernen des PHM

a. **• Lösen Sie die T30-Torx-Muttern am PHM vollständig in der Reihenfolge zum Entfernen, die** auf dem Kühlkörperschild angegeben ist.

Anmerkung: Das Drehmoment zum vollständigen Lösen oder Anziehen der Muttern beträgt 1,1 Newtonmeter bzw. 10 Poundforce Inch.

Achtung: Um Beschädigungen an den Komponenten zu verhindern, stellen Sie sicher, dass Sie die angegebene Reihenfolge für das Entfernen befolgen.

- b. <sup>2</sup> Drehen Sie die Kippschutzbügel nach innen.
- c. <sup>@</sup> Heben Sie das PHM vorsichtig aus dem Prozessorsockel. Wenn das PHM nicht vollständig aus dem Sockel herausgezogen werden kann, lösen Sie die T30-Torx-Muttern noch weiter und versuchen Sie es erneut.

#### Anmerkungen:

- Berühren Sie nicht die Kontakte auf der Unterseite des Prozessors.
- Achten Sie darauf, dass sich keine Objekte auf dem Prozessorsockel befinden, um mögliche Beschädigungen zu vermeiden.
- Schritt 3. Befolgen Sie je nach Konfiguration die entsprechenden Verfahren zum Entfernen des T-förmigen Kühlkörpers, der mit Prozessor 2 ausgeliefert wird.

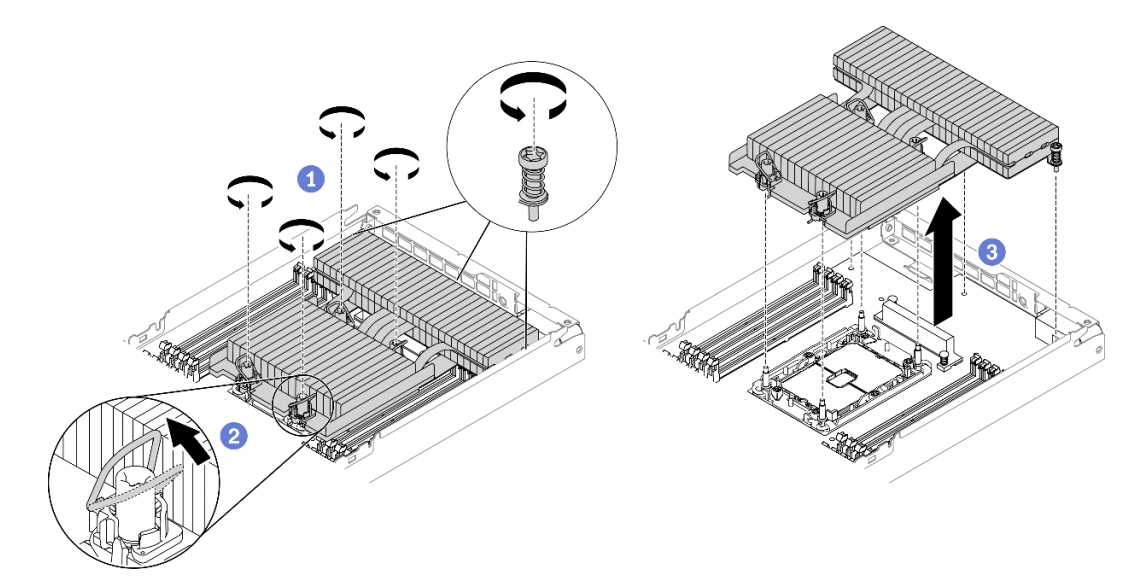

Abbildung 94. Entfernen des T-förmigen Kühlkörpers

a. <sup>O</sup> Lösen Sie die drei unverlierbaren Schrauben und die vier T30-Torx-Muttern vollständig in der Reihenfolge zum Entfernen, die auf dem Schild des T-förmigen Kühlkörpers angegeben ist (siehe Abbildung).

Anmerkung: Das Drehmoment zum vollständigen Lösen oder Anziehen der Muttern beträgt 1,1 Newtonmeter bzw. 10 Poundforce Inch.

Achtung: Um Beschädigungen an den Komponenten zu verhindern, stellen Sie sicher, dass Sie die angegebene Reihenfolge für das Entfernen befolgen.

Reihenfolge zum Entfernen: 7, 6, 5, 4, 3, 2, 1

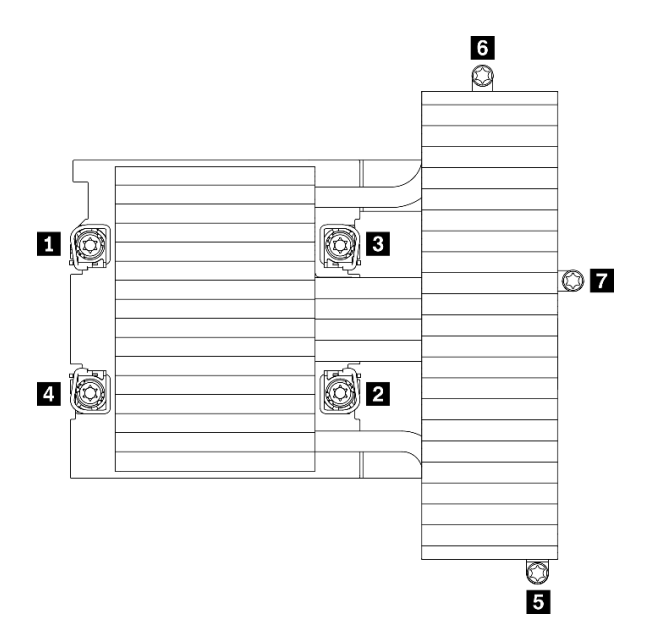

Abbildung 95. Nummerierung der T30-Torx-Muttern und Schrauben auf dem Schild des T-förmigen Kühlkörpers

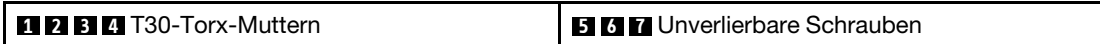

- b. **@** Drehen Sie die Kippschutzbügel nach innen.
- c.  $\bullet$  Heben Sie den T-förmigen Kühlkörper vorsichtig aus dem Prozessorsockel. Wenn er nicht vollständig aus dem Sockel herausgezogen werden kann, lösen Sie die T30-Torx-Muttern noch weiter und versuchen Sie es erneut.

# Nach dieser Aufgabe

- Jeder Prozessorsockel muss stets eine Abdeckung oder ein PHM enthalten. Schützen Sie leere Prozessorsockel mit einer Abdeckung oder installieren Sie ein neues PHM.
- Wenn Sie den PHM beim Austausch der Systemplatine entfernen, legen Sie den PHM beiseite.
- Wenn Sie den Prozessor oder den Kühlkörper erneut verwenden, trennen Sie den Prozessor von seiner Halterung (siehe ["Prozessor von Träger und Kühlkörper trennen" auf Seite 135](#page-142-0)).
- Wenn Sie angewiesen werden, die defekte Komponente zurückzugeben, verpacken Sie das Teil sorgfältig, um Beschädigungen während des Transports zu vermeiden. Verwenden Sie die Verpackung, in der das neue Teil geliefert wurde, und befolgen Sie alle Verpackungsanweisungen.

#### Demo-Video

[Sehen Sie sich das Verfahren auf YouTube an.](https://www.youtube.com/watch?v=ZiMr-aHmyRY)

### <span id="page-142-0"></span>Prozessor von Träger und Kühlkörper trennen

Diese Aufgabe umfasst Anweisungen zum Trennen eines Prozessors samt Träger von einer Prozessor-Kühlkörper-Baugruppe, die als Prozessor-Kühlkörpermodul (PHM) bezeichnet wird. Dieser Vorgang muss von einem qualifizierten Kundendiensttechniker ausgeführt werden.

### Zu dieser Aufgabe

#### Achtung:

• Lesen Sie die ["Installationsrichtlinien" auf Seite 41](#page-48-1), um sicher zu arbeiten.

- Vermeiden Sie den Kontakt mit statischen Aufladungen. Diese können zu einem Systemstopp und Datenverlust führen. Belassen Sie elektrostatisch empfindliche Komponenten bis zur Installation in ihren antistatischen Schutzhüllen. Handhaben Sie diese Einheiten mit einem Antistatikarmband oder einem anderen Erdungssystem.
- Berühren Sie nicht die Prozessorkontakte. Verunreinigungen auf den Prozessorkontakten, wie z. B. Hautabsonderungen, können Verbindungsfehler verursachen.
- Achten Sie darauf, dass die Wärmeleitpaste auf dem Prozessor oder dem Kühlkörper nicht mit anderen Komponenten in Berührung kommt. Durch Berührung einer Oberfläche kann die Wärmeleitpaste beschädigt werden, sodass sie nicht mehr funktioniert. Die Wärmeleitpaste kann Komponenten beschädigen, beispielsweise die elektrischen Anschlüsse im Prozessorsockel.

Anmerkung: Der Kühlkörper, der Prozessor und der Prozessorträger für Ihr System unterscheiden sich möglicherweise von den in den Abbildungen dargestellten Komponenten.

# Vorgehensweise

- Schritt 1. Entfernen Sie das entsprechende Prozessor-Kühlkörpermodul (PHM), an dem Sie die Aufgabe ausführen werden (siehe ["Prozessor und Kühlkörper entfernen" auf Seite 131](#page-138-0)).
- Schritt 2. Trennen Sie den Prozessor vom Kühlkörper und Träger.

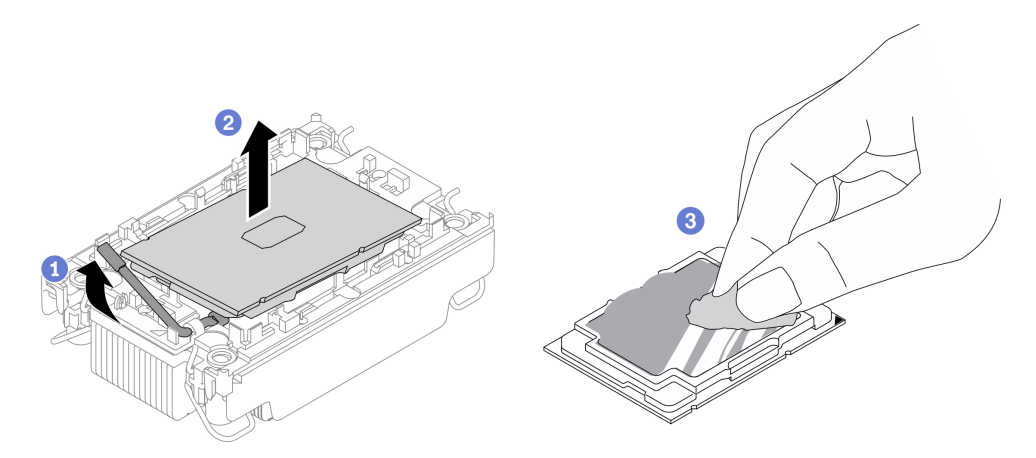

Abbildung 96. Trennen eines Prozessors von Kühlkörper und Träger

Anmerkung: Berühren Sie nicht die Kontakte am Prozessor.

- a. **O** Heben Sie den Griff an, um den Prozessor aus dem Träger zu lösen.
- b. **@** Greifen Sie den Prozessor an den Kanten und heben Sie ihn dann aus dem Kühlkörper und dem Träger.
- c. Wischen Sie die Wärmeleitpaste mit einem alkoholhaltigen Reinigungstuch von der Oberseite des Prozessors ab, ohne den Prozessor dabei abzulegen. Legen Sie den Prozessor dann auf einer antistatischen Oberfläche ab, wobei die Seite mit dem Prozessorkontakt nach oben gerichtet sein muss.

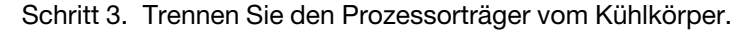
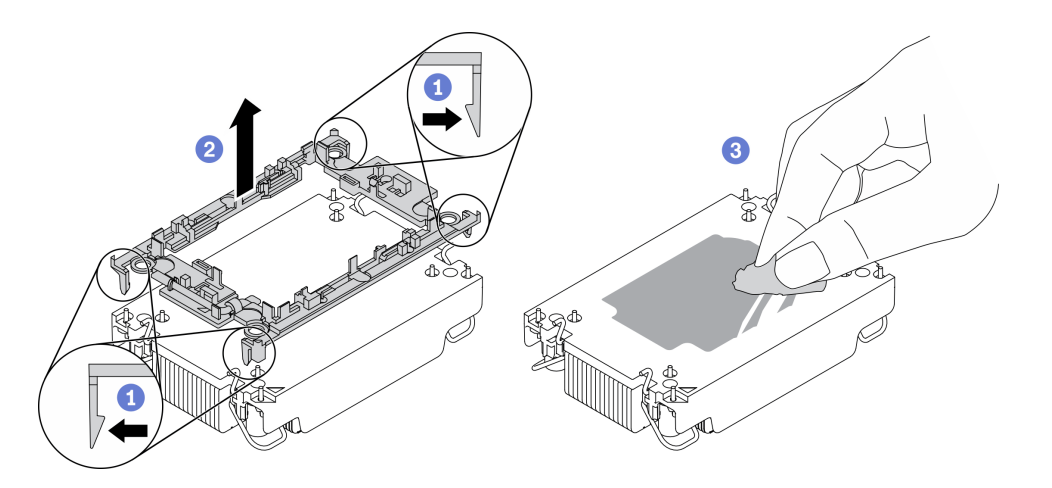

Abbildung 97. Trennen eines Prozessorträgers vom Kühlkörper

Anmerkung: Der Prozessorträger wird entsorgt und durch einen neuen ersetzt.

- a. **O** Lösen Sie die Halteklammern vom Kühlkörper.
- b. **@** Heben Sie den Träger vom Kühlkörper.
- c. Wischen Sie mit einem alkoholhaltigen Reinigungstuch die Wärmeleitpaste von der Unterseite des Kühlkörpers ab.

### Nach dieser Aufgabe

Wenn Sie angewiesen werden, die defekte Komponente zurückzugeben, verpacken Sie das Teil sorgfältig, um Beschädigungen während des Transports zu vermeiden. Verwenden Sie die Verpackung, in der das neue Teil geliefert wurde, und befolgen Sie alle Verpackungsanweisungen.

### <span id="page-144-0"></span>Prozessor und Kühlkörper installieren

Diese Aufgabe umfasst Anweisungen zur Installation einer Prozessor-Kühlkörper-Baugruppe, die als Prozessor-Kühlkörpermodul (PHM) bezeichnet wird. Diese Aufgabe erfordert einen T30-Torx-Schraubendreher. Dieser Vorgang muss von einem qualifizierten Kundendiensttechniker ausgeführt werden.

### Zu dieser Aufgabe

### Achtung:

- Lesen Sie die ["Installationsrichtlinien" auf Seite 41](#page-48-0), um sicher zu arbeiten.
- Vermeiden Sie den Kontakt mit statischen Aufladungen. Diese können zu einem Systemstopp und Datenverlust führen. Belassen Sie elektrostatisch empfindliche Komponenten bis zur Installation in ihren antistatischen Schutzhüllen. Handhaben Sie diese Einheiten mit einem Antistatikarmband oder einem anderen Erdungssystem.
- Jeder Prozessorsockel muss stets eine Abdeckung oder ein PHM enthalten. Schützen Sie leere Prozessorsockel mit einer Abdeckung, wenn Sie ein PHM entfernen oder installieren.
- Berühren Sie nicht den Prozessor oder die Prozessorkontakte. Die Kontakte am Prozessorsockel können leicht brechen und beschädigt werden. Verunreinigungen auf den Prozessorkontakten, wie z. B. Hautabsonderungen, können Verbindungsfehler verursachen.
- Achten Sie darauf, dass die Wärmeleitpaste auf dem Prozessor oder dem Kühlkörper nicht mit anderen Komponenten in Berührung kommt. Durch Berührung einer Oberfläche kann die Wärmeleitpaste beschädigt werden, sodass sie nicht mehr funktioniert. Die Wärmeleitpaste kann Komponenten beschädigen, beispielsweise die elektrischen Anschlüsse im Prozessorsockel.

• Entfernen und installieren Sie immer nur jeweils ein PHM. Wenn die Systemplatine mehrere Prozessoren unterstützt, beginnen Sie die Installation der PHMs mit dem ersten Prozessorsockel.

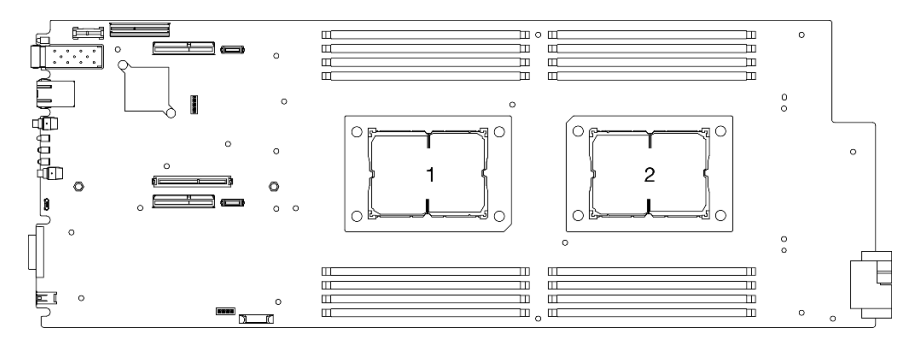

Abbildung 98. Prozessorpositionen auf der Systemplatine

#### Anmerkungen:

- Der Kühlkörper, der Prozessor und der Prozessorträger für Ihr System unterscheiden sich möglicherweise von den in den Abbildungen dargestellten Komponenten.
- Die PHMs sind mit einer Führung für den Sockel versehen, sodass sie nur in einer Richtung installiert werden können.
- Eine Liste der für Ihre Lösung unterstützten Prozessoren finden Sie unter <https://serverproven.lenovo.com/>. Alle Prozessoren auf der Systemplatine müssen dieselbe Geschwindigkeit, dieselbe Anzahl an Kernen und dieselbe Frequenz aufweisen.
- Vor der Installation eines neuen PHM oder Austauschprozessors müssen Sie Ihre Systemfirmware auf die neueste Version aktualisieren. Siehe "Firmware aktualisieren" in der ThinkSystem DA240 Gehäuse und ThinkSystem SD630 V2 Rechenknoten-Konfigurationsanleitung.
- Die folgenden Arten von Kühlkörper gelten für SD630 V2:

Prozessoren mit TDP (Thermal Design Power) ≤ 165 W:

– Kühlkörper 113 x 124 x 23,5 mm (Aluminiumlamellen) gilt für Prozessorsockel 1 und 2.

Prozessoren mit TDP (Thermal Design Power) ≥ 185 W:

- Kühlkörper 113 x 124 x 23,5 mm (Kupferlamellen) gilt nur für Prozessorsockel 1.
- T-förmiger Kühlkörper gilt nur für Prozessorsockel 2.
- Stellen Sie sicher, dass Sie die richtige Anzahl von Lüftern basierend auf Ihrer Konfiguration installieren.
	- Zwei Lüfter:
		- Prozessoren mit TDP (Thermal Design Power) ≤ 165 W
	- Drei Lüfter:
		- Prozessoren mit TDP (Thermal Design Power) ≥ 185 W
		- Intel(R) Xeon(R) Gold 6334 (165 W, 8 Kerne)

In der folgenden Abbildung sind die Komponenten des PHMs dargestellt.

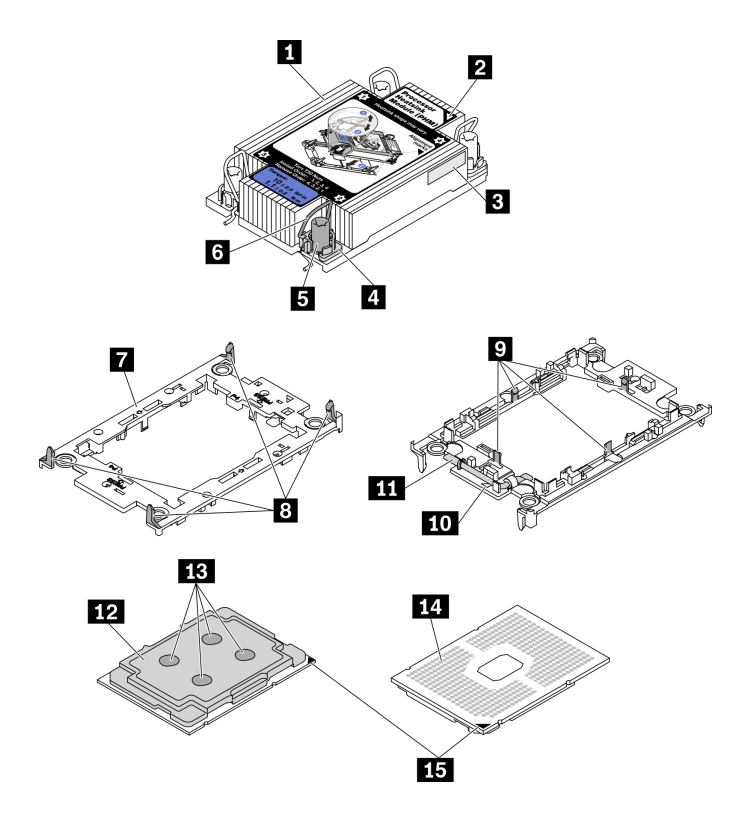

Abbildung 99. PHM-Komponenten

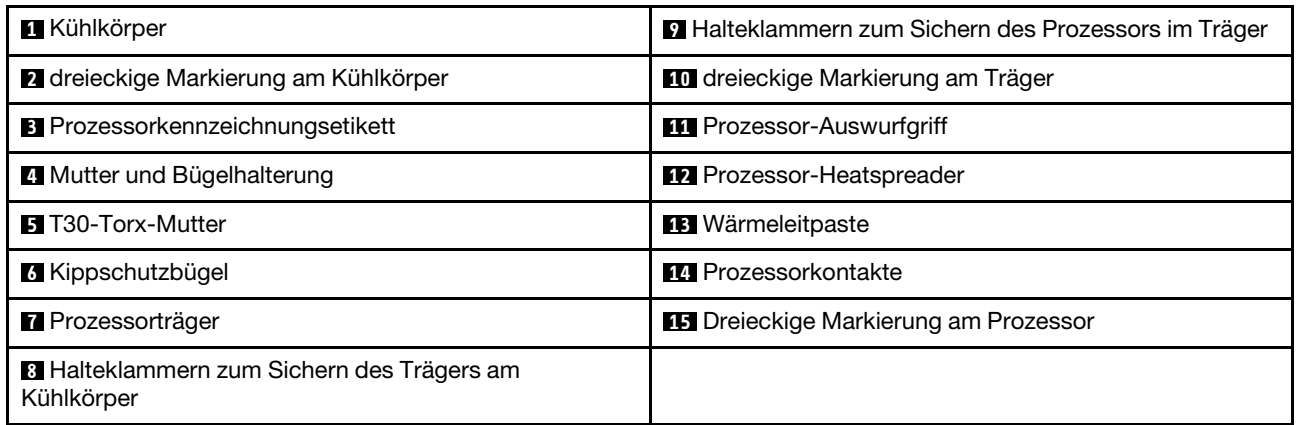

### Vorgehensweise

Schritt 1. Wenn Sie einen Prozessor austauschen und den Kühlkörper weiterverwenden:

- a. Entfernen Sie das Prozessor-Typenschild vom Kühlkörper und tauschen Sie es durch das neue Schild aus, das mit dem Austauschprozessor geliefert wird.
- b. Wenn noch alte Wärmeleitpaste auf dem Kühlkörper vorhanden ist, wischen Sie die Wärmeleitpaste vorsichtig mit einem alkoholhaltigen Reinigungstuch von der Unterseite des Kühlkörpers ab.
- Schritt 2. Wenn Sie einen Kühlkörper austauschen und den Prozessor weiterverwenden:
	- a. Entfernen Sie das Prozessorkennzeichnungsetikett vom alten Kühlkörper und platzieren Sie es an der gleichen Position auf dem neuen Kühlkörper. Das Etikett ist an der Seite des Kühlkörpers in der Nähe der dreieckigen Ausrichtungsmarkierung angebracht.

Anmerkung: Wenn Sie nicht in der Lage sind, das Etikett zu entfernen und auf dem neuen Kühlkörper anzubringen, oder wenn das Etikett während der Übertragung beschädigt wird, schreiben Sie die Prozessor-seriennummer vom Prozessorkennzeichnungsetikett an der Stelle auf den neuen Kühlkörper, an der das Etikett platziert werden sollte.

b. Befestigen Sie den Prozessor am neuen Träger.

Anmerkung: Austauschkühlkörper werden mit grauen und schwarzen Prozessorträgern geliefert. Stellen Sie sicher, dass Sie den Träger mit der Farbe des vorherigen Prozessorträgers verwenden.

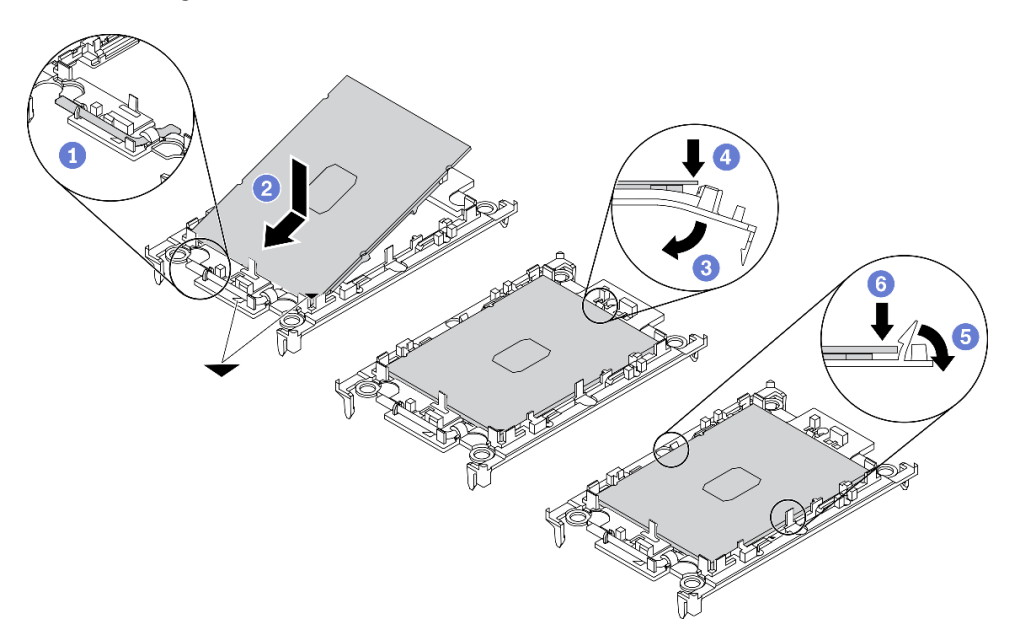

Abbildung 100. Installieren eines Prozessorträgers

- 1. <sup>O</sup> Vergewissern Sie sich, dass sich der Griff am Träger in der geschlossenen Position befindet.
- 2. <sup>2</sup> Richten Sie den Prozessor so am neuen Träger aus, dass die dreieckigen Markierungen aneinander ausgerichtet sind. Setzen Sie dann das markierte Ende des Prozessors in den Träger ein.
- 3. <sup>©</sup> Halten Sie das eingesetzte Ende des Prozessors fest. Ziehen Sie dann das unmarkierte Ende des Trägers nach unten und weg vom Prozessor.
- 4. Drücken Sie auf den Prozessor und sichern Sie das unmarkierte Ende unter der Klammer am Träger.
- 5. <sup>**D**</sup> Ziehen Sie die Seiten des Trägers vorsichtig nach unten und weg vom Prozessor.
- 6. Drücken Sie auf den Prozessor und sichern Sie die Seiten unter den Klammern am Träger.

Anmerkung: Um zu verhindern, dass der Prozessor aus dem Träger herausfällt, lassen Sie die Seite mit den Prozessorkontakten nach oben gerichtet und halten Sie die Prozessorträgerbaugruppe an den Seiten des Trägers.

#### Schritt 3. Tragen Sie Wärmeleitpaste auf.

a. Legen Sie den Prozessor und den Träger vorsichtig auf dem Versandeinbaurahmen ab, wobei die Seite mit den Prozessorkontakten nach unten weist. Stellen Sie sicher, dass die dreieckige Markierung auf dem Träger an der dreieckigen Markierung im Versandeinbaurahmen ausgerichtet ist.

b. Wenn noch alte Wärmeleitpaste auf dem Prozessor vorhanden ist, wischen Sie die Oberseite des Prozessors vorsichtig mit einem alkoholhaltigen Reinigungstuch ab.

Anmerkung: Stellen Sie vor dem Auftragen der neuen Wärmeleitpaste sicher, dass der Alkohol vollständig verdunstet ist.

c. Tragen Sie die Wärmeleitpaste mit der Spritze auf der Oberseite des Prozessors auf, indem Sie vier gleichmäßig verteilte Punkte bilden, von denen jeder aus 0,1 ml Wärmeleitpaste besteht.

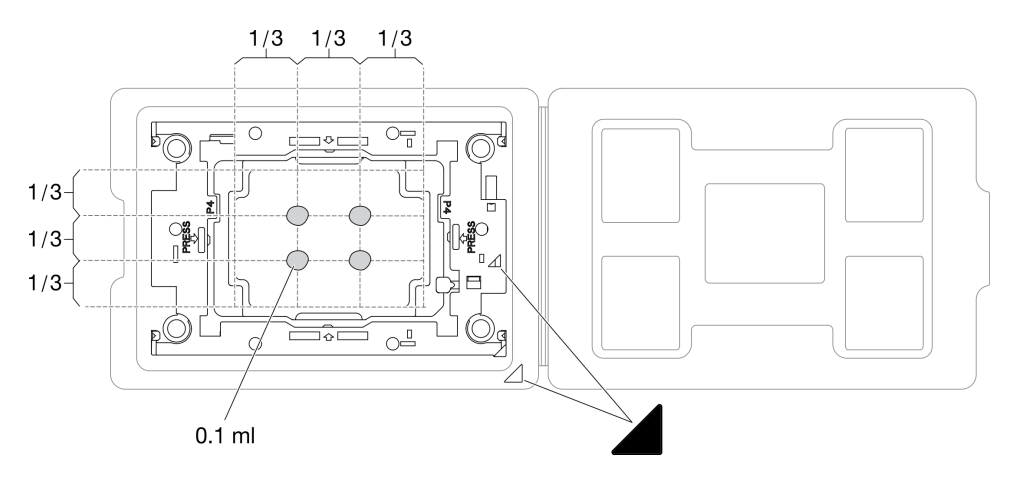

Abbildung 101. Auftragen von Wärmeleitpaste mit Prozessor im Versandeinbaurahmen

Schritt 4. Bauen Sie Prozessor und Kühlkörper zusammen.

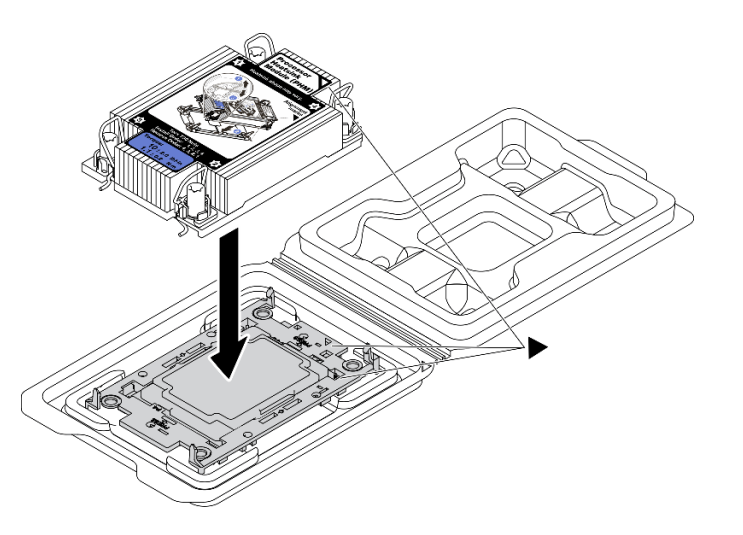

Abbildung 102. Zusammenbauen der PHM mit Prozessor im Versandeinbaurahmen

- a. Richten Sie die dreieckige Markierung auf dem Kühlkörperschild an der dreieckigen Markierung auf dem Prozessorträger und dem Prozessor aus.
- b. Installieren Sie den Kühlkörper auf dem Prozessorträger.
- c. Drücken Sie den Träger nach unten, bis die Klammern an allen vier Ecken einrasten.

Schritt 5. Installieren Sie das Prozessor-Kühlkörpermodul im Steckplatz auf der Systemplatine.

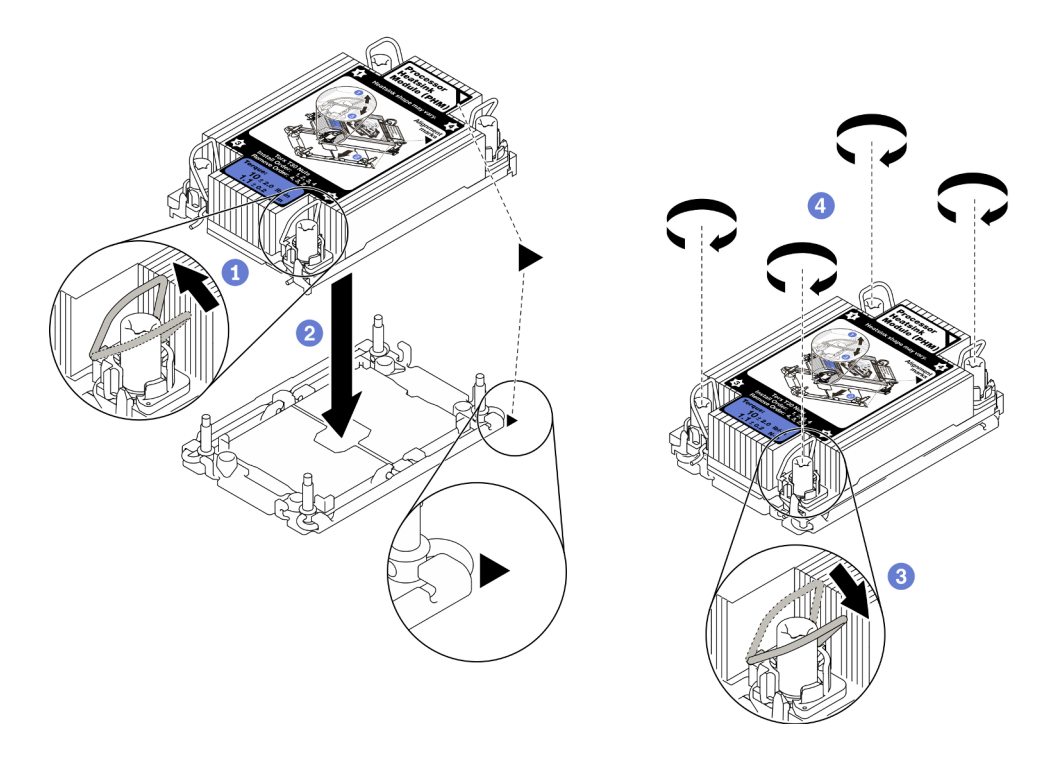

Abbildung 103. Installation des PHM

- a. **O** Drehen Sie die Kippschutzbügel nach innen.
- b.  **Richten Sie die dreieckige Markierung und die vier T30-Torx-Muttern auf dem PHM an der** dreieckigen Markierung und den Gewindestiften des Prozessorsockels aus. Setzen Sie dann das PHM in den Prozessorsockel ein.
- c. <sup>©</sup> Drehen Sie die Kippschutzbügel nach außen, bis sie in den Haken im Sockel einrasten.
- d.  $\bullet$  Ziehen Sie die T30-Torx-Muttern in der Reihenfolge an, die auf dem Kühlkörperschild angegeben ist. Ziehen Sie die Schrauben fest, bis sie sich nicht mehr drehen lassen. Prüfen Sie dann, dass keine Lücke zwischen dem Schraubenansatz am Kühlkörper und dem Prozessorsockel vorhanden ist.

Anmerkung: Das Drehmoment zum vollständigen Anziehen oder Lösen der Muttern beträgt 1,1 Newtonmeter bzw. 10 Poundforce Inch.

Achtung: Um Beschädigungen an den Komponenten zu verhindern, stellen Sie sicher, dass Sie die angegebene Installationsreihenfolge befolgen.

Schritt 6. Befolgen Sie je nach Konfiguration die entsprechenden Verfahren zum Installieren des T-förmigen Kühlkörpers, der mit Prozessor 2 ausgeliefert wird.

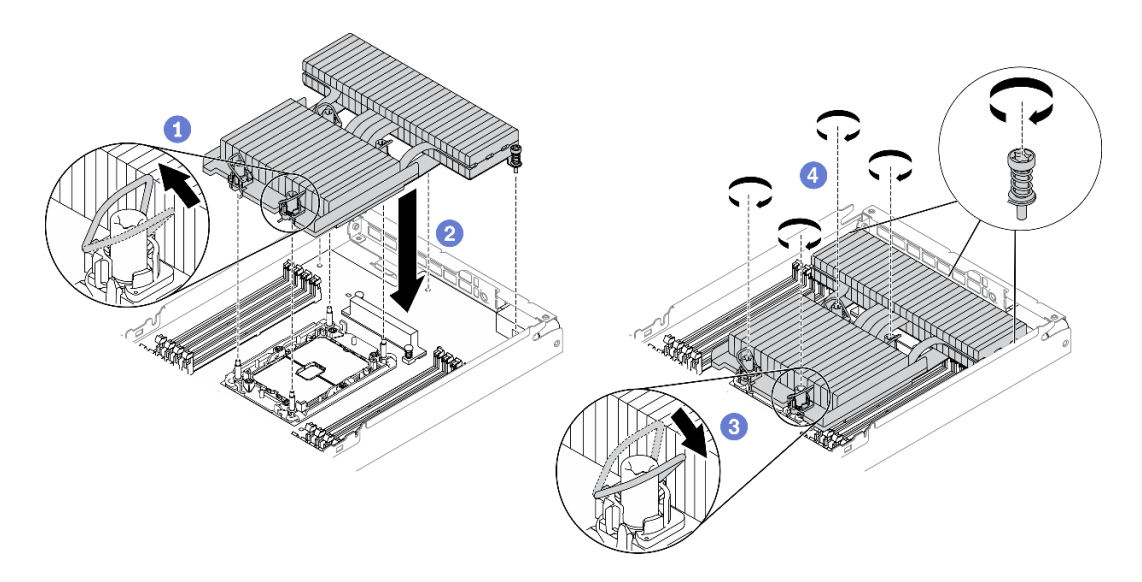

Abbildung 104. Installation des T-förmigen Kühlkörpers

- a. Drehen Sie bei den vier T30-Torx-Muttern die Kippschutzbügel nach innen.
- b. **@** Richten Sie die dreieckige Markierung und die vier T30-Torx-Muttern am T-förmigen Kühlkörper an der dreieckigen Markierung und den Gewindestiften des Prozessorsockels aus. Setzen Sie dann den T-förmigen Kühlkörper in den Prozessorsockel ein.
- c. <sup>©</sup> Drehen Sie die Kippschutzbügel nach außen, bis sie in den Haken im Sockel einrasten.
- d. <sup>©</sup> Ziehen Sie die vier T30-Torx-Muttern und die drei unverlierbaren Schrauben in der Installationsreihenfolge, die auf dem Schild des T-förmigen Kühlkörpers angegeben ist, wie unten dargestellt vollständig an. Prüfen Sie dann, dass keine Lücke zwischen dem Schraubenansatz am Kühlkörper und dem Prozessorsockel vorhanden ist.

Anmerkung: Das Drehmoment zum vollständigen Anziehen oder Lösen der Muttern beträgt 1,1 Newtonmeter bzw. 10 Poundforce Inch.

Achtung: Um Beschädigungen an den Komponenten zu verhindern, stellen Sie sicher, dass Sie die angegebene Installationsreihenfolge befolgen.

Installationsreihenfolge: 1, 2, 3, 4, 5, 6, 7

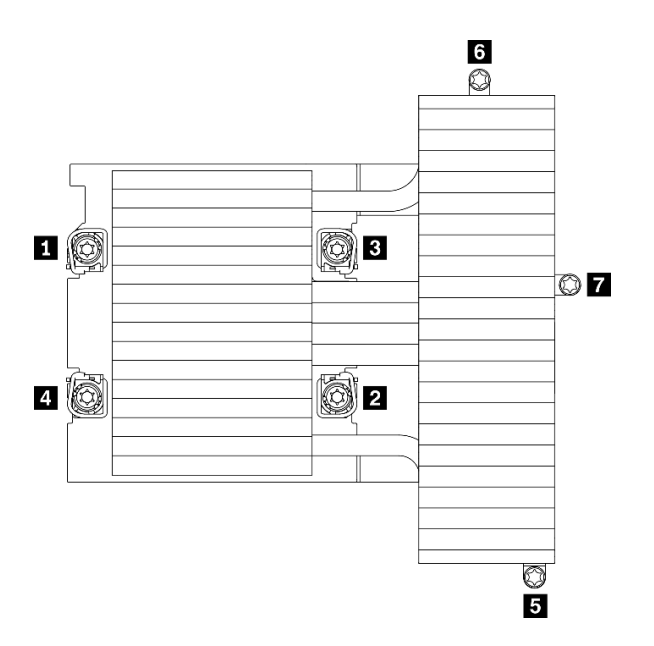

Abbildung 105. Nummerierung der T30-Torx-Muttern und Schrauben auf dem Schild des T-förmigen Kühlkörpers

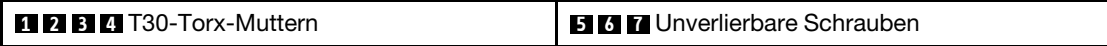

### Nach dieser Aufgabe

- 1. Installieren Sie die Luftführungen des Knotens erneut (siehe "Vordere Luftführung installieren" auf Seite [120](#page-127-0) und ["Mittlere Luftführung installieren" auf Seite 122](#page-129-0)).
- 2. Installieren Sie den Rechenknoten wieder im Gehäuse (siehe "Rechenknoten im Gehäuse installieren" [auf Seite 49\)](#page-56-0).
- 3. Überprüfen Sie die Betriebsanzeige auf jedem Knoten, um sicherzustellen, dass sie von schnellem zum langsamem Blinken wechselt und so darauf hinweist, dass der Knoten zum Einschalten bereit ist.

#### Demo-Video

[Sehen Sie sich das Verfahren auf YouTube an.](https://www.youtube.com/watch?v=-nNv7PwRao0)

#### T30-Torx-Mutter am Kühlkörper austauschen

Verwenden Sie diese Informationen, um eine T30-Torx-Mutter am Kühlkörper zu entfernen und zu installieren.

#### T30-Torx-Mutter am Kühlkörper entfernen

Diese Aufgabe enthält Anweisungen zum Entfernen einer T30-Torx-Mutter aus PEEK (Polyetheretherketon) am Kühlkörper.

### Zu dieser Aufgabe

#### Achtung:

- Lesen Sie die ["Installationsrichtlinien" auf Seite 41,](#page-48-0) um sicher zu arbeiten.
- Vermeiden Sie den Kontakt mit statischen Aufladungen. Diese können zu einem Systemstopp und Datenverlust führen. Belassen Sie elektrostatisch empfindliche Komponenten bis zur Installation in ihren

antistatischen Schutzhüllen. Handhaben Sie diese Einheiten mit einem Antistatikarmband oder einem anderen Erdungssystem.

• Berühren Sie nicht die Prozessorkontakte. Verunreinigungen auf den Prozessorkontakten, wie z. B. Hautabsonderungen, können Verbindungsfehler verursachen.

Anmerkung: Der Kühlkörper, der Prozessor und der Prozessorträger für Ihr System unterscheiden sich möglicherweise von den in den Abbildungen dargestellten Komponenten.

### Vorgehensweise

Schritt 1. Bereiten Sie diese Aufgabe vor.

- a. Schalten Sie den Rechenknoten aus, auf dem Sie die Aufgabe ausführen werden.
- b. Entfernen Sie den Rechenknoten aus dem Gehäuse (siehe "Rechenknoten aus dem Gehäuse [entfernen" auf Seite 45](#page-52-0)).
- c. Entfernen Sie die unten aufgeführten Komponenten in der angegebenen Reihenfolge vom Rechenknoten:
	- Luftführungen des Knotens (siehe ["Vordere Luftführung entfernen" auf Seite 119](#page-126-0) und ["Mittlere Luftführung entfernen" auf Seite 121](#page-128-0))
	- Prozessor und Kühlkörper (siehe ["Prozessor und Kühlkörper entfernen" auf Seite 131\)](#page-138-0)

Schritt 2. Entfernen Sie die T30-Torx-Mutter.

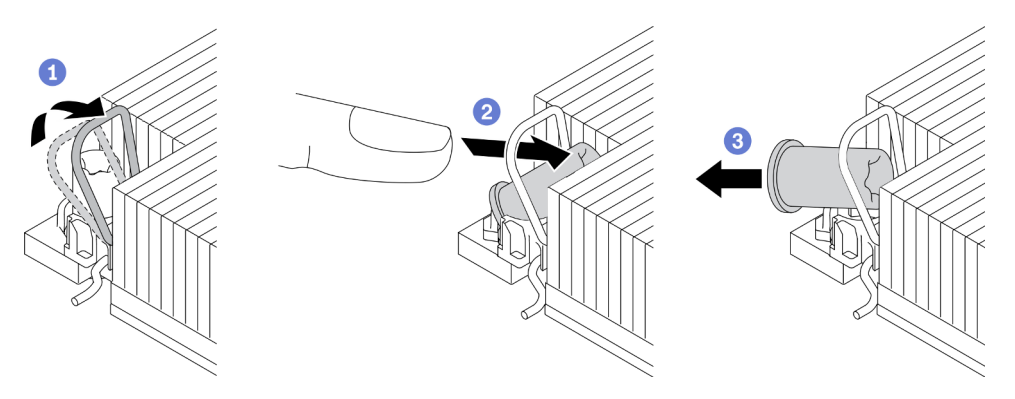

Abbildung 106. Entfernen einer T30-Torx-Mutter vom Kühlkörper

Anmerkung: Berühren Sie nicht die Goldkontakte auf der Unterseite des Prozessors.

- a. **O** Drehen Sie den Kippschutzbügel nach innen.
- b. <sup>2</sup> Drücken Sie die obere Kante der T30-Torx-Mutter zur Mitte des Kühlkörpers, bis sie sich löst.
- c. Entfernen Sie die T30-Torx-Mutter.

Achtung: Führen Sie eine Sichtprüfung der entfernten T30-Torx-Mutter durch und vergewissern Sie sich, dass keine Fremdkörper oder Bruchstücke im Inneren der Lösung verblieben sind, falls die Mutter eingerissen oder beschädigt ist.

### Nach dieser Aufgabe

1. Installieren Sie eine neue T30-Torx-Mutter (siehe ["T30-Torx-Mutter am Kühlkörper befestigen" auf Seite](#page-153-0) [146](#page-153-0)).

2. Wenn Sie angewiesen werden, die defekte Komponente zurückzugeben, verpacken Sie das Teil sorgfältig, um Beschädigungen während des Transports zu vermeiden. Verwenden Sie die Verpackung, in der das neue Teil geliefert wurde, und befolgen Sie alle Verpackungsanweisungen.

#### Demo-Video

[Sehen Sie sich das Verfahren auf YouTube an.](https://www.youtube.com/watch?v=vsAMxYk_ct8)

### <span id="page-153-0"></span>T30-Torx-Mutter am Kühlkörper befestigen

Diese Aufgabe enthält Anweisungen zum Anbringen einer T30-Torx-Mutter aus PEEK (Polyetheretherketon) am Kühlkörper.

## Zu dieser Aufgabe

### Achtung:

- Lesen Sie die ["Installationsrichtlinien" auf Seite 41,](#page-48-0) um sicher zu arbeiten.
- Vermeiden Sie den Kontakt mit statischen Aufladungen. Diese können zu einem Systemstopp und Datenverlust führen. Belassen Sie elektrostatisch empfindliche Komponenten bis zur Installation in ihren antistatischen Schutzhüllen. Handhaben Sie diese Einheiten mit einem Antistatikarmband oder einem anderen Erdungssystem.
- Berühren Sie nicht die Prozessorkontakte. Verunreinigungen auf den Prozessorkontakten, wie z. B. Hautabsonderungen, können Verbindungsfehler verursachen.

Anmerkung: Der Kühlkörper, der Prozessor und der Prozessorträger für Ihr System unterscheiden sich möglicherweise von den in den Abbildungen dargestellten Komponenten.

### Vorgehensweise

Schritt 1. Bringen Sie die T30-Torx-Mutter an.

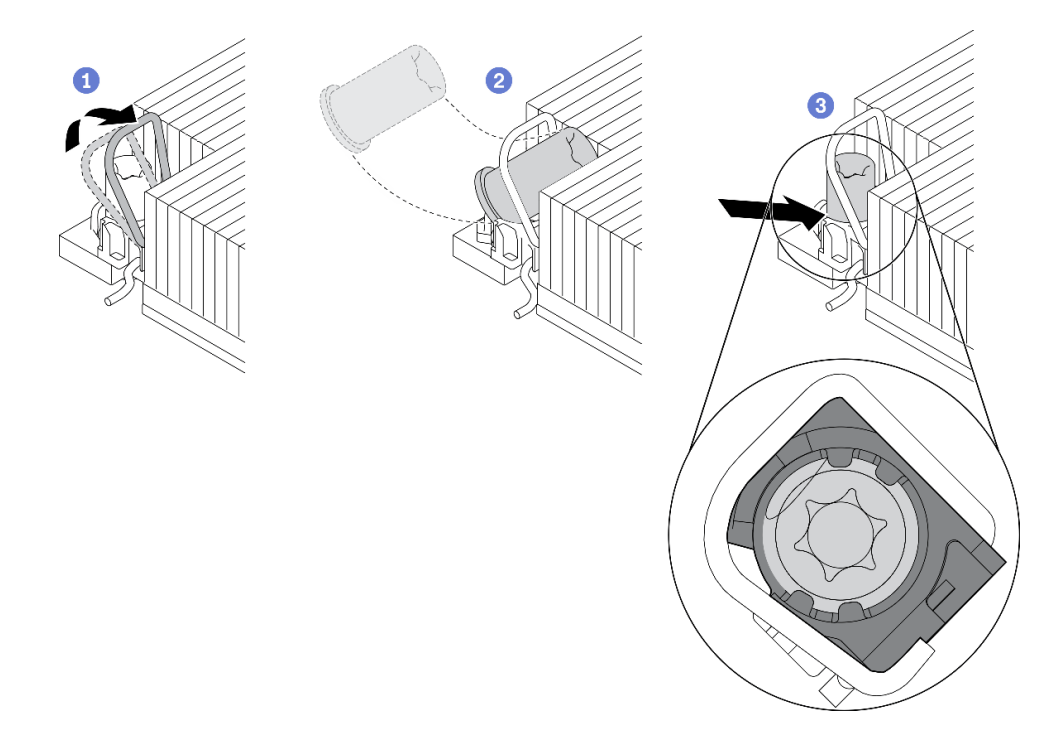

Abbildung 107. Anbringen einer T30-Torx-Mutter am Kühlkörper

Anmerkung: Berühren Sie nicht die Goldkontakte auf der Unterseite des Prozessors.

- a. **O** Drehen Sie den Kippschutzbügel nach innen.
- b. **@** Setzen Sie die T30-Torx-Mutter unter den Kippschutzbügel und richten Sie sie dann im dargestellten Winkel am Sockel aus.
- c. <sup>©</sup> Drücken Sie die untere Kante der T30-Torx-Mutter in den Sockel, bis sie hörbar einrastet. Stellen Sie sicher, dass die T30-Torx-Mutter unter den vier Halteklammern im Sockel gesichert ist.

### Nach dieser Aufgabe

- 1. Installieren Sie die unten aufgeführten Komponenten in der angegebenen Reihenfolge wieder im Rechenknoten:
	- a. Prozessor und Kühlkörper (siehe ["Prozessor und Kühlkörper installieren" auf Seite 137](#page-144-0))
	- b. Luftführungen des Knotens (siehe ["Vordere Luftführung installieren" auf Seite 120](#page-127-0) und ["Mittlere](#page-129-0) [Luftführung installieren" auf Seite 122\)](#page-129-0)
- 2. Installieren Sie den Rechenknoten wieder im Gehäuse (siehe "Rechenknoten im Gehäuse installieren" [auf Seite 49](#page-56-0)).
- 3. Überprüfen Sie die Betriebsanzeige auf jedem Knoten, um sicherzustellen, dass sie von schnellem zum langsamem Blinken wechselt und so darauf hinweist, dass der Knoten zum Einschalten bereit ist.

#### Demo-Video

[Sehen Sie sich das Verfahren auf YouTube an.](https://www.youtube.com/watch?v=LFv9_XmWbtw)

# <span id="page-156-0"></span>Kapitel 4. Fehlerbestimmung

Mithilfe der Informationen in diesem Abschnitt können Sie Fehler eingrenzen und beheben, die möglicherweise bei Verwendung der Lösung auftreten.

Lenovo Server/Lösungen können so konfiguriert werden, dass bei der Generierung bestimmter Ereignisse automatisch der Lenovo Support benachrichtigt wird. Sie können die automatische Benachrichtigung, auch Call-Home-Funktion genannt, in Verwaltungsanwendungen wie Lenovo XClarity Administrator konfigurieren. Bei konfigurierter automatischer Problembenachrichtigung wird der Lenovo Support automatisch benachrichtigt, wenn bei einem Server/einer Lösung ein potenziell bedeutendes Ereignis auftritt.

Um ein Problem einzugrenzen, überprüfen Sie zuerst das Ereignisprotokoll der Anwendung, von der die Lösung verwaltet wird:

- Wenn Sie die Lösung über Lenovo XClarity Administrator verwalten, beginnen Sie mit dem Lenovo XClarity Administrator-Ereignisprotokoll.
- Wenn Sie eine andere Verwaltungsanwendung verwenden, beginnen Sie mit dem Lenovo XClarity Controller-Ereignisprotokoll.

# <span id="page-156-1"></span>Ereignisprotokolle

Bei einem Alert handelt es sich um eine Nachricht oder einen anderen Hinweis auf ein Ereignis bzw. bevorstehendes Ereignis. Alerts werden vom Lenovo XClarity Controller oder von UEFI in den Lösungen generiert. Diese Alerts werden im Lenovo XClarity Controller-Ereignisprotokoll gespeichert. Wenn die Lösung vom System Management Module 2 oder vom Lenovo XClarity Administrator verwaltet wird, werden Alerts automatisch an diese Verwaltungsanwendungen weitergeleitet.

Anmerkung: Eine Liste der Ereignisse (einschließlich der Benutzeraktionen), die möglicherweise zur Wiederherstellung aus einem Ereignis ausgeführt werden müssen, finden Sie in Nachrichten- und Codereferenz unter:[http://ralfss28.labs.lenovo.com:8787/help/topic/royce/pdf\\_files.html](http://ralfss28.labs.lenovo.com:8787/help/topic/royce/pdf_files.html)

### Lenovo XClarity Administrator-Ereignisprotokoll

Wenn Sie Lenovo XClarity Administrator zum Verwalten der Lösungs-, Netzwerk- und Speicherhardware verwenden, können Sie die Ereignisse aller verwalteten Einheiten über den XClarity Administrator einsehen. Logs

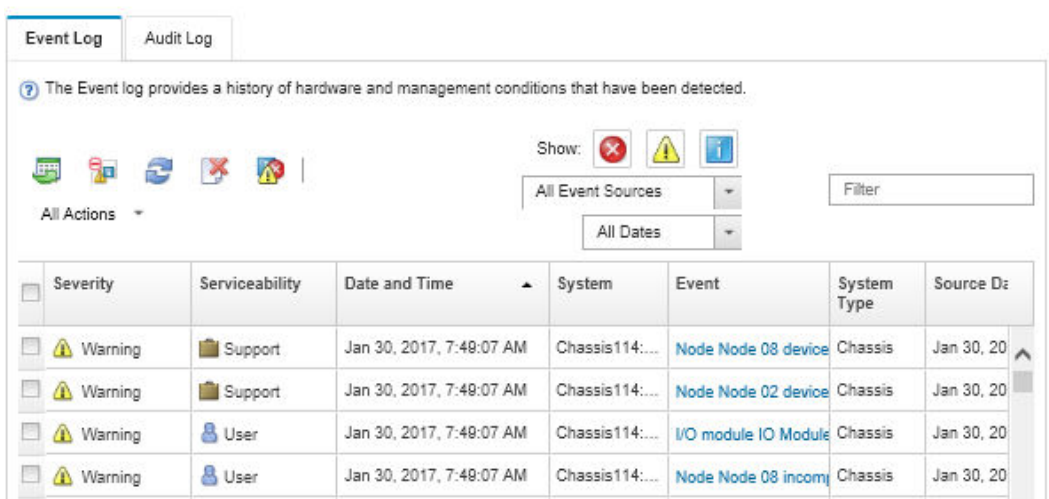

Abbildung 108. Lenovo XClarity Administrator-Ereignisprotokoll

Weitere Informationen zum Handhaben von XClarity-Administrator-Ereignissen finden Sie unter:

[http://sysmgt.lenovofiles.com/help/topic/com.lenovo.lxca.doc/events\\_vieweventlog.html](http://sysmgt.lenovofiles.com/help/topic/com.lenovo.lxca.doc/events_vieweventlog.html)

#### System Management Module 2-Ereignisprotokoll

Das SMM2-Ereignisprotokoll enthält alle Ereignisse, die von allen Knoten im Gehäuse empfangen wurden. Darüber hinaus enthält es Stromversorgungs- und Kühlungsereignisse.

Anmerkung: Neue SMM2-Ereignisse werden am Ende des Ereignisprotokolls angefügt. Das Protokoll kann bis zu 4.096 Ereignisse speichern. Um weitere Ereignisse hinzuzufügen, müssen Sie das Protokoll löschen.

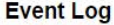

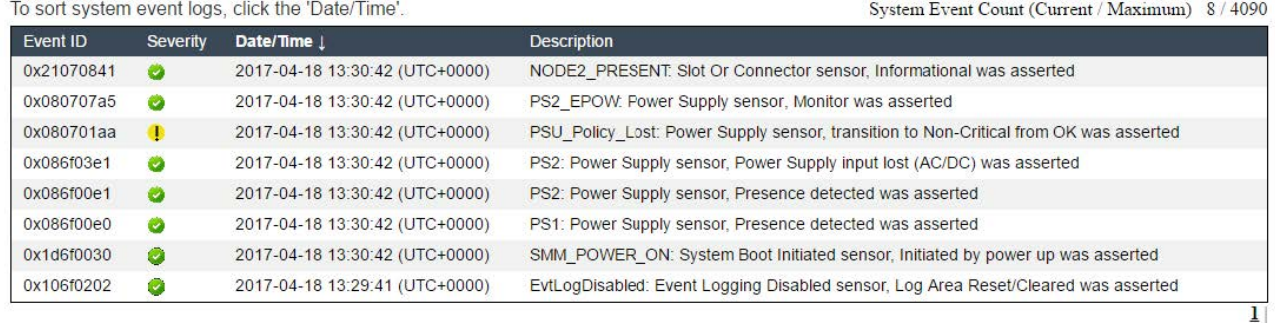

Abbildung 109. SMM2-Ereignisprotokoll

#### Lenovo XClarity Controller-Ereignisprotokoll

Der Lenovo XClarity Controller überwacht den physischen Status der Lösung und seiner Komponenten mithilfe von Sensoren, die interne physische Variablen wie Temperatur, Netzspannungen, Lüftergeschwindigkeiten und Komponentenstatus messen. Der Lenovo XClarity Controller enthält verschiedene Schnittstellen für die Systemverwaltungssoftware, sodass Systemadministratoren und Benutzer die Fernverwaltung und -steuerung einer Lösung aktivieren können.

Alle Komponenten der Lösung werden vom Lenovo XClarity Controller überwacht und die Ereignisse werden im Lenovo XClarity Controller-Ereignisprotokoll festgehalten.

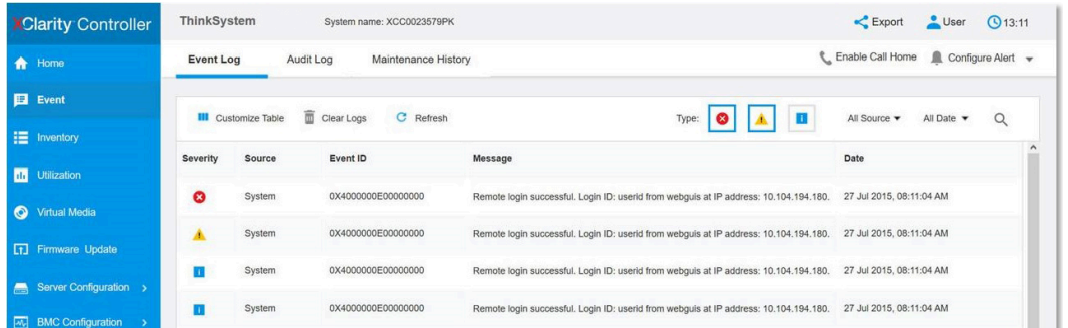

Abbildung 110. Lenovo XClarity Controller-Ereignisprotokoll

Weitere Informationen zum Zugriff auf das Lenovo XClarity Controller-Ereignisprotokoll finden Sie unter:

Abschnitt "Ereignisprotokolle anzeigen" in der XCC-Dokumentation für Ihren Server unter [https://](https://pubs.lenovo.com/lxcc-overview/) [pubs.lenovo.com/lxcc-overview/](https://pubs.lenovo.com/lxcc-overview/)

# **Funktion "Lightpath Diagnostics"**

Die Funktion "Lightpath Diagnostics" ist ein System von Anzeigen zu verschiedenen externen und internen Lösungskomponenten, die auf die fehlerhafte Komponente hinweisen. Wenn die Anzeigen in einer bestimmten Reihenfolge geprüft werden, kann oft die Fehlerquelle bestimmt werden.

Informationen zu ausgefallenen Komponenten sind häufig auf dem externen LCD-Diagnosegerät verfügbar.

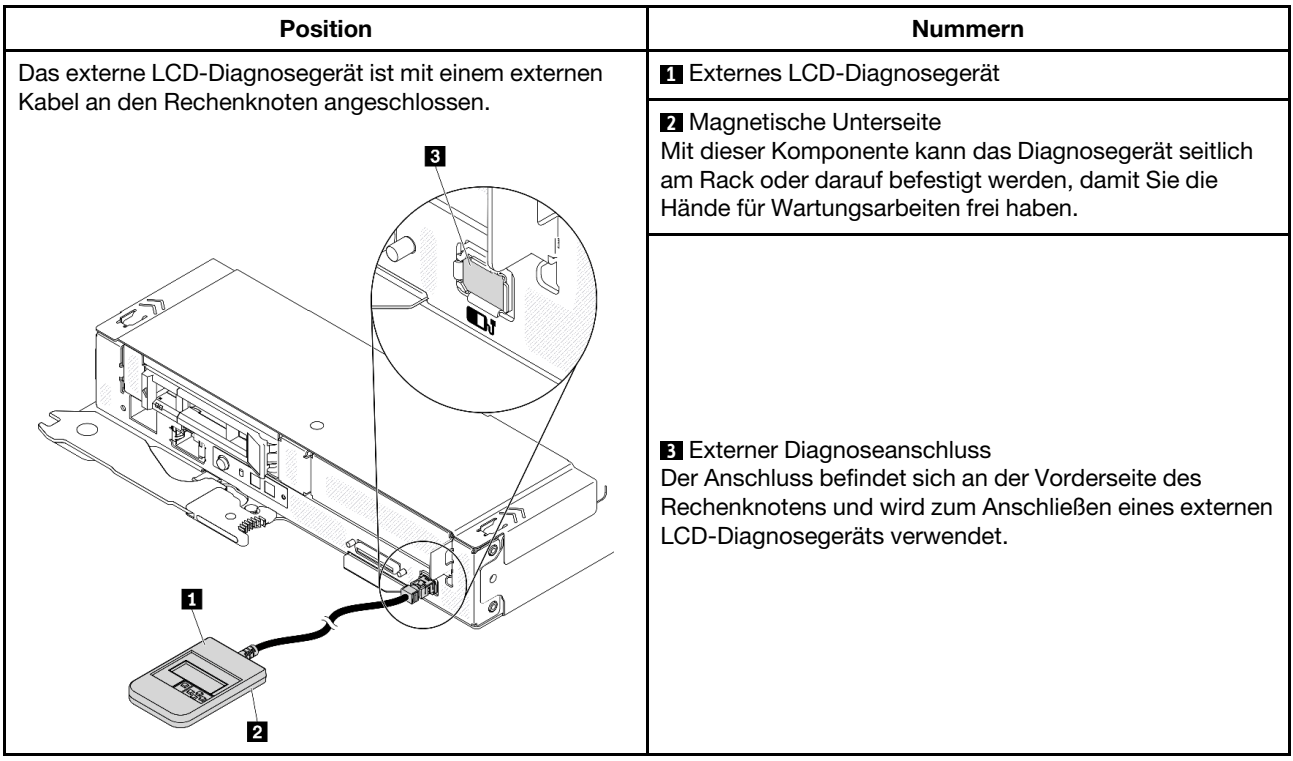

### Anzeigenübersicht

Das Diagnosegerät bietet eine LCD-Anzeige und fünf Navigationstasten.

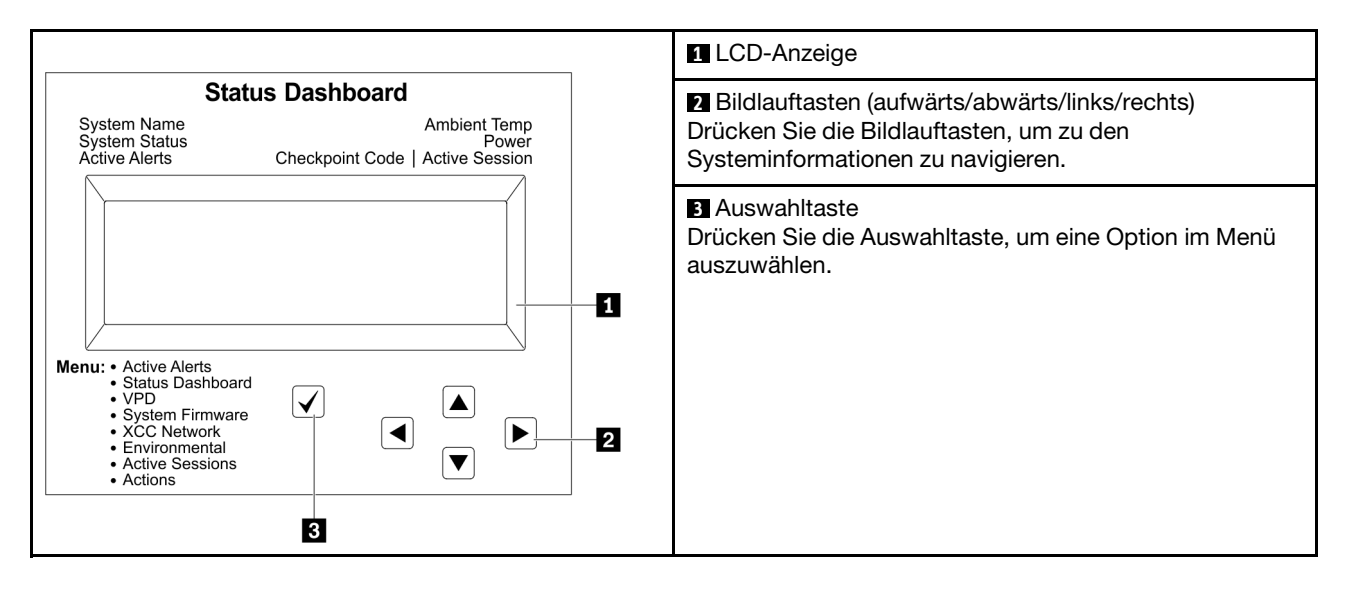

#### Flussdiagramm der Optionen

Die LCD-Anzeige zeigt verschiedene Systeminformationen an. Navigieren Sie mit den Bildlauftasten durch die Optionen.

Je nach Modell können sich die Optionen und Einträge auf der LCD-Anzeige unterscheiden.

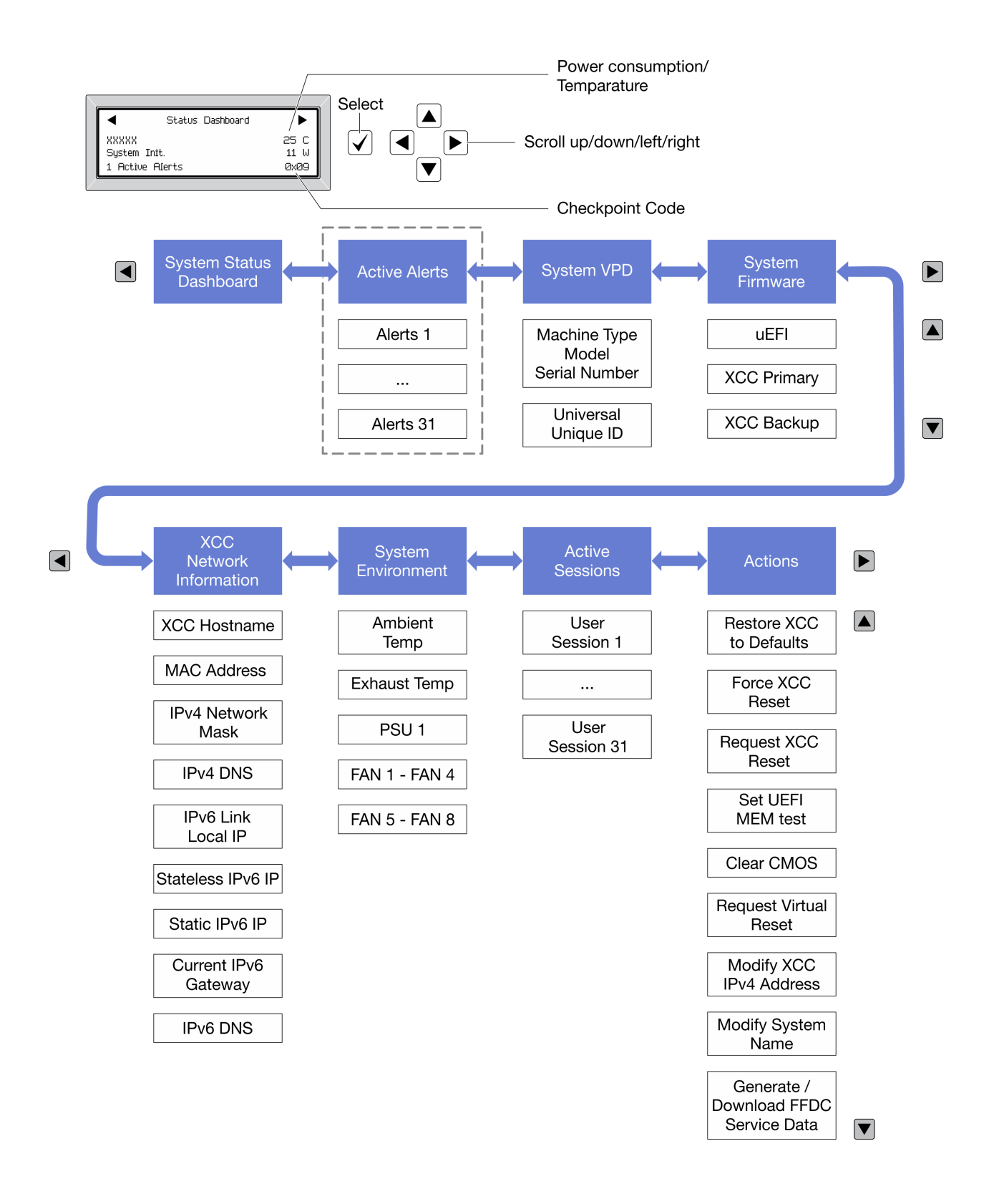

# <span id="page-161-0"></span>Netzteilanzeigen

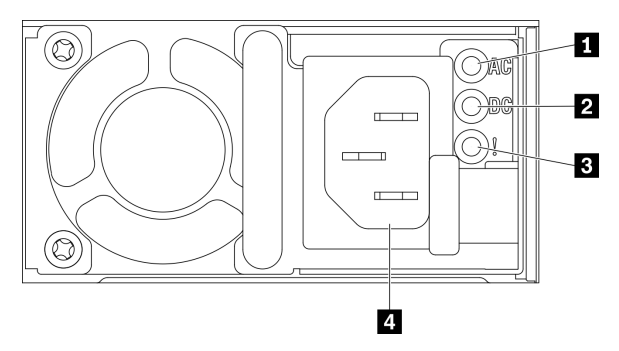

Abbildung 111. Netzteilanzeigen und Anschlüsse

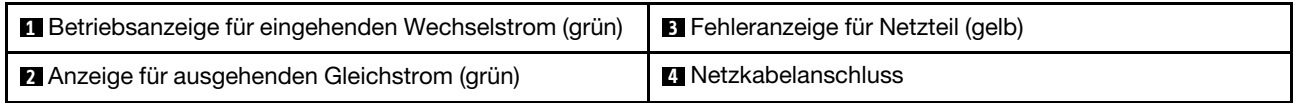

In der folgenden Tabelle werden die Fehler, die durch verschiedene Kombinationen von Netzteilanzeigen an einem Wechselstromnetzteil angezeigt werden, sowie die vorgeschlagenen Maßnahmen zum Beheben der erkannten Fehler beschrieben.

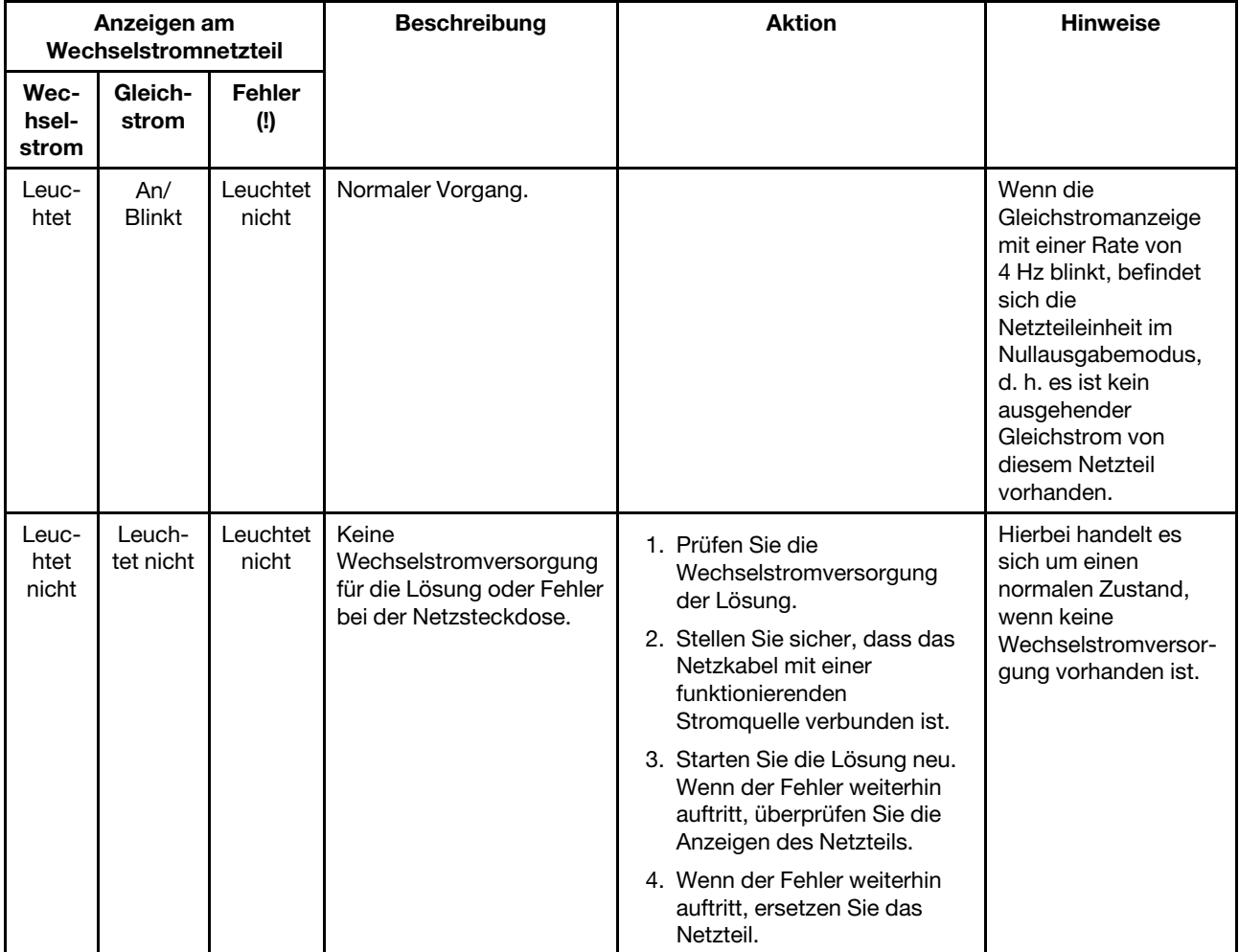

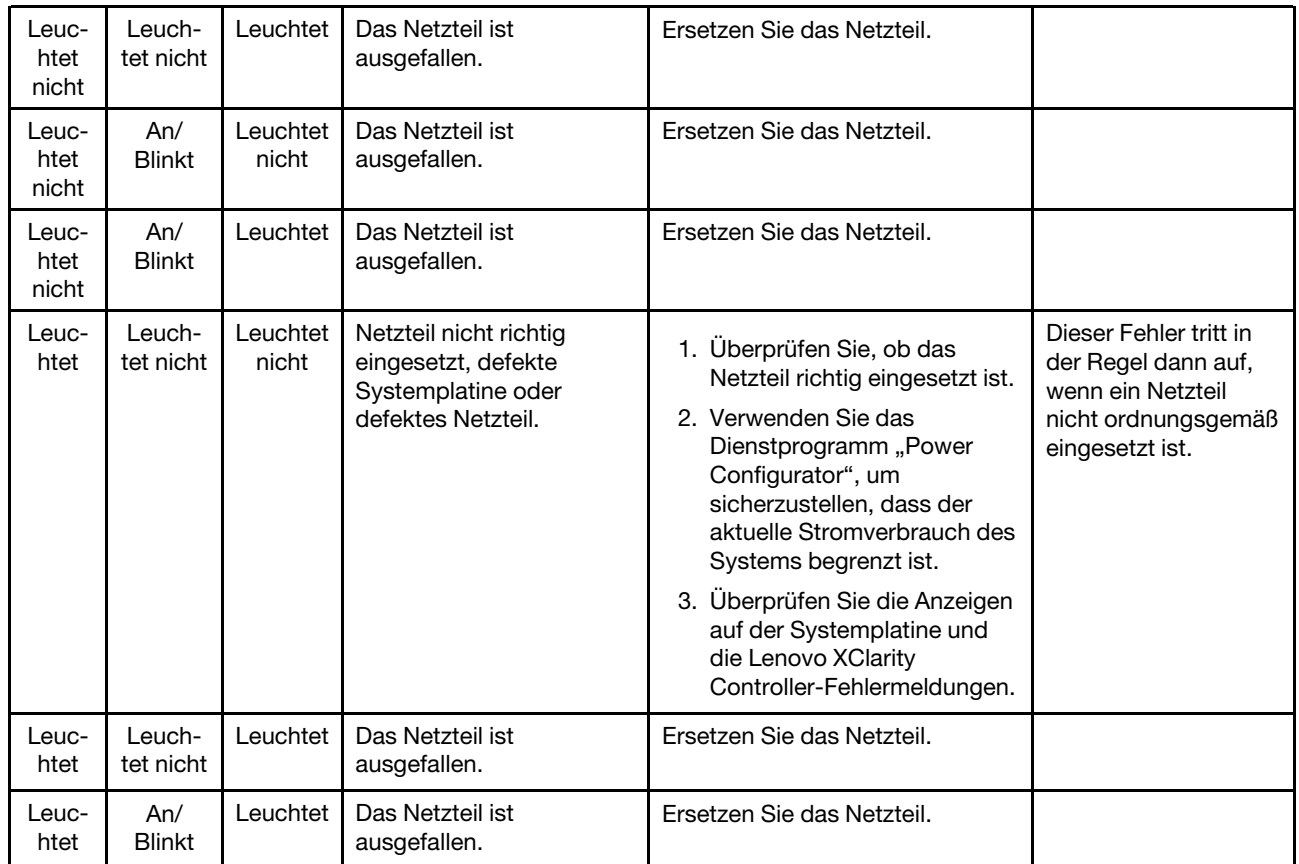

# Anzeigen auf der Systemplatine

In der folgenden Abbildung sind die Anzeigen auf der Systemplatine dargestellt.

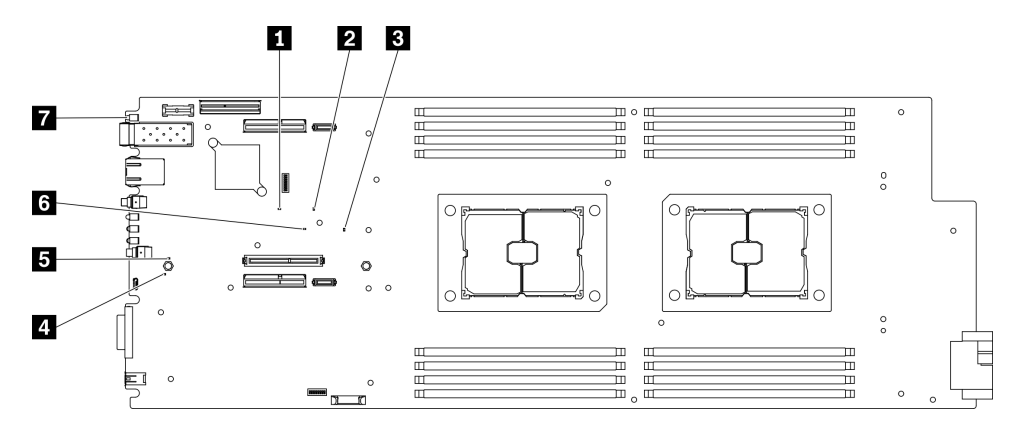

Abbildung 112. Anzeigen auf der Systemplatine

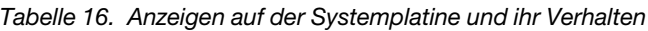

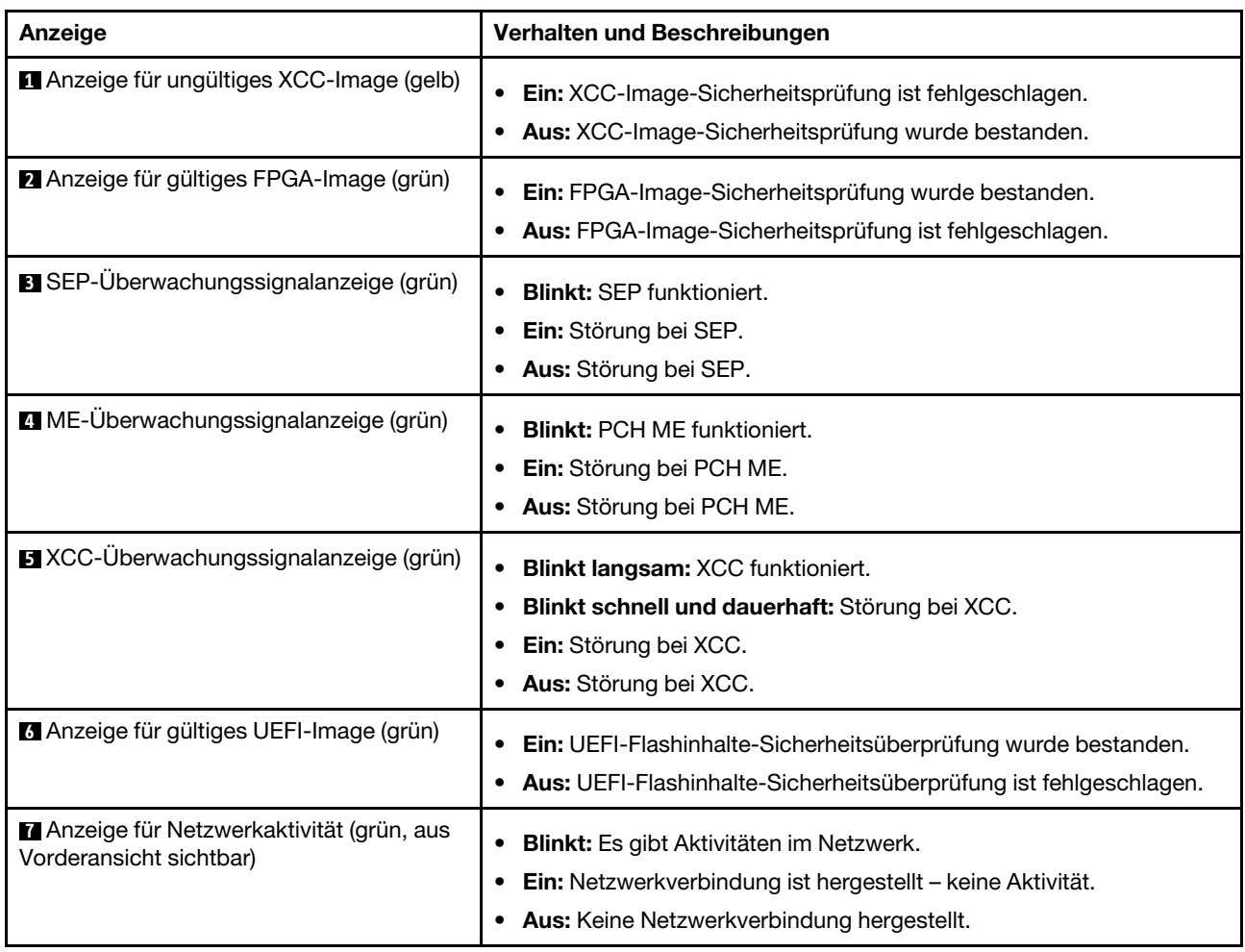

# Verfahren zur Bestimmung allgemeiner Fehler

Verwenden Sie die Informationen in diesem Abschnitt zum Beheben von Problemen, wenn das Ereignisprotokoll keine bestimmten Fehler enthält oder die Lösung nicht funktioniert.

Wenn Sie sich nicht sicher sind, wodurch ein Problem verursacht wird und die Netzteile ordnungsgemäß funktionieren, führen Sie die folgenden Schritte aus, um das Problem zu beheben:

- 1. Schalten Sie die Lösung aus.
- 2. Vergewissern Sie sich, dass die Lösung ordnungsgemäß verkabelt ist.
- 3. Falls zutreffend, entfernen Sie jeweils eine der folgenden Einheiten (bzw. trennen Sie die Verbindung zu der jeweiligen Einheit), bis Sie den Fehler bestimmt haben. Schalten Sie die Lösung ein und konfigurieren Sie ihn, wenn Sie eine Einheit entfernt oder die Verbindung zur jeweiligen Einheit getrennt haben.
	- Alle externen Einheiten
	- Einheit für Überspannungsschutz (auf der Lösung).
	- Drucker, Maus und Einheiten eines anderen Herstellers (nicht Lenovo)
	- Alle Adapter
	- Festplattenlaufwerke
	- Speichermodule, bis die für die Lösung unterstützte Mindestkonfiguration erreicht ist

Anmerkung: Informationen zur Mindestkonfiguration für Ihre Lösung finden Sie unter ["Gehäusespezifikation" auf Seite 1.](#page-8-0)

4. Schalten Sie die Lösung ein.

Wenn das Problem durch Entfernen eines Adapters aus dem Rechenknoten behoben wurde, jedoch erneut auftritt, sobald Sie denselben Adapter wieder installieren, überprüfen Sie den Adapter. Wenn das Problem auch nach dem Austausch des Adapters weiterhin auftritt, probieren Sie einen anderen PCIe-Steckplatz.

Wenn Sie einen Netzwerkfehler vermuten und der Rechenknoten alle Systemtests fehlerfrei durchläuft, überprüfen Sie die Netzwerkverkabelung außerhalb des Knotens.

# Vermutete Fehler bei der Stromversorgung beheben

Das Beheben von Fehlern bei der Stromversorgung kann schwierig sein. Ein Kurzschluss kann beispielsweise an jeder der Stromversorgungsleisten vorliegen. Normalerweise bewirkt ein Kurzschluss, dass das Subsystem für den Netzanschluss aufgrund einer Überstrombedingung abgeschaltet wird.

Gehen Sie wie folgt vor, um einen vermuteten Fehler bei der Stromversorgung zu diagnostizieren und zu beheben:

Schritt 1. Prüfen Sie das Ereignisprotokoll und beheben Sie alle auf die Stromversorgung bezogenen Fehler.

Anmerkung: Beginnen Sie mit dem Ereignisprotokoll der Anwendung, die die Lösung verwaltet. Weitere Informationen zu Ereignisprotokollen finden Sie unter ["Ereignisprotokolle" auf Seite 149.](#page-156-1)

- Schritt 2. Suchen Sie nach Kurzschlüssen, z. B. nach losen Schrauben, die auf einer Platine einen Kurzschluss verursachen.
- Schritt 3. Entfernen Sie die Adapter und ziehen Sie alle Kabel und Netzkabel von allen internen und externen Einheiten ab, bis die Lösung die Mindestkonfiguration aufweist, die zum Starten der Lösung benötigt wird. Informationen zur Mindestkonfiguration für Ihre Lösung finden Sie im Abschnitt ["Gehäusespezifikation" auf Seite 1](#page-8-0).
- Schritt 4. Schließen Sie alle Wechselstromkabel wieder an und schalten Sie die Lösung ein. Wenn die Lösung erfolgreich gestartet wird, setzen Sie die Adapter bzw. die Einheiten einzeln nacheinander wieder ein, bis Sie den Fehler bestimmt haben.

Wenn die Lösung mit der Mindestkonfiguration nicht startet, tauschen Sie eine Komponente der Mindestkonfiguration nach der anderen aus, bis Sie das den Fehler bestimmt haben (siehe ["Netzteilanzeigen" auf Seite 154](#page-161-0)).

# Vermutete Fehler am Ethernet-Controller beheben

Die Methode, die Sie zum Testen des Ethernet-Controllers verwenden sollten, richtet sich nach dem verwendeten Betriebssystem. Lesen Sie die Informationen zu Ethernet-Controllern in der Dokumentation zum Betriebssystem und die Readme-Datei zum Einheitentreiber für den Ethernet-Controller.

Gehen Sie wie folgt vor, um zu versuchen, vermutete Fehler am Ethernet-Controller zu beheben:

- Schritt 1. Stellen Sie sicher, dass die richtigen Einheitentreiber, die mit der Lösung geliefert wurden, installiert sind und in der aktuellen Version vorliegen.
- Schritt 2. Stellen Sie sicher, dass das Ethernet-Kabel ordnungsgemäß installiert ist.
	- Das Kabel muss mit allen Anschlüssen ordnungsgemäß verbunden sein. Wenn das Kabel ordnungsgemäß verbunden ist, das Problem aber weiterhin auftritt, ersetzen Sie das Kabel.
	- Wenn Sie den Ethernet-Controller auf den Betrieb mit 100 Mb/s oder 1000 Mb/s eingestellt haben, müssen Sie Kabel der Kategorie 5 verwenden.
- Schritt 3. Überprüfen Sie, ob der Hub das automatische Herstellen von Verbindungen unterstützt. Wenn dies nicht der Fall ist, müssen Sie den integrierten Ethernet-Controller manuell konfigurieren, sodass die Geschwindigkeit und der Duplexmodus des Controllers denen des Hub entsprechen.
- Schritt 4. Überprüfen Sie die Anzeigen des Ethernet-Controllers an der Lösungsrückseite. Diese Anzeigen weisen darauf hin, ob bei einem Anschluss, einem Kabel oder einem Hub ein Fehler aufgetreten ist.
	- Die Anzeige für den Ethernet-Verbindungsstatus leuchtet, wenn der Ethernet-Controller einen Verbindungsimpuls vom Hub empfängt. Wenn die Anzeige nicht leuchtet, ist möglicherweise ein Anschluss oder Kabel defekt, oder es ist ein Fehler am Hub aufgetreten.
	- Die Anzeige für Ethernet-Sende-/Empfangsaktivität leuchtet, wenn der Ethernet-Controller Daten über das Ethernet sendet oder empfängt. Wenn keine Ethernet-Sende-/ Empfangsaktivität vorliegt, stellen Sie sicher, dass der Hub und das Netzwerk in Betrieb und die richtigen Einheitentreiber installiert sind.
- Schritt 5. Überprüfen Sie die Anzeige für Netzwerkaktivität an der Rückseite des Servers. Die Anzeige für Netzwerkaktivität leuchtet, wenn Daten im Ethernet-Netz aktiv sind. Wenn die Anzeige für Netzwerkaktivität nicht leuchtet, stellen Sie sicher, dass der Hub und das Netzwerk in Betrieb und die richtigen Einheitentreiber installiert sind.
- Schritt 6. Überprüfen Sie, ob die Ursache für den Fehler mit dem Betriebssystem zusammenhängt, und stellen Sie sicher, dass die Betriebssystemtreiber ordnungsgemäß installiert sind.
- Schritt 7. Stellen Sie sicher, dass die Einheitentreiber des Clients und die der Lösung dasselbe Protokoll verwenden.

Wenn der Ethernet-Controller weiterhin keine Verbindung zum Netz aufbauen kann, die Hardware jedoch funktioniert, sollte der Netzadministrator weitere mögliche Fehlerursachen überprüfen.

# Fehlerbehebung nach Symptom

In diesem Abschnitt erfahren Sie, wie Sie Lösungen zu Fehlern mit bestimmten Symptomen finden können.

Führen Sie die folgenden Schritte aus, um die in diesem Abschnitt enthaltenen symptombasierten Fehlerbehebungsinformationen zu verwenden:

- 1. Überprüfen Sie das Ereignisprotokoll der Anwendung, die die Lösung verwaltet, und befolgen Sie die vorgeschlagenen Aktionen, um die Ereigniscodes zu beheben.
	- Wenn Sie die Lösung über Lenovo XClarity Administrator verwalten, beginnen Sie mit dem Lenovo XClarity Administrator-Ereignisprotokoll.
	- Wenn Sie die Lösung über System Management Module 2 verwalten, beginnen Sie mit dem System Management Module 2-Ereignisprotokoll.
	- Wenn Sie eine andere Verwaltungsanwendung verwenden, beginnen Sie mit dem Lenovo XClarity Controller-Ereignisprotokoll.

Weitere Informationen zu Ereignisprotokollen finden Sie unter ["Ereignisprotokolle" auf Seite 149](#page-156-1).

- 2. Lesen Sie sich diesen Abschnitt durch, um die aufgetretenen Symptome in der Fehlerbehebungstabelle in diesem Abschnitt zu finden, und befolgen Sie die vorgeschlagenen Aktionen, um das Problem zu beheben.
- 3. Kontaktieren Sie die Unterstützung, falls das Problem weiterhin besteht (siehe "Support kontaktieren" [auf Seite 187](#page-194-0)).

# Laufwerksfehler

In diesem Abschnitt erfahren Sie, wie Sie Probleme mit Laufwerken beheben können.

["Lösung kann ein Laufwerk nicht erkennen" auf Seite 159](#page-166-0)

- ["Fehler bei mehreren Laufwerken" auf Seite 160](#page-167-0)
- ["Mehrere Laufwerke sind offline" auf Seite 160](#page-167-1)
- ["Ein Austauschlaufwerk wird nicht wiederhergestellt" auf Seite 160](#page-167-2)
- ["Eine grüne Betriebsanzeige des Laufwerks verweist nicht auf den tatsächlichen Status des zugeordneten](#page-167-3) [Laufwerks" auf Seite 160](#page-167-3)
- ["Die gelbe Statusanzeige des Laufwerks verweist nicht auf den tatsächlichen Status des zugeordneten](#page-168-0) [Laufwerks" auf Seite 161](#page-168-0)
- ["Es werden nicht alle Laufwerke erkannt" auf Seite 161](#page-168-1)
- ["Während des Laufwerksbelastungstests reagiert die Lösung nicht mehr" auf Seite 161](#page-168-2)
- ["Ein Laufwerk ist mit einer gelb leuchtenden Anzeige ausgefallen" auf Seite 161](#page-168-3)
- ["Ein neu installiertes Laufwerk wird nicht erkannt" auf Seite 161](#page-168-4)

### <span id="page-166-0"></span>Lösung kann ein Laufwerk nicht erkennen

Gehen Sie wie folgt vor, um das Problem zu beheben.

- 1. Beobachten Sie die zugeordnete gelbe Statusanzeige des Laufwerks. Ein Aufleuchten dieser Anzeige bedeutet, dass ein Laufwerksfehler vorliegt.
- 2. Wenn die Anzeige leuchtet, entfernen Sie das Laufwerk aus der Laufwerkposition, warten Sie 45 Sekunden und setzen Sie das Laufwerk wieder ein. Achten Sie dabei darauf, dass das Laufwerk mit der Rückwandplatine für Laufwerke verbunden ist.
- 3. Beobachten Sie die zugeordnete grüne Betriebsanzeige des Laufwerks und die gelbe Statusanzeige:
	- Wenn die grüne Betriebsanzeige blinkt und die gelbe Statusanzeige nicht leuchtet, wird das Laufwerk vom Controller erkannt und funktioniert ordnungsgemäß. Führen Sie die Diagnosetests für die Festplattenlaufwerke aus. Wenn Sie eine Lösung starten und die in den Anweisungen auf dem Bildschirm angegebene Taste drücken, wird standardmäßig die Schnittstelle Lenovo XClarity Provisioning Manager angezeigt. Sie können die Festplattenlaufwerkdiagnose über diese Schnittstelle ausführen. Klicken Sie auf der Diagnoseseite auf Diagnose ausführen → Plattenlaufwerktest.
	- Wenn die grüne Betriebsanzeige blinkt und die gelbe Statusanzeige langsam blinkt, wird das Laufwerk vom Controller erkannt und gerade wiederhergestellt.
	- Wenn keine der beiden Anzeigen leuchtet oder blinkt, überprüfen Sie die Rückwandplatine für Laufwerke.
	- Wenn die grüne Betriebsanzeige blinkt und die gelbe Statusanzeige leuchtet, tauschen Sie das Laufwerk aus. Wenn sich der Status der Anzeigen nicht ändert, fahren Sie mit dem Schritt "Laufwerksfehler" fort. Wenn sich der Status der Anzeigen ändert, wiederholen Sie Schritt 1.
- 4. Stellen Sie sicher, dass die Rückwandplatine für Laufwerke ordnungsgemäß sitzt. Wenn sie ordnungsgemäß eingesetzt ist, sind die Laufwerkbaugruppen richtig an der Rückwandplatine angeschlossen, ohne verbogen zu sein oder Bewegungen der Rückwandplatine zu verursachen.
- 5. Überprüfen Sie, ob das Netzkabel der Rückwandplatine richtig eingesetzt ist, und wiederholen Sie die Schritte 1 bis 3.
- 6. Überprüfen Sie, ob das Signalkabel der Rückwandplatine richtig eingesetzt ist, und wiederholen Sie die Schritte 1 bis 3.
- 7. Suchen Sie den Fehler beim Signalkabel der Rückwandplatine oder bei der Rückwandplatine:
	- Tauschen Sie das betroffene Signalkabel der Rückwandplatine aus.
	- Ersetzen Sie die betroffene Rückwandplatine.
- 8. Führen Sie die Diagnosetests für den SAS/SATA-Adapter und die Festplattenlaufwerke aus. Wenn Sie eine Lösung starten und die Taste gemäß den Anweisungen auf dem Bildschirm drücken, wird standardmäßig die LXPM-Schnittstelle angezeigt. (Weitere Informationen finden Sie im Abschnitt "Start"

in der LXPM mit Ihrer Lösung kompatiblen Dokumentation unter <https://pubs.lenovo.com/lxpm-overview/>.) Sie können die Festplattenlaufwerkdiagnose über diese Schnittstelle ausführen. Klicken Sie auf der Diagnoseseite auf Diagnose ausführen → HDD test/Plattenlaufwerktest.

Je nach LXPM-Version wird HDD test oder Plattenlaufwerktest angezeigt.

Basierend auf diesen Tests:

- Wenn der Adapter den Test besteht, aber die Laufwerke nicht erkannt werden, tauschen Sie das Signalkabel der Rückwandplatine aus und führen Sie den Test erneut aus.
- Tauschen Sie die Rückwandplatine aus.
- Wenn der Adapter den Test nicht besteht, trennen Sie das Signalkabel der Rückwandplatine vom Adapter und führen Sie den Test erneut aus.
- Wenn der Adapter den Test nicht besteht, tauschen Sie den Adapter aus.

#### <span id="page-167-0"></span>Fehler bei mehreren Laufwerken

Gehen Sie wie folgt vor, um das Problem zu beheben.

- Prüfen Sie das Lenovo XClarity Controller-Ereignisprotokoll auf Ereignisse, die mit Netzteilen oder Erschütterungsproblemen im Zusammenhang stehen, und beheben Sie diese Ereignisse.
- Stellen Sie sicher, dass die Einheitentreiber und Firmware von Festplattenlaufwerk und Lösung auf dem neuesten Stand sind.

#### <span id="page-167-1"></span>Mehrere Laufwerke sind offline

Gehen Sie wie folgt vor, um das Problem zu beheben.

- Prüfen Sie das Lenovo XClarity Controller-Ereignisprotokoll auf Ereignisse, die mit Netzteilen oder Erschütterungsproblemen im Zusammenhang stehen, und beheben Sie diese Ereignisse.
- Prüfen Sie das Speichersubsystem-Protokoll auf Ereignisse, die sich auf das Speichersubsystem beziehen, und beheben Sie diese Ereignisse.

#### <span id="page-167-2"></span>Ein Austauschlaufwerk wird nicht wiederhergestellt

Gehen Sie wie folgt vor, um das Problem zu beheben.

- 1. Stellen Sie sicher, dass das Laufwerk vom Adapter erkannt wird (die grüne Betriebsanzeige des Laufwerks blinkt).
- 2. Bestimmen Sie anhand der Dokumentation zum SATA-RAID-Adapter die richtigen Konfigurationsparameter und -einstellungen.

#### <span id="page-167-3"></span>Eine grüne Betriebsanzeige des Laufwerks verweist nicht auf den tatsächlichen Status des zugeordneten Laufwerks

Gehen Sie wie folgt vor, um das Problem zu beheben.

- 1. Wenn die grüne Betriebsanzeige nicht blinkt, während das Laufwerk im Gebrauch ist, führen Sie die Diagnosetests für Festplattenlaufwerke durch. Wenn Sie eine Lösung starten und die in den Anweisungen auf dem Bildschirm angegebene Taste drücken, wird standardmäßig die Schnittstelle Lenovo XClarity Provisioning Manager angezeigt. Sie können die Festplattenlaufwerkdiagnose über diese Schnittstelle ausführen. Klicken Sie auf der Diagnoseseite auf Diagnose ausführen → Plattenlaufwerktest.
- 2. Wenn das Laufwerk den Test besteht, tauschen Sie die Rückwandplatine aus.
- 3. Wenn das Laufwerk den Test nicht besteht, ersetzen Sie das Laufwerk.

### <span id="page-168-0"></span>Die gelbe Statusanzeige des Laufwerks verweist nicht auf den tatsächlichen Status des zugeordneten Laufwerks

Gehen Sie wie folgt vor, um das Problem zu beheben.

- 1. Schalten Sie die Lösung aus.
- 2. Überprüfen Sie, ob der SATA-Adapter richtig eingesetzt ist.
- 3. Überprüfen Sie, ob das Signalkabel und das Netzkabel der Rückwandplatine richtig eingesetzt sind.
- 4. Überprüfen Sie, ob das Laufwerk richtig angeschlossen ist.
- 5. Schalten Sie die Lösung ein und beobachten Sie den Status der Anzeigen für die Laufwerke.

#### <span id="page-168-1"></span>Es werden nicht alle Laufwerke erkannt

Gehen Sie wie folgt vor, um das Problem zu beheben.

- 1. Richten Sie die RAID-Konfiguration ein, bevor Sie den Laufwerksbelastungstest ausführen.
- 2. Entfernen Sie das Laufwerk, das nicht erkannt wurde (siehe "Hot-Swap-Solid-State-Laufwerk entfernen" [auf Seite 90](#page-97-0)). Führen Sie anschließend den Lenovo XClarity Provisioning Manager-Laufwerktest aus.
- 3. Vergewissern Sie sich, dass alle installierten Laufwerke erkannt wurden.

#### <span id="page-168-2"></span>Während des Laufwerksbelastungstests reagiert die Lösung nicht mehr

Gehen Sie wie folgt vor, um das Problem zu beheben.

- 1. Richten Sie die RAID-Konfiguration ein, bevor Sie den Laufwerksbelastungstest ausführen.
- 2. Entfernen Sie das Laufwerk, das getestet wurde, als die Lösung aufgehört hat zu reagieren (siehe ["Hot-](#page-97-0)[Swap-Solid-State-Laufwerk entfernen" auf Seite 90](#page-97-0)) und führen Sie die Diagnose erneut durch.

#### <span id="page-168-3"></span>Ein Laufwerk ist mit einer gelb leuchtenden Anzeige ausgefallen

Gehen Sie wie folgt vor, um das Problem zu beheben.

1. Prüfen Sie das Lenovo XClarity Controller-Ereignisprotokoll auf laufwerkbezogene Ereignisse und beheben Sie den Fehler.

#### <span id="page-168-4"></span>Ein neu installiertes Laufwerk wird nicht erkannt

Gehen Sie wie folgt vor, um das Problem zu beheben.

- 1. Richten Sie die RAID-Konfiguration ein.
- 2. Prüfen Sie das Lenovo XClarity Controller-Ereignisprotokoll und beheben Sie alle entsprechenden Fehler.
- 3. Wenn die Anzeige leuchtet, entnehmen Sie das Laufwerk aus der Laufwerkposition, warten Sie 45 Sekunden und setzen Sie es wieder ein. Stellen Sie sicher, dass die Laufwerksbaugruppe an der Rückwandplatine für Laufwerke angeschlossen wird.
- 4. Beobachten Sie die zugeordnete grüne Betriebsanzeige des Laufwerks und die gelbe Statusanzeige:
	- Wenn die grüne Betriebsanzeige blinkt und die gelbe Statusanzeige nicht leuchtet, wird das Laufwerk vom Controller erkannt und funktioniert ordnungsgemäß. Führen Sie den Lenovo XClarity Provisioning Manager-Laufwerktest durch, um festzustellen, ob das Laufwerk erkannt wird (siehe [https://sysmgt.lenovofiles.com/help/topic/LXPM/diagnostics.html\)](https://sysmgt.lenovofiles.com/help/topic/LXPM/diagnostics.html).
	- Wenn die grüne Betriebsanzeige blinkt und die gelbe Statusanzeige langsam blinkt, wird das Laufwerk vom Controller erkannt und gerade wiederhergestellt.
	- Wenn keine der beiden Anzeigen leuchtet oder blinkt, überprüfen Sie die Rückwandplatine für Laufwerke.
- Wenn die grüne Betriebsanzeige blinkt und die gelbe Statusanzeige leuchtet, tauschen Sie das Laufwerk aus. Wenn der Anzeigenstatus gleich bleibt, fahren Sie mit Schritt fort.
- 5. Wenn sich die Aktivität der Anzeigen ändert, gehen Sie zu Schritt 1.5 zurück. Stellen Sie sicher, dass eine Rückwandplatine für die Installation des Laufwerks vorhanden ist.
- 6. Stellen Sie sicher, dass die Rückwandplatine für Laufwerke ordnungsgemäß sitzt. Wenn sie ordnungsgemäß eingesetzt ist, sind die Laufwerkbaugruppen richtig an der Rückwandplatine angeschlossen, ohne verbogen zu sein oder Bewegungen der Rückwandplatine zu verursachen.
- 7. Überprüfen Sie, ob das Netzkabel der Rückwandplatine richtig angeschlossen ist, und wiederholen Sie Schritt 1 bis Schritt 3.
- 8. Überprüfen Sie, ob das Signalkabel der Rückwandplatine richtig eingesetzt ist, und wiederholen Sie die Schritte 1 bis Schritt 3.
- 9. Suchen Sie den Fehler beim Signalkabel der Rückwandplatine oder bei der Rückwandplatine:
	- a. Tauschen Sie das betroffene Signalkabel der Rückwandplatine aus.
	- b. Ersetzen Sie die betroffene Rückwandplatine.
- 10. (Nur für qualifizierte Kundendiensttechniker) Ersetzen Sie die Systemplatine.

# Lüfterprobleme

In diesem Abschnitt erfahren Sie, wie Sie lüfterbezogene Probleme beheben können.

• ["Zu hohe Drehzahl \(RPM, Revolutions Per Minute\)" auf Seite 162](#page-169-0)

#### <span id="page-169-0"></span>Zu hohe Drehzahl (RPM, Revolutions Per Minute)

Gehen Sie wie folgt vor, um das Problem zu beheben.

- 1. Prüfen Sie, ob die Systemlüftungsschlitze oder die Kühlkörper verschmutzt sind.
- 2. Stellen Sie sicher, dass alle Luftführungen ordnungsgemäß in der Lösung installiert sind.
- 3. Prüfen Sie, ob die Wärmeleitpaste auf dem Prozessor vorhanden und/oder verunreinigt ist.

## Sporadisch auftretende Fehler

In diesem Abschnitt erfahren Sie, wie Sie sporadisch auftretende Fehler beheben können.

- ["Sporadisch auftretende Fehler bei externen Einheiten" auf Seite 162](#page-169-1)
- ["Sporadisch auftretende Fehler bei der kernelbasierten virtuellen Maschine \(KVM\)" auf Seite 163](#page-170-0)
- ["Sporadisch auftretende unerwartete Warmstarts" auf Seite 163](#page-170-1)

#### <span id="page-169-1"></span>Sporadisch auftretende Fehler bei externen Einheiten

Gehen Sie wie folgt vor, um das Problem zu beheben.

- 1. Vergewissern Sie sich, dass die richtigen Einheitentreiber installiert sind. Die entsprechende Dokumentation finden Sie auf der Website des Herstellers.
- 2. Bei einer USB-Einheit:
	- a. Stellen Sie sicher, dass die Einheit ordnungsgemäß konfiguriert ist.

Starten Sie den Server neu und drücken Sie die Taste gemäß den Anweisungen auf dem Bildschirm, um die LXPM-Schnittstelle der Systemeinrichtung anzuzeigen. (Weitere Informationen finden Sie im Abschnitt "Start" in der LXPM mit Ihrer Lösung kompatiblen Dokumentation unter [https://](https://pubs.lenovo.com/lxpm-overview/) [pubs.lenovo.com/lxpm-overview/](https://pubs.lenovo.com/lxpm-overview/).) Klicken Sie anschließend auf Systemeinstellungen ➙ Einheiten und E/A-Anschlüsse ➙ USB-Konfiguration.

b. Schließen Sie die Einheit an einen anderen Anschluss an. Falls Sie einen USB-Hub verwenden, entfernen Sie den Hub und schließen Sie die Einheit direkt an den Rechenknoten an. Stellen Sie sicher, dass die Einheit für den Anschluss ordnungsgemäß konfiguriert ist.

#### <span id="page-170-0"></span>Sporadisch auftretende Fehler bei der kernelbasierten virtuellen Maschine (KVM)

Gehen Sie wie folgt vor, um das Problem zu beheben.

#### Videoprobleme:

- 1. Stellen Sie sicher, dass alle Kabel und das Konsolenverteilerkabel ordnungsgemäß angeschlossen und gesichert sind.
- 2. Vergewissern Sie sich, dass der Monitor ordnungsgemäß funktioniert, indem Sie ihn an einem anderen Rechenknoten testen.
- 3. Testen Sie das Konsolenverteilerkabel an einem funktionierenden Rechenknoten, um sicherzustellen, dass es ordnungsgemäß funktioniert. Ersetzen Sie das Konsolenverteilerkabel, wenn es fehlerhaft ist.

#### Tastaturprobleme:

Stellen Sie sicher, dass alle Kabel und das Konsolenverteilerkabel ordnungsgemäß angeschlossen und gesichert sind.

#### Mausprobleme:

Stellen Sie sicher, dass alle Kabel und das Konsolenverteilerkabel ordnungsgemäß angeschlossen und gesichert sind.

#### <span id="page-170-1"></span>Sporadisch auftretende unerwartete Warmstarts

Gehen Sie wie folgt vor, um das Problem zu beheben.

Anmerkung: Einige nicht behebbare Fehler erfordern einen Neustart der Lösung, sodass eine Einheit, wie z. B. ein DIMM oder ein Prozessor, deaktiviert werden kann, damit das System ordnungsgemäß bootet.

1. Rufen Sie das Ereignisprotokoll des Management-Controller auf, um nach einem Ereigniscode zu suchen, der auf einen Neustart hinweist. Informationen zum Anzeigen des Ereignisprotokolls finden Sie unter ["Ereignisprotokolle" auf Seite 149.](#page-156-1)

# Fehler an Tastatur, Maus oder USB-Einheiten

In diesem Abschnitt erfahren Sie, wie Sie Probleme mit einer Tastatur, Maus oder USB-Einheit beheben können.

- ["Alle oder einige Tasten der Tastatur funktionieren nicht." auf Seite 163](#page-170-2)
- ["Die Maus funktioniert nicht" auf Seite 164](#page-171-0)
- ["Die USB-Einheit funktioniert nicht." auf Seite 164](#page-171-1)

#### <span id="page-170-2"></span>Alle oder einige Tasten der Tastatur funktionieren nicht.

- 1. Stellen Sie Folgendes sicher:
	- Das Tastaturkabel ist fest angeschlossen.
	- Die Lösung und der Bildschirm sind eingeschaltet.
- 2. Wenn Sie eine USB-Tastatur verwenden, führen Sie die Setup Utility aus und aktivieren Sie den tastaturlosen Betrieb.
- 3. Wenn Sie eine USB-Tastatur verwenden und diese an einen USB-Hub angeschlossen ist, ziehen Sie die Tastatur vom Hub ab und schließen Sie sie direkt an die Lösung an.

4. Tauschen Sie die Tastatur aus.

### <span id="page-171-0"></span>Die Maus funktioniert nicht

- 1. Stellen Sie Folgendes sicher:
	- Das Kabel der Maus ist fest an die Lösung angeschlossen.
	- Die Einheitentreiber für die Maus sind ordnungsgemäß installiert.
	- Die Lösung und der Bildschirm sind eingeschaltet.
	- Die Maus ist als Zusatzeinrichtung im Setup Utility aktiviert.
- 2. Wenn Sie eine USB-Maus verwenden, die an einen USB-Hub angeschlossen ist, trennen Sie die Maus vom Hub und schließen Sie sie direkt an die Lösung an.
- 3. Schließen Sie die USB-Maus an einen anderen verfügbaren USB-Anschluss an, falls verfügbar.
- 4. Tauschen Sie die Maus aus.

### <span id="page-171-1"></span>Die USB-Einheit funktioniert nicht.

- 1. Stellen Sie Folgendes sicher:
	- Der richtige Einheitentreiber für USB-Einheiten wurde installiert.
	- Das Betriebssystem unterstützt USB-Einheiten.
- 2. Stellen Sie sicher, dass die USB-Konfigurationsoptionen in der Systemkonfiguration richtig festgelegt sind.

Starten Sie die Lösung neu und drücken Sie die in den Anweisungen auf dem Bildschirm angegebene Taste, um die Lenovo XClarity Provisioning Manager-Schnittstelle der Systemeinrichtung anzuzeigen. Klicken Sie anschließend auf Systemeinstellungen ➙ Einheiten und E/A-Anschlüsse ➙ USB-Konfiguration.

3. Wenn Sie einen USB-Hub verwenden, ziehen Sie die USB-Einheit vom Hub ab und schließen Sie sie direkt an die Lösung an.

# Speicherfehler

In diesem Abschnitt erfahren Sie, wie Sie Speicherprobleme beheben können.

- ["Angezeigter Systemspeicher liegt unterhalb des installierten physischen Speichers" auf Seite 164](#page-171-2)
- ["Mehrere Speichermodule in einem Kanal werden als fehlerhaft erkannt" auf Seite 165](#page-172-0)
- ["Es wurde eine ungültige Speicherbestückung erkannt" auf Seite 165](#page-172-1)

#### <span id="page-171-2"></span>Angezeigter Systemspeicher liegt unterhalb des installierten physischen Speichers

Gehen Sie wie folgt vor, um das Problem zu beheben.

Anmerkung: Bei jedem Installieren oder Entfernen eines Speichermoduls müssen Sie die Stromversorgung der Lösung unterbrechen. Warten Sie dann 10 Sekunden, bevor Sie die Lösung erneut starten.

- 1. Stellen Sie Folgendes sicher:
	- Auf der Bedienerinformationsanzeige leuchten keine Fehleranzeigen.
	- Auf der Systemplatine leuchten keine Fehleranzeigen für Speichermodule.
	- Die Abweichung wird nicht durch Speicherkanalspiegelung verursacht.
	- Die Speichermodule sind ordnungsgemäß eingesetzt.
	- Es wurde der richtige Speichermodultyp installiert.
	- Nach Änderung oder Austausch eines Speichermoduls wird die Speicherkonfiguration im Setup Utility entsprechend aktualisiert.
- Alle Speichergruppen sind aktiviert. Möglicherweise wurde eine Speichergruppe der Lösung beim Auftreten eines Fehlers automatisch deaktiviert, oder eine Speichergruppe wurde manuell deaktiviert.
- Es gibt keine Speicherabweichung, wenn für die Lösung die minimale Speicherkonfiguration verwendet wird.
- 2. Überprüfen Sie, ob die Speichermodule richtig eingesetzt sind, und starten Sie die Lösung dann neu.
- 3. Überprüfen Sie das POST-Fehlerprotokoll auf folgende Punkte hin:
	- Wenn ein Speichermodul durch ein SMI (System Management Interrupt) deaktiviert wurde, ersetzen Sie das Speichermodul.
	- Wenn ein Speichermodul von einem Benutzer oder beim POST inaktiviert wurde, überprüfen Sie, ob das Speichermodul richtig eingesetzt ist. Führen Sie anschließend das Konfigurationsdienstprogramm aus, und aktivieren Sie das Speichermodul.
- 4. Aktivieren Sie alle Speichermodule wieder mit dem Setup Utility und starten Sie dann die Lösung neu.
- 5. (Nur für qualifizierte Kundendiensttechniker) Installieren Sie das fehlerhafte Speichermodul in einem Speichermodul-Steckplatz für Prozessor 2 (sofern installiert), um sicherzustellen, dass weder der Prozessor noch der Speichermodul-Steckplatz die Fehlerursache sind.
- 6. (Nur für qualifizierte Kundendiensttechniker) Tauschen Sie die Systemplatine aus.

#### <span id="page-172-0"></span>Mehrere Speichermodule in einem Kanal werden als fehlerhaft erkannt

Anmerkung: Bei jedem Installieren oder Entfernen eines Speichermoduls müssen Sie die Stromversorgung der Lösung unterbrechen. Warten Sie dann 10 Sekunden, bevor Sie die Lösung erneut starten.

Gehen Sie wie folgt vor, um das Problem zu beheben.

- 1. Überprüfen Sie, ob die Speichermodule richtig eingesetzt sind. Starten Sie die Lösung dann neu.
- 2. Entfernen Sie von den erkannten Speichermodulen das Speichermodul mit der höchsten Nummer und ersetzen Sie es durch ein identisches, funktionsfähiges Speichermodul. Starten Sie anschließend die Lösung neu. Wiederholen Sie den Vorgang ggf. Wenn die Fehler nach dem Austausch aller identifizierten Speichermodule weiterhin auftreten, fahren Sie mit Schritt 4 fort.
- 3. Setzen Sie die entfernten Speichermodule einzeln nacheinander wieder in die ursprünglichen Steckplätze ein. Starten Sie die Lösung nach jedem Einsetzen des Speichermoduls neu, bis Sie das fehlerhafte Speichermodul bestimmen können. Ersetzen Sie jedes fehlerhafte Speichermodul durch ein identisches, funktionsfähiges Speichermodul. Starten Sie die Lösung dann nach jedem Speichermodulaustausch neu. Wiederholen Sie Schritt 3, bis Sie alle entfernten Speichermodule überprüft haben.
- 4. Ersetzen Sie von den erkannten Speichermodulen das Speichermodul mit der höchsten Nummer und starten Sie dann die Lösung neu. Wiederholen Sie den Vorgang ggf.
- 5. Vertauschen Sie die Speichermodule zwischen den Kanälen (desselben Prozessors) und starten Sie dann die Lösung neu. Wenn der Fehler in Beziehung zu einem Speichermodul steht, ersetzen Sie das fehlerhafte Speichermodul.
- 6. (Nur für qualifizierte Kundendiensttechniker) Installieren Sie das fehlerhafte Speichermodul in einem Speichermodul-Steckplatz für Prozessor 2 (sofern installiert), um sicherzustellen, dass weder der Prozessor noch der Speichermodul-Steckplatz die Fehlerursache sind.
- 7. (Nur für qualifizierte Kundendiensttechniker) Ersetzen Sie die Systemplatine.

#### <span id="page-172-1"></span>Es wurde eine ungültige Speicherbestückung erkannt

Gehen Sie wie folgt vor, wenn diese Warnung angezeigt wird:

Invalid memory population (unsupported DIMM population) detected. Please verify memory configuration is valid.

1. Lesen Sie "Installationsrichtlinien für das Speichermodul" in der Konfigurationsanleitung, um sicherzustellen, dass die vorliegende Speichermodul-Bestückungsreihenfolge unterstützt wird.

- 2. Wenn die vorliegende Sequenz in der Tat unterstützt wird, überprüfen Sie, ob eines der Module in Setup Utility als "deaktiviert" angezeigt wird.
- 3. Setzen Sie das Modul, das als "deaktiviert" angezeigt wird, erneut ein und starten Sie das System neu.
- 4. Wenn das Problem weiterhin besteht, ersetzen Sie das Speichermodul, das als "deaktiviert" angezeigt wird.

# Bildschirm- und Videoprobleme

In diesem Abschnitt erfahren Sie, wie Sie Bildschirm- oder Videoprobleme beheben können.

- ["Es werden Zeichen in der falschen Sprache angezeigt" auf Seite 166](#page-173-0)
- ["Der Bildschirm ist leer" auf Seite 166](#page-173-1)
- ["Der Bildschirm ist beim Starten einiger Anwendungsprogramme leer." auf Seite 166](#page-173-2)
- ["Wackelige, unleserliche oder verzerrte Anzeige, vertikaler Bilddurchlauf oder Flimmern der Anzeige" auf](#page-173-3) [Seite 166](#page-173-3)
- ["Auf dem Bildschirm werden Zeichen in der falschen Sprache angezeigt" auf Seite 167](#page-174-0)
- ["Fernpräsenzfunktion des Management-Controller kann nicht ausgeführt werden." auf Seite 167](#page-174-1)

#### <span id="page-173-0"></span>Es werden Zeichen in der falschen Sprache angezeigt

Gehen Sie wie folgt vor:

- 1. Prüfen Sie, ob die Einstellungen für Sprache und Standort für Tastatur und Betriebssystem richtig sind.
- 2. Wenn die falsche Sprache angezeigt wird, aktualisieren Sie die Firmware der Lösung auf die aktuelle Version. Informationen dazu finden Sie im Abschnitt ["Firmwareaktualisierungen" auf Seite 6](#page-13-0).

#### <span id="page-173-1"></span>Der Bildschirm ist leer

- 1. Wenn die Lösung mit einem KVM-Schalter verbunden ist, umgehen Sie den KVM-Schalter, um diesen als mögliche Fehlerursache auszuschließen: Schließen Sie das Bildschirmkabel direkt an den richtigen Anschluss der Lösung an.
- 2. Wenn Sie die Lösung einschalten und grafische Adapter installiert sind, wird nach etwa 3 Minuten das Lenovo Logo auf dem Bildschirm angezeigt. Dies ist ein normaler Vorgang beim Laden des Systems.
- 3. Stellen Sie Folgendes sicher:
	- Die Lösung ist eingeschaltet und wird mit Strom versorgt.
	- Die Bildschirmkabel sind ordnungsgemäß angeschlossen.
	- Der Bildschirm ist eingeschaltet und die Helligkeits- und Kontrastregler sind richtig eingestellt.
- 4. Stellen Sie ggf. sicher, dass der Bildschirm von der richtigen Lösung gesteuert wird.
- 5. Stellen Sie sicher, dass die Videoausgabe nicht durch beschädigte Firmware der Lösung beeinträchtigt wird (siehe ["Firmwareaktualisierungen" auf Seite 6](#page-13-0)).
- 6. Sollte das Problem weiterhin bestehen, wenden Sie sich an den Lenovo Support.

#### <span id="page-173-2"></span>Der Bildschirm ist beim Starten einiger Anwendungsprogramme leer.

- 1. Stellen Sie Folgendes sicher:
	- Das Anwendungsprogramm stellt keinen Bildschirmmodus ein, der höher ist, als es die Leistung des Bildschirms zulässt.
	- Die erforderlichen Einheitentreiber für die Anwendung wurden installiert.

#### <span id="page-173-3"></span>Wackelige, unleserliche oder verzerrte Anzeige, vertikaler Bilddurchlauf oder Flimmern der Anzeige

1. Wenn durch die Bildschirmselbsttests kein Fehler festgestellt wurde, können Sie den Fehler möglicherweise beheben, indem Sie den Standort des Bildschirms ändern. Magnetische Felder, die von anderen Einheiten erzeugt werden (wie z. B. von Transformatoren, Neonröhren und anderen Bildschirmen), können Anzeigeabweichungen oder verzerrte und unleserliche Anzeigen zur Folge haben. Ist dies der Fall, schalten Sie den Bildschirm aus.

Achtung: Wenn der Bildschirm bewegt wird, während er eingeschaltet ist, kann dies zu einer Verfärbung der Anzeige führen.

Stellen Sie den Bildschirm mindestens in einem Abstand von 305 mm (12 Zoll) zu der Einheit auf, die die Fehler verursacht, und schalten Sie den Bildschirm ein.

#### Anmerkungen:

- a. Zur Vermeidung von Schreib-/Lesefehlern auf dem Diskettenlaufwerk sollte der Abstand zwischen dem Bildschirm und einem externen Diskettenlaufwerk mindestens 76 mm (3 Zoll) betragen.
- b. Bildschirmkabel anderer Hersteller können unvorhersehbare Probleme verursachen.
- 2. Überprüfen Sie, ob das Bildschirmkabel richtig angeschlossen ist.
- 3. Ersetzen Sie die in Schritt 2 aufgeführten Komponenten nacheinander in der angegebenen Reihenfolge. Starten Sie die Lösung jedes Mal erneut:
	- a. Bildschirmkabel
	- b. Videoadapter (sofern installiert)
	- c. Bildschirm
	- d. (Nur für qualifizierte Kundendiensttechniker) Systemplatine

#### <span id="page-174-0"></span>Auf dem Bildschirm werden Zeichen in der falschen Sprache angezeigt

Führen Sie die folgenden Schritte aus, bis das Problem behoben ist:

- 1. Prüfen Sie, ob die Einstellungen für Sprache und Standort für Tastatur und Betriebssystem richtig sind.
- 2. Wenn die falsche Sprache angezeigt wird, aktualisieren Sie die Firmware der Lösung auf die aktuelle Version. Informationen dazu finden Sie im Abschnitt ["Firmwareaktualisierungen" auf Seite 6](#page-13-0).

#### <span id="page-174-1"></span>Fernpräsenzfunktion des Management-Controller kann nicht ausgeführt werden.

Die Fernpräsenzfunktion des Management-Controller kann den Systembildschirm nicht anzeigen, wenn ein zusätzlicher Videoadapter vorhanden ist. Entfernen Sie den zusätzlichen Videoadapter oder nutzen Sie den integrierten VGA-Adapter als Bildschirmeinheit, wenn Sie die Fernpräsenzfunktion des Management-Controller verwenden möchten.

# Netzwerkprobleme

In diesem Abschnitt erfahren Sie, wie Sie Netzwerkprobleme beheben können.

- ["Die Anmeldung über das LDAP-Konto bei aktiviertem SSL ist nicht möglich" auf Seite 167](#page-174-2)
- ["Netzwerkverbindung verloren oder hat verminderte Leistung" auf Seite 167](#page-174-3)
- ["Netzwerkeinstellungen können nicht geändert werden" auf Seite 168](#page-175-0)

#### <span id="page-174-2"></span>Die Anmeldung über das LDAP-Konto bei aktiviertem SSL ist nicht möglich

Gehen Sie wie folgt vor, um das Problem zu beheben:

- 1. Stellen Sie sicher, dass der Lizenzschlüssel gültig ist.
- 2. Generieren Sie einen neuen Lizenzschlüssel und melden Sie sich erneut an.

#### <span id="page-174-3"></span>Netzwerkverbindung verloren oder hat verminderte Leistung

Gehen Sie wie folgt vor, um das Problem zu beheben:

1. Die Netzwerkverbindung geht verloren oder hat eine verminderte Leistung, wenn sie Leitungs- und/oder Funkfrequenzen ausgesetzt ist. Ergreifen Sie in diesem Fall entsprechende Maßnahmen.

#### <span id="page-175-0"></span>Netzwerkeinstellungen können nicht geändert werden

Gehen Sie wie folgt vor, um das Problem zu beheben:

- 1. Wechseln Sie zu Setup Utility → BMC-Einstellungen → Netzwerkeinstellungen und überprüfen Sie, ob das System wie folgt konfiguriert ist:
	- Bei Netzwerkschnittstellenanschluss ist auf Dediziert festgelegt.
	- Bei Failover-Regel ist auf Failover zu gemeinsam genutzter NIC festgelegt.
	- Bei Failover zu gemeinsam genutzter NIC ➙ Netzwerkeinstellungen ist Unabhängigkeit festgelegt.
- 2. Wenn das System tatsächlich so konfiguriert ist, wechseln Sie zu Setup Utility → BMC-Einstellungen → Netzwerkeinstellungen → Netzwerkschnittstellenanschluss und wählen Sie Gemeinsam genutzte NIC aus.
- 3. Ändern Sie die Netzwerkeinstellungen bei der Planung und speichern Sie die Einstellungen.
- 4. Wechseln Sie zu Setup Utility → BMC-Einstellungen → Netzwerkeinstellungen → Netzwerkschnittstellenanschluss und wählen Sie Dediziert aus.

# Überwachbare Probleme

In diesem Abschnitt erfahren Sie, wie Sie überwachbare Probleme beheben können.

- ["Die Lösung zeigt nach dem Einschalten sofort die POST-Ereignisanzeige an" auf Seite 168](#page-175-1)
- ["Die Lösung reagiert nicht \(POST ist abgeschlossen und das Betriebssystem ist aktiv\)" auf Seite 169](#page-176-0)
- ["Lösung reagiert nicht \(Drücken von POST zum Starten der Systemkonfiguration nicht möglich\)" auf Seite](#page-176-1) [169](#page-176-1)
- ["Spannung \(Platinenfehler\) wird im Ereignisprotokoll angezeigt." auf Seite 170](#page-177-0)
- ["Ungewöhnlicher Geruch" auf Seite 170](#page-177-1)
- ["Die Lösung wird anscheinend heiß" auf Seite 170](#page-177-2)
- ["Traditioneller Modus kann nach der Installation eines neuen Adapters nicht gestartet werden" auf Seite](#page-177-3) [170](#page-177-3)
- ["Risse in Teilen oder am Gehäuse" auf Seite 170](#page-177-4)

#### <span id="page-175-1"></span>Die Lösung zeigt nach dem Einschalten sofort die POST-Ereignisanzeige an

Gehen Sie wie folgt vor, um das Problem zu beheben.

- 1. Beheben Sie alle Fehler, die durch die Anzeigen im Diagnosefeld "Lightpath Diagnostics" angegeben werden.
- 2. Vergewissern Sie sich, dass die Lösung alle Prozessoren unterstützt und die Geschwindigkeit und Cachegröße der Prozessoren übereinstimmen.

Sie können Prozessordetails über die Systemkonfiguration anzeigen.

Informationen dazu, ob der Prozessor für die Lösung unterstützt wird, erhalten Sie unter [https://](https://serverproven.lenovo.com/) [serverproven.lenovo.com/](https://serverproven.lenovo.com/).

- 3. (Nur für qualifizierte Kundendiensttechniker) Stellen Sie sicher, dass Prozessor 1 richtig eingesetzt ist.
- 4. (Nur für qualifizierte Kundendiensttechniker) Entfernen Sie Prozessor 2 und starten Sie die Lösung neu.
- 5. Ersetzen Sie die folgenden Komponenten eine nach der anderen in der angegebenen Reihenfolge. Starten Sie die Lösung jedes Mal erneut.
- a. (Nur für qualifizierte Kundendiensttechniker) Prozessor
- b. (Nur für qualifizierte Kundendiensttechniker) Systemplatine

### <span id="page-176-0"></span>Die Lösung reagiert nicht (POST ist abgeschlossen und das Betriebssystem ist aktiv)

Gehen Sie wie folgt vor, um das Problem zu beheben.

- Führen Sie die folgenden Schritte aus, wenn Sie sich an demselben Standort wie die Lösung befinden:
	- 1. Wenn Sie eine KVM-Verbindung verwenden, überprüfen Sie, ob die Verbindung ordnungsgemäß funktioniert. Stellen Sie andernfalls sicher, dass die Tastatur und die Maus ordnungsgemäß funktionieren.
	- 2. Melden Sie sich, falls möglich, bei der Lösung an und überprüfen Sie, ob alle Anwendungen aktiv sind (es ist keine Anwendung blockiert).
	- 3. Starten Sie die Lösung neu.
	- 4. Wenn das Problem bestehen bleibt, vergewissern Sie sich, dass neue Software ordnungsgemäß installiert und konfiguriert wurde.
	- 5. Wenden Sie sich an den Lenovo Händler oder Softwarelieferanten, bei dem Sie die Software erworben haben.
- Führen Sie die folgenden Schritte aus, wenn Sie von einem fernen Standort aus auf die Lösung zugreifen:
	- 1. Vergewissern Sie sich, dass alle Anwendungen aktiv sind (es ist keine Anwendung blockiert).
	- 2. Melden Sie sich vom System ab und melden Sie sich dann wieder an.
	- 3. Überprüfen Sie den Netzwerkzugriff, indem Sie die Lösung über die Befehlszeile anpingen oder ein Traceroute ausführen.
		- a. Wenn Sie während eines Pingtests keine Antwort erhalten, versuchen Sie, eine andere Lösung im Gehäuse anzupingen, um zu ermitteln, ob ein Verbindungsproblem oder ein Problem mit der Lösung vorliegt.
		- b. Führen Sie ein Traceroute aus, um zu ermitteln, an welcher Stelle die Verbindung unterbrochen wird. Versuchen Sie, ein Verbindungsproblem entweder mit dem virtuellen privaten Netzwerk (Virtual Private Network, VPN) oder an der Stelle zu beheben, wo die Verbindung unterbrochen wird.
	- 4. Starten Sie die Lösung mithilfe der Verwaltungsschnittstelle per Fernzugriff neu.
	- 5. Wenn das Problem weiterhin besteht, stellen Sie für neue Software sicher, dass diese ordnungsgemäß installiert und konfiguriert wurde.
	- 6. Wenden Sie sich an den Lenovo Händler oder Softwarelieferanten, bei dem Sie die Software erworben haben.

#### <span id="page-176-1"></span>Lösung reagiert nicht (Drücken von POST zum Starten der Systemkonfiguration nicht möglich)

Konfigurationsänderungen wie das Hinzufügen von Einheiten oder Aktualisierungen der Adapterfirmware und Probleme mit dem Firmware- oder Anwendungscode können bewirken, dass die Lösung den Selbsttest beim Einschalten (POST) nicht besteht.

Ist dies der Fall, reagiert die Lösung auf eine der zwei folgenden Arten:

- Die Lösung wird automatisch neu gestartet und versucht erneut, den Selbsttest beim Einschalten durchzuführen.
- Die Lösung blockiert und muss manuell neu gestartet werden, damit die Lösung erneut versucht, den Selbsttest beim Einschalten durchzuführen.

Nach einer bestimmten Anzahl aufeinanderfolgender Versuche (automatisch oder manuell) veranlasst die Lösung, die UEFI-Standardkonfiguration wiederherzustellen und die Systemkonfiguration zu starten, damit Sie die erforderlichen Korrekturen an der Konfiguration vornehmen und die Lösung erneut starten können. Wenn die Lösung den Selbsttest beim Einschalten nicht erfolgreich mit der Standardkonfiguration abschließen kann, liegt möglicherweise ein Fehler auf der Systemplatine vor.

Sie können die Anzahl der aufeinanderfolgenden Neustartversuche in der Systemeinrichtung eingeben. Starten Sie die Lösung neu und drücken Sie die in den Anweisungen auf dem Bildschirm angegebene Taste, um die Lenovo XClarity Provisioning Manager-Schnittstelle der Systemeinrichtung anzuzeigen. Klicken Sie auf Systemeinstellungen → Wiederherstellung und RAS → POST-Versuche → Höchstzahl der POST-Versuche, um die Anzahl einzugeben. Die verfügbaren Optionen sind 3, 6, 9 und "Disable".

### <span id="page-177-0"></span>Spannung (Platinenfehler) wird im Ereignisprotokoll angezeigt.

Gehen Sie wie folgt vor, um das Problem zu beheben.

- 1. Setzen Sie das System auf die Mindestkonfiguration zurück. Informationen zur erforderlichen Mindestanzahl an Prozessoren und DIMMs finden Sie unter ["Gehäusespezifikation" auf Seite 1.](#page-8-0)
- 2. Starten Sie das System neu.
	- Wenn das System neu startet, installieren Sie jede vorher entfernte Komponente nacheinander und starten Sie das System nach jedem Installationsvorgang neu, bis der Fehler auftritt. Ersetzen Sie die Komponente, für die der Fehler auftritt.
	- Wenn das System nicht neu startet, liegt der Fehler vermutlich bei der Systemplatine.

#### <span id="page-177-1"></span>Ungewöhnlicher Geruch

Gehen Sie wie folgt vor, um das Problem zu beheben.

- 1. Neu installierte Geräte können einen ungewöhnlichen Geruch verursachen.
- 2. Sollte das Problem weiterhin bestehen, wenden Sie sich an den Lenovo Support.

#### <span id="page-177-2"></span>Die Lösung wird anscheinend heiß

Gehen Sie wie folgt vor, um das Problem zu beheben.

Mehrere Lösungen oder Gehäuse:

- 1. Vergewissern Sie sich, dass die Raumtemperatur innerhalb des angegebenen Bereichs liegt (siehe ["Rechenknotenspezifikationen" auf Seite 3](#page-10-0)).
- 2. Prüfen Sie das Ereignisprotokoll des Verwaltungsprozessors auf Ereignisse aufgrund steigender Temperaturen. Wenn keine Ereignisse vorliegen, wird die Lösung innerhalb der normalen Betriebstemperaturen betrieben. Beachten Sie, dass hinsichtlich der Temperatur gewisse Schwankungen zu erwarten sind.

#### <span id="page-177-3"></span>Traditioneller Modus kann nach der Installation eines neuen Adapters nicht gestartet werden

Gehen Sie wie folgt vor, um das Problem zu beheben.

- 1. Navigieren Sie zu UEFI-Konfiguration → Einheiten und E/A-Anschlüsse → Ausführungsreihenfolge für Option ROM festlegen.
- 2. Verschieben Sie den RAID-Adapter mit installiertem Betriebssystem an den Anfang der Liste.
- 3. Wählen Sie Speichern.
- 4. Starten Sie das System neu und booten Sie automatisch zum Betriebssystem.

#### <span id="page-177-4"></span>Risse in Teilen oder am Gehäuse

Wenden Sie sich an den Lenovo Support.

# Fehler an Zusatzeinrichtungen

In diesem Abschnitt erfahren Sie, wie Sie Probleme an Zusatzeinrichtungen beheben können.

- ["Externe USB-Einheit wurde nicht erkannt" auf Seite 171](#page-178-0)
- ["Der PCIe-Adapter wurde nicht erkannt oder funktioniert nicht" auf Seite 171](#page-178-1)
- ["Eine soeben installierte Lenovo Zusatzeinrichtung funktioniert nicht" auf Seite 171](#page-178-2)
- ["Eine Lenovo Zusatzeinheit, die zuvor funktioniert hat, funktioniert nicht mehr " auf Seite 171](#page-178-3)

### <span id="page-178-0"></span>Externe USB-Einheit wurde nicht erkannt

Führen Sie die folgenden Schritte aus, bis das Problem behoben ist:

- 1. Vergewissern Sie sich, dass die richtigen Treiber auf der Lösung installiert sind. Informationen zu den Einheitentreibern finden Sie in der Produktdokumentation der USB-Einheit.
- 2. Überprüfen Sie mithilfe des Setup Utility, ob die Einheit ordnungsgemäß konfiguriert wurde.
- 3. Wenn die USB-Einheit an einem Hub oder an das Konsolenverteilerkabel angeschlossen ist, ziehen Sie sie ab und schließen Sie sie direkt an den USB-Anschluss der Lösung an.

### <span id="page-178-1"></span>Der PCIe-Adapter wurde nicht erkannt oder funktioniert nicht

Führen Sie die folgenden Schritte aus, bis das Problem behoben ist:

- 1. Prüfen Sie das Ereignisprotokoll und beheben Sie alle Probleme im Zusammenhang mit der Einheit.
- 2. Überprüfen Sie, ob die Einheit für die Lösung unterstützt wird (siehe <https://serverproven.lenovo.com/>).
- 3. Vergewissern Sie sich, dass der Adapter im richtigen Steckplatz installiert ist.
- 4. Vergewissern Sie sich, dass die richtigen Einheitentreiber für die Einheit installiert sind.
- 5. Beheben Sie alle Ressourcenkonflikte, wenn der traditionelle Modus (UEFI) ausgeführt wird.
- 6. Achten Sie im <http://datacentersupport.lenovo.com> auf Tech-Tipps (auch als Retain-Tipps oder Service-Bulletins bezeichnet), die sich möglicherweise auf den Adapter beziehen.
- 7. Vergewissern Sie sich, dass alle externen Verbindungen des Adapters einwandfrei und die Anschlüsse nicht beschädigt sind.

#### <span id="page-178-2"></span>Eine soeben installierte Lenovo Zusatzeinrichtung funktioniert nicht

- 1. Prüfen Sie das Lenovo XClarity Controller-Ereignisprotokoll auf mit der Einheit verknüpfte Ereignisse.
- 2. Stellen Sie sicher, dass die folgenden Bedingungen erfüllt sind:
	- Die Einheit wurde am richtigen Anschluss installiert.
	- Die Einheit ist für die Lösung geeignet (siehe <https://serverproven.lenovo.com/>).
	- Sie haben die Installationsanweisungen für die Einheit befolgt und die Einheit ordnungsgemäß installiert.
	- Andere installierte Einrichtungen oder Kabel sind ordnungsgemäß angeschlossen.
	- Die Konfigurationsdaten wurden im Setup Utility aktualisiert. Sie müssen die Konfiguration jedes Mal aktualisieren, wenn Speicher oder eine andere Einheit geändert wird.
- 3. Überprüfen Sie, ob die gerade installierte Einheit richtig eingesetzt ist.
- 4. Ersetzen Sie die gerade installierte Einheit.

#### <span id="page-178-3"></span>Eine Lenovo Zusatzeinheit, die zuvor funktioniert hat, funktioniert nicht mehr

- 1. Prüfen Sie das Lenovo XClarity Controller-Ereignisprotokoll auf mit der Einheit verknüpfte Ereignisse.
- 2. Vergewissern Sie sich, dass alle Kabelverbindungen für die Einheit fest installiert sind.
- 3. Überprüfen Sie, ob die ausgefallene Einheit richtig installiert wurde.
- 4. Wenn sich im Lieferumfang der Einheit Anweisungen zum Testen der Zusatzeinrichtung befinden, testen Sie die Einheit gemäß diesen Anweisungen.
- 5. Wenn es sich bei der fehlerhaften Einheit um eine SCSI-Einheit handelt, stellen Sie sicher, dass folgende Bedingungen erfüllt sind:
	- Die Kabel für alle externen SCSI-Einheiten sind ordnungsgemäß angeschlossen.
	- Die letzte Einheit in jeder SCSI-Kette oder das Ende des SCSI-Kabels ist ordnungsgemäß mit einem Abschlusswiderstand versehen.
	- Alle externen SCSI-Einheiten sind eingeschaltet. Sie müssen eine externe SCSI-Einheit einschalten, bevor Sie die Lösung einschalten.
- 6. Ersetzen Sie die fehlerhafte Einheit.

# Probleme beim Ein- und Ausschalten

Mithilfe der Informationen in diesem Abschnitt können Sie Probleme beim Ein- oder Ausschalten der Lösung lösen.

- ["Integrierter Hypervisor befindet sich nicht in der Bootliste" auf Seite 172](#page-179-0)
- ["Die Lösung kann nicht eingeschaltet werden" auf Seite 172](#page-179-1)
- ["Die Lösung kann nicht ausgeschaltet werden" auf Seite 173](#page-180-0)
- ["Unerwartetes Herunterfahren ohne leuchtende Anzeige" auf Seite 174](#page-181-0)

#### <span id="page-179-0"></span>Integrierter Hypervisor befindet sich nicht in der Bootliste

Führen Sie die folgenden Schritte aus, bis das Problem behoben ist:

- 1. Achten Sie darauf, dass das optionale integrierte Hypervisor-Flashgerät beim Start im Boot-Manager <F12> Select Boot Device ausgewählt ist.
- 2. Überprüfen Sie, ob die integrierte Hypervisor-Flash-Einheit ordnungsgemäß an den Anschluss angeschlossen ist.
- 3. Lesen Sie die mit der optionalen integrierten Hypervisor-Flash-Einheit gelieferte Dokumentation, um Informationen zur Prüfung der korrekten Konfiguration der Einheit zu erhalten.
- 4. Stellen Sie sicher, dass andere Software auf dem Server funktioniert.

#### <span id="page-179-1"></span>Die Lösung kann nicht eingeschaltet werden

Führen Sie die folgenden Schritte aus, bis das Problem behoben ist:

Anmerkung: Der Netzschalter funktioniert erst ungefähr 5 bis 10 Sekunden, nachdem die Lösung an die Stromversorgung angeschlossen wurde.

- 1. Stellen Sie sicher, dass der Netzschalter ordnungsgemäß funktioniert:
	- a. Ziehen Sie die Netzkabel der Lösung ab.
	- b. Schließen Sie die Netzkabel wieder an.
	- c. (Nur für qualifizierte Kundendiensttechniker) Überprüfen Sie, ob das Kabel der Bedienerinformationsanzeige richtig installiert wurde, und wiederholen Sie anschließend die Schritte 1a und 1b.
		- (Nur für qualifizierte Kundendiensttechniker) Wenn die Lösung startet, überprüfen Sie, ob die Bedienerinformationsanzeige richtig eingesetzt wurde. Tritt der Fehler weiterhin auf, ersetzen Sie die Bedienerinformationsanzeige.
		- Wenn die Lösung nicht gestartet werden kann, übergehen Sie den Netzschalter, indem Sie die Brücke zum Erzwingen des Starts verwenden. Wenn die Lösung startet, überprüfen Sie, ob die
Bedienerinformationsanzeige richtig eingesetzt wurde. Tritt der Fehler weiterhin auf, ersetzen Sie die Bedienerinformationsanzeige.

- 2. Stellen Sie sicher, dass der Grundstellungsknopf ordnungsgemäß funktioniert:
	- a. Ziehen Sie die Netzkabel der Lösung ab.
	- b. Schließen Sie die Netzkabel wieder an.
	- c. (Nur für qualifizierte Kundendiensttechniker) Überprüfen Sie, ob das Kabel der Bedienerinformationsanzeige richtig installiert wurde, und wiederholen Sie anschließend die Schritte 2a und 2b.
		- (Nur für qualifizierte Kundendiensttechniker) Wenn die Lösung startet, tauschen Sie die Bedienerinformationsanzeige aus.
		- Wenn die Lösung nicht gestartet werden kann, fahren Sie mit Schritt 3 fort.
- 3. Stellen Sie sicher, dass die beiden Netzteile, die in der Lösung installiert wurden, denselben Typ aufweisen. Werden verschiedene Netzteiltypen gemeinsam in der Lösung verwendet, hat dies einen Systemfehler zur Folge (die Systemfehleranzeige an der Vorderseite leuchtet).
- 4. Stellen Sie Folgendes sicher:
	- Die Netzkabel wurden ordnungsgemäß an die Lösung und eine funktionierende Netzsteckdose angeschlossen.
	- Die richtige Art von Speicher wurde installiert.
	- Die DIMMs sind richtig eingesetzt.
	- Die Anzeigen am Netzteil zeigen keine Fehler an.
	- Die Prozessoren wurden in der richtigen Reihenfolge installiert.
- 5. Überprüfen Sie, ob folgende Komponenten richtig installiert wurden:
	- a. Anschluss für Bedienerinformationsanzeige
	- b. Netzteile
- 6. Tauschen Sie die folgenden Komponenten aus und starten Sie die Lösung danach jedes Mal neu.
	- a. Anschluss für Bedienerinformationsanzeige
	- b. Netzteile
- 7. Wenn Sie gerade eine Zusatzeinrichtung installiert haben, entfernen Sie diese und starten Sie die Lösung neu. Wenn die Lösung jetzt gestartet werden kann, haben Sie möglicherweise mehr Einheiten installiert, als von den Netzteilen unterstützt werden.
- 8. Informationen hierzu finden Sie im Abschnitt ["Netzteilanzeigen" auf Seite 154.](#page-161-0)
- 9. Wenn der Fehler weiterhin auftritt, überprüfen Sie FFDC-Protokolle auf weitere Informationen.

Anmerkungen: Zum Sammeln von FFDC-Protokollen können Sie eine der folgenden Aktionen durchführen:

- Verbinden Sie eine USB-Speichereinheit mit dem USB-Anschluss am SMM2 ein und drücken Sie dann die Servicemodus-Taste für den USB-Anschluss, um FFDC-Protokolle zu erfassen. Die Position des Anschlusses und der Taste finden Sie unter "System Management Module 2 (SMM2)" auf Seite [26](#page-33-0).
- Melden Sie sich bei der SMM2-WebGUI an und klicken Sie im Bereich Management Module unter der Übersicht über die Gehäuserückseite auf die Schaltfläche Erfassen von FFDC (siehe "Übersicht über die Gehäuserückseite" im System Management Module 2 Benutzerhandbuch[https://](https://thinksystem.lenovofiles.com/help/topic/mgt_tools_smm2/c_chassis_rear_overview.html?cp=3_4_2_2_0_1) [thinksystem.lenovofiles.com/help/topic/mgt\\_tools\\_smm2/c\\_chassis\\_rear\\_overview.html?cp=3\\_4\\_2\\_2\\_0\\_](https://thinksystem.lenovofiles.com/help/topic/mgt_tools_smm2/c_chassis_rear_overview.html?cp=3_4_2_2_0_1) [1](https://thinksystem.lenovofiles.com/help/topic/mgt_tools_smm2/c_chassis_rear_overview.html?cp=3_4_2_2_0_1)).

#### Die Lösung kann nicht ausgeschaltet werden

Führen Sie die folgenden Schritte aus, bis das Problem behoben ist:

- 1. Stellen Sie fest, ob Sie ein ACPI-Betriebssystem (Advanced Configuration and Power Interface) oder ein anderes Betriebssystem verwenden. Gehen Sie wie folgt vor, wenn Sie kein ACPI-Betriebssystem verwenden:
	- a. Drücken Sie Ctrl+Alt+Delete.
	- b. Schalten Sie die Lösung aus, indem Sie den Netzschalter 5 Sekunden lang gedrückt halten.
	- c. Starten Sie die Lösung neu.
	- d. Wenn beim Selbsttest beim Einschalten der Lösung ein Fehler auftritt und der Netzschalter nicht funktioniert, ziehen Sie das Netzkabel für 20 Sekunden ab. Schließen Sie das Netzkabel dann wieder an und starten Sie die Lösung neu.
- 2. Wenn der Fehler weiterhin auftritt oder wenn Sie ein ACPI-Betriebssystem verwenden, wird der Fehler vermutlich durch die Systemplatine verursacht.

#### Unerwartetes Herunterfahren ohne leuchtende Anzeige

Führen Sie die folgenden Schritte aus, bis das Problem behoben ist:

- 1. Prüfen Sie das Lenovo XClarity Controller-Ereignisprotokoll und beheben Sie alle entsprechenden Fehler.
- 2. Überprüfen Sie, ob das Netzteil richtig eingesetzt ist.
- 3. Wenn der Fehler weiterhin auftritt, tauschen Sie das Netzteil aus.

### Prozessorfehler

<span id="page-181-1"></span>In diesem Abschnitt erfahren Sie, wie Sie Bildschirm- oder Videoprobleme beheben können.

• ["Die Lösung aktiviert nach dem Einschalten sofort die POST-Ereignisanzeige" auf Seite 174](#page-181-0)

#### <span id="page-181-0"></span>Die Lösung aktiviert nach dem Einschalten sofort die POST-Ereignisanzeige

- 1. Prüfen Sie die Anzeigen im Diagnosefeld "Lightpath Diagnostics" und das Lenovo XClarity ControllerLösung -Ereignisprotokoll und beheben Sie die aufgetretenen Fehler.
- 2. Vergewissern Sie sich, dass die Lösung alle Prozessoren unterstützt und die Geschwindigkeit und Cachegröße der Prozessoren übereinstimmen. Sie können Prozessordetails über die Systemkonfiguration anzeigen. Informationen dazu, ob der Prozessor für die Lösung unterstützt wird, erhalten Sie unter <https://serverproven.lenovo.com/>.
- 3. (Nur für qualifizierte Kundendiensttechniker) Stellen Sie sicher, dass Prozessor 1 richtig eingesetzt ist.
- 4. (Nur für qualifizierte Kundendiensttechniker) Entfernen Sie Prozessor 2 und starten Sie die Lösung neu.
- 5. Ersetzen Sie die folgenden Komponenten eine nach der anderen in der angegebenen Reihenfolge. Starten Sie die Lösung jedes Mal erneut.
	- a. (Nur für qualifizierte Kundendiensttechniker) Prozessor
	- b. (Nur für qualifizierte Kundendiensttechniker) Systemplatine

### Probleme bei seriellen Einheiten

In diesem Abschnitt erfahren Sie, wie Sie Probleme bei seriellen Anschlüssen oder Einheiten beheben können.

- <span id="page-181-2"></span>• ["Anzahl an angezeigten seriellen Anschlüssen liegt unter der Anzahl der installierten seriellen Anschlüsse"](#page-182-0) [auf Seite 175](#page-182-0)
- ["Eine serielle Einheit funktioniert nicht" auf Seite 175](#page-182-1)

#### <span id="page-182-0"></span>Anzahl an angezeigten seriellen Anschlüssen liegt unter der Anzahl der installierten seriellen Anschlüsse

Gehen Sie wie folgt vor, um das Problem zu beheben.

- 1. Stellen Sie Folgendes sicher:
	- Jedem Anschluss wurde im Setup Utility eine eindeutige Adresse zugeordnet und keiner der seriellen Anschlüsse ist inaktiviert.
	- Der Adapter für serielle Anschlüsse (falls vorhanden) ist ordnungsgemäß installiert.
- 2. Überprüfen Sie, ob der Adapter für serielle Anschlüsse richtig eingesetzt ist.
- 3. Ersetzen Sie den Adapter für serielle Anschlüsse.

#### <span id="page-182-1"></span>Eine serielle Einheit funktioniert nicht

Gehen Sie wie folgt vor, um das Problem zu beheben.

- 1. Stellen Sie Folgendes sicher:
	- Die Einheit ist mit der Lösung kompatibel.
	- Der serielle Anschluss wurde aktiviert und verfügt über eine eindeutige Adresse.
	- Die Einheit ist mit dem richtigen Anschluss verbunden.
- 2. Überprüfen Sie, ob folgende Komponenten richtig installiert wurden:
	- a. Ausgefallene serielle Einheit
	- b. Serielles Kabel
- 3. Tauschen Sie die folgenden Komponenten aus:
	- a. Ausgefallene serielle Einheit
	- b. Serielles Kabel
- 4. (Nur für qualifizierte Kundendiensttechniker) Ersetzen Sie die Systemplatine.

### Softwarefehler

<span id="page-182-2"></span>In diesem Abschnitt erfahren Sie, wie Sie Softwarefehler beheben können.

- 1. Stellen Sie sicher, dass die folgenden Voraussetzungen erfüllt sind, um zu bestimmen, ob der Fehler durch die Software verursacht wurde:
	- Die Lösung erfüllt den Mindestspeicherbedarf für die entsprechende Software. Weitere Informationen zum Speicherbedarf erhalten Sie in den im Lieferumfang der Software enthaltenen Informationen.

Anmerkung: Wenn Sie soeben einen Adapter oder Speicher installiert haben, liegt auf der Lösung möglicherweise ein Konflikt bei der Speicheradressierung vor.

- Das Betriebssystem steht auf der ServerProven-Liste (siehe <https://serverproven.lenovo.com/>). Es wird von Ihrer Hardware unterstützt.
- Die Software ist für die Verwendung auf Ihrer Lösung geeignet.
- Andere Software kann auf der Lösung ausgeführt werden.
- Die betreffende Software kann auf einer anderen Lösung ausgeführt werden.
- 2. Wenn bei der Ausführung der Software Fehlernachrichten angezeigt werden, schlagen Sie in den im Lieferumfang der Software enthaltenen Informationen nach, um eine Beschreibung dieser Nachrichten sowie Vorschläge für Fehlerbehebungsmaßnahmen zu suchen.
- 3. Prüfen Sie die Betriebssystemprotokolle für auf Ihre Software bezogene Ereignisse und versuchen Sie, sie zu beheben.
- 4. Wenden Sie sich an die Verkaufsstelle, bei der Sie die Software erworben haben.

# System Management Module 2-Fehler

Mithilfe der Informationen in diesem Abschnitt können Sie Probleme mit dem System Management Module 2 beheben.

- <span id="page-183-4"></span>• ["System Management Module 2 kann nicht eingeschaltet werden" auf Seite 176](#page-183-0)
- ["Statusanzeige von System Management Module 2 blinkt nicht normal" auf Seite 176](#page-183-1)
- ["System Management Module 2-Pingfehler" auf Seite 176](#page-183-2)
- ["Systemlüfter sind ausgefallen, während das System Management Module 2 ordnungsgemäß](#page-183-3) [funktioniert" auf Seite 176](#page-183-3)

#### <span id="page-183-0"></span>System Management Module 2 kann nicht eingeschaltet werden

Führen Sie die folgenden Schritte aus, bis das Problem behoben ist:

- 1. Prüfen Sie, ob die Netzteile ordnungsgemäß installiert sind und die Netzteilanzeigen normal leuchten.
- 2. Überprüfen Sie, ob das SMM2 richtig eingesetzt ist und überprüfen Sie den Anzeigenstatus erneut.
- 3. Wenn das Problem weiterhin besteht, tauschen Sie das SMM2 aus.

#### <span id="page-183-1"></span>Statusanzeige von System Management Module 2 blinkt nicht normal

Wenn das SMM2 ordnungsgemäß funktioniert, blinkt die Statusanzeige langsamer (etwa einmal alle zwei Sekunden).

Wenn die Statusanzeige von SMM2 kontinuierlich leuchtet, ausgeschaltet ist oder seit mindestens 15 Minuten schnell blinkt (zwei- oder zehnmal pro Sekunde), weist dies auf einen Fehler beim SMM2 hin.

Führen Sie die folgenden Schritte aus, bis das Problem behoben ist:

- 1. Überprüfen Sie, ob das SMM2 richtig eingesetzt ist.
- 2. Wenn das Problem weiterhin besteht, tauschen Sie das SMM2 aus.

#### <span id="page-183-2"></span>System Management Module 2-Pingfehler

Führen Sie die folgenden Schritte aus, bis das Problem behoben ist.

- 1. Überprüfen Sie die IP-Adresse von SMM2 und den Netzwerkstatus über Lenovo XClarity Controller.
- 2. Alternativ können Sie die SMM2-Anzeigen prüfen, um den SMM2-Status zu diagnostizieren (Details zu den SMM2-Anzeigen siehe ["System Management Module 2 \(SMM2\)" auf Seite 26](#page-33-0)).
	- Wenn die Betriebsanzeige und Statusanzeige von SMM2 nicht ordnungsgemäß funktionieren, installieren Sie das SMM2 neu.
- 3. Wenn das Problem weiterhin besteht, tauschen Sie das SMM2 aus.

#### <span id="page-183-3"></span>Systemlüfter sind ausgefallen, während das System Management Module 2 ordnungsgemäß funktioniert

Führen Sie die folgenden Schritte aus, bis das Problem behoben ist.

1. Prüfen Sie die FFDC- und SNMP-Ereignisprotokolle von SMM2, um festzustellen, ob ein Lüfterfehler vorliegt oder ein Lüfter fehlt.

Anmerkungen: Zum Sammeln von FFDC-Protokollen können Sie eine der folgenden Aktionen durchführen:

• Verbinden Sie eine USB-Speichereinheit mit dem USB-Anschluss am SMM2 ein und drücken Sie dann die Servicemodus-Taste für den USB-Anschluss, um FFDC-Protokolle zu erfassen. Die Position des Anschlusses und der Taste finden Sie unter "System Management Module 2 (SMM2)" auf Seite [26.](#page-33-0)

- Melden Sie sich bei der SMM2-WebGUI an und klicken Sie im Bereich Management Module unter der Übersicht über die Gehäuserückseite auf die Schaltfläche Erfassen von FFDC (siehe "Übersicht über die Gehäuserückseite" im System Management Module 2 Benutzerhandbuch unter https://thinksystem.lenovofiles.com/help/topic/mgt\_tools\_smm2/c\_chassis\_rear\_overview.html?cp=3\_4\_ [2\\_2\\_0\\_1](https://thinksystem.lenovofiles.com/help/topic/mgt_tools_smm2/c_chassis_rear_overview.html?cp=3_4_2_2_0_1)).
- 2. Wenn ein Problem mit einem Lüfter vorliegt oder ein Lüfter fehlt, setzen Sie die fehlerhaften Lüfter erneut ein.
- 3. Prüfen Sie die FFDC- und SNMP-Ereignisprotokolle von SMM2, um festzustellen, ob ein Kommunikationsproblem mit dem Rechenknoten vorliegt.

Anmerkung: Zum Schutz des Rechenknotens vor Beschädigungen durch zu hohe Temperaturen ist SMM2 dazu ausgelegt, alle Systemlüfter auf volle Geschwindigkeit hochzufahren, wenn der Rechenknoten die Verbindung mit dem SMM2 verloren hat.

- Wenn das Problem weiterhin besteht, setzen Sie Lenovo XClarity Controller zurück und melden Sie sich bei Lenovo XClarity Controller an, um die FFDC-Protokolle zu sammeln und prüfen Sie, ob Warnungen oder Fehler gemeldet wurden.
- 4. Wenn das Problem weiterhin auftritt, wenden Sie sich an den technischen Kundendienst.

# <span id="page-186-0"></span>Anhang A. Hardware zum Recyceln zerlegen

Folgen Sie den Anweisungen in diesem Abschnitt, um Komponenten entsprechend der örtlichen Gesetze und Vorschriften zu recyceln.

### <span id="page-186-1"></span>Rechenknoten zum Recyceln zerlegen

<span id="page-186-2"></span>Folgen Sie den Anweisungen in diesem Abschnitt, um den Rechenknoten zum Recyceln zu zerlegen.

#### Zu dieser Aufgabe

Achtung: Lesen Sie die ["Installationsrichtlinien" auf Seite 41](#page-48-0), um sicher zu arbeiten.

#### Vorgehensweise

Schritt 1. Bereiten Sie diese Aufgabe vor.

- a. Schalten Sie den Rechenknoten aus, auf dem Sie die Aufgabe ausführen werden.
- b. Entfernen Sie den Rechenknoten aus dem Gehäuse (siehe "Rechenknoten aus dem Gehäuse [entfernen" auf Seite 45](#page-52-0)).
- Schritt 2. Entfernen Sie alle anderen Komponenten aus dem Rechenknoten und installieren Sie sie im Ersatzrechenknoten (siehe ["Defekten Rechenknoten austauschen" auf Seite 46](#page-53-0)).

Anmerkung: Stellen Sie sicher, dass die Laufwerke und Speichermodule in der entsprechenden Laufwerkposition bzw. im entsprechenden Steckplatz im Ersatzrechenknoten installiert werden.

- Schritt 3. Entfernen Sie die CMOS-Batterie (siehe ["CMOS-Batterie entfernen \(CR2032\)" auf Seite 86\)](#page-93-0).
- Schritt 4. Entfernen Sie die zwei Führungsstifte der M.2-Rückwandplatine mit einem Schraubendreher.

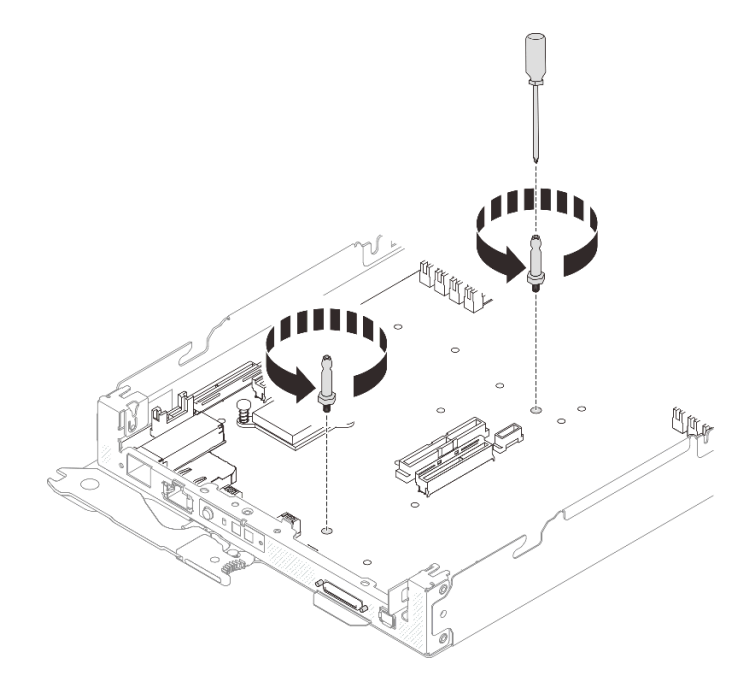

Abbildung 113. Entfernen der Führungsstifte der M.2-Rückwandplatine

- Schritt 5. Entfernen Sie die folgenden 14 Schrauben, mit denen die Systemplatine am Rechenknotenrahmen befestigt ist.
	- Zwölf Kreuzschlitzschrauben auf der Systemplatine (mit einem Drehmomentschraubendreher, der auf das richtige Drehmoment eingestellt ist).

Anmerkung: Das Drehmoment zum vollständigen Lösen oder Anziehen der Schrauben beträgt 0,5-0,6 Newtonmeter bzw. 4,5-5,5 Poundforce Inch.

• Zwei Abdrückschrauben auf der Vorderseite des Rechenknotenrahmens.

#### Anmerkungen:

- Verwenden Sie zum Entfernen und Installieren der Abdrückschrauben einen Schlitzschraubendreher (2,5 x 0,4 mm).
- Das Drehmoment zum vollständigen Lösen oder Anziehen der Abdrückschrauben beträgt 0,059 Newtonmeter bzw. 0,52 Poundforce Inch.

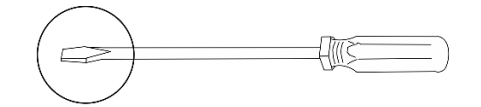

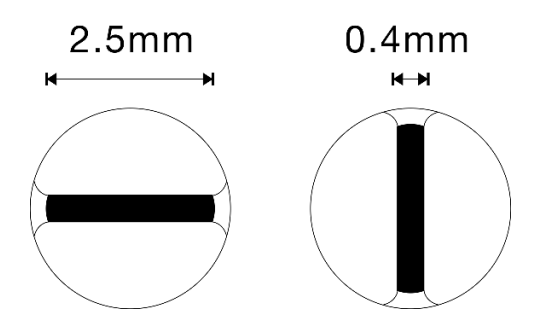

Abbildung 114. Schlitzschraubendreher (2,5 x 0,4 mm)

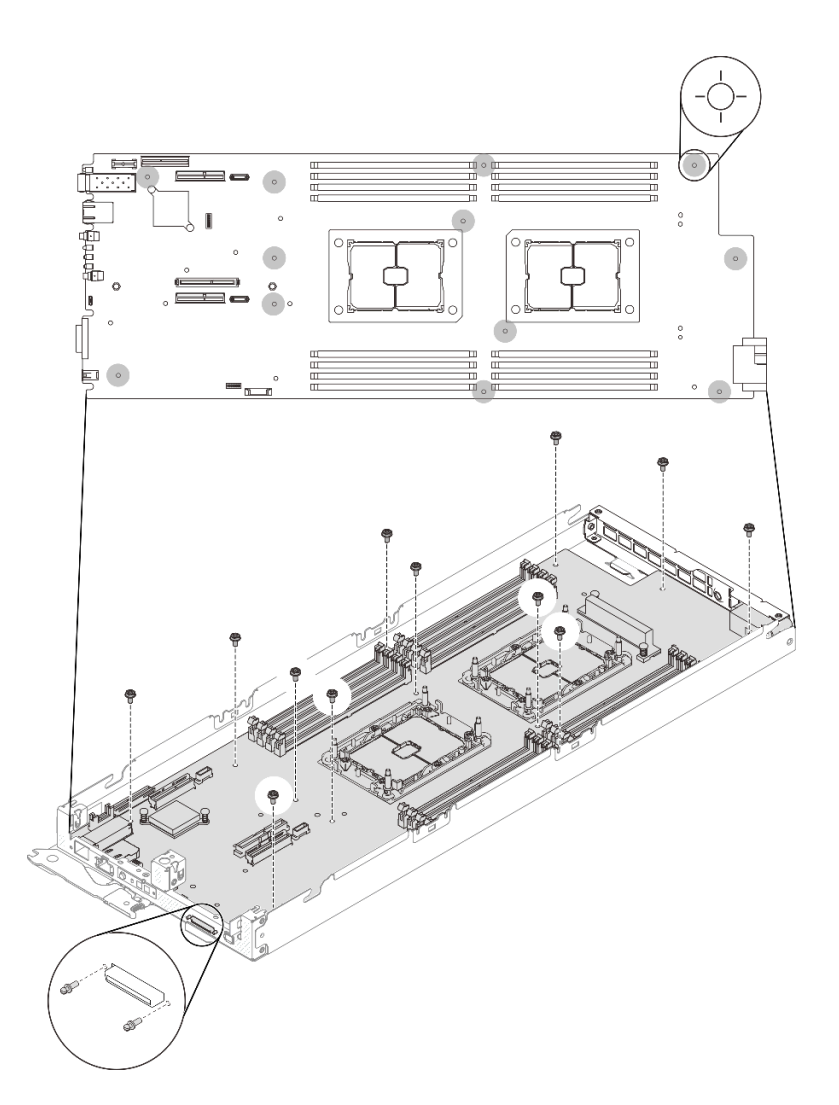

Abbildung 115. Schraubenausbau

Schritt 6. Entfernen Sie beiden Schrauben, mit denen die hintere Halterung gesichert ist, und entfernen Sie die Halterung aus dem Rechenknotenrahmen.

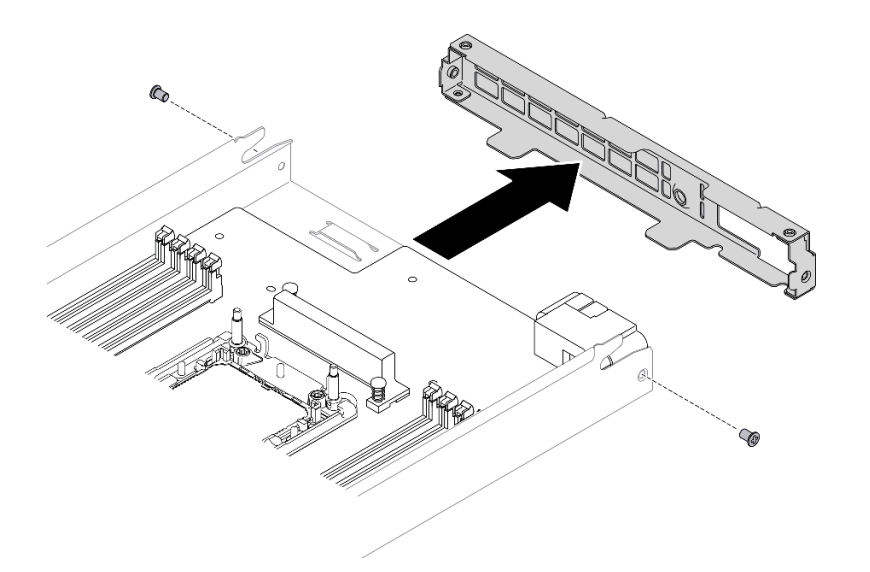

Abbildung 116. Entfernen der hinteren Halterung

Schritt 7. Neigen Sie die Systemplatine, schieben Sie sie vorsichtig nach hinten und heben Sie sie aus dem Rechenknotenrahmen heraus.

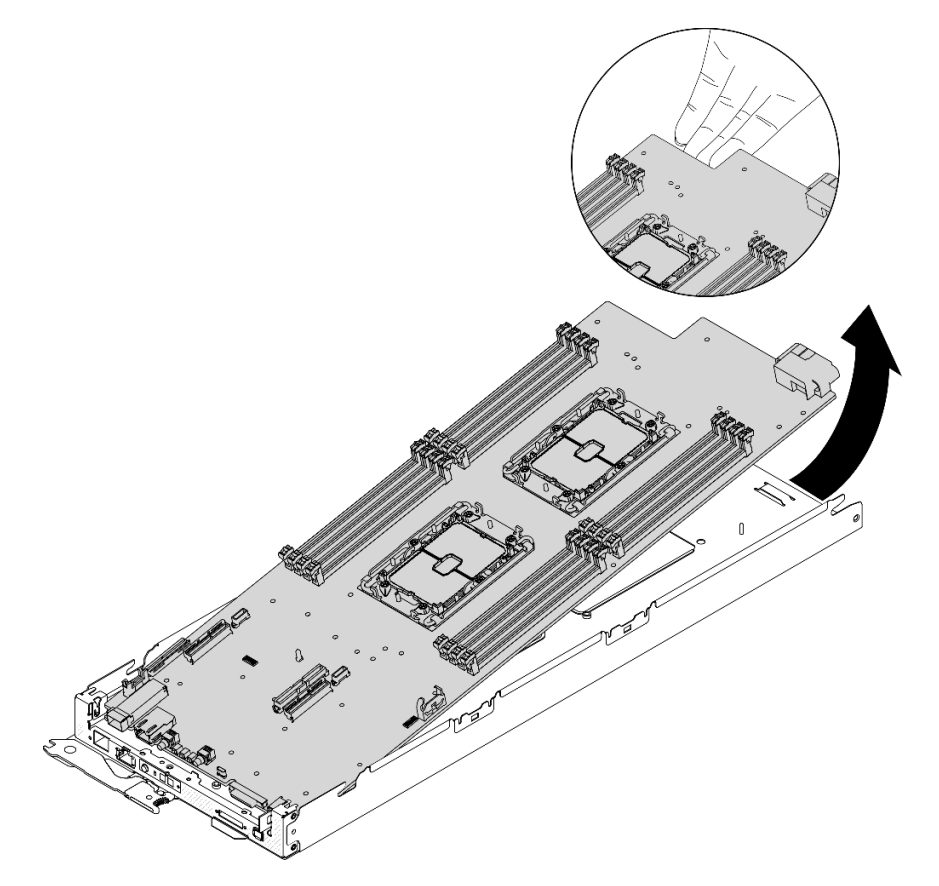

Abbildung 117. Rechenknoten zerlegen

### Nach dieser Aufgabe

Beachten Sie nach dem Zerlegen des Rechenknotens beim Recyceln die örtlichen Vorschriften.

## Gehäuse zum Recyceln zerlegen

<span id="page-190-0"></span>Folgen Sie den Anweisungen in diesem Abschnitt, um das Gehäuse zum Recyceln zu zerlegen.

### Zu dieser Aufgabe

Achtung: Lesen Sie die ["Installationsrichtlinien" auf Seite 41](#page-48-0), um sicher zu arbeiten.

#### Vorgehensweise

Schritt 1. Bereiten Sie diese Aufgabe vor.

- a. Schalten Sie die Lösung und die Peripheriegeräte aus und ziehen Sie die Netzkabel und alle externen Kabel ab (siehe ["Rechenknoten ausschalten" auf Seite 11](#page-18-0)).
- b. Wenn die Lösung in einem Rack installiert ist, entfernen Sie die Lösung aus dem Rack (siehe "[Server/Lösung](https://thinksystem.lenovofiles.com/help/topic/ST650V2/thinksystem_l_shaped_rail_kit.pdf) aus den Schienen entfernen" in der Rack-InstallationsanleitungServer/Lösung [aus den Schienen entfernen](https://thinksystem.lenovofiles.com/help/topic/ST650V2/thinksystem_l_shaped_rail_kit.pdf)).

#### Vorsicht:

Um ein Herunterfallen zu vermeiden, schieben Sie das Gehäuse langsam und gleichmäßig aus dem Rack heraus. Greifen Sie das Gehäuse mit beiden Händen, wenn Sie es auf den Schienen nach vorne ziehen und aus dem Rack herausheben. Beim Anheben der Maschine die Arbeitsschutzrichtlinien beachten.

- Schritt 2. Entfernen alle Rechenknoten (siehe ["Rechenknoten aus dem Gehäuse entfernen" auf Seite 45\)](#page-52-0).
- Schritt 3. Entfernen Sie die Netzteile (siehe ["Hot-Swap-Netzteil entfernen" auf Seite 64](#page-71-0)).
- Schritt 4. Entfernen Sie das SMM2 (siehe ["Hot-Swap-SMM2 entfernen" auf Seite 78](#page-85-0)).
- Schritt 5. Entfernen Sie die Lüfter (siehe ["Hot-Swap-Lüfter entfernen" auf Seite 61\)](#page-68-0).
- Schritt 6. Entfernen Sie die Gehäuseabdeckung (siehe ["Gehäuseabdeckung entfernen" auf Seite 59\)](#page-66-0).
- Schritt 7. Entfernen Sie die obere Stromversorgungsplatine (siehe ["Obere Stromversorgungsplatine](#page-76-0) [entfernen" auf Seite 69](#page-76-0)).
- Schritt 8. Entfernen Sie die Luftführungen für das Gehäuse (siehe ["Luftführungen für Gehäuse entfernen" auf](#page-63-0) [Seite 56](#page-63-0)).
- Schritt 9. Entfernen Sie die untere Stromversorgungsplatine (siehe ["Untere Stromversorgungsplatine](#page-78-0) [entfernen" auf Seite 71](#page-78-0)).

#### Nach dieser Aufgabe

Beachten Sie nach dem Zerlegen des Gehäuses beim Recyceln die örtlichen Vorschriften.

### SMM2 zum Recyceln zerlegen

Folgen Sie den Anweisungen in diesem Abschnitt, um das System Management Module 2 (SMM2) zum Recyceln zu zerlegen.

#### <span id="page-190-1"></span>Zu dieser Aufgabe

Achtung: Lesen Sie die ["Installationsrichtlinien" auf Seite 41](#page-48-0), um sicher zu arbeiten.

#### Vorgehensweise

Schritt 1. Bereiten Sie diese Aufgabe vor.

- a. Schalten Sie die Lösung und die Peripheriegeräte aus und ziehen Sie die Netzkabel und alle externen Kabel ab (siehe ["Rechenknoten ausschalten" auf Seite 11\)](#page-18-0).
- b. Wenn die Lösung in einem Rack installiert ist, entfernen Sie die Lösung aus dem Rack (siehe "[Server/Lösung](https://thinksystem.lenovofiles.com/help/topic/ST650V2/thinksystem_l_shaped_rail_kit.pdf) aus den Schienen entfernen" in der Rack-InstallationsanleitungServer/Lösung [aus den Schienen entfernen](https://thinksystem.lenovofiles.com/help/topic/ST650V2/thinksystem_l_shaped_rail_kit.pdf)).

#### Vorsicht:

Um ein Herunterfallen zu vermeiden, schieben Sie das Gehäuse langsam und gleichmäßig aus dem Rack heraus. Greifen Sie das Gehäuse mit beiden Händen, wenn Sie es auf den Schienen nach vorne ziehen und aus dem Rack herausheben. Beim Anheben der Maschine die Arbeitsschutzrichtlinien beachten.

- Schritt 2. Entfernen Sie das SMM2 aus dem Gehäuse (siehe ["Hot-Swap-SMM2 entfernen" auf Seite 78\)](#page-85-0).
- Schritt 3. Entfernen Sie die CMOS-Batterie (CR2032) aus dem SMM2 (siehe "CMOS-Batterie (CR2032) vom [SMM2 entfernen" auf Seite 81\)](#page-88-0).
- Schritt 4. Entfernen Sie die SMM2-Platine.
	- a. Entfernen Sie die vier Schrauben, mit denen das Modul an der SMM2-Platine befestigt ist.
	- b. Schieben Sie die SMM2-Platine vorsichtig nach hinten und heben Sie sie aus dem Modul.

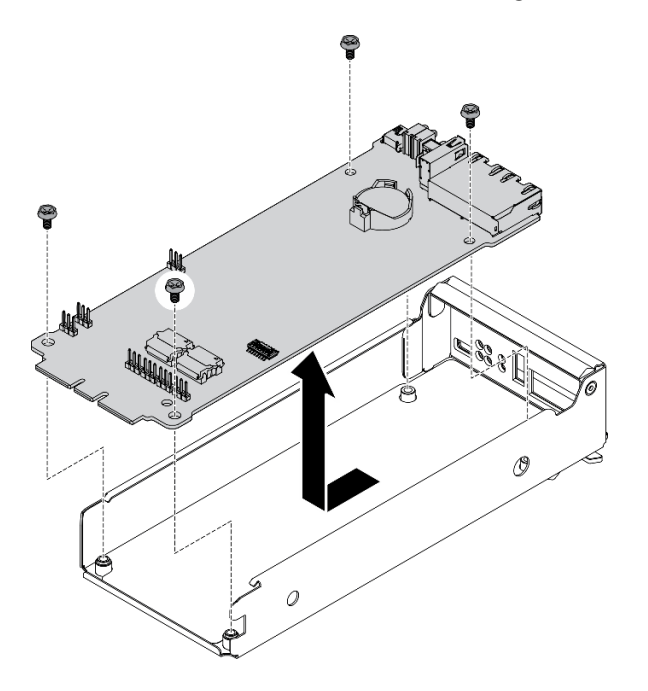

Abbildung 118. Entfernen der SMM2-Platine

#### Nach dieser Aufgabe

Beachten Sie nach dem Zerlegen des SMM2 beim Recyceln die örtlichen Vorschriften.

# <span id="page-192-0"></span>Anhang B. Hilfe und technische Unterstützung anfordern

Wenn Sie Hilfe, Serviceleistungen oder technische Unterstützung benötigen oder einfach nur weitere Informationen zu Lenovo Produkten erhalten möchten, finden Sie bei Lenovo eine Vielzahl von hilfreichen Quellen.

<span id="page-192-1"></span>Aktuelle Informationen zu Lenovo Systemen, Zusatzeinrichtungen, Services und Unterstützung erhalten Sie im World Wide Web unter:

#### <http://datacentersupport.lenovo.com>

Anmerkung: IBM ist der bevorzugte Service-Provider von Lenovo für ThinkSystem.

### Bevor Sie sich an den Kundendienst wenden

Bevor Sie Hilfe und technische Unterstützung anfordern, können Sie die folgenden Schritte durchführen und versuchen, den Fehler selbst zu beheben. Wenn Sie sich dazu entschließen, Unterstützung anzufordern, stellen Sie alle Informationen zusammen, mit deren Hilfe der Kundendiensttechniker Ihr Problem schneller beheben kann.

#### <span id="page-192-2"></span>Problem selbst beheben

Viele Probleme können Sie ohne Hilfe von außen lösen, wenn Sie die Schritte zur Fehlerbehebung durchführen, die Lenovo in der Onlinehilfefunktion oder der Lenovo Produktdokumentation bereitstellt. Die Lenovo Produktdokumentation enthält auch Beschreibungen der Diagnosetests, die Sie ausführen können. Die Dokumentation für die meisten Systeme, Betriebssysteme und Programme enthält Fehlerbehebungsprozeduren sowie Erklärungen zu Fehlernachrichten und Fehlercodes. Wenn Sie einen Softwarefehler vermuten, können Sie die Dokumentation zum Betriebssystem oder zum Programm zu Rate ziehen.

Die Produktdokumentation für Ihre ThinkSystem Produkte finden Sie unter <https://pubs.lenovo.com/>.

Sie können die folgenden Schritte durchführen und versuchen, den Fehler selbst zu beheben:

- Überprüfen Sie alle Kabel und stellen Sie sicher, dass sie angeschlossen sind.
- Überprüfen Sie die Netzschalter, um sich zu vergewissern, dass das System und alle optionalen Einheiten eingeschaltet sind.
- Überprüfen Sie, ob aktualisierte Software, Firmware und Betriebssystem-Einheitentreiber für Ihr Lenovo Produkt vorhanden sind. Laut den Bedingungen des Lenovo Herstellerservice sind Sie als Eigentümer des Lenovo Produkts für die Wartung und Aktualisierung der gesamten Software und Firmware für das Produkt verantwortlich (sofern für das Produkt kein zusätzlicher Wartungsvertrag abgeschlossen wurde). Der Kundendiensttechniker wird Sie dazu auffordern, ein Upgrade der Software und Firmware durchzuführen, wenn für das Problem eine dokumentierte Lösung in einem Software-Upgrade vorhanden ist.
- Wenn Sie neue Hardware oder Software in Ihrer Umgebung installiert haben, überprüfen Sie unter [https://](https://serverproven.lenovo.com/)  [serverproven.lenovo.com/](https://serverproven.lenovo.com/), ob die Hardware und Software von Ihrem Produkt unterstützt werden.
- Überprüfen Sie <http://datacentersupport.lenovo.com> auf Informationen, die zur Lösung des Problems beitragen könnten.
	- Besuchen Sie die Lenovo Foren unter [https://forums.lenovo.com/t5/Datacenter-Systems/ct-p/sv\\_eg](https://forums.lenovo.com/t5/Datacenter-Systems/ct-p/sv_eg), um herauszufinden, ob jemand anders ein ähnliches Problem hat.

#### Für den Kundendiensttechniker wichtige Informationen sammeln

Falls Sie den Garantieservice für Ihr Lenovo Produkt in Anspruch nehmen möchten, sollten Sie alle benötigten Informationen vorbereiten, bevor Sie sich an Lenovo wenden, damit Ihnen die Kundendiensttechniker effizienter helfen können. Unter <http://datacentersupport.lenovo.com/warrantylookup> finden Sie weitere Informationen zu Ihrer Produktgarantie.

Stellen Sie die folgenden Informationen für den Kundendiensttechniker zusammen. Mithilfe dieser Daten findet der Kundendiensttechniker schnell eine Lösung für das Problem und kann sicherstellen, dass Sie genau die Servicestufe erhalten, die Sie vertraglich vereinbart haben.

- Nummern von Hardware- und Softwarewartungsverträgen, falls zutreffend
- Maschinentypennummer (vierstellige Lenovo Maschinen-ID)
- Modellnummer
- Seriennummer
- Aktuelle UEFI- und Firmwareversionen des Systems
- Weitere relevante Informationen wie Fehlernachrichten und Protokolle

Alternativ zum Anruf bei der Lenovo Unterstützung können Sie auch unter [https://support.lenovo.com/](https://support.lenovo.com/servicerequest)  [servicerequest](https://support.lenovo.com/servicerequest) eine elektronische Serviceanforderung senden. Durch Senden einer ESR beginnt der Lösungsfindungsprozess für Ihr Problem, da den Kundendiensttechnikern die relevanten Informationen zur Verfügung gestellt werden. Die Lenovo Kundendiensttechniker können mit der Arbeit an einer Lösung für Ihr Problem beginnen, sobald Sie die ESR (Electronic Service Request) ausgefüllt und gesendet haben.

### Servicedaten erfassen

Um die Hauptursache eines Lösungsproblems eindeutig identifizieren zu können, müssen Sie Servicedaten sammeln, die für weiterführende Analysen verwendet werden können. Auch der Lenovo Support kann sie dazu auffordern. Servicedaten enthalten Informationen wie Ereignisprotokolle und Hardwarebestand.

<span id="page-193-0"></span>Servicedaten können über die folgenden Tools erfasst werden:

#### • Lenovo XClarity Provisioning Manager

Verwenden Sie die Funktion "Servicedaten sammeln" von Lenovo XClarity Provisioning Manager, um Systemservicedaten zu sammeln. Sie können vorhandene Systemprotokolldaten sammeln oder eine neue Diagnose ausführen, um neue Daten zu sammeln.

#### • Lenovo XClarity Controller

Sie können die Lenovo XClarity Controller-Webschnittstelle oder die CLI verwenden, um Servicedaten für die Lösung zu sammeln. Die Datei kann gespeichert und an den Lenovo Support gesendet werden.

- Weitere Informationen über die Verwendung der Webschnittstelle zum Erfassen von Servicedaten finden Sie im Abschnitt "Servicedaten herunterladen" in der XCC-Dokumentationsversion für Ihre Lösung unter <https://pubs.lenovo.com/lxcc-overview/>.
- Weitere Informationen über die Verwendung der CLI zum Erfassen von Servicedaten finden Sie im Abschnitt "Befehl "ffdc"" in der XCC-Dokumentationsversion für Ihre Lösung unter https:// [pubs.lenovo.com/lxcc-overview/](https://pubs.lenovo.com/lxcc-overview/).

#### • Lenovo XClarity Administrator

Lenovo XClarity Administrator kann so eingerichtet werden, dass Diagnosedateien automatisch gesammelt und an den Lenovo Support gesendet werden, wenn bestimmte wartungsfähige Ereignisse in Lenovo XClarity Administrator und den verwalteten Endpunkten auftreten. Sie können auswählen, ob die Diagnosedateien an die Lenovo Support über die Call HomeFunktion oder mit SFTP an einen anderen

Service Provider gesendet werden. Sie können Diagnosedateien auch manuell sammeln, einen Problemdatensatz öffnen und Diagnosedateien an das Lenovo Unterstützungszentrum senden.

Weitere Informationen zum Einrichten der automatischen Problembenachrichtigung finden Sie in Lenovo XClarity Administrator unter [http://sysmgt.lenovofiles.com/help/topic/com.lenovo.lxca.doc/admin\\_](http://sysmgt.lenovofiles.com/help/topic/com.lenovo.lxca.doc/admin_setupcallhome.html)  [setupcallhome.html](http://sysmgt.lenovofiles.com/help/topic/com.lenovo.lxca.doc/admin_setupcallhome.html).

#### • Lenovo XClarity Essentials OneCLI

Lenovo XClarity Essentials OneCLI verfügt über eine Bestands-Anwendung, um Servicedaten zu sammeln. Es kann sowohl intern als auch extern ausgeführt werden. Bei interner Ausführung auf dem Hostbetriebssystem auf der Lösung kann OneCLI zusätzlich zu den Hardwareservicedaten Informationen zum Betriebssystem sammeln, wie das Ereignisprotokoll des Betriebssystems.

Um Servicedaten abzurufen, können Sie den Befehl getinfor ausführen. Weitere Informationen zum Ausführen von getinfor finden Sie unter [https://pubs.lenovo.com/lxce-onecli/onecli\\_r\\_getinfor\\_command](https://pubs.lenovo.com/lxce-onecli/onecli_r_getinfor_command).

### Support kontaktieren

<span id="page-194-0"></span>Sie können sich an die Unterstützung wenden, um Hilfe für Ihre Probleme zu erhalten.

Sie können Hardwareservice über einen autorisierten Lenovo Service Provider erhalten. Um nach einem Service Provider zu suchen, der von Lenovo zur Erbringung von Garantieleistungen autorisiert wurde, rufen Sie die Adresse <https://datacentersupport.lenovo.com/serviceprovider> auf und suchen Sie mithilfe des Filters nach dem gewünschten Land. Informationen zu den Rufnummern der Lenovo Unterstützung für Ihre Region finden Sie unter <https://datacentersupport.lenovo.com/supportphonelist>.

# <span id="page-196-0"></span>Anhang C. Hinweise

Möglicherweise bietet Lenovo die in dieser Dokumentation beschriebenen Produkte, Services oder Funktionen in anderen Ländern nicht an. Informationen über die gegenwärtig im jeweiligen Land verfügbaren Produkte und Services sind beim Lenovo Ansprechpartner erhältlich.

<span id="page-196-1"></span>Hinweise auf Lenovo Lizenzprogramme oder andere Lenovo Produkte bedeuten nicht, dass nur Programme, Produkte oder Services von Lenovo verwendet werden können. Anstelle der Lenovo Produkte, Programme oder Services können auch andere, ihnen äquivalente Produkte, Programme oder Services verwendet werden, solange diese keine gewerblichen oder anderen Schutzrechte von Lenovo verletzen. Die Verantwortung für den Betrieb von Fremdprodukten, Fremdprogrammen und Fremdservices liegt beim Kunden.

Für in diesem Handbuch beschriebene Erzeugnisse und Verfahren kann es Lenovo Patente oder Patentanmeldungen geben. Mit der Auslieferung dieses Dokuments sind kein Angebot und keine Lizenz unter Patenten oder Patentanmeldungen verbunden. Anfragen sind schriftlich an die nachstehende Adresse zu richten:

Lenovo (United States), Inc. 1009 Think Place Morrisville, NC 27560 U.S.A. Attention: Lenovo VP of Intellectual Property

LENOVO STELLT DIESE VERÖFFENTLICHUNG IN DER VORLIEGENDEN FORM (AUF "AS-IS"-BASIS) ZUR VERFÜGUNG UND ÜBERNIMMT KEINE GARANTIE FÜR DIE HANDELSÜBLICHKEIT, DIE VERWENDUNGSFÄHIGKEIT FÜR EINEN BESTIMMTEN ZWECK UND DIE FREIHEIT DER RECHTE DRITTER. Einige Rechtsordnungen erlauben keine Garantieausschlüsse bei bestimmten Transaktionen, sodass dieser Hinweis möglicherweise nicht zutreffend ist.

Trotz sorgfältiger Bearbeitung können technische Ungenauigkeiten oder Druckfehler in dieser Veröffentlichung nicht ausgeschlossen werden. Die Angaben in diesem Handbuch werden in regelmäßigen Zeitabständen aktualisiert. Lenovo kann jederzeit Verbesserungen und/oder Änderungen an den in dieser Veröffentlichung beschriebenen Produkten und/oder Programmen vornehmen.

Die in diesem Dokument beschriebenen Produkte sind nicht zur Verwendung bei Implantationen oder anderen lebenserhaltenden Anwendungen, bei denen ein Nichtfunktionieren zu Verletzungen oder zum Tode führen könnte, vorgesehen. Die Informationen in diesem Dokument beeinflussen oder ändern nicht die Lenovo Produktspezifikationen oder Garantien. Keine Passagen in dieser Dokumentation stellen eine ausdrückliche oder stillschweigende Lizenz oder Anspruchsgrundlage bezüglich der gewerblichen Schutzrechte von Lenovo oder von anderen Firmen dar. Alle Informationen in dieser Dokumentation beziehen sich auf eine bestimmte Betriebsumgebung und dienen zur Veranschaulichung. In anderen Betriebsumgebungen werden möglicherweise andere Ergebnisse erzielt.

Werden an Lenovo Informationen eingesandt, können diese beliebig verwendet werden, ohne dass eine Verpflichtung gegenüber dem Einsender entsteht.

Verweise in diesen Informationen auf Websites anderer Anbieter dienen lediglich als Benutzerinformationen und stellen keinerlei Billigung des Inhalts dieser Websites dar. Das über diese Websites verfügbare Material ist nicht Bestandteil des Materials für dieses Lenovo Produkt. Die Verwendung dieser Websites geschieht auf eigene Verantwortung.

Alle in diesem Dokument enthaltenen Leistungsdaten stammen aus einer kontrollierten Umgebung. Die Ergebnisse, die in anderen Betriebsumgebungen erzielt werden, können daher erheblich von den hier erzielten Ergebnissen abweichen. Einige Daten stammen möglicherweise von Systemen, deren Entwicklung noch nicht abgeschlossen ist. Eine Gewährleistung, dass diese Daten auch in allgemein verfügbaren Systemen erzielt werden, kann nicht gegeben werden. Darüber hinaus wurden einige Daten unter Umständen durch Extrapolation berechnet. Die tatsächlichen Ergebnisse können davon abweichen. Benutzer dieses Dokuments sollten überprüfen, welche Daten für ihre jeweilige Umgebung maßgeblich sind.

### Marken

Lenovo, das Lenovo Logo, ThinkSystem, Flex System, System x, NeXtScale System und x Architecture sind Marken von Lenovo in den Vereinigten Staaten und anderen Ländern.

<span id="page-197-1"></span>Intel und Intel Xeon sind Marken der Intel Corporation in den USA und/oder anderen Ländern.

Internet Explorer, Microsoft und Windows sind Marken der Microsoft Group.

Linux ist eine eingetragene Marke von Linus Torvalds.

Andere Namen von Unternehmen, Produkten oder Services können Marken oder Servicemarken anderer Unternehmen sein.

### Wichtige Anmerkungen

Die Prozessorgeschwindigkeit bezieht sich auf die interne Taktgeschwindigkeit des Prozessors. Die Leistung der Anwendung ist außerdem von anderen Faktoren abhängig.

<span id="page-197-0"></span>Die Geschwindigkeit von CD- oder DVD-Laufwerken wird als die variable Lesegeschwindigkeit angegeben. Die tatsächlichen Geschwindigkeiten können davon abweichen und liegen oft unter diesem Höchstwert.

Bei Angaben in Bezug auf Hauptspeicher, realen/virtuellen Speicher oder Kanalvolumen steht die Abkürzung KB für 1.024 Bytes, MB für 1.048.576 Bytes und GB für 1.073.741.824 Bytes.

Bei Angaben zur Kapazität von Laufwerken oder zu Übertragungsgeschwindigkeiten steht MB für 1.000.000 Bytes und GB für 1.000.000.000 Bytes. Die gesamte für den Benutzer verfügbare Speicherkapazität kann je nach Betriebsumgebung variieren.

Bei der Angabe zur maximalen internen Kapazität von Laufwerken wird vom Austausch aller Laufwerke und der Belegung aller Speicherlaufwerkpositionen mit den größten derzeit unterstützten Laufwerken, die Lenovo anbietet, ausgegangen.

Zum Erreichen der maximalen Speicherkapazität muss der Standardspeicher möglicherweise durch ein optionales Speichermodul ersetzt werden.

Jede Solid-State-Speicherzelle verfügt über eine interne, endliche Zahl an Schreibzyklen, die bei der Zelle anfallen können. Daher verfügt eine Solid-State-Einheit über eine maximale Anzahl an Schreibzyklen, die auf dieser Einheit ausgeführt werden kann. Dies wird als total bytes written (TBW) angegeben. Eine Einheit, die dieses Limit überschreitet, kann möglicherweise nicht auf vom System generierte Befehle antworten oder es ist kein Schreiben auf diese Einheit möglich. Lenovo ist für den Austausch einer Einheit, die diese garantierte maximale Anzahl an Programm-/Löschzyklen (wie in den offiziell veröffentlichten Spezifikationen angegeben) überschritten hat, nicht verantwortlich.

Lenovo übernimmt keine Verantwortung oder Gewährleistungen bezüglich der Produkte anderer Hersteller. Eine eventuelle Unterstützung für Produkte anderer Hersteller erfolgt durch Drittanbieter, nicht durch Lenovo.

Manche Software kann sich von der im Einzelhandel erhältlichen Version (falls verfügbar) unterscheiden und enthält möglicherweise keine Benutzerhandbücher bzw. nicht alle Programmfunktionen.

### Hinweis zu Bestimmungen zur Telekommunikation

<span id="page-198-1"></span>Möglicherweise ist dieses Produkt in Ihrem Land nicht für den Anschluss an Schnittstellen von öffentlichen Telekommunikationsnetzen zertifiziert. Vor der Herstellung einer solchen Verbindung ist eine entsprechende Zertifizierung ggf. gesetzlich vorgeschrieben. Wenden Sie sich an einen Lenovo Ansprechpartner oder Reseller, wenn Sie Fragen haben.

### Hinweise zur elektromagnetischen Verträglichkeit

Beim Anschließen eines Bildschirms an das Gerät müssen Sie das hierfür vorgesehene Bildschirmkabel und alle mit dem Bildschirm gelieferten Störschutzeinheiten verwenden.

### BSMI RoHS-Erklärung für Region Taiwan

<span id="page-198-0"></span>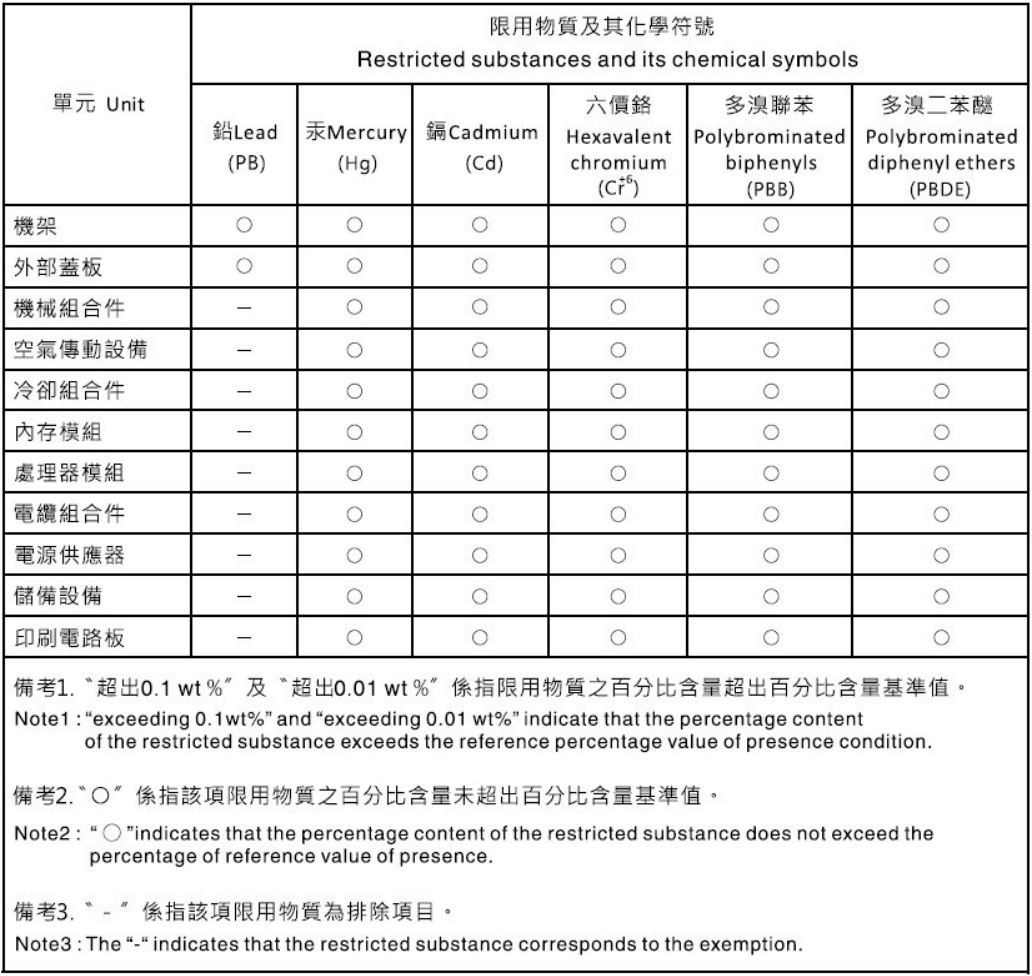

# Kontaktinformationen für Import und Export in Region Taiwan

<span id="page-198-2"></span>Es sind Kontaktinformationen für Import und Export in der Region Taiwan verfügbar.

委製商/進口商名稱: 台灣聯想環球科技股份有限公司<br>進口商地址: 台北市南港區三重路 66 號 8 樓<br>進口商電話: 0800-000-702

# Index

-Seriennummer [51](#page-58-0) 15-mm-Rückwandplatine für 2,5-Zoll-NVMe-Laufwerk Kabelführung [31](#page-38-0) 15-mm-Rückwandplatine für 2,5-Zoll-NVMe-Laufwerk, Kabelführung [31](#page-38-0) 7-mm-Rückwandplatine für 2,5-Zoll-SATA/NVMe-Laufwerk Kabelführung [31](#page-38-1) 7-mm-Rückwandplatine für 2,5-Zoll-SATA/NVMe-Laufwerk, Kabelführung [31](#page-38-1) 7D1J [1,](#page-8-0) [35](#page-42-0) 7D1K [1](#page-8-0), [3,](#page-10-0) [37](#page-44-0)

# A

Abdeckblende der Knotenposition [49](#page-56-0) Abdeckblende, Knotenposition [49](#page-56-0) Aktivieren TPM [53](#page-60-0) Aktualisieren, Maschinentyp [51](#page-58-0) Angepasste Unterstützungswebseite [185](#page-192-1) Anmerkungen, wichtige [190](#page-197-0) Anschluss USB [15](#page-22-0) Anschlüsse an der Rückseite des Gehäuses [25](#page-32-0) Bildschirm [25](#page-32-0) Ethernet [25](#page-32-0) intern [29](#page-36-0) Netzteil [25](#page-32-0) Rückseite [25](#page-32-0) Rückseite der Lösung [25](#page-32-1) Rückseite des Netzteils [27](#page-34-0) Rückseite des SMM2 [26](#page-33-1) USB [25](#page-32-0) Vorderseite der Lösung [15](#page-22-1) Vorderseite des Gehäuses [15](#page-22-2) Anschlüsse, intern; Systemplatine [29](#page-36-0) Anzeige [15](#page-22-1)  Betriebsanzeige [16](#page-23-0) Ethernet-Aktivität [16](#page-23-0), [25](#page-32-0) Ethernet-Verbindungsstatus [25](#page-32-0) Gleichstrom [25](#page-32-0) Laufwerksbetrieb [15](#page-22-1) Laufwerkstatus [15](#page-22-1) Stromversorgungsfehler [25](#page-32-0) Systemfehler [16](#page-23-0) Systeminformationsanzeige [16](#page-23-0) Systempositionsanzeige [16](#page-23-0) Wechselstrom [25](#page-32-0) **Anzeigen** Knotenbedienerinformationsanzeige [16](#page-23-0) Rückseite der Lösung [25](#page-32-1) Rückseite des Netzteils [27](#page-34-0) Rückseite des SMM2 [26](#page-33-1) Systemplatine [155](#page-162-0) Vorderseite der Lösung [15](#page-22-1) Vorderseite des Gehäuses [15](#page-22-2) Aufladungsempfindliche Einheiten Umgang [44](#page-51-0) Austausch externes LCD-Diagnosegerät [102](#page-109-0) austauschen [61](#page-68-1), [106](#page-113-0)  Batterie [81](#page-88-1), [86](#page-93-1) CMOS [81,](#page-88-1) [86](#page-93-1) CMOS-Batterie [84](#page-91-0), [88](#page-95-0)

Gehäuse [56](#page-63-1) Gehäuseabdeckung [59](#page-66-1) Hot-Swap [64](#page-71-1) Knoten [119](#page-126-0) Komponenten des Rechenknotens [86](#page-93-2) Laufwerk [90](#page-97-0) Rückwandplatine [94](#page-101-0) Laufwerkhalterung [98](#page-105-0) Luftführungen [56](#page-63-1), [119](#page-126-0) M.2-Laufwerk [109](#page-116-0) Netzteil [64](#page-71-1) PCIe-Adapter [126](#page-133-0) PCIe-Adapterkartenbaugruppe [126](#page-133-0) PDB [69](#page-76-1) Rechenknoten [45](#page-52-1)[–46](#page-53-1) SMM2 [78](#page-85-1), [84](#page-91-0) Speichermodul [113](#page-120-0) Stromversorgungsplatinen [69](#page-76-1) Austauschen Gehäusekomponenten [45](#page-52-2) Austauschen der Mutter am Kühlkörper [144](#page-151-0)

### B

Bauteile, elektrostatisch empfindliche Umgang Beheben Fehler am Ethernet-Controller [157](#page-164-0) Betriebsanzeige [16](#page-23-0) Betriebsanzeige für Gleichstrom [25](#page-32-0) Bildschirmanschluss Rückseite [25](#page-32-0) Bildschirmanzeigefehler [166](#page-173-0), [174](#page-181-1) Bildschirmfehler [166,](#page-173-0) [174](#page-181-1) BSMI RoHS-Erklärung für Region Taiwan [191](#page-198-0)

# C

CMOS-Batterie austauschen [88](#page-95-0) CPU. Entfernen [131](#page-138-0) Installieren [137](#page-144-0) Trennen [135](#page-142-0)

# D

Diagnoseanzeige LCD [18](#page-25-0) DIMM Entfernen [113](#page-120-1) Entfernung [113](#page-120-1) DIMM installieren [116](#page-123-0)

### E

Einschalten des Rechenknotens [11](#page-18-1) Einsetzen externes LCD-Diagnosegerät [104](#page-111-0) Gehäuseabdeckung [60](#page-67-0) Hot-Swap Laufwerk [91](#page-98-0) SMM2 [79](#page-86-0)

Laufwerk Rückwandplatine [96](#page-103-0) Laufwerkhalterung [100](#page-107-0) M.2-Laufwerk [110](#page-117-0) M.2-Rückwandplatine [107](#page-114-0) Obere PDB [75](#page-82-0) Obere Stromversorgungsplatine [75](#page-82-0) PCIe-Adapterkartenbaugruppe [129](#page-136-0) Untere PDB [73](#page-80-0) Untere Stromversorgungsplatine [73](#page-80-0) USB-Flashlaufwerk [79](#page-86-1) Entfernen CPU [131](#page-138-0) DIMM [113](#page-120-1) Gehäuse Luftführungen [56](#page-63-2) Kühlkörper [131](#page-138-0) Luftführung [121](#page-128-0)<br>Mikroprozessor 131 Mikroprozessor Mikroprozessor-Kühlkörpermodul [131](#page-138-0) mittlerer [121](#page-128-0) Mutter am Kühlkörper [144](#page-151-1) PCIe-Adapter [126](#page-133-1) PCIe-Adapterkartenbaugruppe [128](#page-135-0) PEEK T30-Mutter [144](#page-151-1) PHM [131](#page-138-0) Prozessor [131](#page-138-0) Prozessor-Kühlkörpermodul [131](#page-138-0) Rechenknoten [45](#page-52-3) T30-Mutter [144](#page-151-1) Vorderseite Luftführung [119](#page-126-1) Entfernen der CMOS-Batterie [86](#page-93-3) Entfernen der CMOS-Batterie für SMM2 [81](#page-88-2) Entfernen der vorderen Abdeckung des Knotens [123](#page-130-0) Entfernen des Laufwerks [94](#page-101-1) Entfernen eines M.2-Laufwerks [109](#page-116-1) Entfernen, DIMM [113](#page-120-1) Erkennungstaste [16](#page-23-0) Ethernet [25](#page-32-0) Anzeige für Verbindungsstatus [25](#page-32-0) **Controller** Fehlerbehebung [157](#page-164-0) Ethernet-Aktivität Anzeige [16,](#page-23-0) [25](#page-32-0) Ethernet-Anschluss [25](#page-32-0) **Extern** LCD-Diagnosegerät [18](#page-25-0) externes LCD-Diagnosegerät Austausch [102](#page-109-0) Einsetzen [104](#page-111-0) remove [102](#page-109-1)

### F

Fehler am Ethernet-Controller Beheben [157](#page-164-0) Fehler bei der Stromversorgung [157](#page-164-1) Fehler bei der Stromversorgung beheben [157](#page-164-1) Fehlerbehebung [166,](#page-173-0) [171](#page-178-0), [174–](#page-181-1)[175](#page-182-2)  Bildschirm [166](#page-173-0), [174](#page-181-1) DRAM [164](#page-171-0) Laufwerksfehler [158](#page-165-0) Lüfterprobleme [162](#page-169-0) Mausfehler [163](#page-170-0) Nach Symptom [158](#page-165-1) Netzwerkprobleme [167](#page-174-0) Probleme bei seriellen Einheiten [174](#page-181-2) Probleme beim Ein- und Ausschalten [172](#page-179-0) Probleme mit USB-Einheit [163](#page-170-0) Speicherfehler [164](#page-171-0) Sporadisch auftretende Fehler [162](#page-169-1) Symptombasierte Fehlerbehebung [158](#page-165-1)

Tastaturfehler [163](#page-170-0) Überwachbare Probleme [168](#page-175-0) Firmwareaktualisierung [6](#page-13-0)

## G

Gase, Verunreinigung [5](#page-12-0) Gehäuse [1,](#page-8-0) [35,](#page-42-0) [179](#page-186-1), [183](#page-190-0)  austauschen [56](#page-63-1) installieren [57](#page-64-0) Luftführungen [56](#page-63-1)[–57](#page-64-0) Gehäuse, Vorderansicht [15](#page-22-2) Gehäuseabdeckung austauschen [59](#page-66-1) Einsetzen [60](#page-67-0) remove [59](#page-66-2) Gehäuseabdeckung, entfernen [59](#page-66-2) Gehäuseabdeckung, installieren [60](#page-67-0) Gehäusekomponenten Austauschen [45](#page-52-2) Gehäuserückseite [25](#page-32-0) Grundstellungsknopf [15](#page-22-1)

# H

Halterung auf der M.2-Rückwandplatine Anpassung [112](#page-119-0) Hilfe [185](#page-192-1) Hilfe anfordern [185](#page-192-1) Hinweis zu Bestimmungen zur Telekommunikation [191](#page-198-1) Hinweise [189](#page-196-1) Hot-Swap austauschen [64](#page-71-1) Lüfter [61](#page-68-1)<br>Netzteil 64 Netzteil remove [64](#page-71-2) Hot-Swap-Lüfter installieren [63](#page-70-0)

# I

In der Lösung arbeiten power on [44](#page-51-1) Installation Richtlinien [41](#page-48-1) Installationsrichtlinien [41](#page-48-1) installieren DIMM [116](#page-123-0) Gehäuse [57](#page-64-0) Luftführung [120,](#page-127-0) [122](#page-129-0) Luftführungen [57](#page-64-0) mittlere [122](#page-129-0) Mutter am Kühlkörper [146](#page-153-0) PCIe-Adapter [127](#page-134-0) PEEK T30-Mutter [146](#page-153-0) PHM [137](#page-144-0) Prozessor-Kühlkörpermodul [137](#page-144-0) Rechenknoten [49](#page-56-0) T30-Mutter [146](#page-153-0) Vorderseite [120](#page-127-0) Installieren CPU [137](#page-144-0) Kühlkörper [137](#page-144-0) Mikroprozessor [137](#page-144-0) Mikroprozessor-Kühlkörpermodul [137](#page-144-0) Prozessor [137](#page-144-0) Interne Anschlüsse [29](#page-36-0) Interne Anschlüsse auf der Systemplatine [29](#page-36-0) Interne Kabelführung [31](#page-38-2)

## K

Kabelführung 15-mm-Rückwandplatine für 2,5-Zoll-NVMe-Laufwerk [31](#page-38-0) 7-mm-Rückwandplatine für 2,5-Zoll-SATA/NVMe-Laufwerk [31](#page-38-1) Stromversorgungsplatinen Lüfter [32](#page-39-0) Kabelführung, 15-mm-Rückwandplatine für 2,5-Zoll-NVMe-Laufwerk [31](#page-38-0) Kabelführung, 7-mm-Rückwandplatine für 2,5-Zoll-SATA/ NVMe-Laufwerk [31](#page-38-1) Knoten austauschen [119](#page-126-0) Luftführungen [119](#page-126-0) Knotenbedienerinformationsanzeige Anzeigen [16](#page-23-0) Steuerelemente und Anzeigen [16](#page-23-0) Komponenten des Rechenknotens austauschen [86](#page-93-2) Kontaktinformationen für Import und Export in Region Taiwan [191](#page-198-2) Kühlkörper Entfernen [131](#page-138-0) installieren [137](#page-144-0) Trennen [135](#page-142-0)

# L

Laufwerk Aktivitätsanzeige [15](#page-22-1) Hot-Swap Einsetzen [91](#page-98-0) remove [90](#page-97-1) Rückwandplatine Einsetzen [96](#page-103-0) Statusanzeige [15](#page-22-1) Laufwerk entfernen [94](#page-101-1) Laufwerkhalterung Einsetzen [100](#page-107-0) remove [98](#page-105-1) Laufwerksfehler [158](#page-165-0) Layout der Systemplatine [29](#page-36-1) LCD Diagnoseanzeige [18](#page-25-0) LCD-Diagnosegerät Extern [18](#page-25-0) Lösung, Rückansicht [25](#page-32-1) Lösung, Vorderansicht [15](#page-22-1) Lüfter Hot-Swap remove [61](#page-68-2) Lüfter austauschen [61](#page-68-1) Lüfterprobleme [162](#page-169-0) Luftführung Entfernen [119](#page-126-1) Vorderseite [119](#page-126-1) Luftführungen Entfernen [56](#page-63-2) Gehäuse [56](#page-63-2)

### M

M.2-Laufwerk Einsetzen [110](#page-117-0) M.2-Laufwerk entfernen [109](#page-116-1) M.2-Rückwandplatine [106](#page-113-0) Einsetzen [107](#page-114-0) remove [106](#page-113-1) Marken [190](#page-197-1) Mausfehler [163](#page-170-0) Mikroprozessor

Entfernen [131](#page-138-0) Installieren [137](#page-144-0) Trennen [135](#page-142-0) Mikroprozessor-Kühlkörpermodul Entfernen [131](#page-138-0) Installieren [137](#page-144-0) Trennen [135](#page-142-0) mittlere installieren [122](#page-129-0) Luftführung [122](#page-129-0) mittlerer Entfernen [121](#page-128-0) Luftführung [121](#page-128-0) Mutter am Kühlkörper [144](#page-151-0), [146](#page-153-0)  Entfernen [144](#page-151-1) installieren [146](#page-153-0)

### N

Netz Probleme [167](#page-174-0)<br>etzschalter 15 Netzschalter Netzteil [67](#page-74-0) Anzeigen [154](#page-161-1) austauschen [64](#page-71-1) Hot-Swap [64](#page-71-1) Netzteil austauschen [67](#page-74-0) Netzteil, Rückansicht [27](#page-34-0) Netzteilanzeigen [154](#page-161-1) NMI-Schalter [25](#page-32-0)

# O

Obere PDB, entfernen [69](#page-76-2) Obere PDB, installieren [75](#page-82-0) Obere Stromversorgungsplatine, entfernen [69](#page-76-2) Obere Stromversorgungsplatine, installieren [75](#page-82-0)

### P

PCI Steckplatz 1 [25](#page-32-0)<br>Steckplatz 2 25 Steckplatz 2 PCIe-Adapter austauschen [126](#page-133-0) Entfernen [126](#page-133-1) installieren [127](#page-134-0) PCIe-Adapterkartenbaugruppe Austausch [128](#page-135-1) PEEK T30-Mutter [144](#page-151-1), [146](#page-153-0)  Entfernen [144](#page-151-1) installieren [146](#page-153-0) Personalisierte Unterstützungswebseite erstellen [185](#page-192-1) PHM Entfernen [131](#page-138-0) installieren [137](#page-144-0) Trennen [135](#page-142-0) Positionsanzeige [15](#page-22-1) Probleme Bildschirm [166,](#page-173-0) [174](#page-181-1) Ein- und Ausschalten [172](#page-179-0) Ethernet-Controller [157](#page-164-0) Laufwerk [158](#page-165-0) Lüfter [162](#page-169-0) Maus [163](#page-170-0) Netz [167](#page-174-0) Serielle Einheit [174](#page-181-2) Software [175](#page-182-2) Speicher [164](#page-171-0) Sporadisch auftretende [162](#page-169-1)

Strom [157](#page-164-1) System Management Module 2 [176](#page-183-4) Tastatur [163](#page-170-0) Überwachbar [168](#page-175-0) USB-Einheit [163](#page-170-0) Zusatzeinrichtungen [171](#page-178-0) Probleme bei seriellen Einheiten [174](#page-181-2) Probleme beim Ein- und Ausschalten der Lösung [172](#page-179-0) Probleme mit USB-Einheit [163](#page-170-0) Probleme mit Zusatzeinrichtungen [171](#page-178-0) Prozessor [131](#page-138-1) Entfernen [131](#page-138-0) Installieren [137](#page-144-0) Prozessor austauschen [131](#page-138-1) Prozessor-Kühlkörpermodul Entfernen [131](#page-138-0) Installieren [137](#page-144-0) Prüfprotokollanzeige [15](#page-22-1)

## R

Rechenknoten [3](#page-10-0), [37,](#page-44-0) [179](#page-186-2) austauschen [45–](#page-52-1)[46](#page-53-1) Entfernen [45](#page-52-3) installieren [49](#page-56-0) Rechenknoten ausschalten [11](#page-18-2) Recyceln [179,](#page-186-1) [183](#page-190-0) remove externes LCD-Diagnosegerät [102](#page-109-1) Gehäuseabdeckung [59](#page-66-2) Hot-Swap Laufwerk [90](#page-97-1) Lüfter [61](#page-68-2) Laufwerkhalterung [98](#page-105-1) M.2-Rückwandplatine [106](#page-113-1) Netzteil Hot-Swap [64](#page-71-2) Obere PDB [69](#page-76-2) Obere Stromversorgungsplatine [69](#page-76-2) Untere PDB [71](#page-78-1) Untere Stromversorgungsplatine [71](#page-78-1) **Richtlinien** Installation von Zusatzeinrichtungen [41](#page-48-1) Systemzuverlässigkeit [43](#page-50-0) Richtlinien zur Systemzuverlässigkeit [43](#page-50-0) Rückansicht [25](#page-32-0) Anschlüsse [25](#page-32-1)[–27](#page-34-0) Anzeigenposition [25](#page-32-1)[–27](#page-34-0) des Gehäuses [25](#page-32-0) Rückansicht der Lösung [25](#page-32-1) Rückansicht des Netzteils [27](#page-34-0) Rückansicht des SMM2 [26](#page-33-1)

### S

SD630 V2 Rechenknoten [3](#page-10-0) Service und Support Bevor Sie sich an den Kundendienst wenden [185](#page-192-2) Hardware [187](#page-194-0) Software [187](#page-194-0) Servicedaten [186](#page-193-0) Servicedaten erfassen [186](#page-193-0) Sichere Start [55](#page-62-0) Sicherer UEFI-Start [55](#page-62-0) Sicherheit [iii](#page-4-0) Sicherheitsempfehlungen [11](#page-18-3) Sicherheitsprüfungscheckliste [iv](#page-5-0), [42](#page-49-0) SMM2 [179](#page-186-1), [183](#page-190-1)  austauschen [78,](#page-85-1) [84](#page-91-0) CMOS-Batterie [84](#page-91-0) SMM2 entfernen [78](#page-85-2) SMM2-USB-Laufwerk, Installation [79](#page-86-1)

SMM2, entfernen [78](#page-85-2) SMM2, Rückansicht [26](#page-33-1) Software [13](#page-20-0) Softwarefehler [175](#page-182-2) Speicher Probleme [164](#page-171-0) **Speichermodul** austauschen [113](#page-120-0) Spezifikationen [1](#page-8-1), [3](#page-10-0) Sporadisch auftretende Fehler [162](#page-169-1) Staubpartikel, Verunreinigung [5](#page-12-0) Steuerelemente und Anzeigen in der Knotenbedienerinformationsanzeige [16](#page-23-0) Strom Netzschalter [15](#page-22-1) Stromversorgungsplatinen Lüfter Kabelführung [32](#page-39-0) System Fehleranzeige, Vorderseite [16](#page-23-0) Informationsanzeige [16](#page-23-0) Positionsanzeige an der Vorderseite [16](#page-23-0) System Management Module 2 Probleme [176](#page-183-4) Systemfehleranzeige [15](#page-22-1) Systemplatine [179](#page-186-1) Anzeigen [155](#page-162-0) Interne Anschlüsse [29](#page-36-0) Layout [29](#page-36-1) Schalter [30](#page-37-0) Systemplatinenanschlüsse, interne [29](#page-36-0)

## T

T30-Mutter [144,](#page-151-1) [146](#page-153-0) Entfernen [144](#page-151-1) installieren [146](#page-153-0) T30-Torx-Mutter [144](#page-151-0) Tastaturfehler [163](#page-170-0) Taste, Erkennung [16](#page-23-0) Tech-Tipps [10](#page-17-0) Teileliste [33](#page-40-0), [35](#page-42-0), [37](#page-44-0) Telefonnummern [187](#page-194-0) Telefonnummern, Hardware-Service und -Unterstützung [187](#page-194-0) Telefonnummern, Software-Service und -Unterstützung [187](#page-194-0) ThinkSystem DA240 Gehäuse und ThinkSystem SD630 V2 Rechenknoten Typ 7D1J und 7D1K [1](#page-8-2) TPM [53](#page-60-0) TPM (Trusted Platform Module) [53](#page-60-0) TPM-Richtlinie [53](#page-60-1) Träger [135](#page-142-0) Trennen CPU [135](#page-142-0) Kühlkörper [135](#page-142-0) Mikroprozessor [135](#page-142-0) Mikroprozessor-Kühlkörpermodul [135](#page-142-0) PHM [135](#page-142-0) Träger [135](#page-142-0)

## U

Überwachbare Probleme [168](#page-175-0) Umgang mit aufladungsempfindlichen Einheiten [44](#page-51-0) Untere PDB, entfernen [71](#page-78-1) Untere PDB, Installieren [73](#page-80-0) Untere Stromversorgungsplatine, entfernen [71](#page-78-1) Untere Stromversorgungsplatine, Installieren [73](#page-80-0) Unterstützungswebseite, angepasste [185](#page-192-1) USB Anschluss [15,](#page-22-0) [25](#page-32-0) USB 3.0-Konsolenverteilerkabel [33](#page-40-1)

USB-Laufwerk, installieren [79](#page-86-1)

### V

Verunreinigung, Staubpartikel und Gase [5](#page-12-0) Vorderansicht Anschlüsse [15](#page-22-0) Anzeigenposition [15](#page-22-0) Vorderansicht der Lösung [15](#page-22-1) Vorderansicht des Gehäuses [15](#page-22-2) Vordere Abdeckung [123](#page-130-1) Vordere Abdeckung des Knotens installieren [125](#page-132-0) Vordere Abdeckung des Knotens, entfernen [123](#page-130-0) Vorderseite

installieren [120](#page-127-0) Luftführung [120](#page-127-0)

## W

Wechselstromanzeige [25](#page-32-0) Wichtige Anmerkungen [190](#page-197-0)

# Z

Zerlegen [179](#page-186-2), [183](#page-190-0)

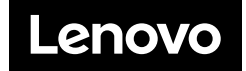